# Canon

# PowerShot SX520 HS Kamera-Benutzerhandbuch

- Lesen Sie vor Verwendung der Kamera unbedingt dieses Handbuch, einschließlich des Abschnitts "Sicherheitsvorkehrungen" ( $\Box$ 12).
- Das Handbuch unterstützt Sie bei der korrekten Verwendung der Kamera.
- Bewahren Sie das Handbuch zur späteren Verwendung sicher auf.

● Klicken Sie unten rechts auf die Schaltflächen, um auf andere Seiten zuzugreifen.

**DEUTSCH**

**D**: Nächste Seite

**<del></del>**: Vorherige Seite

- $\circ$ : Seite, bevor Sie auf einen Link geklickt haben
- Klicken Sie rechts auf einen Kapiteltitel, um zum Anfang des betreffenden Kapitels zu gelangen.

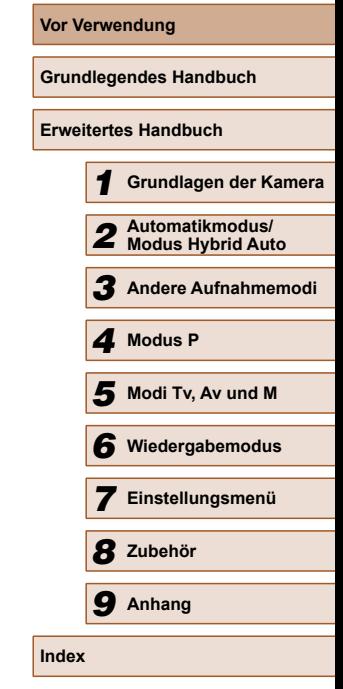

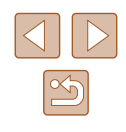

## Vor Verwendung

## <span id="page-1-0"></span>**Einleitende Informationen**

## **Lieferumfang**

Überprüfen Sie, ob die folgenden Teile im Lieferumfang enthalten sind. Wenden Sie sich an den Kamera-Händler, falls etwas fehlen sollte.

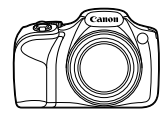

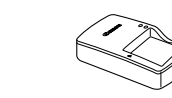

Akkuladegerät CB-2LY/CB-2LYE

Kamera Akku

NB-6LH\*

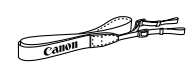

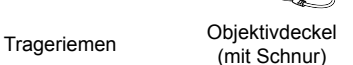

- \* Der Aufkleber darf nicht vom Akku entfernt werden.
- Gedrucktes ist ebenfalls enthalten.
- Eine Speicherkarte ist nicht im Lieferumfang enthalten  $(\Box \Box 2)$ .

## **Kompatible Speicherkarten**

Die folgenden Speicherkarten (separat erhältlich) können unabhängig von der Kapazität verwendet werden.

- SD-Speicherkarten\*
- SDHC-Speicherkarten\*
- SDXC-Speicherkarten\*

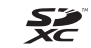

● Eye-Fi-Karten

\* Entspricht den SD-Spezifikationen. Die Kompatibilität aller Speicherkarten mit der Kamera kann jedoch nicht garantiert werden.

### **Informationen zu Eye-Fi-Karten**

Zu diesem Produkt wird nicht garantiert, dass die Funktionen der Eye-Fi-Karte (einschließlich drahtloser Übertragung) unterstützt werden. Wenn Sie ein Problem mit der Eye-Fi-Karte haben, wenden Sie sich bitte an den Kartenhersteller.

Bitte beachten Sie auch, dass zur Verwendung einer Eye-Fi-Karte in bestimmten Ländern oder Regionen eventuell eine Zulassung notwendig ist. Ohne Zulassung ist die Verwendung nicht gestattet. Bei Unklarheiten, ob die Karte zur Verwendung in bestimmten Ländern / Regionen zugelassen ist, informieren Sie sich bitte beim Kartenhersteller.

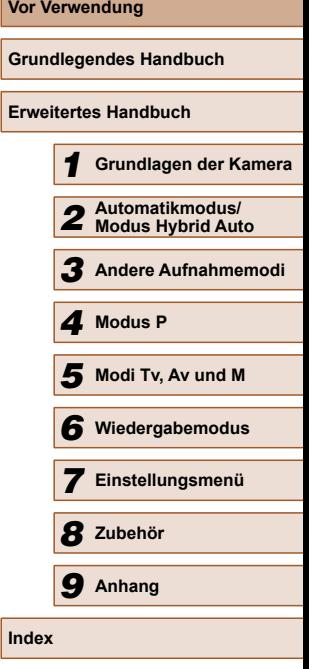

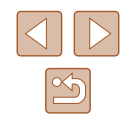

## <span id="page-2-0"></span>**Vorbemerkungen und rechtliche Hinweise**

- Machen Sie zuerst einige Testaufnahmen, und prüfen Sie diese, um sicherzugehen, dass die Bilder richtig aufgenommen wurden. Beachten Sie, dass Canon Inc., dessen Tochterfirmen, angegliederte Unternehmen und Händler keine Haftung für Folgeschäden übernehmen, die aus der Fehlfunktion einer Kamera oder eines Zubehörteils (z. B. einer Speicherkarte) herrühren und die dazu führen, dass ein Bild entweder gar nicht oder in einem nicht maschinenlesbaren Format gespeichert wird.
- Die mit der Kamera aufgezeichneten Aufnahmen sind für den persönlichen Gebrauch anzufertigen. Unterlassen Sie unbefugte Aufzeichnungen, die gegen Urheberrechte verstoßen, und beachten Sie, dass das Fotografieren bei einigen Aufführungen, Ausstellungen oder in gewerblichen Umgebungen unter Umständen Urheberrechten oder anderen gesetzlich verankerten Rechten zuwiderläuft, selbst wenn es nur zum persönlichen Gebrauch erfolgt.
- Informationen zur Kameragarantie und zum Canon Kundendienst enthalten die im Dokumentationssatz zur Kamera bereitgestellten Garantieinformationen.
- Der LCD-Monitor wird mittels hochpräziser Produktionstechniken hergestellt und mehr als 99,99 % der Pixel funktionieren gemäß der Spezifikationen. In seltenen Fällen kann es jedoch vorkommen, dass einige Pixel fehlerhaft sind oder als rote oder schwarze Punkte erscheinen. Dies deutet nicht auf einen Kameraschaden hin und hat keinerlei Auswirkungen auf die aufgezeichneten Bilder.
- Der LCD-Monitor ist zum Schutz vor Beschädigungen beim Transport möglicherweise mit einer dünnen Plastikfolie abgedeckt. Ziehen Sie diese vor der Verwendung der Kamera ab.
- Wird die Kamera über einen längeren Zeitraum verwendet, kann sie warm werden. Dies deutet nicht auf einen Schaden hin.

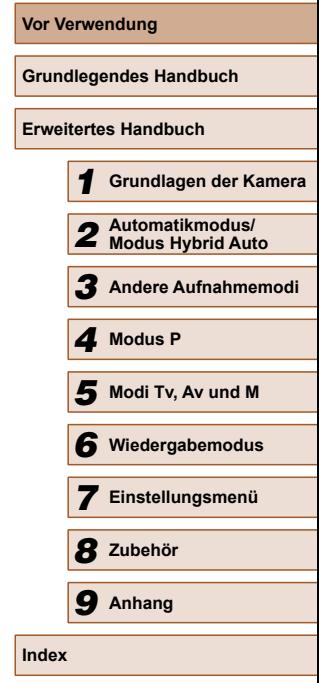

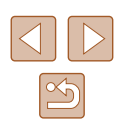

## <span id="page-3-0"></span> **In diesem Handbuch verwendete Bezeichnungen und Konventionen**

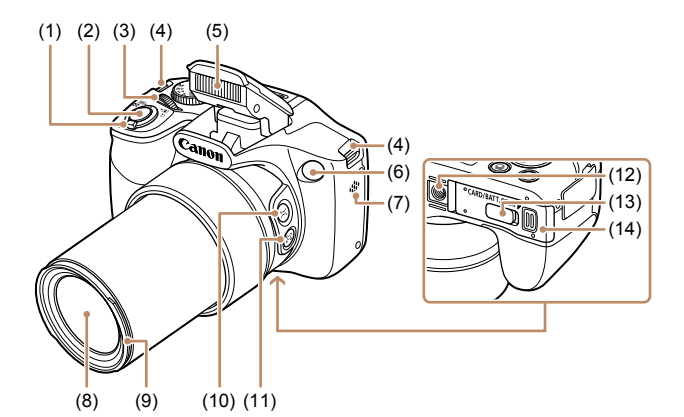

- (1) Zoom-Regler Aufnahme: [<sup>4]</sup> (Tele)]/ [444] (Weitwinkel)] Wiedergabe: [Q (Vergrößern)]/  $[$   $]$  (Index)]
- (2) Auslöser
- (3) Wahlrad vorne
- (4) Riemenbefestigung
- (5) Blitz
- (6) Lampe
- (7) Lautsprecher
- (8) Objektiv
- (9) Halterung für Gegenlichtblende/Filteradapter
- (10) Taste  $\left[\Box\right]$  (Hilfsrahmen suchen)]
	- (11) Taste [ (Hilfsrahmen sperren)]
	- (12) Stativbuchse
	- (13) Kontaktabdeckung des DC-Kupplers
	- (14) Speicherkarten-/Akkuabdeckung

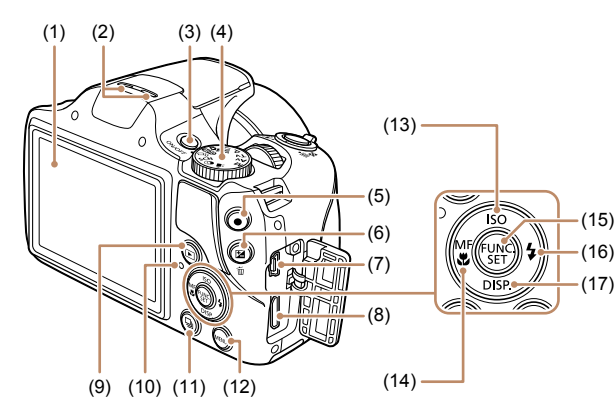

- (1) Bildschirm (LCD-Monitor)
- (2) Mikrofon
- (3) Taste ON/OFF
- (4) Modus-Wahlrad
- (5) Movie-Taste
- (6) Taste [ (Belichtungskorrektur)]/  $\sqrt{m}$  (Einzelbild löschen)]
- (7) AV OUT-Anschluss (Audio-/Videoausgang)/DIGITAL-Anschluss
- (8) HDMITM-Anschluss
- (9) Taste  $\boxed{\blacktriangleright}$  (Wiedergabe)]
- (10) Kontrollleuchte
- (11) Taste [ [ (Auslösemodus)]
- (12) Taste [MENU]
- (13) Taste  $\|\text{SO}$  (ISO-Empfindlichkeit)] Aufwärts
- (14) Taste  $[MF$  (Manueller Fokus)] [ (Makro)]/Nach links
- (15) Taste FUNC./SET
- (16) Taste  $\left( \frac{1}{2} \right)$  (Blitz)]/Nach rechts
- (17) Taste [DISP (Anzeige)]/Abwärts
- **Vor Verwendung Grundlegendes Handbuch Erweitertes Handbuch** *1* **Grundlagen der Kamera** *2* **Automatikmodus/ Modus Hybrid Auto** *3* **Andere Aufnahmemodi** *4* **Modus P** *6* **Wiedergabemodus** *5* **Modi Tv, Av und M** *7* **Einstellungsmenü** *8* **Zubehör** *9* **Anhang Index**

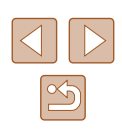

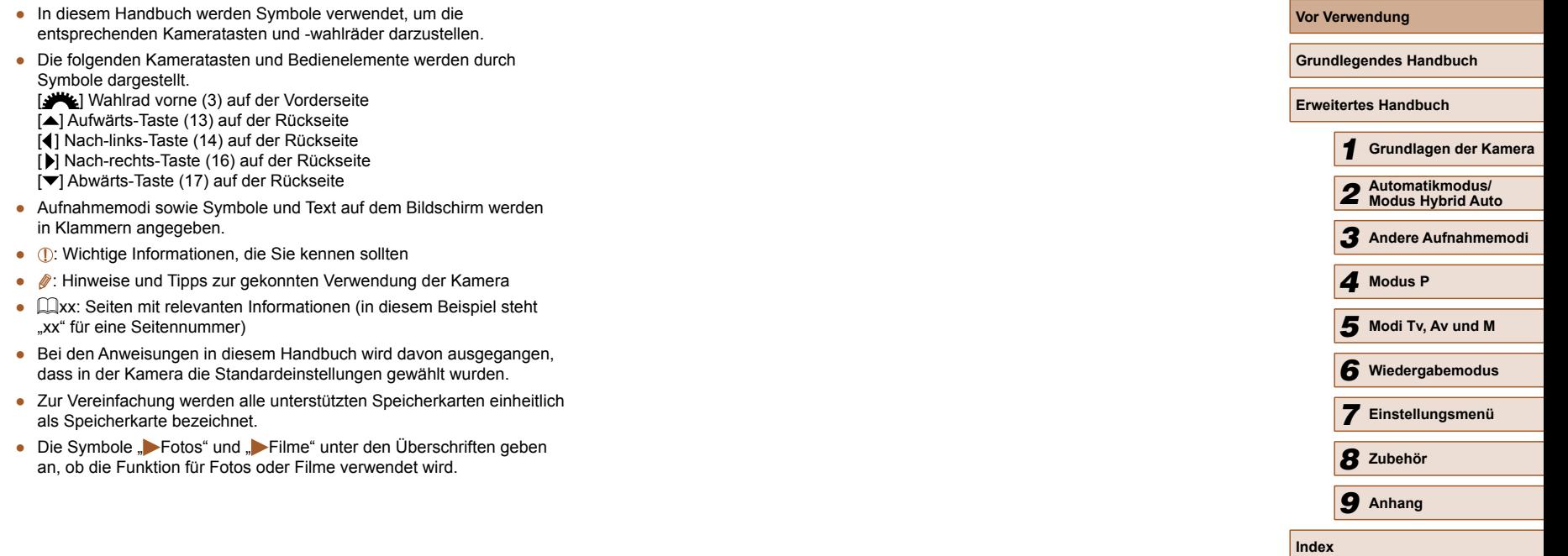

5

## **Inhalt**

## **[Vor Verwendung](#page-1-0)**

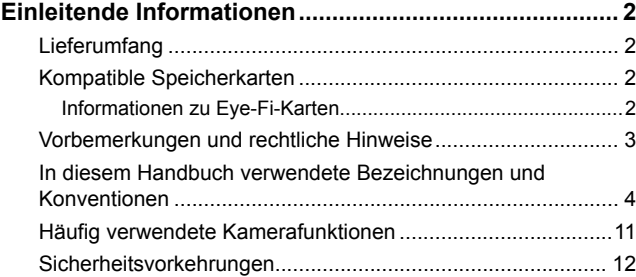

## **[Grundlegendes Handbuch](#page-14-0)**

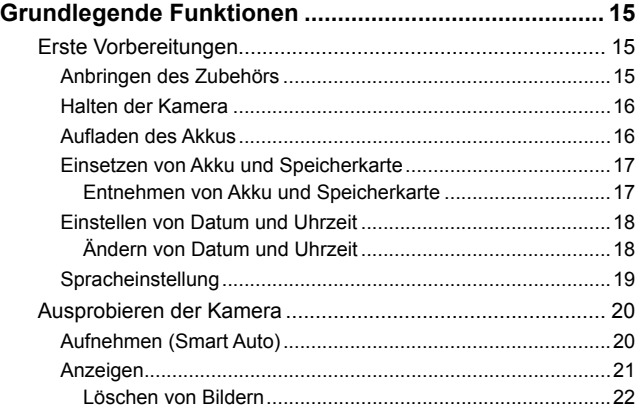

## **[Erweitertes Handbuch](#page-22-0)**

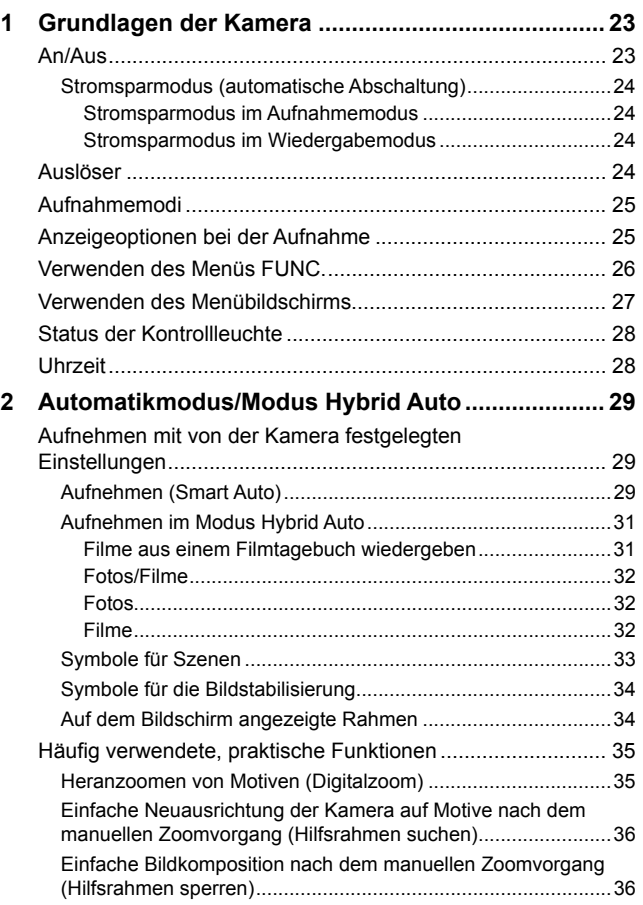

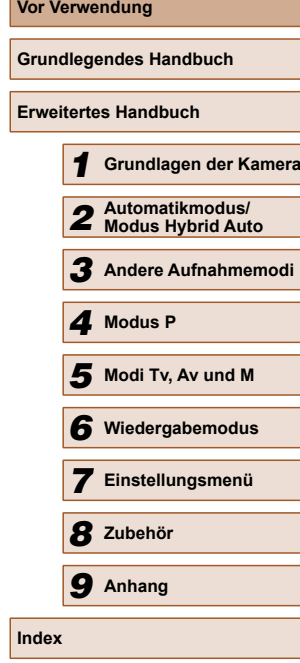

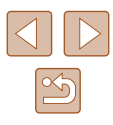

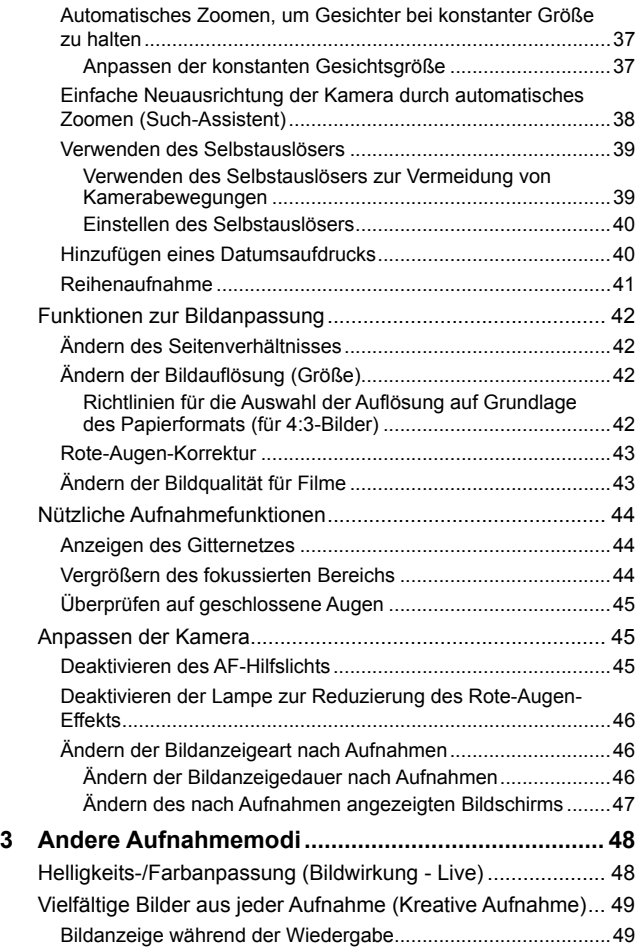

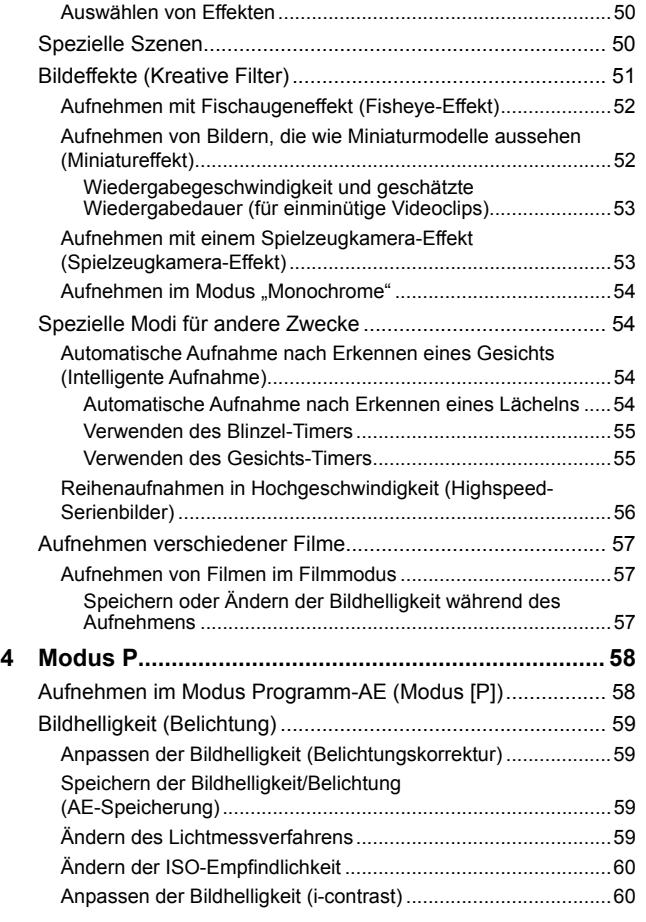

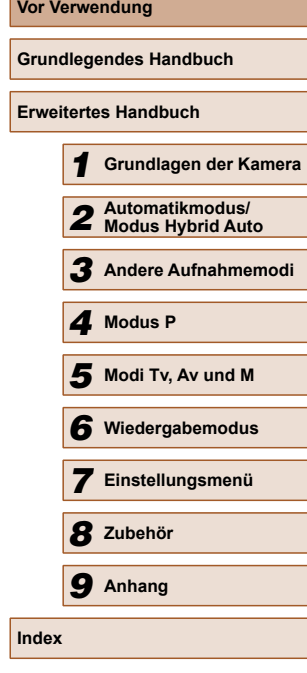

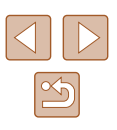

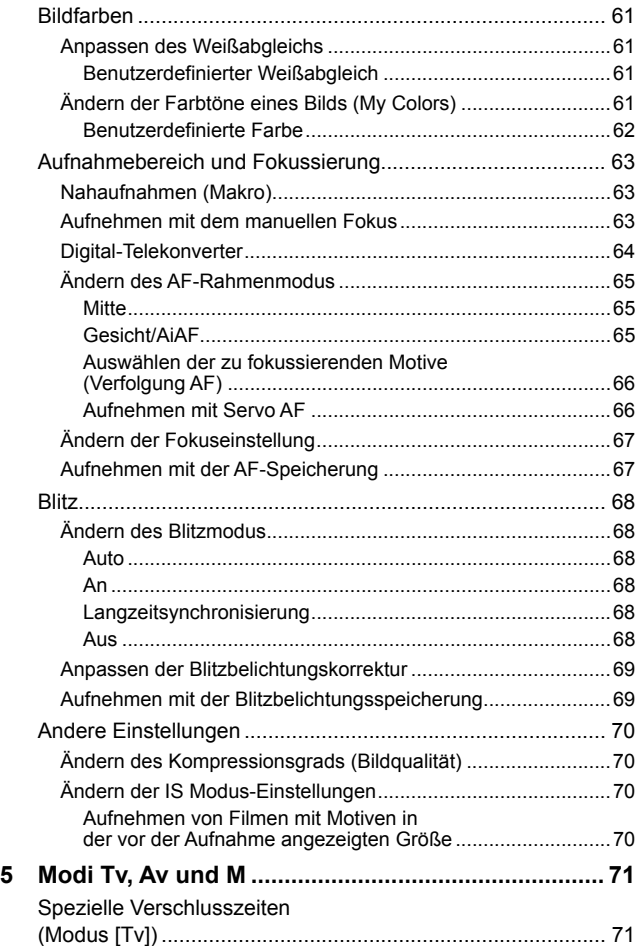

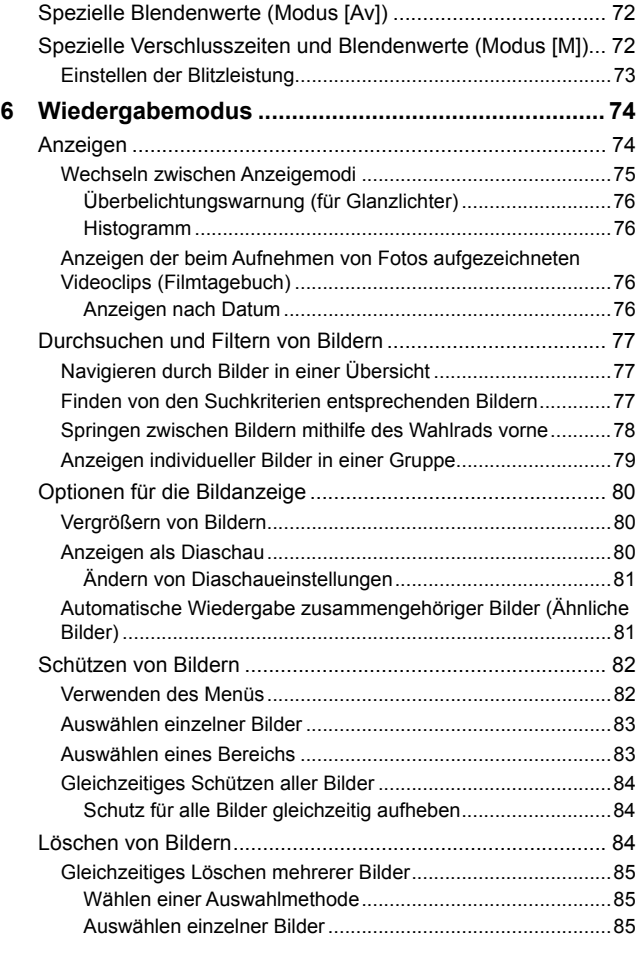

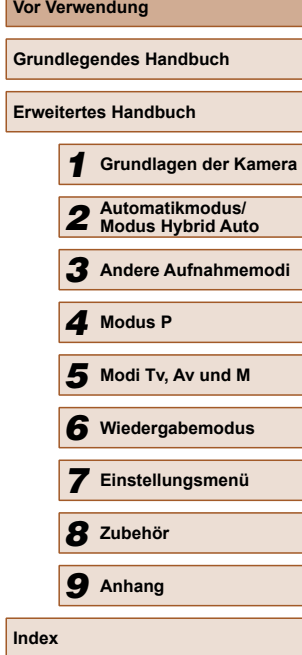

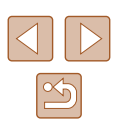

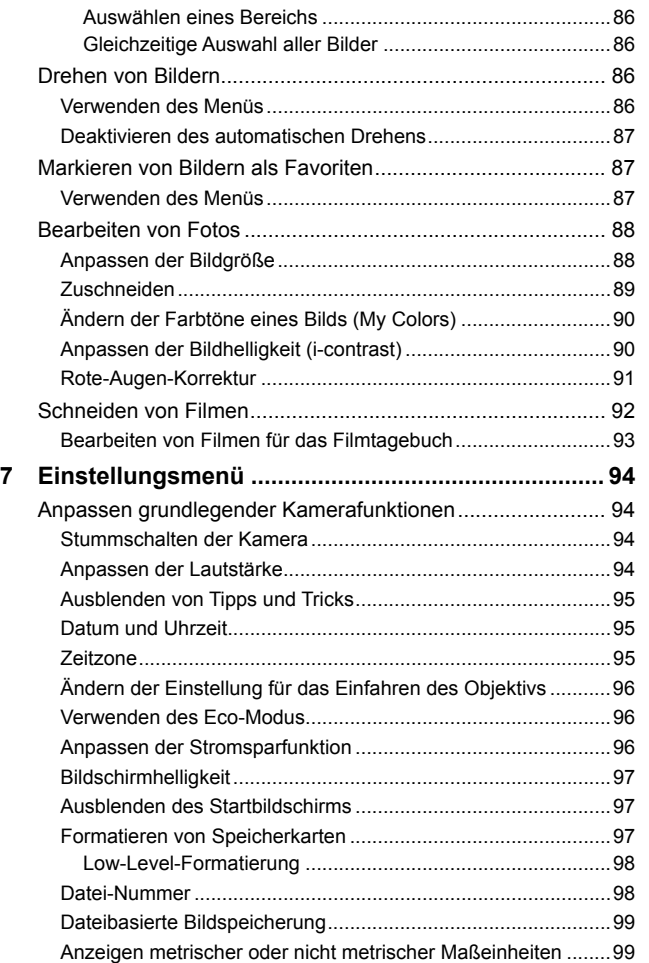

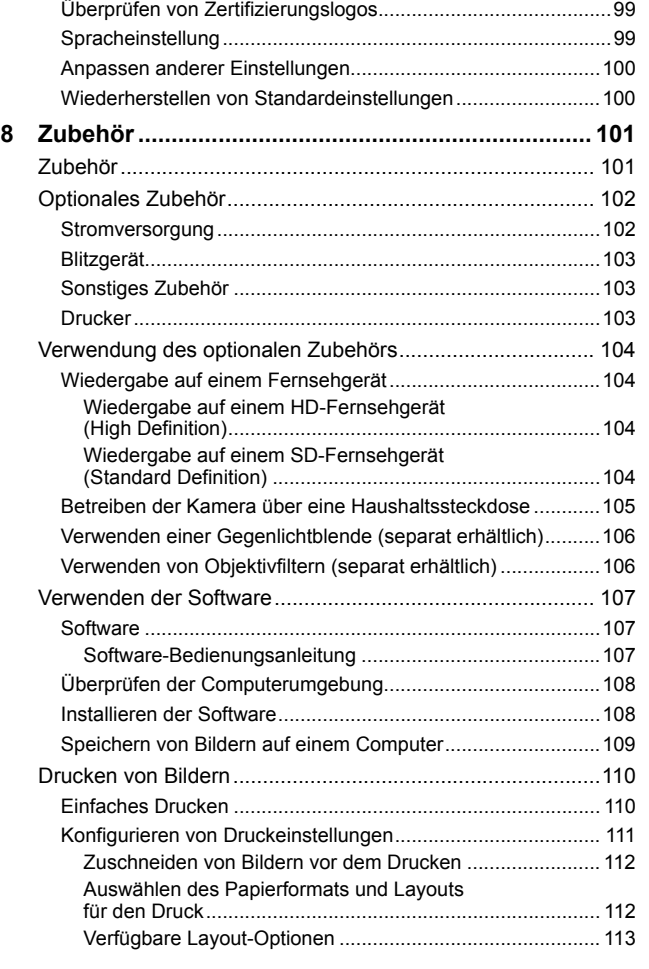

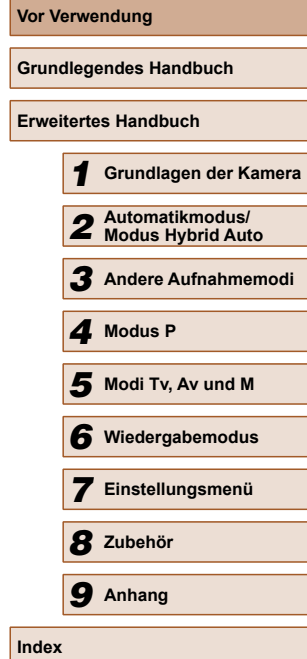

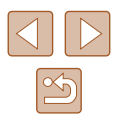

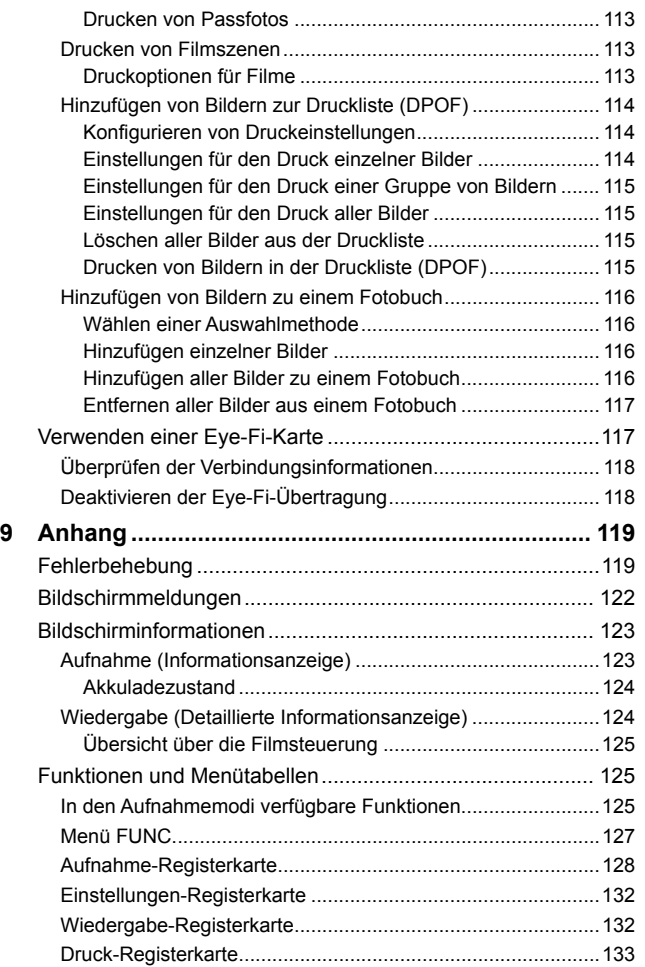

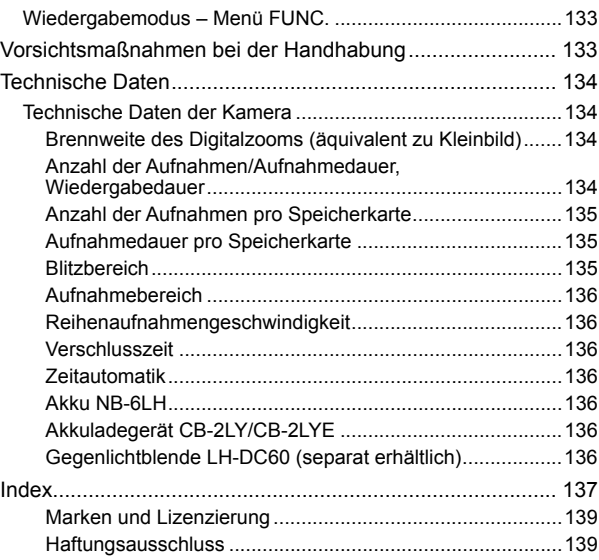

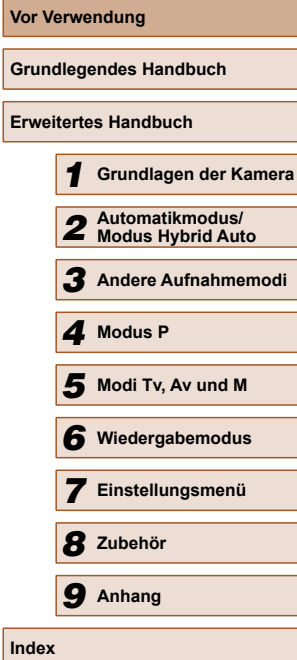

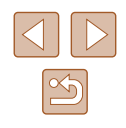

## <span id="page-10-0"></span>**Häufig verwendete Kamerafunktionen**

#### **Aufnehmen**

- Verwenden der von der Kamera festgelegten Einstellungen (Automatikmodus, Modus Hybrid Auto)
	- $29.$   $131$
- Anzeigen verschiedener Effekte unter Verwendung von der Kamera festgelegter Einstellungen für jede Aufnahme (Modus "Kreative Aufnahme")
	- $\Box$ 49

Gute Aufnahmen von Personen

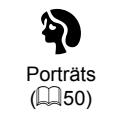

 $\mathbf{B}^{\prime}$ Vor verschneitem **Hintergrund**  $(150)$ 

Aufnehmen spezieller Szenen

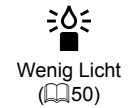

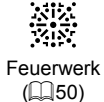

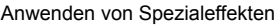

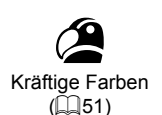

Postereffekt  $($  $\Box$ 51)

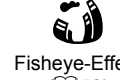

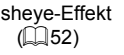

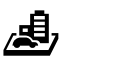

<u>ັດ</u>

Spielzeugkamera  $($  $\Box$ 53)

Monochrome

- $($  $\Box$ 54) ● Anpassen von Bildeinstellungen beim Aufnehmen (Bildwirkung - Live)
- Fokussierte Gesichter

 $\Box$ 48

Miniatureffekt  $($  $\Box$ 52)

- $\Box$ 29,  $\Box$ 50,  $\Box$ 65
- Aufnehmen ohne Blitz (Blitz aus)
	- $\Box$ 29,  $\Box$ 68
- Aufnehmen mit Selbstauslöser
	- $\Box$ 39,  $\Box$ 55
- Datumsaufdruck zufügen  $\Box$ 40
- Film- und Fotoaufnahmen gleichzeitig (Filmtagebuch)

 $\Box$ 31

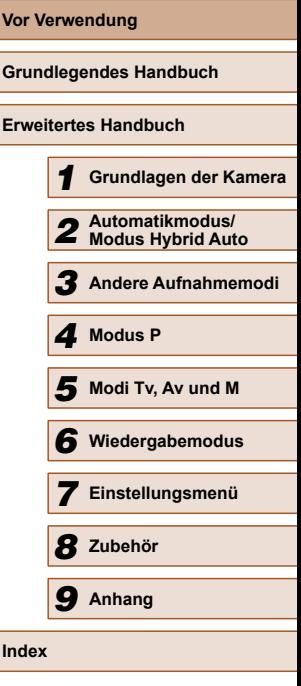

#### <span id="page-11-0"></span> **Anzeigen**

- Anzeigen von Bildern (Wiedergabemodus) - III.74
- Automatische Wiedergabe (Diaschau)
- LU80
- Auf einem Fernsehgerät
	- LL [104](#page-103-1)
- Auf einem Computer
- LLI [108](#page-107-1)
- Schnelles Durchsuchen von Bildern - III.77
- Löschen von Bildern
	- LU84

**PR** Aufnehmen/Anzeigen von Filmen

- Aufnehmen von Filmen
- [=](#page-28-1)29, [=](#page-56-1)57
- Anzeigen von Filmen (Wiedergabemodus) - III.74

#### **Drucken**

- Drucken von Bildern
	- III [110](#page-109-1)

#### **Speichern**

• Speichern von Bildern auf einem Computer - Q[109](#page-108-1)

## **Sicherheitsvorkehrungen**

- Lesen Sie die Beschreibungen der folgenden Sicherheitsvorkehrungen vor der Verwendung des Produkts sorgfältig. Achten Sie stets darauf, dass das Produkt ordnungsgemäß verwendet wird.
- Die hier angegebenen Sicherheitsvorkehrungen sollen verhindern, dass Sie oder andere Personen verletzt werden oder Sachschäden entstehen.
- Lesen Sie außerdem die Anleitungen des separat erworbenen Zubehörs, das Sie verwenden.

Warnhinweis Weist auf die Möglichkeit von schweren Verletzungen oder Tod hin.

● Lösen Sie den Blitz nicht in unmittelbarer Augennähe von Personen aus.

Das intensive Blitzlicht kann zu Augenschäden führen. Halten Sie bei Verwendung des Blitzes besonders zu Säuglingen und Kleinkindern einen Abstand von mindestens einem Meter ein.

● Bewahren Sie die Geräte für Kinder und Kleinkinder unzugänglich auf. Es besteht Erstickungsgefahr, wenn sich die Schlaufe um den Hals eines Kindes legt.

Bei Verwendung eines Netzkabels mit Ihrem Produkt besteht

Erstickungsgefahr, wenn sich das Kabel versehentlich um den Hals eines Kindes wickelt.

- Verwenden Sie nur empfohlene Stromversorgungen.
- Sie dürfen das Produkt nicht zerlegen, modifizieren oder Hitze aussetzen.
- Der Aufkleber darf nicht vom Akku entfernt werden (sofern vorhanden).
- Lassen Sie das Produkt nicht fallen, und schützen Sie es vor Stößen oder Schlägen.
- Berühren Sie das Innere des Produkts nicht, wenn das Produkt beschädigt ist, weil es beispielsweise fallengelassen wurde.
- Stellen Sie die Verwendung des Produkts sofort ein, wenn Rauch austritt, ein seltsamer Geruch wahrzunehmen ist oder ein anderes ungewöhnliches Verhalten auftritt.
- Verwenden Sie zum Reinigen des Produkts keine organischen Lösungsmittel wie Alkohol, Benzin oder Verdünner.
- Vermeiden Sie den Kontakt mit Flüssigkeiten. Achten Sie darauf, dass keine Flüssigkeiten oder Fremdkörper in das Produkt gelangen.

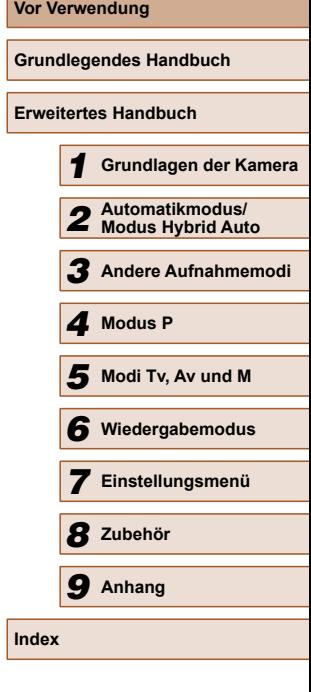

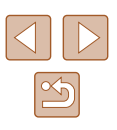

Dies könnte einen elektrischen Schlag oder Feuer zur Folge haben. Trennen Sie die Kamera sofort von der Stromversorgung oder entfernen Sie den Akku/die Batterien, falls das Produkt nass wird oder falls Flüssigkeiten oder Fremdkörper in das Innere der Kamera gelangen sollten.

• Schauen Sie niemals durch den Sucher (sofern vorhanden) in intensive Lichtquellen (z. B. auf die Sonne an einem klaren Tag oder eine starke künstliche Lichtquelle).

Dies könnte zu Augenschäden führen.

● Berühren Sie das Produkt nicht während eines Gewitters, falls es mit dem Stromnetz verbunden ist.

Dies könnte einen elektrischen Schlag oder Feuer zur Folge haben. Stellen Sie die Verwendung des Produkts sofort ein, und entfernen Sie sich vom Produkt.

- Verwenden Sie ausschließlich empfohlene Akkus/Batterien.
- Akku/Batterien von Feuer/Hitze fernhalten.

Andernfalls kann es zu Explosionen oder Undichtigkeiten von Akkus/Batterien kommen, die elektrische Schläge, Brände und Verletzungen verursachen können. Falls Akkus/Batterien auslaufen und das ausgetretene Elektrolyt mit Augen, Mund, Haut oder Kleidung in Berührung kommen, spülen Sie die betroffene Stelle unverzüglich mit Wasser ab.

- Beachten Sie die folgenden Sicherheitsvorkehrungen, wenn mit dem Produkt ein Akkuladegerät zum Einsatz kommt.
	- Ziehen Sie das Netzkabel in regelmäßigen Abständen aus der Steckdose, und entfernen Sie den Staub und Schmutz, der sich auf dem Stecker, außen auf der Steckdose und im Bereich um die Steckdose angesammelt hat, mit einem trockenen Lappen.
	- Stecken Sie das Netzkabel nicht mit nassen Händen ein oder aus.
	- Verwenden Sie das Gerät nicht in einer Weise, bei der die Nennkapazität der Steckdose oder des Kabels überschritten wird. Achten Sie darauf, dass der Stecker in einwandfreiem Zustand ist und vollständig in die Steckdose eingeführt wurde.
	- Achten Sie darauf, dass die Kontakte und der Stecker nicht mit Staub oder metallischen Gegenständen (wie Nadeln oder Schlüsseln) in Berührung kommen.

 - Schneiden, beschädigen und modifizieren Sie das Netzkabel (sofern vorhanden) nicht, und stellen Sie keine schweren Gegenstände darauf ab. Dies könnte einen elektrischen Schlag oder Feuer zur Folge haben.

● Schalten Sie die Kamera an Orten aus, an denen die Benutzung von Kameras untersagt ist.

Die von der Kamera abgegebene elektromagnetische Strahlung kann unter Umständen den Betrieb von elektronischen Instrumenten und anderen Geräten beeinträchtigen. Gehen Sie mit angemessener Vorsicht vor, wenn Sie das Produkt an Orten verwenden, an denen die Benutzung elektronischer Geräte eingeschränkt ist, beispielsweise in Flugzeugen und medizinischen Einrichtungen.

● Achten Sie darauf, dass die Kamera nicht für längere Zeit mit der Haut in Kontakt kommt.

Auch wenn die Kamera sich nicht heiß anfühlt, kann es zu Niedertemperaturverbrennungen kommen, die sich in Hautrötungen oder Blasenbildung äußern. Verwenden Sie ein Stativ an heißen Orten, bei schlechter Belüftung oder empfindlicher Haut.

Vorsicht | Weist auf die Möglichkeit von Verletzungen hin.

- Wenn Sie das Produkt an der Schlaufe tragen, achten Sie darauf, dass es keinen starken Stößen oder Erschütterungen ausgesetzt wird oder gegen Objekte prallt bzw. daran hängen bleibt.
- Achten Sie darauf, dass Sie mit dem Objektiv nicht gegen Objekte stoßen, und üben Sie keinen starken Druck auf das Objektiv aus.

Dies kann zu Verletzungen oder Beschädigungen der Kamera führen.

● Achten Sie darauf, dass Sie den Bildschirm keinen starken Stößen aussetzen.

Falls der Bildschirm zerbricht, können durch die Scherben Verletzungen entstehen.

● Achten Sie bei Verwendung des Blitzlichts darauf, dieses nicht mit Ihren Fingern oder Ihrer Kleidung zu verdecken.

Dies kann zu Verbrennungen oder einer Beschädigung des Blitzlichts führen.

- Verwenden oder lagern Sie das Produkt nach Möglichkeit nicht in folgenden Umgebungen:
	- Umgebungen mit direkter Sonneneinstrahlung
	- Umgebungen mit Temperaturen über 40 °C
	- Feuchte oder staubige Orte

Diese Bedingungen können zu Undichtigkeiten, Überhitzung oder einer Explosion von Akkus/Batterien führen und dadurch einen elektrischen Schlag, Brände, Verbrennungen und andere Verletzungen verursachen. Überhitzung und Beschädigungen können zu einem elektrischen Schlag, Bränden sowie Verbrennungen und anderen Verletzungen führen.

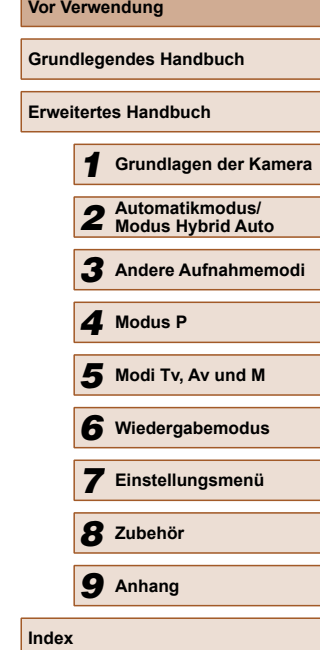

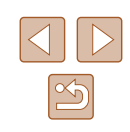

- Das Anschauen der Effekte der Diaschauübergänge über längere Zeit kann zu Beschwerden führen.
- Achten Sie bei Verwendung optionaler Objektive, Objektivfilter oder Filteradapter (sofern erforderlich) darauf, diese Zubehörkomponenten sorgfältig zu befestigen.

Falls das Objektiv sich löst und herunterfällt, kann es zerbrechen, und die Scherben können Schnittverletzungen verursachen.

● Achten Sie bei Produkten mit automatisch auf- und zuklappendem Blitz darauf, dass die Finger beim Zuklappen des Blitzes nicht eingeklemmt werden.

Dies könnte zu Verletzungen führen.

Vorsicht Weist auf die Möglichkeit von Sachschäden hin.

- Richten Sie die Kamera nicht auf intensive Lichtquellen (z. B. auf die Sonne an einem klaren Tag oder eine starke künstliche Lichtquelle). Dadurch können Bildsensor und andere interne Komponenten beschädigt werden.
- Achten Sie darauf, dass kein Staub oder Sand in die Kamera eindringt, wenn Sie sie an einem Sandstrand oder bei starkem Wind verwenden.
- Bei Produkten, die den Blitz automatisch auf- und zuklappen, dürfen Sie den Blitz nicht zudrücken oder aufhebeln.

Andernfalls können Fehlfunktionen auftreten.

● Wischen Sie Staub, anhaftenden Schmutz und andere

Verunreinigungen mit einem Wattestäbchen oder einem Tuch vom Blitz. Die Verunreinigungen auf dem Blitz können aufgrund der entstehenden Hitze rauchen oder zu einer Fehlfunktion des Produkts führen.

● Entnehmen Sie bei Nichtverwendung des Produkts den Akku/ die Batterien zur Lagerung.

Auslaufende Akkus/Batterien können das Produkt beschädigen.

● Vor dem Entsorgen der Akkus/Batterien sollten Sie die Kontakte mit Klebestreifen oder sonstigem Isoliermaterial abkleben. Eine Berührung mit Metallgegenständen kann zu Bränden oder

Explosionen führen.

● Stecken Sie das mit dem Produkt verwendete Akkuladegerät aus, wenn es nicht genutzt wird. Decken Sie es während des Gebrauchs nicht mit einem Tuch oder anderen Objekten ab.

Wenn das Gerät über einen langen Zeitraum an die Stromversorgung angeschlossen bleibt, kann es infolge von Überhitzung und Deformierung zu Brandentwicklung kommen.

● Halten Sie Akkus von Tieren fern.

Beschädigungen des Akkus durch Bisse von Tieren können zu Undichtigkeiten, Überhitzung oder einer Explosion führen und somit Produktschäden oder Brände verursachen.

● Wenn im Produkt mehrere Akkus/Batterien verwendet werden, dürfen Akkus/Batterien unterschiedlichen Ladestands sowie alte und neue Akkus/Batterien nicht gemeinsam verwendet werden. Setzen Sie die Akkus/Batterien immer mit richtig ausgerichtetem Plus- (+) und Minuspol (–) ein.

Andernfalls können Fehlfunktionen auftreten.

● Setzen Sie sich nicht hin, wenn Sie die Kamera in Ihrer Gesäßtasche tragen.

Andernfalls können Fehlfunktionen auftreten oder Schäden am Bildschirm entstehen.

● Achten Sie darauf, dass keine harten Gegenstände mit dem Bildschirm in Berührung kommen, wenn Sie die Kamera in eine Tasche stecken. Schließen Sie außerdem den Bildschirm (so dass er zum Gehäuse zeigt), wenn der Bildschirm des Produkts geschlossen werden kann.

● Bringen Sie keine harten Gegenstände am Produkt an. Andernfalls können Fehlfunktionen auftreten oder Schäden am Bildschirm entstehen.

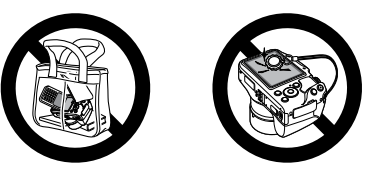

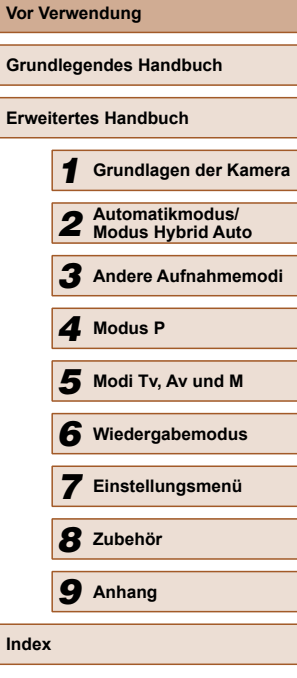

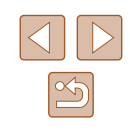

# <span id="page-14-0"></span>Grundlegendes Handbuch

## **Grundlegende Funktionen**

Grundlegende Informationen und Anweisungen, von den ersten Vorbereitungen über die Aufnahme bis hin zur Wiedergabe

## **Erste Vorbereitungen**

Bereiten Sie die Kamera für Aufnahmen folgendermaßen vor.

### **Anbringen des Zubehörs**

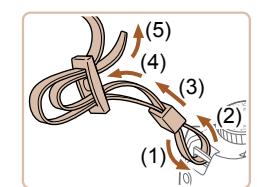

(1)

 $(2)$  (1)

#### *1* **Bringen Sie die Schlaufe an.**

- Bringen Sie die im Lieferumfang enthaltene Schlaufe wie gezeigt an der Kamera an.
- Bringen Sie die Schlaufe auf dieselbe Weise auf der anderen Seite an.

*2* **Bringen Sie den Objektivdeckel an.**

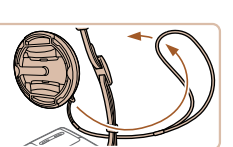

● Nehmen Sie den Objektivdeckel vom Objektiv ab, und bringen Sie die Objektivdeckelschnur am Riemen an.

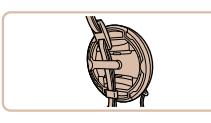

- Nehmen Sie immer den Objektivdeckel ab, bevor Sie die Kamera einschalten. Versuchen Sie, den Objektivdeckel zur Aufbewahrung an den Trageriemen zu klemmen.
- Wenn Sie die Kamera gerade nicht verwenden, nehmen Sie den Objektivdeckel nicht ab.

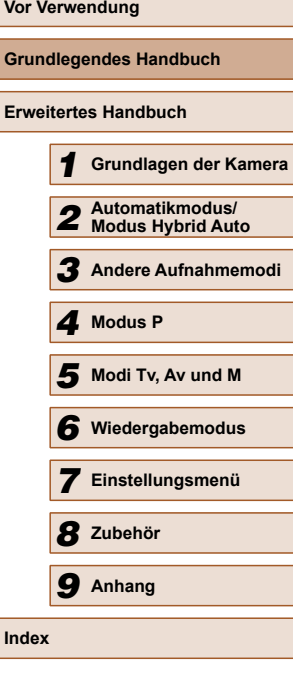

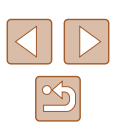

#### <span id="page-15-0"></span>**Halten der Kamera**

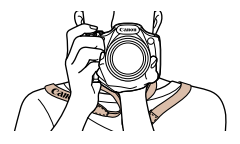

- Streifen Sie die Schlaufe über Ihren Hals.
- Legen Sie die Arme beim Aufnehmen an den Körper, und halten Sie die Kamera fest, damit sie sich nicht bewegt. Wennder Blitz ausgeklappt ist, bedecken Sie ihn nicht mit Ihren Fingern.

#### **Aufladen des Akkus**

Laden Sie den Akku vor der Verwendung mit dem im Lieferumfang enthaltenen Ladegerät auf. Laden Sie den Akku zunächst auf, da die Kamera mit nicht geladenem Akku verkauft wird.

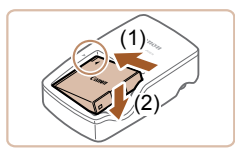

#### *1* **Setzen Sie den Akku ein.**

• Richten Sie die ▲-Markierungen auf Akku und Ladegerät aneinander aus, und setzen Sie dann den Akku ein, indem Sie ihn hineinschieben (1) und nach unten drücken (2).

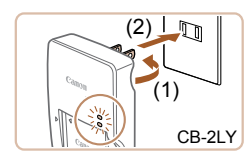

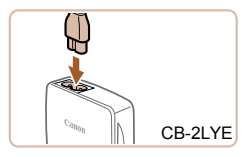

#### *2* **Laden Sie den Akku auf.**

- CB-2LY: Klappen Sie den Stecker aus (1), und stecken Sie das Ladegerät in eine Steckdose (2).
- CB-2LYE: Schließen Sie das eine Ende des Netzkabels an das Ladegerät an, und stecken Sie das andere Ende in eine Steckdose.
- Die Ladelampe leuchtet orange, und der Ladevorgang beginnt.
- Wenn der Akku vollständig aufgeladen wurde, leuchtet die Lampe grün.

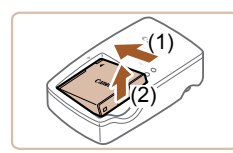

#### *3* **Entfernen Sie den Akku.**

- Ziehen Sie den Stecker des Akkuladegeräts heraus, und nehmen Sie dann den Akku heraus, indem Sie ihn hineindrücken (1) und nach oben ziehen (2).
- Zum Schutz des Akkus und zur Verlängerung der Lebensdauer sollte er nicht länger als 24 Stunden ohne Unterbrechung geladen werden.
- Wenn Sie ein Akkuladegerät mit Netzkabel verwenden, bringen Sie das Ladegerät bzw. Kabel nicht an anderen Objekten an. Dies kann zu Fehlfunktionen oder einer Beschädigung des Produkts führen.

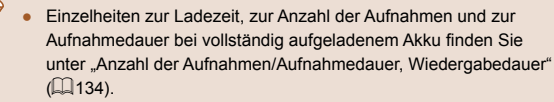

- Aufgeladene Akkus entladen sich nach und nach von selbst, auch wenn sie nicht verwendet werden. Laden Sie den Akku an dem Tag auf, an dem er verwendet werden soll (oder kurz davor).
- Das Akkuladegerät kann in Regionen mit einer Stromversorgung von 100 – 240 V Wechselspannung (50/60 Hz) verwendet werden. Verwenden Sie einen im Handel erhältlichen Steckeradapter, falls die Steckdosen im Reiseland eine andere Form aufweisen. Verwenden Sie jedoch keine Reise-Spannungswandler, da diese Schäden am Akku verursachen können.

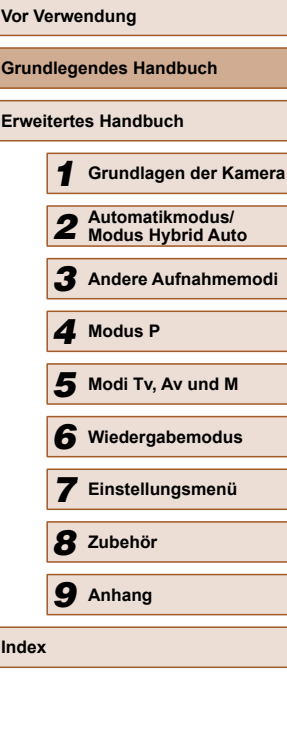

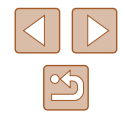

#### <span id="page-16-0"></span> **Einsetzen von Akku und Speicherkarte**

Setzen Sie den im Lieferumfang enthaltenen Akku und eine Speicherkarte (separat erhältlich) ein.

Bevor Sie eine neue Speicherkarte (oder eine Speicherkarte, die in anderen Geräten formatiert wurde) verwenden, sollten Sie sie mit dieser Kamera formatieren (QQ97).

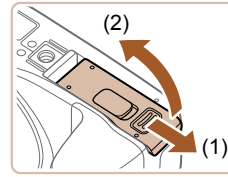

### *1* **Öffnen Sie die Abdeckung.**

• Schieben Sie die Abdeckung (1). und öffnen Sie sie (2).

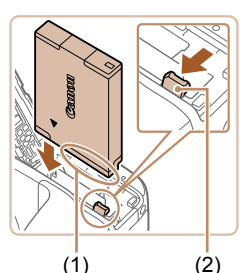

#### *2* **Setzen Sie den Akku ein.**

- Halten Sie den Akku mit den Kontakten (1) in der gezeigten Ausrichtung, drücken Sie die Akkuverriegelung (2) in Pfeilrichtung, und führen Sie den Akku ein, bis er einrastet.
- Wenn Sie den Akku falsch herum einsetzen, kann er nicht einrasten. Prüfen Sie immer, ob der Akku richtig ausgerichtet ist und einrastet.

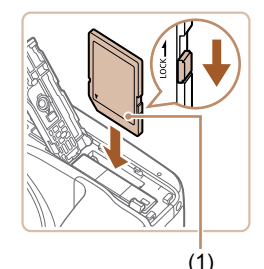

- *3* **Überprüfen Sie den Schreibschutzschieber der Karte, und setzen Sie die Speicherkarte ein.**
- Wenn die Speicherkarte über einen Schreibschutzschieber verfügt und sich dieser in der Position für den Schreibschutz befindet, können Sie keine Bilder aufnehmen. Schieben Sie den Schieber in die unverriegelte Position.
- Setzen Sie die Speicherkarte mit dem Etikett (1) in der gezeigten Ausrichtung ein, bis sie hörbar einrastet.

● Prüfen Sie, ob die Speicherkarte richtig ausgerichtet ist, bevor Sie sie einsetzen. Wenn Sie Speicherkarten falsch einsetzen, könnte dies zu einer Beschädigung der Kamera führen.

#### *4* **Schließen Sie die Abdeckung.**

- Klappen Sie die Abdeckung nach unten (1), und halten Sie sie gedrückt, während Sie sie schieben, bis sie hörbar einrastet (2).
- Angaben zur Anzahl der Aufnahmen oder Stunden an Aufnahmezeit, die auf einer Speicherkarte gespeichert werden können, finden Sie unter ["Anzahl der Aufnahmen pro](#page-134-1)  [Speicherkarte" \(](#page-134-1)E135).

#### **Entnehmen von Akku und Speicherkarte**

(2)

(1)

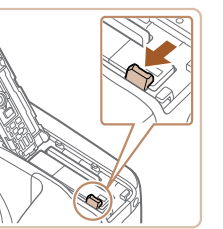

#### **Entfernen Sie den Akku.**

- Öffnen Sie die Abdeckung, und drücken Sie die Akkuverriegelung in Richtung des Pfeils.
- Der Akku wird freigegeben.

#### **Entfernen Sie die Speicherkarte.**

- Drücken Sie die Speicherkarte hinein, bis Sie ein Klicken hören, und lassen Sie sie dann langsam los.
- Die Speicherkarte wird freigegeben.

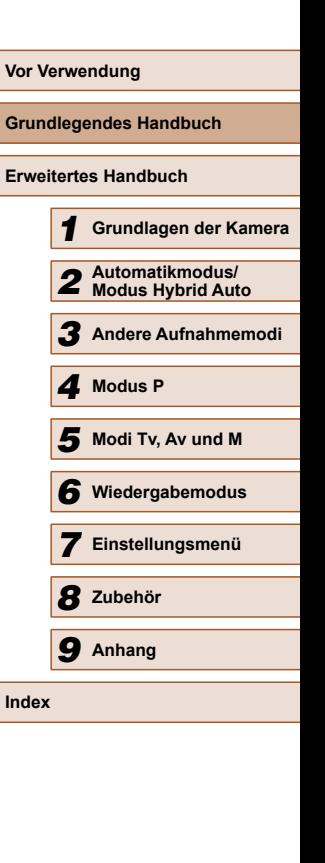

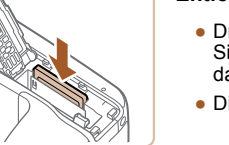

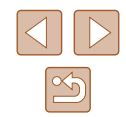

#### <span id="page-17-0"></span> **Einstellen von Datum und Uhrzeit**

Stellen Sie Datum und Uhrzeit folgendermaßen ein, wenn der Bildschirm [Datum/Uhrzeit] beim Einschalten der Kamera angezeigt wird. Die auf diese Weise angegebenen Informationen werden bei der Aufnahme in den Bildeigenschaften aufgezeichnet und beim Verwalten der Bilder nach Aufnahmedatum oder beim Drucken von Bildern mit dem Aufnahmedatum verwendet.

Sie können den Aufnahmen auch einen Datumsaufdruck hinzufügen  $(\Box$ 40).

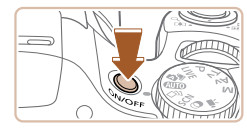

#### *1* **Schalten Sie die Kamera ein.**

- Drücken Sie die Taste ON/OFF.
- Der Bildschirm [Datum/Uhrzeit] wird angezeigt.

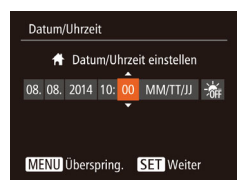

#### *2* **Stellen Sie das Datum und die Uhrzeit ein.**

- Wählen Sie mit den Tasten [4][  $\blacktriangleright$ ] eine Option aus.
- Drücken Sie die Tasten [▲][▼], um das Datum und die Uhrzeit anzugeben.
- Drücken Sie abschließend die Taste [ <sup>(2)</sup>].

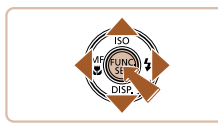

### Zeitzone London 10:00 14 10:00 **MENU** Zurück  $STN$  ok

### *3* **Geben Sie Ihre Standardzeitzone an.**

• Drücken Sie die Tasten [◀][▶], um Ihre Standardzeitzone auszuwählen.

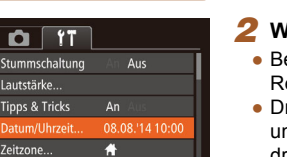

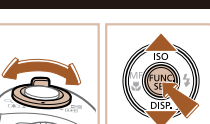

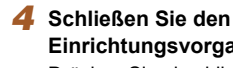

# **Einrichtungsvorgang ab.**

- Drücken Sie abschließend die Taste [ [ ]. Nach der Anzeige einer Bestätigungsmeldung wird der Einstellungsbildschirm nicht mehr angezeigt.
- Drücken Sie die Taste ON/OFF, um die Kamera auszuschalten.
- Wenn Sie das Datum, die Uhrzeit und die Standardzeitzone nicht eingestellt haben, wird der Bildschirm [Datum/Uhrzeit] bei jedem Einschalten der Kamera angezeigt. Geben Sie die korrekten Informationen an.

● Um die Sommerzeit (plus 1 Ştunde) einzustellen, wählen Sie<br>in Schritt 2 [<del>ːีई i l</del>] und dann [<del>ː์</del>♥ i aus, indem Sie die Tasten [▲][▼] drücken.

#### **Ändern von Datum und Uhrzeit**

Stellen Sie das Datum und die Uhrzeit wie folgt ein.

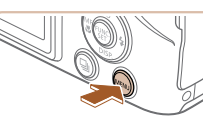

*1* **Rufen Sie den Menübildschirm auf.** • Drücken Sie die Taste [MENU].

#### *2* **Wählen Sie [Datum/Uhrzeit].**

- Bewegen Sie den Zoom-Regler, um die Registerkarte [11] auszuwählen.
- Drücken Sie die Tasten  $[$   $\blacktriangle$   $]$   $\nabla$ ], um [Datum/Uhrzeit] auszuwählen, und drücken Sie anschließend die Taste [ ).

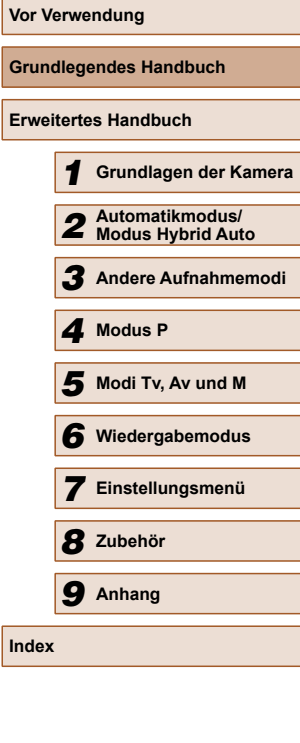

**Gru** 

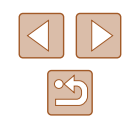

#### *3* **Ändern Sie Datum und Uhrzeit.**

- Befolgen Sie Schritt 2 unter "Einstellen von Datum und Uhrzeit" ([1318) zum Vornehmen des Einstellungen.
- Drücken Sie die Taste [MENU], um den Menübildschirm zu schließen.
- <span id="page-18-0"></span>Die Einstellungen für Datum/Uhrzeit bleiben nach dem Entfernen des Akkus mit der integrierten Speicherbatterie (Backup-Batterie) für ca. 3 Wochen gespeichert.
- Die Speicherbatterie wird innerhalb von ca. 4 Stunden aufgeladen, wenn Sie einen aufgeladenen Akku einsetzen oder einen Netzadapter anschließen (separat erhältlich, [[102\)](#page-101-1), auch wenn die Kamera nicht eingeschaltet ist.
- Wenn die Speicherbatterie leer ist, wird beim Einschalten der Kamera der Bildschirm [Datum/Uhrzeit] angezeigt. Stellen Sie Datum und Uhrzeit gemäß der Beschreibung in "Einstellen von Datum und Uhrzeit" (Q18) ein.

### **Spracheinstellung**

Ändern Sie die Anzeigesprache nach Bedarf.

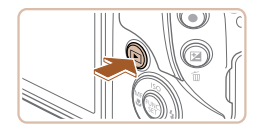

- *1* **Wechseln Sie in den Wiedergabemodus.**
- $\bullet$  Drücken Sie die Taste [ $\boxed{\blacktriangleright}$ ].

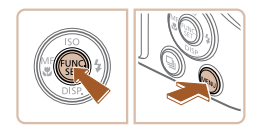

- *2* **Rufen Sie den Einstellungsbildschirm auf.**
- Halten Sie die Taste [ ] gedrückt, und drücken Sie dann sofort die Taste [MENU].

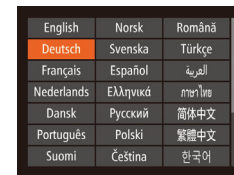

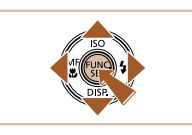

#### *3* **Stellen Sie die Anzeigesprache ein.**

- $\bullet$  Wählen Sie mit den Tasten [ $\blacktriangle$ ][ $\blacktriangledown$ ][4][ $\blacktriangleright$ ] eine Sprache aus, und drücken Sie anschließend die Taste [ ).
- Sobald die Anzeigesprache eingestellt wurde, wird der Einstellungsbildschirm nicht mehr angezeigt.

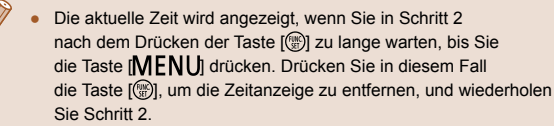

● Sie können die Anzeigesprache auch ändern, indem Sie die Taste [MENU] drücken und auf der Registerkarte [ [ ] den Eintrag [Sprache **□** auswählen.

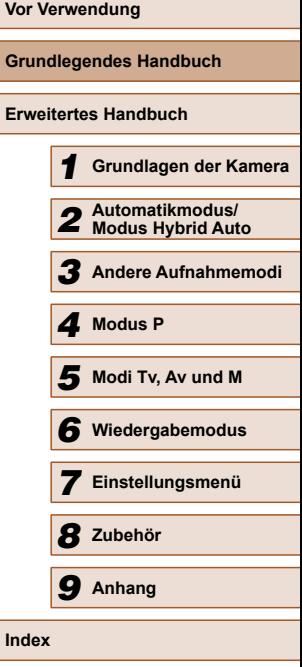

## <span id="page-19-0"></span>**Ausprobieren der Kamera**

#### **Fotos Filme**

Befolgen Sie diese Anweisungen, um die Kamera einzuschalten, Fotos oder Filme aufzunehmen und sie dann anzuzeigen.

#### **Aufnehmen (Smart Auto)**

Für die vollautomatische Auswahl mit optimalen Einstellungen für spezielle Szenen können Sie das Motiv und die Aufnahmebedingungen einfach von der Kamera ermitteln lassen.

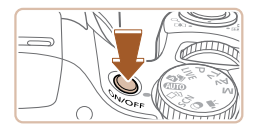

- *1* **Schalten Sie die Kamera ein.**
- Drücken Sie die Taste ON/OFF.
- Der Startbildschirm wird angezeigt.

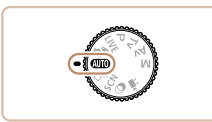

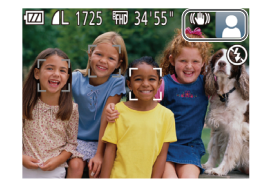

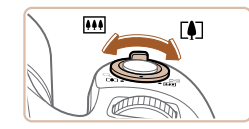

#### *2* **Wechseln Sie in den Modus [ ].** ● Drehen Sie das Modus-Wahlrad auf

- die Position [AUTO]. ● Richten Sie die Kamera auf das Motiv.
- Während die Kamera die Szene ermittelt hören Sie ein leises Klicken.
- Rechts oben im Bildschirm werden Symbole für die Szene und den Bildstabilisierungsmodus angezeigt.
- Die um die erkannten Motive angezeigten Rahmen weisen darauf hin, dass diese fokussiert sind.

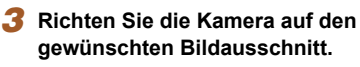

• Zum Heranzoomen und Vergrößern des Motivs bewegen Sie den Zoom-Regler in Richtung  $\mathbb{T}$  (Tele). Um aus dem Motiv herauszuzoomen, bewegen Sie ihn in Richtung [ 11] (Weitwinkel).

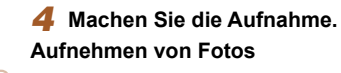

#### **1) Stellen Sie scharf.**

- Halten Sie den Auslöser angetippt. Nach der Fokussierung ertönen zwei Signaltöne, und um die fokussierten Bildbereiche werden AF-Rahmen eingeblendet.
- Wird [Blitz zuschalten] angezeigt, klappen Sie den Blitz mit Ihrem Finger aus, um ihn vorzubereiten. Wenn Sie den Blitz nicht verwenden möchten, drücken Sie ihn mit Ihrem Finger nach unten in das Kameragehäuse.

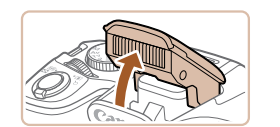

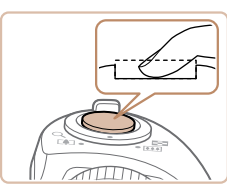

#### **2) Machen Sie die Aufnahme.**

- Drücken Sie den Auslöser vollständig herunter.
- Während der Aufnahme ist das Auslösegeräusch der Kamera zu hören. Bei dunklen Lichtverhältnissen wird automatisch der Blitz ausgelöst, sofern Sie ihn ausgeklappt haben.
- Achten Sie darauf, die Kamera bis zum Ende des Auslösegeräuschs nicht zu bewegen.
- Nach dem Anzeigen der Aufnahme kehrt die Kamera wieder zum Aufnahmebildschirm zurück.

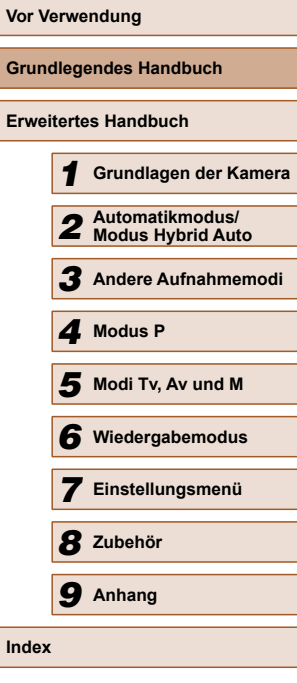

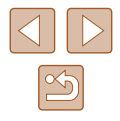

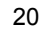

<span id="page-20-0"></span>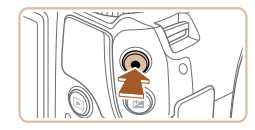

(1)

#### **Aufnehmen von Filmen**

#### **1) Starten Sie die Aufnahme.**

- Drücken Sie die Movie-Taste. Bei Aufnahmebeginn ertönt ein Signalton, und [OREC] sowie die abgelaufene Zeit (1) werden angezeigt.
- Oben und unten auf dem Bildschirm werden schwarze Balken angezeigt, und das Motiv wird leicht vergrößert. Die schwarzen Balken weisen auf nicht aufgezeichnete Bildbereiche hin.
- Die um die erkannten Gesichter angezeigten Rahmen weisen darauf hin, dass diese fokussiert sind.
- Lassen Sie die Movie-Taste los, sobald die Aufzeichnung begonnen hat.

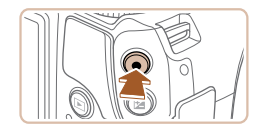

#### **2) Beenden Sie die Bildaufnahme.**

● Drücken Sie die Movie-Taste erneut, um die Aufnahme zu beenden. Beim Beenden der Aufzeichnung ertönen zwei Signaltöne.

### **Anzeigen**

Nach dem Aufnehmen von Bildern oder Filmen können Sie sie wie folgt auf dem Bildschirm anzeigen.

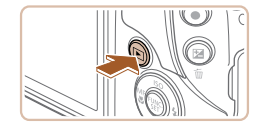

- *1* **Wechseln Sie in den Wiedergabemodus.**
- $\bullet$  Drücken Sie die Taste [ $\Box$ ].
- Die letzte Aufnahme wird angezeigt.

#### *2* **Durchsuchen Sie Ihre Bilder.**

● Drücken Sie die Taste [4], um das vorherige Bild anzuzeigen. Drücken Sie die Taste [ $\blacktriangleright$ ], um das nächste Bild anzuzeigen.

 $4/14$ 08/08/'14≑ 田っ

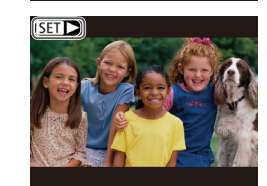

- Um auf diesen Bildschirm (Modus zum Scrollen der Anzeige) zuzugreifen, halten Sie die Tasten [4][D] mindestens eine Sekunde lang gedrückt. Um Ihre Bilder in diesem Modus zu durchsuchen, drücken Sie die Tasten [4][ D].
- Durch Drücken der Taste [ ] gelangen Sie zur Einzelbildanzeige zurück.
- $\bullet$  Filme werden durch das Symbol  $[$  $]$  $\bullet$ ] identifiziert. Um Filme wiederzugeben, fahren Sie mit Schritt 3 fort.

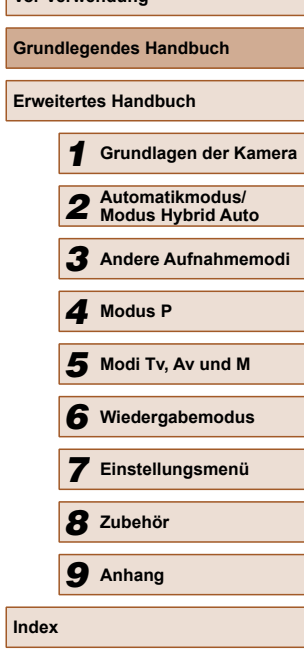

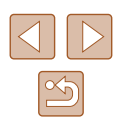

<span id="page-21-0"></span>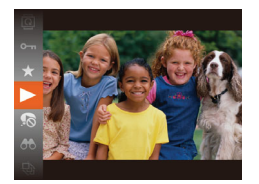

#### *3* **Spielen Sie Filme ab.**

- Drücken Sie die Taste [ ] und anschließend die Tasten [A][  $\blacktriangledown$ ], um [ $\blacktriangleright$ ] auszuwählen. Drücken Sie dann erneut die Taste [().
- Die Wiedergabe beginnt. Wenn der Film beendet ist, wird  $[5]$  >] angezeigt.
- Um die Lautstärke einzustellen, drücken Sie die Tasten [▲][▼].

Tippen Sie den Auslöser an, um vom Wiedergabemodus in den Aufnahmemodus zu wechseln.

#### **Löschen von Bildern**

Sie können nicht benötigte Bilder einzeln auswählen und löschen. Gehen Sie beim Löschen von Bildern vorsichtig vor, da sie nicht wiederhergestellt werden können.

*1* **Wählen Sie ein zu löschendes Bild aus.**

● Wählen Sie mit den Tasten [◀][▶] ein Bild aus.

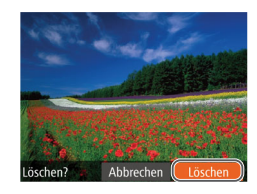

#### *2* **Löschen Sie das Bild.**

- Drücken Sie die Taste [而].
- Wenn [Löschen?] angezeigt wird, drücken Sie die Tasten [4][ ), um [Löschen] auszuwählen, und drücken Sie dann die Taste [ ...
- Das aktuelle Bild wird nun gelöscht.
- Um den Löschvorgang abzubrechen, wählen Sie mit den Tasten [4][ D] [Abbrechen] aus, und drücken Sie dann die Taste [().

● Sie können mehrere Bilder auswählen, um diese gleichzeitig zu löschen (口85).

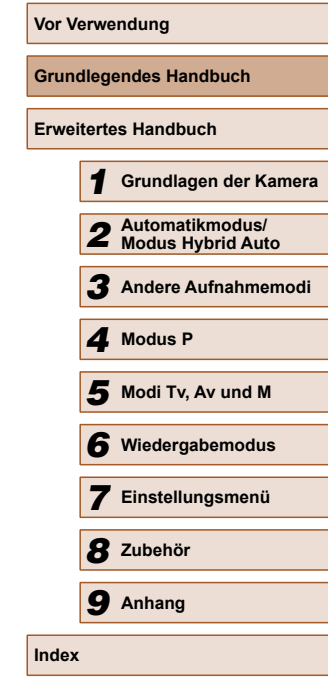

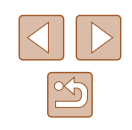

# <span id="page-22-0"></span>Erweitertes Handbuch

## **Grundlagen der Kamera**

Andere grundlegende Funktionen und weitere Möglichkeiten Ihrer Kamera, darunter Aufnahme- und Wiedergabeoptionen

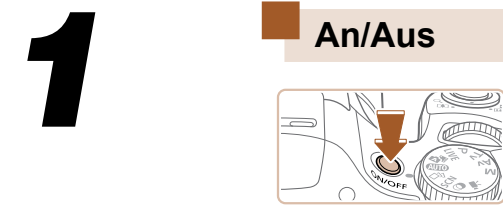

#### **Aufnahmemodus**

- Drücken Sie die Taste ON/OFF, um die Kamera einzuschalten und für die Aufnahme vorzubereiten.
- Drücken Sie die Taste ON/OFF erneut, um die Kamera auszuschalten.

#### **Wiedergabemodus**

- Drücken Sie die Taste [D], um die Kamera einzuschalten und die Aufnahmen zu betrachten.
	- Drücken Sie die Taste [▶] erneut, um die Kamera auszuschalten.
- Drücken Sie die Taste [D ], um vom Aufnahmemodus in den Wiedergabemodus zu wechseln.
- Tippen Sie den Auslöser an  $\binom{n}{k}$ 24), um vom Wiedergabemodus in den Aufnahmemodus zu wechseln.
- Das Objektiv wird ungefähr eine Minute nach dem Wechsel in den Wiedergabemodus eingefahren. Bei eingefahrenem Objektiv können Sie die Kamera durch Drücken der Taste [ $\boxed{\blacktriangleright}$ ] ausschalten.

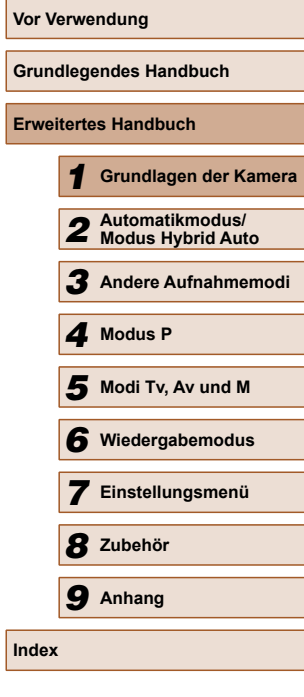

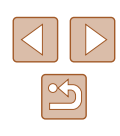

#### <span id="page-23-2"></span><span id="page-23-0"></span> **Stromsparmodus (automatische Abschaltung)**

Wird die Kamera über einen bestimmten Zeitraum nicht verwendet, wird der Bildschirm zunächst automatisch deaktiviert (Display aus) und die Kamera dann ausgeschaltet, um Strom zu sparen.

#### **Stromsparmodus im Aufnahmemodus**

Wird die Kamera etwa eine Minute lang nicht verwendet, wird der Bildschirm automatisch deaktiviert. Nach ungefähr zwei weiteren Minuten wird das Objektiv eingefahren und die Kamera automatisch ausgeschaltet. Wenn der Bildschirm ausgeschaltet, aber das Objektiv noch nicht eingefahren wurde, können Sie diesen erneut aktivieren und die Kamera für die Aufnahme vorbereiten, indem Sie den Auslöser antippen  $(224)$ .

#### **Stromsparmodus im Wiedergabemodus**

Die Kamera wird automatisch ausgeschaltet, wenn sie etwa fünf Minuten lang nicht verwendet wird.

- Sie können die automatische Abschaltung deaktivieren und die Zeit bis zum Ausschalten des Displays einstellen ( $\Box$ 96).
	- Während die Kamera an einen Computer angeschlossen ist, ist der Stromsparmodus nicht aktiv  $(11109)$  $(11109)$ .

## <span id="page-23-1"></span> **Auslöser**

Um scharfe Bilder aufzunehmen, tippen Sie zunächst den Auslöser an. Drücken Sie den Auslöser zum Aufnehmen vollständig herunter, sobald das Motiv fokussiert ist.

In diesem Handbuch wird bei der Betätigung des Auslösers zwischen *Antippen (halb herunterdrücken)* und *vollständigem Herunterdrücken* unterschieden.

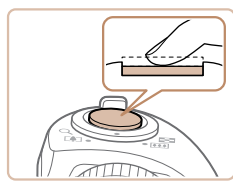

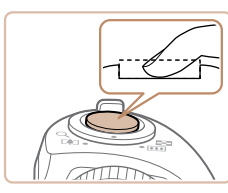

#### *1* **Halb herunterdrücken. (Antippen, um zu fokussieren.)**

- Halten Sie den Auslöser angetippt. Es werden zwei Signaltöne ausgegeben und um fokussierte Bildbereiche werden AF-Rahmen angezeigt.
- *2* **Ganz herunterdrücken. (Drücken Sie den Auslöser nach dem Antippen vollständig herunter, um aufzunehmen).**
- Während der Aufnahme ist das Auslösegeräusch der Kamera zu hören.
- Achten Sie darauf, die Kamera bis zum Ende des Auslösegeräuschs nicht zu bewegen.

Die Bilder sind möglicherweise nicht scharf gestellt, wenn Sie den Auslöser sofort ganz herunterdrücken, ohne ihn vorher anzutippen.

● Da die erforderliche Aufnahmezeit variieren kann, ertönt ein längeres oder kürzeres Auslösegeräusch. Je nach aufzunehmender Szene ist die Aufnahmezeit unter Umständen länger und Sie erhalten unscharfe Bilder, wenn sich die Kamera (oder das Motiv) bewegt, während das Auslösegeräusch zu hören ist.

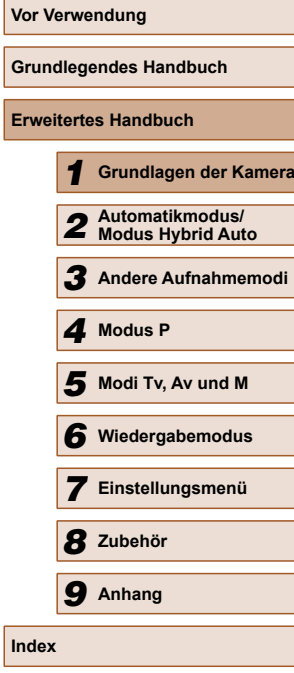

**Er** 

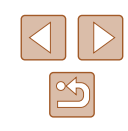

## <span id="page-24-0"></span> **Aufnahmemodi**

Wählen Sie die Aufnahmemodi mit dem Modus-Wahlrad aus.

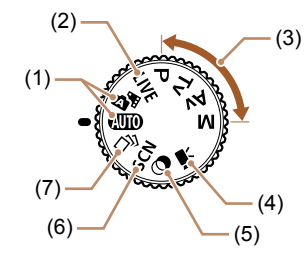

- (1) Automatikmodus/Modus Hybrid Auto Für vollautomatische Aufnahmen mit von der Kamera festgelegten Einstellungen  $(\Box$ 20,  $\Box$ 29,  $\Box$ 31).
- (2) Modus "Bildwirkung" Live Passen Sie die Bildhelligkeit oder -farben während des Aufnehmens an  $($  $\Box$ 48).
- (3) Modi P, Tv, Av und M Machen Sie verschiedene Aufnahmen mit Ihren bevorzugten Einstellungen  $(158, 1171)$ .
- (4) Filmmodus Für Filmaufnahmen (QQ57). Sie können auch Filme aufzeichnen, wenn das Modus-Wahlrad nicht auf den Filmmodus gestellt ist, indem Sie einfach die Movie-Taste drücken.
- (5) Modus "Kreative Filter" Fügen Sie Bildern beim Aufnehmen verschiedene Effekte hinzu  $($ <del> $\Box$ </del>51).
- (6) Modus "Spezielle Szene" Nehmen Sie mit optimalen Einstellungen für spezielle Szenen auf  $($  $\Box$  $50$ ).
- (7) Modus Kreative Aufnahme" Sie können mehrere Fotos mit Effekten unter Verwendung von Einstellungen aufnehmen, die von der Kamera festgelegt wurden  $($  $\Box$ 49).

## **Anzeigeoptionen bei der Aufnahme**

Drücken Sie die Taste [▼], um andere Informationen auf dem Bildschirm anzuzeigen oder die Informationen auszublenden. Details zu den angezeigten Informationen finden Sie auf "Bildschirminformationen"  $\Box$  [123\).](#page-122-1)

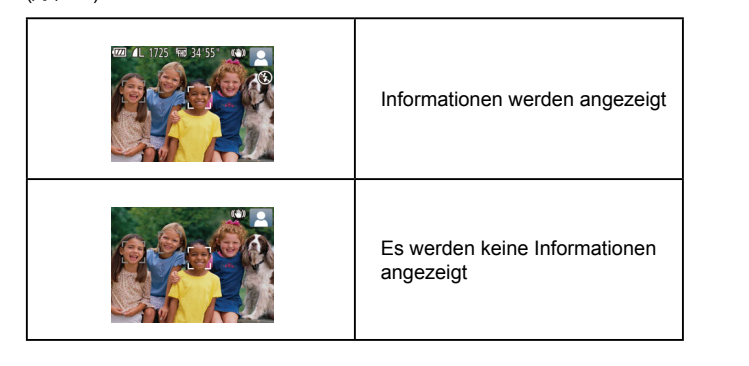

- Wenn Sie bei wenig Licht aufnehmen, wird die Bildschirmhelligkeit automatisch durch die Nachtanzeigefunktion angepasst, damit die Motivauswahl einfacher überprüft werden kann. Die Helligkeit des auf dem Bildschirm angezeigten Bilds weicht jedoch möglicherweise von der der tatsächlichen Aufnahme ab. Beachten Sie, dass Verzerrungen des auf dem Bildschirm angezeigten Bilds und grobe Motivbewegungen keine Auswirkungen auf die aufgezeichneten Bilder haben.
- Informationen zu Anzeigeoptionen bei der Wiedergabe finden Sie unter ["Wechseln zwischen Anzeigemodi" \(](#page-74-0) $\Box$ 75).

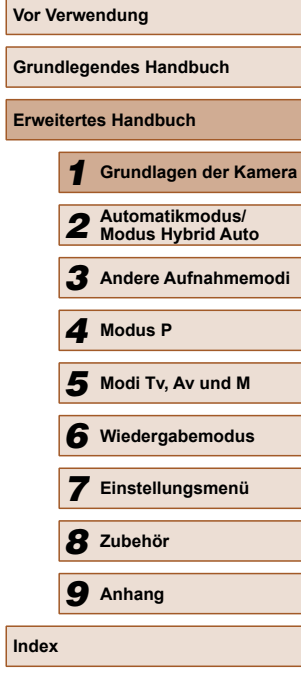

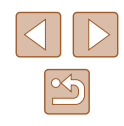

## <span id="page-25-0"></span> **Verwenden des Menüs FUNC.**

Konfigurieren Sie häufig verwendete Funktionen im Menü FUNC. wie folgt.

Beachten Sie, dass die Menüeinträge und Optionen je nach Aufnahme-  $($  $\Box$ [127](#page-126-1)) und Wiedergabemodus ( $\Box$ [133\)](#page-132-1) variieren.

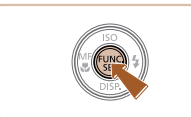

#### *1* **Rufen Sie das Menü FUNC. auf.** • Drücken Sie die Taste [ ).

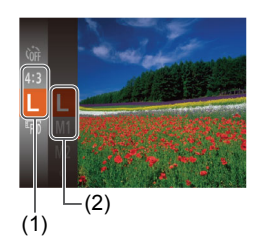

#### *2* **Wählen Sie einen Menüeintrag aus.**

- Drücken Sie die Tasten [▲][▼], um einen Menüeintrag (1) auszuwählen. Drücken Sie anschließend die Taste [ ) oder [ $\blacktriangleright$ ].
- Verfügbare Optionen (2) werden rechts neben den Menüeinträgen aufgelistet.
- In Abhängigkeit vom Menüeintrag können Funktionen ganz einfach durch Drücken der Taste [ ) oder [ ▶] angegeben werden, oder es wird ein anderer Bildschirm zum Konfigurieren der Funktion angezeigt.

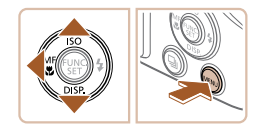

#### *3* **Wählen Sie eine Option aus.**

- Wählen Sie mit den Tasten  $[$ **A**] $]$   $\blacktriangledown$ ] eine Option aus.
- Mit dem Symbol [MENU] gekennzeichnete Optionen können durch Drücken der Taste [MENU] konfiguriert werden.
- Drücken Sie die Taste [4], um zu den Menüeinträgen zurückzukehren.

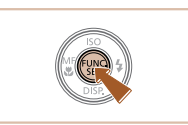

#### *4* **Schließen Sie den Einrichtungsvorgang ab.**

- Drücken Sie die Taste [ ...
- Der Bildschirm, der vor dem Drücken der Taste [ ] in Schritt 1 angezeigt wurde, wird erneut eingeblendet und zeigt die von Ihnen konfigurierte Option an.

Sie können die versehentliche Änderung von Einstellungen rückgängig machen, indem Sie die Kamera auf die Standardeinstellungen zurücksetzen ( $\Box$ [100\)](#page-99-0).

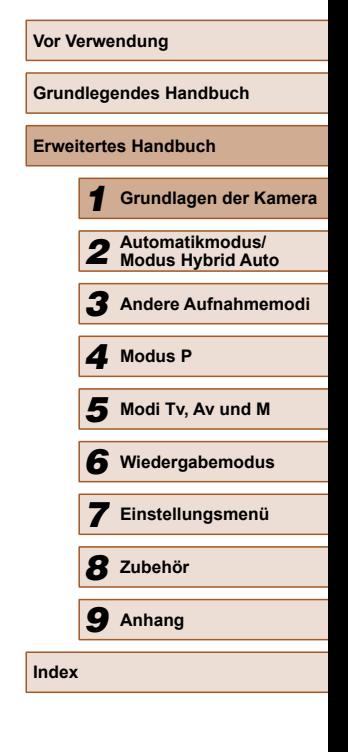

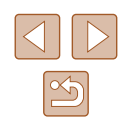

## <span id="page-26-1"></span><span id="page-26-0"></span> **Verwenden des Menübildschirms**

Sie können eine Vielzahl von Kamerafunktionen folgendermaßen über den Menübildschirm konfigurieren. Menüeinträge sind entsprechend dem Verwendungszweck auf Registerkarten gruppiert, z. B. für die Aufnahme [ $\Box$ ], Wiedergabe [ $\Box$ ] usw. Beachten Sie, dass die verfügbaren Menüeinträge je nach gewähltem Aufnahme- oder Wiedergabemodus  $(\Box)$ [128](#page-127-1) –  $(\Box)$ [133](#page-132-1)) variieren.

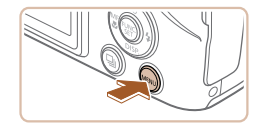

 $\boxed{0}$  it Stummschaltung Aus Lautstärke. **Tipps & Tricks** 08.08.'14 10:00 Datum/Uhrzeit. Zeitzone  $\bigstar$ 

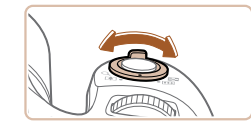

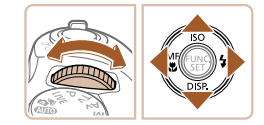

*1* **Rufen Sie den Menübildschirm auf.** • Drücken Sie die Taste [MENU].

#### *2* **Wählen Sie eine Registerkarte aus.**

- Bewegen Sie den Zoom-Regler, um eine Registerkarte auszuwählen.
- Nachdem Sie durch Drehen des Wahlrads [3 der Drücken der Tasten [▲][ ine Registerkarte ausgewählt haben, können Sie durch Drücken der Tasten [<a>[]</a> I zwischen den Registerkarten wechseln.

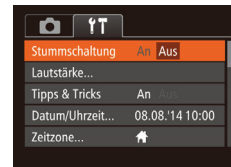

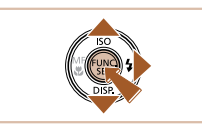

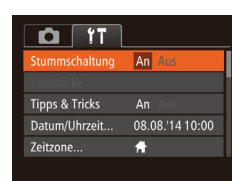

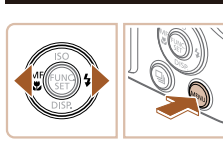

*3* **Wählen Sie einen Menüeintrag aus.**

- Drücken Sie die Tasten [▲][▼], um einen Menüeintrag auszuwählen.
- Drücken Sie für Menüeinträge, deren Optionen nicht angezeigt werden, zunächst die Taste [ ] oder [  $\blacksquare$ ], um den Bildschirm zu wechseln. Drücken Sie dann die Tasten [▲][▼], um den Menüeintrag auszuwählen.
- Drücken Sie die Taste [MENU], um zum vorherigen Bildschirm zurückzukehren.

#### *4* **Wählen Sie eine Option aus.**

- $\bullet$  Wählen Sie mit den Tasten [ $\bullet$ ][ $\bullet$ ] eine Option aus.
- *5* **Schließen Sie den Einrichtungsvorgang ab.**
- Drücken Sie die Taste [MENU], um zu dem Bildschirm zurückzukehren, der vor dem Drücken der Taste [MFNU] in Schritt 1 angezeigt wurde.

Sie können die versehentliche Änderung von Einstellungen rückgängig machen, indem Sie die Kamera auf die Standardeinstellungen zurücksetzen (Q[100\)](#page-99-0).

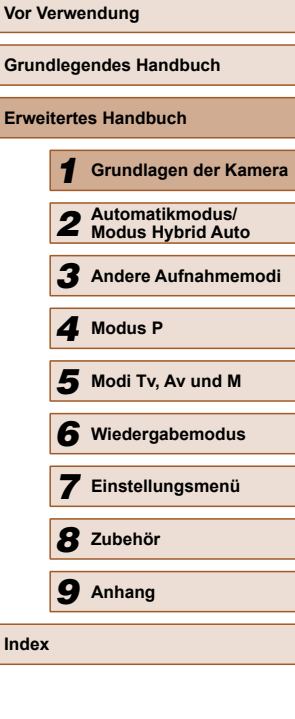

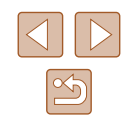

## <span id="page-27-0"></span> **Status der Kontrollleuchte**

Die Kontrollleuchte auf der Kamerarückseite (Q)4) leuchtet oder blinkt je nach Status der Kamera.

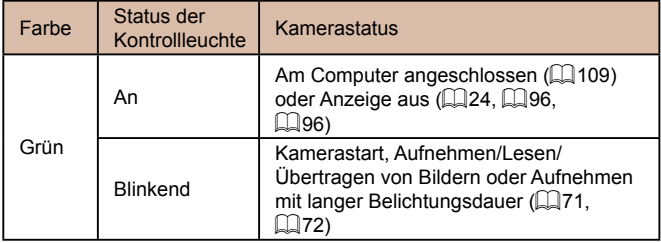

● Wenn die Kontrollleuchte grün blinkt, schalten Sie die Kamera nicht aus, öffnen Sie nicht die Speicherkarten-/Akkuabdeckung, und schütteln Sie die Kamera nicht bzw. setzen Sie sie keinen Stößen aus. Hierdurch können die Bilder, die Kamera oder die Speicherkarte beschädigt werden.

## **Uhrzeit**

 $\fbox{\textsf{p}}$   $\fbox{\textsf{p}}$   $\fbox{\textsf{p}}$   $\fbox{\textsf{p}}$   $\fbox{\textsf{p}}$ 

Sie können die aktuelle Uhrzeit überprüfen.

- Drücken Sie die Taste [ ), und halten Sie sie gedrückt.
- Die aktuelle Uhrzeit wird angezeigt.
- Wenn Sie die Kamera bei aktivierter Uhrzeitfunktion vertikal halten, wechselt diese zur vertikalen Anzeige. Drücken Sie die Tasten [< ][  $\blacktriangleright$ ], um die Anzeigefarbe zu ändern.
- Durch erneutes Drücken der Taste [ ) können Sie die Anzeige der Uhrzeit abbrechen.

● Drücken Sie bei ausgeschalteter Kamera die Taste [ , ), und halten Sie diese gedrückt. Drücken Sie anschließend die Taste ON/OFF, um die Uhr anzuzeigen.

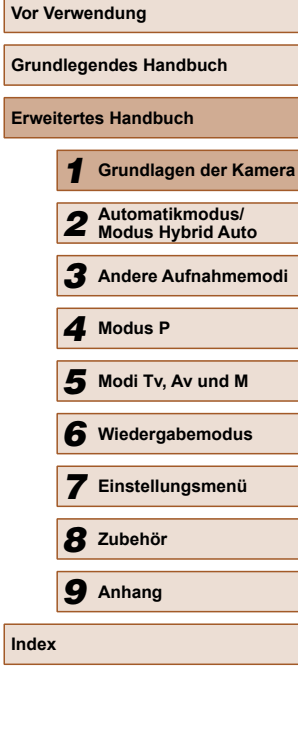

## <span id="page-28-0"></span>**Automatikmodus/Modus Hybrid Auto**

Praktischer Modus für einfache Aufnahmen mit besserer Aufnahmekontrolle

## **2** Aufnehmen mit von der Kamera<br>**19 Aufnehmen Einstellungen festgelegten Einstellungen**

<span id="page-28-1"></span>Für die vollautomatische Auswahl mit optimalen Einstellungen für spezielle Szenen können Sie das Motiv und die Aufnahmebedingungen einfach von der Kamera ermitteln lassen.

### <span id="page-28-2"></span> **Aufnehmen (Smart Auto)**

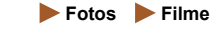

- *1* **Schalten Sie die Kamera ein.**
- Drücken Sie die Taste ON/OFF.
- Der Startbildschirm wird angezeigt.

#### *2* **Wechseln Sie in den Modus [ ].**

- Drehen Sie das Modus-Wahlrad auf die Position [AUTO].
- Richten Sie die Kamera auf das Motiv. Während die Kamera die Szene ermittelt hören Sie ein leises Klicken.
- Rechts oben im Bildschirm werden Symbole für die Szene und den Bildstabilisierungsmodus angezeigt  $($  $\Box$ 33,  $\Box$ 34).
- Die um die erkannten Motive angezeigten Rahmen weisen darauf hin, dass diese fokussiert sind.

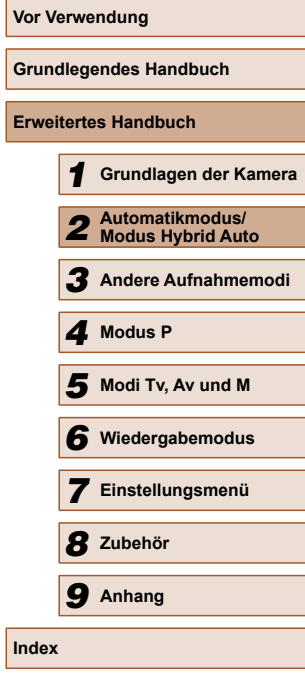

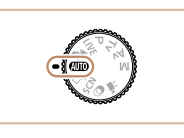

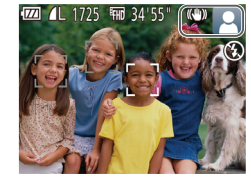

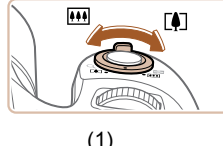

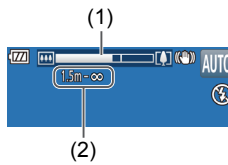

#### *3* **Richten Sie die Kamera auf den gewünschten Bildausschnitt.**

- Zum Heranzoomen und Vergrößern des Motivs bewegen Sie den Zoom-Regler in Richtung [1] (Tele). Um aus dem Motiv herauszuzoomen, bewegen Sie ihn in Richtung [[44]] (Weitwinkel). (Es wird ein Zoombalken (1) angezeigt, der die Zoomposition angibt, sowie der fokussierte Bereich (2).)
- Zum schnellen Heran- oder Herauszoomen bewegen Sie den Zoom-Regler ganz in Richtung  $\Gamma$ <sup>1</sup> (Tele) oder [MM] (Weitwinkel), und zum langsamen Zoomen bewegen Sie ihn nur leicht in die gewünschte Richtung.

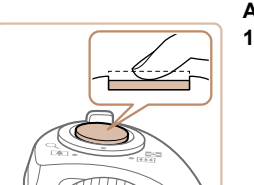

### *4* **Machen Sie die Aufnahme.**

#### **Aufnehmen von Fotos**

- **1) Stellen Sie scharf.**
- Halten Sie den Auslöser angetippt. Nach der Fokussierung ertönen zwei Signaltöne, und um die fokussierten Bildbereiche werden AF-Rahmen eingeblendet.
- Sind mehrere Bereiche fokussiert. werden mehrere AF-Rahmen angezeigt.

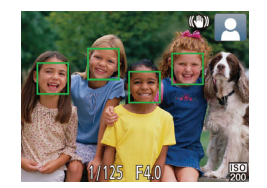

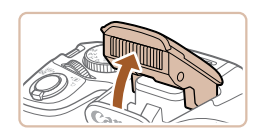

● Wird [Blitz zuschalten] angezeigt, klappen Sie den Blitz mit Ihrem Finger aus, um ihn vorzubereiten. Wenn Sie den Blitz nicht verwenden möchten, drücken Sie ihn mit Ihrem Finger nach unten in das Kameragehäuse.

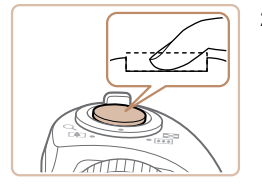

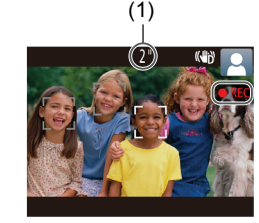

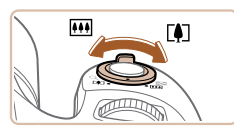

#### **2) Machen Sie die Aufnahme.**

- ๎• Drücken Sie den Auslöser vollständig herunter.
- Während der Aufnahme ist das Auslösegeräusch der Kamera zu hören. Bei dunklen Lichtverhältnissen wird automatisch der Blitz ausgelöst, sofern Sie ihn ausgeklappt haben.
- Achten Sie darauf, die Kamera bis zum Ende des Auslösegeräuschs nicht zu bewegen.
- Nach dem Anzeigen der Aufnahme kehrt die Kamera wieder zum Aufnahmebildschirm zurück.

#### **Aufnehmen von Filmen**

- **1) Starten Sie die Aufnahme.**
- Drücken Sie die Movie-Taste. Bei Aufnahmebeginn ertönt ein Signalton und [OREC] sowie die abgelaufene Zeit (1) werden angezeigt.
- Oben und unten auf dem Bildschirm werden schwarze Balken angezeigt, und das Motiv wird leicht vergrößert. Die schwarzen Balken weisen auf nicht aufgezeichnete Bildbereiche hin.
- Die um die erkannten Gesichter angezeigten Rahmen weisen darauf hin, dass diese fokussiert sind.
- Lassen Sie die Movie-Taste los, sobald die Aufzeichnung begonnen hat.
- **2) Passen Sie die Größe des Motivs an, und wählen Sie bei Bedarf einen anderen Bildausschnitt aus.**
	- Wiederholen Sie die Vorgehensweise in Schritt 3, um die Größe des Motivs anzupassen.

Beachten Sie jedoch, dass die Betriebsgeräusche der Kamera aufgezeichnet werden. Filme, die mit in blau dargestellten Zoomfaktoren

aufgenommen wurden, wirken körnig. • Wenn Sie den Bildausschnitt ändern, werden Fokus, Helligkeit und Farben automatisch angepasst.

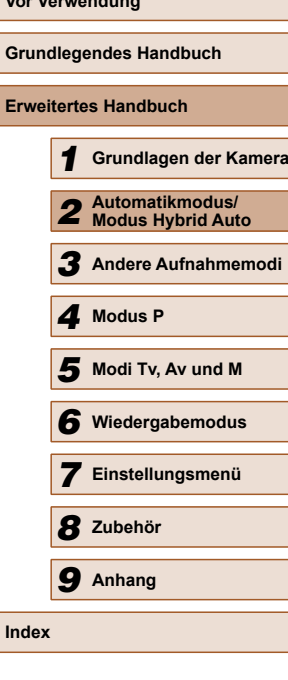

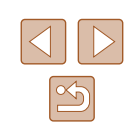

<span id="page-30-0"></span>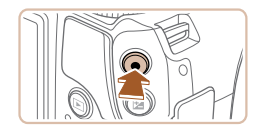

#### **3) Beenden Sie die Bildaufnahme.**

- Drücken Sie die Movie-Taste erneut, um die Aufnahme zu beenden. Beim Beenden der Aufzeichnung ertönen zwei Signaltöne.
- Die Aufzeichnung wird automatisch beendet, wenn die Speicherkarte voll ist.

#### <span id="page-30-1"></span> **Aufnehmen im Modus Hybrid Auto**

#### **Fotos Filme**

Sie können einen kurzes Film über den Tag erstellen, indem Sie einfach Fotos aufnehmen. Die Kamera zeichnet vor jeder Aufnahme zwei- bis viersekündige Videoclips der Szenen auf, die später in einem Filmtagebuch zusammengestellt werden.

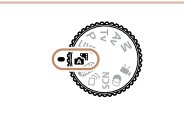

#### *1* **Wechseln Sie in den Modus [ ].**

• Befolgen Sie Schritt 2 unter "Aufnehmen (Smart Auto)" (<sub>129</sub>29), und wählen Sie [ $\blacksquare$  aus.

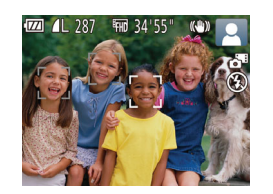

#### *2* **Richten Sie die Kamera auf den gewünschten Bildausschnitt.**

- Befolgen Sie die Schritte 3 4 unter "Aufnehmen (Smart Auto)" (Q29), um den Bildausschnitt festzulegen und zu fokussieren.
- Eindrucksvollere Filmtagebücher erhalten Sie, indem Sie die Kamera vor dem Aufnehmen von Fotos ca. vier Sekunden lang auf das Motiv richten.

#### *3* **Machen Sie die Aufnahme.**

- Befolgen Sie zum Aufnehmen eines Fotos Schritt 4 unter "Aufnehmen (Smart Auto)"  $($  $\Box$  29).
- Die Kamera nimmt ein Foto und einen Filmclip auf. Der Filmclip, der mit der Aufnahme des Fotos und einem Verschlussgeräusch endet, stellt ein Kapitel im Filmtagebuch dar.
- Die Akkulebensdauer ist in diesem Modus kürzer als im Modus [ALITO], da für jede Aufnahme ein Film für das Filmtagebuch aufgezeichnet wird.
- Wenn Sie direkt nach dem Einschalten der Kamera, dem Auswählen des Modus [ ] oder einer Benutzung der Kamera ein Foto aufnehmen, wird möglicherweise kein Film für das Filmtagebuch aufgezeichnet.
- Die Betriebsgeräusche der Kamera werden in den Filmen für das Filmtagebuch aufgezeichnet.
- Die Qualität des Filmtagebuchs ist [  $\overline{L_{\text{HD}}}$ ] und kann nicht geändert werden.
- Es werden keine Töne beim Antippen des Auslösers oder beim Verwenden des Selbstauslösers wiedergegeben.
- Filme für das Filmtagebuch werden in den folgenden Fällen als separate Filmdateien gespeichert, auch wenn sie am gleichen Tag im Modus [ $\overline{AB}$ ] aufgezeichnet wurden.
	- Wenn die Filmgröße der Filmtagebuchdatei ca. 4 GB erreicht oder die gesamte Aufzeichnungszeit etwa 29 Minuten und 59 Sekunden beträgt
	- Wenn das Filmtagebuch geschützt ist  $(1982)$
	- Wenn die Einstellungen zur Sommerzeit (Q18) oder Zeitzone  $($  $\Box$ 95) geändert werden
	- Wenn ein neuer Ordner erstellt wird  $(199)$
- Aufgezeichnete Verschlussgeräusche können nicht geändert oder gelöscht werden.
- Wenn Filmtagebücher ohne Fotos aufgezeichnet werden sollen, passen Sie die Einstellung im Voraus entsprechend an. Wählen Sie MENU ( $\Box$ 27) > Registerkarte  $\Box$  $[Fillmtaqebuchtvp]$  >  $[Keine Standb.]$  ( $[$ ] 27) aus.
- $\bullet$  Die einzelnen Kapitel können bearbeitet werden ( $\Box$ 93).

#### **Filme aus einem Filmtagebuch wiedergeben**

Zur Wiedergabe eines Filmtagebuchs zeigen Sie ein Foto im Modus [ an oder geben das Datum des gewünschten Filmtagebuchs ein ( $\Box$ 76).

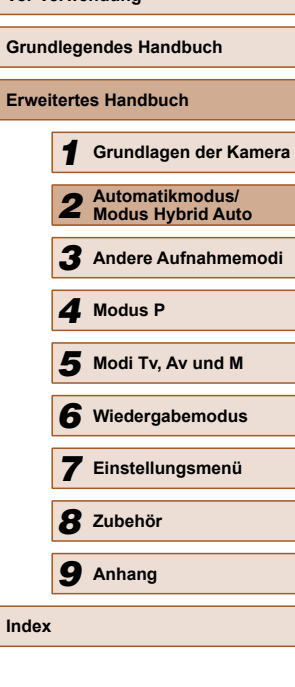

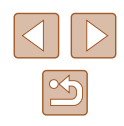

#### <span id="page-31-0"></span> **Fotos/Filme**

Wenn die Kamera eingeschaltet wird, während Sie die Taste [ $\blacktriangledown$ ] gedrückt halten, gibt die Kamera keine Töne mehr aus. Um die Töne wieder einzuschalten, drücken Sie die Taste [MENU], wählen [Stummschaltung] auf der Registerkarte [11] und dann mit den Tasten [◀] [▶] [Aus] aus.

#### **Fotos**

- Wird das blinkende Symbol [O] angezeigt, besteht die Gefahr von unscharfen Bildern durch Kameraverwacklungen. Setzen Sie die Kamera in diesem Fall auf ein Stativ auf, oder ergreifen Sie andere Maßnahmen, um die Kamera ruhig zu halten.
	- Falls Ihre Aufnahmen trotz Verwendung des Blitzes dunkel sind, gehen Sie näher an das Motiv heran. Einzelheiten zur Blitzreichweite finden Sie unter ["Blitzbereich" \(](#page-134-2)[135).
	- Die Entfernung zum Motiv ist möglicherweise zu gering, wenn beim Antippen des Auslösers lediglich ein Signalton ertönt. Einzelheiten zum Fokussierbereich (Aufnahmebereich) finden Sie unter  $\Delta$ ufnahmebereich" ( $\Box$ 136).
	- Um rote Augen zu verringern und die Fokussierung zu vereinfachen, wird die Lampe bei Aufnahmen in dunklen Lichtverhältnissen möglicherweise aktiviert.
	- Die Anzeige des blinkenden Symbols [2] bei einem Aufnahmeversuch weist darauf hin, dass der Blitz lädt und die Aufnahme erst nach Abschluss des Ladevorgangs erfolgen kann. Die Aufnahme kann fortgesetzt werden, sobald der Blitz bereit ist. Sie können den Auslöser entweder vollständig herunterdrücken und warten oder den Auslöser loslassen und erneut drücken.
	- Zwar können Sie vor dem Erscheinen des Aufnahmebildschirms weitere Fotos aufnehmen, Fokus, Helligkeit und Farben richten sich jedoch möglicherweise nach der vorhergehenden Aufnahme.

Sie können die Dauer der Anzeige von Bildern nach dem Aufnehmen einstellen  $($ 46).

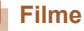

Drücken Sie den Blitz vor einer Filmaufnahme mit Ihrem Finger nach unten in das Gehäuse. Berühren Sie während der Filmaufnahme nicht das Mikrofon (1). Bleibt der Blitz ausgeklappt oder wird das Mikrofon verdeckt, wird unter Umständen kein Ton aufgezeichnet oder der aufgezeichnete Ton klingt gedämpft.

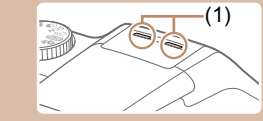

- Berühren Sie bei der Filmaufnahme keine Bedienelemente außer der Movie-Taste, da die von der Kamera erzeugten Geräusche aufgezeichnet werden.
- Sobald die Movie-Aufnahme begonnen hat, ändert sich der Bildanzeigebereich und Motive werden vergrößert, um ein starkes Verwackeln der Kamera korrigieren zu können. Zum Aufnehmen von Motiven in der vor der Aufnahme angezeigten Größe, passen Sie die Bildstabilisierungseinstellungen an ( $\Box$ 70).

Die Tonaufzeichnung erfolgt in Stereo.

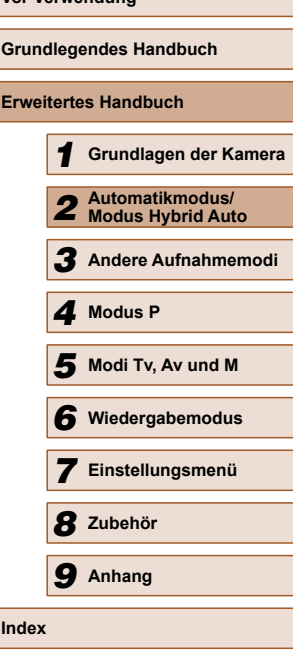

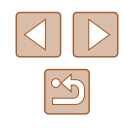

#### <span id="page-32-1"></span><span id="page-32-0"></span> **Symbole für Szenen**

**Fotos Filme**

Im Modus [AUTO] werden die von der Kamera ermittelten Aufnahmeszenen durch ein Symbol auf dem Bildschirm angezeigt, und die entsprechenden Einstellungen für die optimale Fokussierung, Helligkeit und Farbe des Motivs werden automatisch ausgewählt.

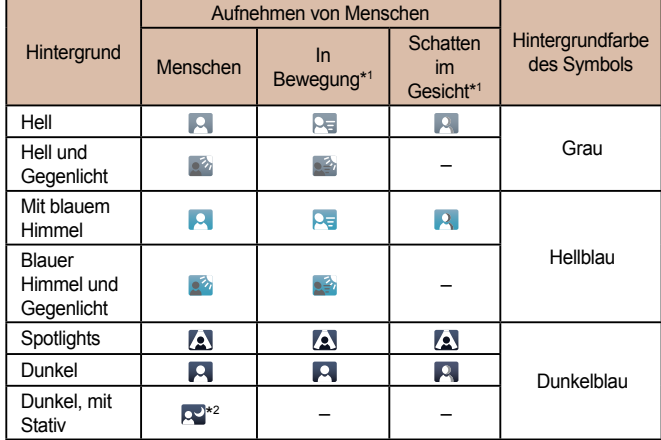

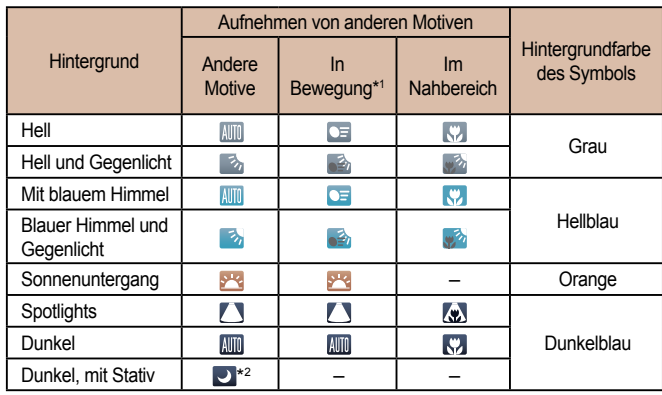

\*1 Wird nicht für Filme angezeigt.

\*2 Wird in dunklen Szenen angezeigt, wenn die Kamera ruhig gehalten wird, wie beim Aufsetzen auf ein Stativ.

> • Versuchen Sie, im Modus  $[P]$  ( $[$ ]58) aufzunehmen, wenn das Symbol für die Szene nicht den tatsächlichen Aufnahmebedingungen entspricht oder die Aufnahme mit dem gewünschten Effekt bzw. der gewünschten Farbe oder Helligkeit nicht möglich ist.

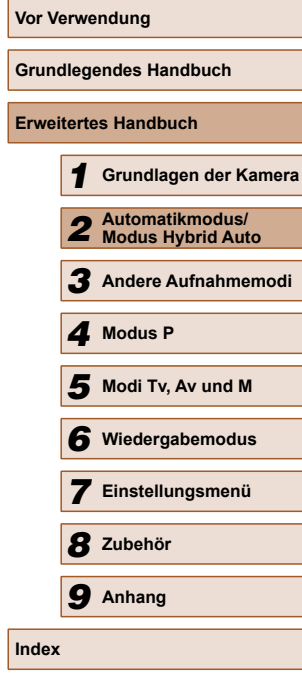

33

#### <span id="page-33-1"></span><span id="page-33-0"></span> **Symbole für die Bildstabilisierung**

**Fotos Filme**

Die optimale Bildstabilisierung für die Aufnahmebedingungen wird automatisch angewendet (Intelligente IS). Zusätzlich werden in den Modi [  $\frac{1}{2}$  ] und [ AUTO] die folgenden Symbole angezeigt.

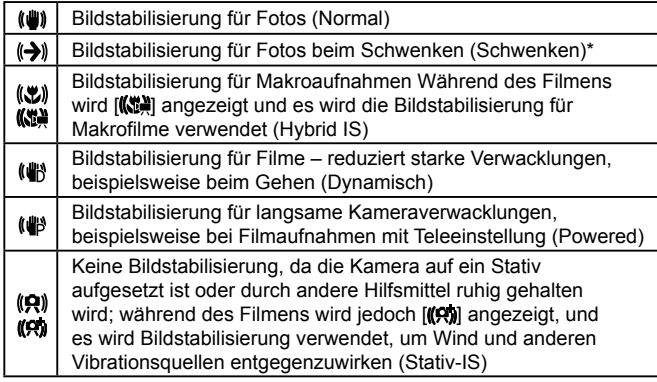

\* Wird angezeigt, wenn Sie beim Aufnehmen schwenken, um Motiven mit der Kamera zu folgen. Wenn Sie der horizontalen Bewegung von Motiven folgen, wird nur die vertikale Verwacklung durch die Bildstabilisierung ausgeglichen, während die horizontale Bildstabilisierung deaktiviert wird. Wenn Sie hingegen der vertikalen Bewegung von Motiven folgen, wird nur die horizontale Verwacklung durch die Bildstabilisierung korrigiert.

> ● Um die Bildstabilisierung abzubrechen, setzen Sie [IS Modus] auf [Aus] ([170). In diesem Fall wird kein Symbol für die Bildstabilisierung angezeigt.

• Im Modus  $\left[\frac{1}{2}\right]$  wird das Symbol  $\left[\left(\frac{1}{2}\right)\right]$  nicht angezeigt.

#### **Auf dem Bildschirm angezeigte Rahmen**

#### **Fotos Filme**

Im Modus [AUTO] werden verschiedene Rahmen angezeigt, sobald die Kamera die Motive erkennt, auf die Sie die Kamera richten.

● Ein weißer Rahmen wird um das Motiv (oder das Gesicht einer Person) angezeigt, das als das Hauptmotiv erkannt wird, und graue Rahmen werden um die anderen erkannten Gesichter angezeigt. Rahmen folgen sich bewegenden Motiven innerhalb eines bestimmten Bereichs, um sie zu fokussieren.

Wenn die Kamera eine Motivbewegung erkennt, wird jedoch nur der weiße Rahmen weiterhin auf dem Bildschirm angezeigt.

● Wenn Sie den Auslöser antippen und die Kamera eine Motivbewegung erkennt, wird ein blauer Rahmen angezeigt und Fokus und Bildhelligkeit werden kontinuierlich angepasst (Servo AF).

> ● Versuchen Sie, im Modus [P] (Q58) aufzunehmen, wenn keine Rahmen angezeigt werden, Rahmen nicht um die gewünschten Motive angezeigt werden oder Rahmen auf dem Hintergrund bzw. ähnlichen Bereichen angezeigt werden.

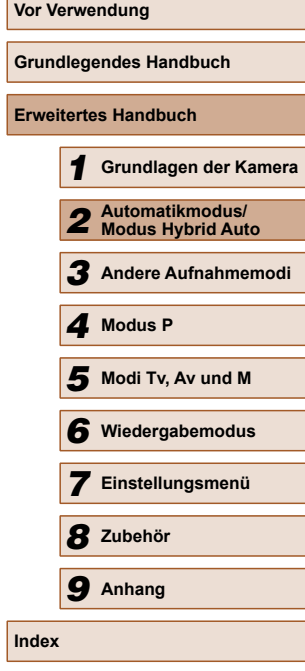

## <span id="page-34-0"></span>**Häufig verwendete, praktische Funktionen**

#### **Heranzoomen von Motiven (Digitalzoom)**

#### **Fotos Filme**

Wenn Motive für den herkömmlichen optischen Zoom zu weit entfernt sind, können Sie den Digitalzoom verwenden, um sie um einen Faktor von ca. 168x zu vergrößern.

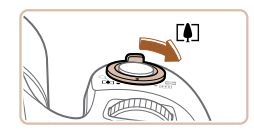

#### *1* **Bewegen Sie den Zoom-Regler in Richtung [4].**

- Halten Sie den Regler gedrückt, bis der Zoomvorgang abgeschlossen ist.
- Der Zoomvorgang stoppt, wenn der größtmögliche Zoomfaktor erreicht wurde (bevor das Bild merklich körnig ist). Dies wird auf dem Bildschirm angezeigt.

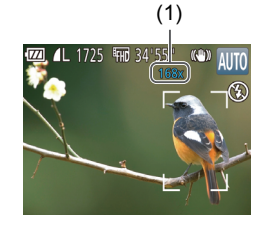

#### *2* **Bewegen Sie den Zoom-Regler erneut in Richtung [[4].**

- Die Kamera zoomt noch stärker auf das Motiv.
- (1) ist der aktuelle Zoom-Faktor.
- - Wenn Sie den Zoom-Regler bewegen, wird der Zoombalken angezeigt (auf dem die Zoomposition angezeigt wird). Die Farbe des Zoombalkens verändert sich je nach Zoombereich.
	- Weißer Bereich: optischer Zoombereich, in dem das Bild nicht körnig wirkt.
	- Gelber Bereich: digitaler Zoombereich, in dem das Bild nicht merklich körnig ist (ZoomPlus).
	- Blauer Bereich: digitaler Zoombereich, in dem das Bild körnig wirkt.
	- Der blaue Bereich ist bei einigen Auflösungseinstellungen ([=](#page-41-1)42) nicht verfügbar. Folgen Sie Schritt 1, um den maximalen Zoomfaktor zu erzielen.

Um den Digitalzoom zu deaktivieren, wählen Sie MENU ( $\Box$ 27) > Registerkarte [  $\Box$  | > [Digitalzoom] > [Aus] aus.

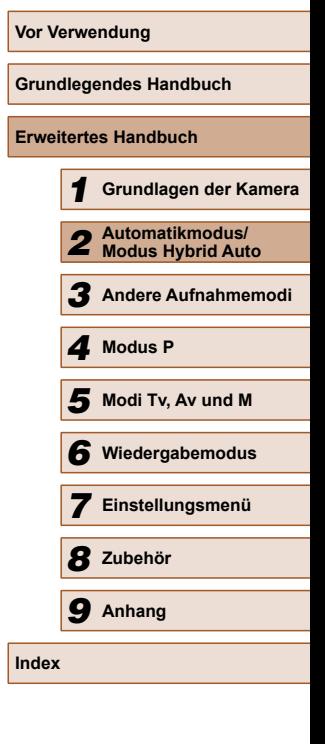

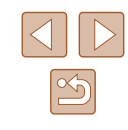

#### <span id="page-35-0"></span>**Einfache Neuausrichtung der Kamera auf Motive nach dem manuellen Zoomvorgang (Hilfsrahmen suchen)**

#### **Fotos Filme**

Wenn Sie ein Motiv im herangezoomten Zustand nicht mehr finden, kann es hilfreich sein, kurzzeitig wieder herauszuzoomen.

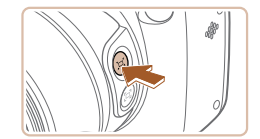

 $(30)$ 

#### *1* **Suchen Sie nach dem aus den Augen verlorenen Motiv.**

- Drücken Sie die Taste [□1, und halten Sie sie gedrückt.
- Die Kamera zoomt heraus und um den Bereich, der vor dem Drücken der Taste [[□] angezeigt wurde, erscheint ein weißer Rahmen.
- Wenn Sie mit dem Zoomfaktor auf dem Bildschirm in Schritt 1 aufnehmen möchten, drücken Sie den Auslöser vollständig herunter.
- Sie können den Zoomfaktor anpassen, zu dem die Kamera zurückkehrt, wenn Sie die Taste [  $\Box$  loslassen. Passen Sie hierzu mit dem Zoomregler die Größe des weißen Rahmens entsprechend an, während Sie die Taste [[□] gedrückt halten.
- Um den bei gedrückter Taste [  $\Box$ ] angezeigten Bereich anzupassen, wählen Sie MENU ( $\Box$ 27) > Registerkarte [ $\Box$ ] > [ Anzeigeber.] und wählen Sie eine der drei Optionen aus  $(127)$ .
- Der Zoomfaktor kann über die Taste [[□] nicht geändert werden, nachdem Sie den Auslöser bei Verwendung des Selbstauslösermodus vollständig heruntergedrückt haben  $($  $\Box$ 39).

#### **Einfache Bildkomposition nach dem manuellen Zoomvorgang (Hilfsrahmen sperren)**

**Fotos Filme**

Sie können Verwacklungen im Telebereich reduzieren, um die Bildkomposition zu vereinfachen.

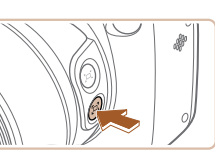

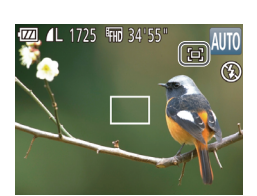

#### *1* **Kompensieren Sie die Verwacklungen im Telebereich.**

• Drücken Sie die Taste [□], und halten Sie sie gedrückt. [[ ] wird angezeigt und die Bildstabilisierung wird für Aufnahmen im Telebereich optimiert.

#### *2* **Machen Sie die Aufnahme.**

● Halten Sie die Taste [□] gedrückt, tippen Sie den Auslöser an, um das Motiv zu fokussieren, und drücken Sie ihn dann vollständig herunter.

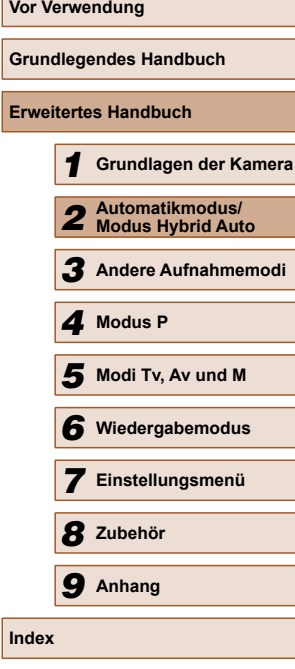

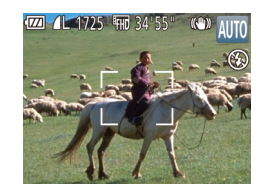

#### *2* **Richten Sie die Kamera auf das Motiv aus.**

- Richten Sie die Kamera so aus, dass sich das Motiv im weißen Rahmen befindet. Lassen Sie die Taste [[n] dann los.
- Die vorherige Vergrößerung wird wiederhergestellt, sodass der Bereich im weißen Rahmen den Bildschirm erneut ausfüllt.

Während die Kamera herausgezoomt ist, werden einige

Aufnahmeinformationen nicht angezeigt. ● Während einer Filmaufnahme wird der weiße Rahmen nicht angezeigt, wenn Sie die Taste [[n] drücken. Beachten Sie auch, dass Änderungen des Zoomfaktors und die Betriebsgeräusche

der Kamera aufgezeichnet werden.

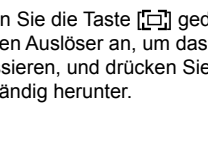

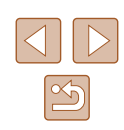
- 
- Der Zoomfaktor kann durch Drücken der Taste [[□] nicht geändert werden ( $\Box$ 36), während Sie die Taste [[ $\Box$ ] gedrückt halten.
- **Eine Änderung des Bildausschnitts bei gehaltener Taste** [ $\Box$ ] kann dazu führen, dass die Bildstabilisierung unwirksam ist. In diesem Fall wird [[D] grau angezeigt. Lassen Sie die Taste [ ] los, wählen Sie den Bildausschnitt aus und drücken Sie die Taste erneut.
- Wenn Sie bei gehaltener Taste [□] eine Filmaufnahme machen, führt die Bildstabilisierung möglicherweise zu einer Änderung des **Bildausschnitts**
- Obwohl bei gehaltener Taste [ ] kein Bildstabilisierungssymbol angezeigt wird, erfolgt eine Bildstabilisierung, die für Aufnahmen im Telebereich optimal ist.
- Bewegen Sie zum schrittweisen Feineinstellen der Motivgröße den Zoom-Regler, während Sie die Taste [[D] gedrückt halten.

# <span id="page-36-0"></span> **Automatisches Zoomen, um Gesichter bei konstanter Größe zu halten**

#### **Fotos Filme**

Die Kamera zoomt automatisch heran und heraus, um das erkannte Gesicht ( $\Box$ 65) auf dem Bildschirm in konstanter Größe anzuzeigen. Wenn sich die Person nähert, zoomt die Kamera automatisch heraus (und umgekehrt). Die Größe kann bei Bedarf auch angepasst werden.

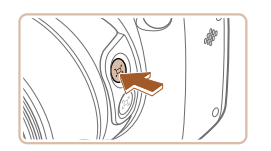

- *1* **Wechseln Sie in den**  Automatikmodus [n].
- Drücken Sie kurz die Taste  $[$ [n].
- [  $\Box$  Auto: An] wird angezeigt.

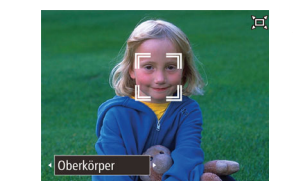

#### *2* **Wählen Sie das Gesicht aus.**

- Sobald ein Gesicht erkannt wird. erscheint [.  $\tilde{a}$ ].
- Wenn mehrere Gesichter erkannt wurden, wechseln Sie mit der Taste [Z] zu dem Gesicht, dessen Größe konstant gehalten werden soll.
- Die Kamera zoomt automatisch heran und heraus, um das mit  $\int_a^b \mathbf{r} \cdot d\mathbf{r}$  eingerahmte Gesicht auf dem Bildschirm in konstanter Größe zu halten.

#### *3* **Machen Sie die Aufnahme.**

- Auch nach dem Auslösen wird das in konstanter Größe angezeigte Gesicht von einem [[ ]] umgeben.
- $\bullet$  Durch erneutes Drücken der Taste  $\Gamma \Box$ wird die Gesichtsanzeige in konstanter Größe beendet. [  $\Box$  Auto: Aus] wird angezeigt.

## **Anpassen der konstanten Gesichtsgröße**

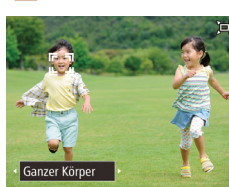

- Wenn [n] Auto eingeschaltet ist, drücken Sie die Tasten [( ][ ) oder drehen Sie am Wahlrad [ ], um die gewünschte Option zu wählen.
- Die Kamera zoomt automatisch, um Gesichter in der festgelegten Größe zu halten.

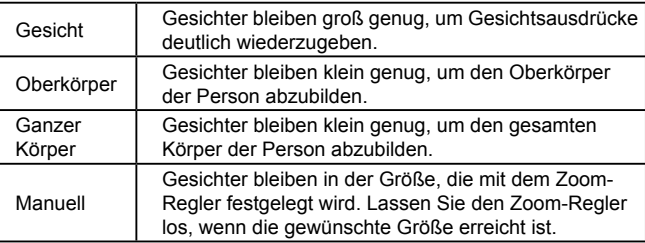

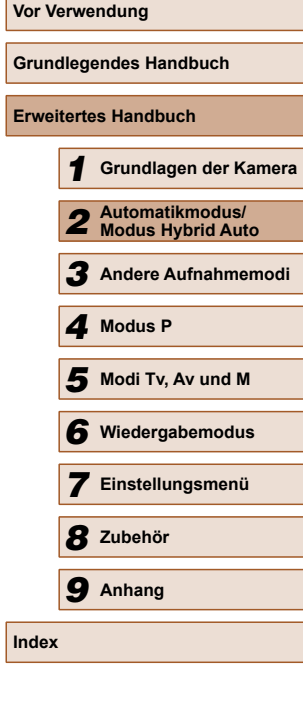

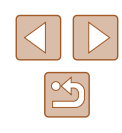

#### ● Ein Gesicht kann bei bestimmten Zoomfaktoren, wenn die betreffende Person ihren Kopf neigt oder nicht direkt zur Kamera blickt, möglicherweise nicht in konstanter Größe angezeigt werden.

- Beim Aufnehmen von Filmen werden Änderungen des Zoomfaktors und die Betriebsgeräusche der Kamera aufgezeichnet.
- Wenn die Automatik  $\Box'$  eingeschaltet ist, werden einige Aufnahmeinformationen nicht angezeigt und einige Aufnahmeeinstellungen können nicht konfiguriert werden.
- Wenn sich die Person, deren Gesicht von  $\int_{a}^{r} \int_{a}^{s}$ l umgeben ist, zum Bildschirmrand bewegt, zoomt die Kamera automatisch heraus, damit die Person sichtbar bleibt.
- Das Umschalten von [[ i] zu einem anderen Gesicht mit der Taste [M] in Schritt 3 ist beim Filmen nicht möglich.
- Der Zoomfaktor bleibt gleich, nachdem Sie den Auslöser im Selbstauslösermodus ( $\Box$ 39) vollständig heruntergedrückt haben, auch wenn sich die Größe der Person im Verhältnis zum Bildschirm ändert.
- $\bullet$  Die Gesichtsgröße kann auch unter MENU ( $\Box$ 27) > Registerkarte  $\begin{bmatrix} \bullet \\ \bullet \end{bmatrix}$  >  $\begin{bmatrix} \square \\ \end{bmatrix}$  Autom. Einst.] >  $\begin{bmatrix} \square \\ \end{bmatrix}$  Auto-Zoom] eingestellt werden. Sie können [Aus] wählen, um diese Funktion zu deaktivieren, und nur die Funktion verwenden, die unter "Einfache Neuausrichtung der Kamera durch automatisches Zoomen (Such-Assistent)" beschrieben ist.
- Wenn [Gesicht], [Oberkörper] oder [Ganzer Körper] ausgewählt ist, können Sie mit dem Zoomregler heran- oder herauszoomen. Wenn Sie den Regler loslassen, wird jedoch der ursprüngliche Zoomfaktor in wenigen Sekunden wiederhergestellt.
- Sie können die festgelegte Gesichtsgröße während der Filmaufnahme löschen, indem Sie die Taste [[0] drücken.
- Gesichtsgrößen können während der Filmaufnahme nicht geändert werden.

## **Einfache Neuausrichtung der Kamera durch automatisches Zoomen (Such-Assistent)**

#### **Fotos Filme**

Wenn Sie beim Zoomen den Überblick über ein herangezoomtes Motiv verlieren und die Kamera bewegen, um das Motiv zu suchen, erkennt die Kamera diese Bewegung und zoomt automatisch heraus. Dadurch wird es einfacher, das Motiv zu finden.

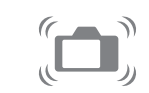

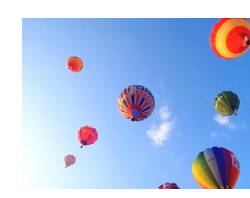

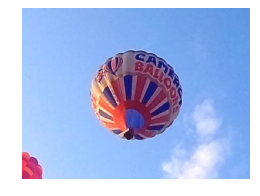

#### *1* **Wechseln Sie in den Automatikmodus (** $\Box$  **(** $\Box$  **37).** *2* **Suchen Sie nach dem aus den**

- **Augen verlorenen Motiv.** ● Wenn Sie die Kamera bei der Suche
- nach dem Motiv bewegen, zoomt die Kamera heraus, um Sie bei der Suche zu unterstützen.

#### *3* **Richten Sie die Kamera auf das Motiv aus.**

● Sobald Sie das Motiv gefunden haben und die Kamerabewegung beenden, zoomt die Kamera wieder heran.

# **Vor Verwendung Grundlegendes Handbuch Erweitertes Handbuch** *1* **Grundlagen der Kamera** *2* **Automatikmodus/ Modus Hybrid Auto** *3* **Andere Aufnahmemodi** *4* **Modus P** *6* **Wiedergabemodus** *5* **Modi Tv, Av und M** *7* **Einstellungsmenü** *8* **Zubehör** *9* **Anhang Index**

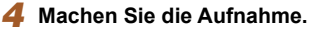

• Drücken Sie die Taste ['□'] erneut, um diesen Modus zu beenden. [[n] Auto: Aus] wird angezeigt.

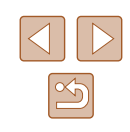

- Die Kamera zoomt nicht automatisch heraus, wenn einen erkanntes Gesicht mit [[  $^{\text{r}}$  ]] gekennzeichnet ist, auch wenn Sie die Kamera bewegen.
- Wenn die unter "Automatisches Zoomen, um Gesichter bei konstanter Größe zu halten" beschriebene Funktion deaktiviert ist, wird [ ] um ein erkanntes Gesicht angezeigt und die Kamera zoomt automatisch heraus, sobald sie bewegt wird.
- Das Zoomen ist nicht möglich, während der Auslöser angetippt ist.
- Um diese Funktion zu deaktivieren und nur die Funktion zu verwenden, die unter Automatisches Zoomen, um Gesichter bei konstanter Größe zu halten" beschrieben ist, wählen Sie MENU ( $\Box$ 27) > Registerkarte  $\Box$  [=](#page-26-0)  $\Box$  Autom. Einst.] > [Such-Assistent] > [Aus].

## <span id="page-38-0"></span> **Verwenden des Selbstauslösers**

#### **Fotos Filme**

Mit dem Selbstauslöser kann die fotografierende Person in ein Gruppenfoto oder andere zeitgesteuerte Aufnahmen mit aufgenommen werden. Die Aufnahme wird etwa 10 Sekunden nach Drücken des Auslösers vorgenommen.

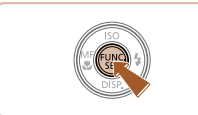

#### *1* **Konfigurieren Sie die Einstellung.**

- Drücken Sie die Taste [ ]. und wählen Sie im Menü [ca] und dann [ca] aus  $($  $\Box$ 26).
- Sobald die Einstellung vorgenommen wurde, wird [cal] angezeigt.

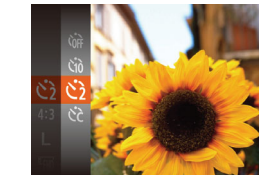

 $2$ ano:

#### *2* **Machen Sie die Aufnahme.**

- Für Fotos: Tippen Sie den Auslöser an, um das Motiv zu fokussieren, und drücken Sie ihn dann vollständig herunter.
- Für Filme: Drücken Sie die Movie-Taste.
- Nach dem Starten des Selbstauslösers blinkt die Lampe, und ein Selbstauslöserton ertönt.
- Zwei Sekunden vor der Aufnahme werden das Blinken der Lampe und der Selbstauslöserton schneller. (Die Lampe leuchtet bei Auslösung des Blitzes weiterhin.)
- Drücken Sie die Taste [MENU], um eine Aufnahme nach Verwenden des Selbstauslösers abzubrechen.
- Um die ursprüngliche Einstellung wiederherzustellen, wählen Sie [ca] in Schritt 1 aus.

#### <span id="page-38-1"></span> **Verwenden des Selbstauslösers zur Vermeidung von Kamerabewegungen**

#### **Fotos Filme**

Mit dieser Option erfolgt die Aufnahme mit einer Verzögerung von ca. zwei Sekunden nach dem Drücken des Auslösers. Wenn die Kamera beim Drücken des Auslösers bewegt wird, wirkt sich das nicht auf die Aufnahme aus.

- Befolgen Sie Schritt 1 unter "Verwenden des Selbstauslösers" ([139), und wählen Sie [ $\Diamond$ ] aus.
- Sobald die Einstellung vorgenommen wurde, wird [ $\Diamond$ ] angezeigt.
- Befolgen Sie Schritt 2 unter "Verwenden des Selbstauslösers" (**Q39**), um eine Aufnahme zu machen.

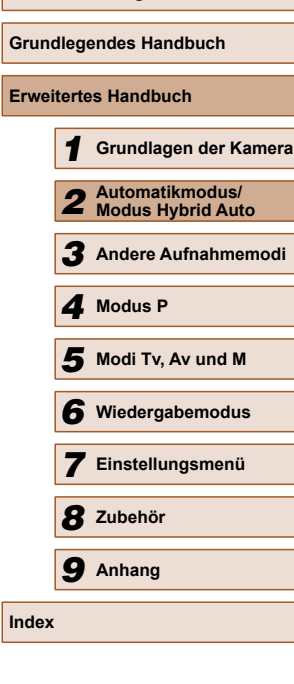

**Vor Verwendung**

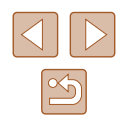

#### **Einstellen des Selbstauslösers**

#### **Fotos Filme**

Sie können die Verzögerung (0 – 30 Sekunden) und die Anzahl der Aufnahmen  $(1 - 10)$  festlegen.

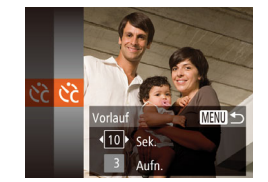

#### *2* **Konfigurieren Sie die Einstellung.**

• Befolgen Sie Schritt 1 unter "Verwenden des Selbstauslösers" ([139), wählen Sie [com] aus, und drücken Sie dann die

*1* **Wählen Sie [ ] aus.**

Taste [MFNU].

- Drücken Sie die Tasten [▲][ ], um [Vorlauf] oder [Aufnahmen] auszuwählen.
- Drücken Sie die Tasten [◀ ][ ▶], um einen Wert auszuwählen, und drücken Sie dann die Taste [(%)].
- Sobald die Einstellung vorgenommen wurde, wird [ca] angezeigt.
- Befolgen Sie Schritt 2 unter "Verwenden des Selbstauslösers" ( $\Box$ 39), um eine Aufnahme zu machen.

Bei Filmaufnahmen mit dem Selbstauslöser stellt [Vorlauf] die Verzögerung bis zum Aufzeichnungsbeginn dar. Die Einstellung [Aufnahmen] hat jedoch keine Auswirkung.

#### Wenn Sie mehrere Aufnahmen angeben, werden die Einstellungen für Bildhelligkeit und Weißabgleich durch die erste Aufnahme festgelegt. Wenn der Blitz auslöst oder Sie viele Aufnahmen angegeben haben, erhöht sich der Abstand zwischen den Aufnahmen. Die Aufnahme wird automatisch beendet, wenn die Speicherkarte voll ist.

● Wenn für die Verzögerung mehr als zwei Sekunden festgelegt werden, wird das Intervall der Selbstauslöser-Lampe und des Selbstauslösertons zwei Sekunden vor der Aufnahme kürzer. (Die Lampe leuchtet bei Auslösung des Blitzes weiterhin.)

# **Hinzufügen eines Datumsaufdrucks**

 $\overline{a}$  it Gitternetz

IS-Einstellungen.. Anzeigeber. « Klein Autom. Einst. . at aufd 碗

Aus

Datum

**Fotos Filme**

Die Kamera kann das Datum der Aufnahme in die rechte untere Ecke von Bildern einfügen.

Beachten Sie jedoch, dass Datumsaufdrucke nicht bearbeitet oder entfernt werden können. Überprüfen Sie daher vorher, ob Datum und Uhrzeit korrekt sind  $(118)$ .

## *1* **Konfigurieren Sie die Einstellung.**

- Drücken Sie die Taste [MENU], wählen Sie auf der Registerkarte [<sup>1</sup>] die Option [Dat.aufd. 4] und dann die gewünschte Option aus  $(227)$ .
- Sobald die Einstellung vorgenommen wurde, wird  $\sqrt{3}$  angezeigt.

# *2* **Machen Sie die Aufnahme.**

- Während Sie aufnehmen, fügt die Kamera das Datum oder die Uhrzeit der Aufnahme in die rechte untere Ecke der Bilder ein.
- Wählen Sie in Schritt 1 die Option [Aus] aus, um die ursprüngliche Einstellung wiederherzustellen.

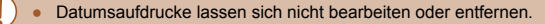

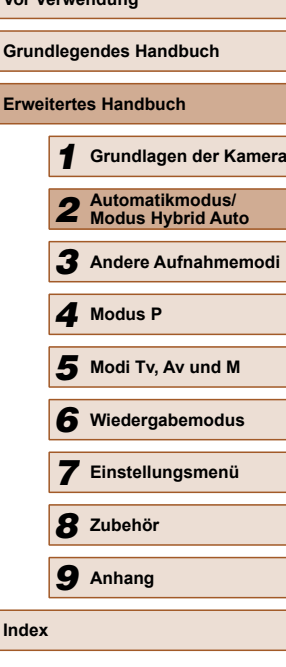

**Vor Verwendung**

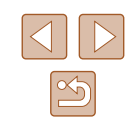

- 
- Aufnahmen, die ohne Datumsaufdruck gemacht wurden, können folgendermaßen mit Datumsaufdruck gedruckt werden. Wenn Sie dies jedoch bei Bildern ausführen, die bereits mit einem Datumsaufdruck versehen sind, werden diese Angaben möglicherweise zweimal gedruckt.
- $-$  Drucken Sie Bilder mithilfe der Druckerfunktionen ( $\Box$ [110](#page-109-0)).
- Verwenden Sie zum Ausdrucken die DPOF-Einstellungen der Kamera  $($  $\Box$ [114](#page-113-0)).
- Verwenden Sie zum Drucken die Software, die Sie von der Canon-Website heruntergeladen haben ( $\Box$ [107](#page-106-0)).

# <span id="page-40-0"></span> **Reihenaufnahme**

**Fotos Filme**

Drücken Sie im Modus [AUTO] den Auslöser vollständig herunter, um kontinuierlich zu fotografieren.

Einzelheiten zur Geschwindigkeit von Reihenaufnahmen finden Sie unter ["Reihenaufnahmengeschwindigkeit" \(](#page-135-0)Q136).

#### *1* **Konfigurieren Sie die Einstellung.**

- Drücken Sie die Taste [ ] und anschließend die Tasten [4][ ), um [  $\Box$  auszuwählen. Drücken Sie dann die Taste  $\lbrack \mathcal{C} \rbrack$ .
- Sobald die Einstellung vorgenommen wurde, wird  $[\Box$  angezeigt.

# *2* **Machen Sie die Aufnahme.**

- Drücken Sie den Auslöser vollständig herunter, um kontinuierlich zu fotografieren.
- Bei Reihenaufnahmen werden Position/Stufe von Fokus und Belichtung beim Antippen des Auslösers festgelegt.
- Kann nicht in Kombination mit dem Selbstauslöser  $(1, 39)$ verwendet werden.
- Abhängig von den Aufnahmebedingungen, den Kameraeinstellungen und der Zoomposition unterbricht die Kamera das Aufnehmen möglicherweise vorübergehend oder die Geschwindigkeit der Reihenaufnahmen verringert sich.
- Je mehr Bilder gemacht werden, desto langsamer die Aufnahme.
- Bei Blitzauslösung verlangsamt sich die Aufnahmegeschwindigkeit unter Umständen.

**Grundlegendes Handbuch Erweitertes Handbuch Grundlagen der Kamera Automatikmodus/ Modus Hybrid Auto Andere Aufnahmemodi** *4* **Modus P Wiedergabemodus Modi Tv, Av und M Einstellungsmenü**

**Vor Verwendung**

*8* **Zubehör**

*9* **Anhang**

**Index**

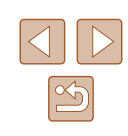

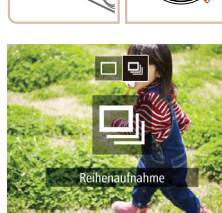

# **Funktionen zur Bildanpassung**

# **Ändern der Bildauflösung (Größe)**

#### **Fotos Filme**

Für die Bildauflösung können Sie wie folgt zwischen 4 Einstellungen wählen. Richtlinien zur Anzahl der Aufnahmen, die bei jeder Auflösungseinstellung auf eine Speicherkarte passen, finden Sie unter ["Anzahl der Aufnahmen pro Speicherkarte" \(](#page-134-0)Q135).

- 
- Drücken Sie die Taste [ ), und wählen Sie im Menü [L] und dann die gewünschte Option aus (Q26).
	- Die von Ihnen konfigurierte Option wird nun angezeigt.
	- Um die ursprüngliche Einstellung wiederherzustellen, wiederholen Sie diesen Vorgang, wählen Sie jedoch [L] aus.
- **Richtlinien für die Auswahl der Auflöstung aufläster aufgebenden Auflässer aufgebenden aufgebenden aufgebenden Auflässer aufgebenden Auflässer aufgebenden aufgebenden aufgebenden aufgebenden aufgebenden aufgebenden aufgeb Grundlage des Papierformats (für**

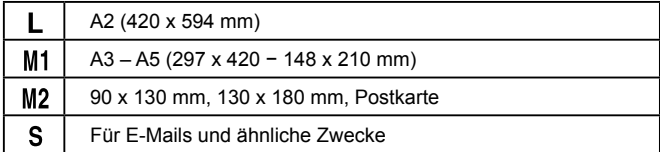

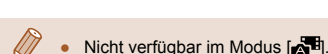

- 
- 

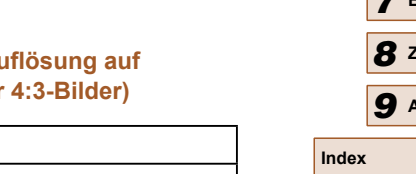

**Vor Verwendung Grundlegendes Handbuch Erweitertes Handbuch** *1* **Grundlagen der Kamera** *2* **Automatikmodus/ Modus Hybrid Auto** *3* **Andere Aufnahmemodi** *4* **Modus P** *6* **Wiedergabemodus** *5* **Modi Tv, Av und M** *7* **Einstellungsmenü** *8* **Zubehör** *9* **Anhang**

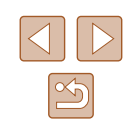

# <span id="page-41-0"></span> **Ändern des Seitenverhältnisses**

**Fotos Filme**

Ändern Sie das Seitenverhältnis des Bilds (Verhältnis von Breite und Höhe) wie folgt.

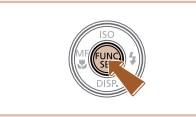

- Drücken Sie die Taste [ ]. und wählen Sie im Menü [4:3] und dann die gewünschte Option aus (Q26).
	- Nach Abschluss der Einstellung wird das Seitenverhältnis des Bildschirms aktualisiert.
	- Um die ursprüngliche Einstellung wiederherzustellen, wiederholen Sie diesen Vorgang, wählen Sie jedoch [4:3] aus.

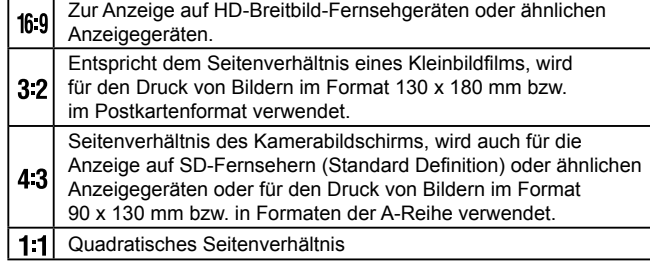

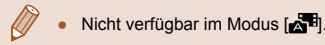

### **Rote-Augen-Korrektur**

**Fotos Filme**

Rote Augen in mit Blitz aufgenommenen Bildern können wie folgt automatisch korrigiert werden.

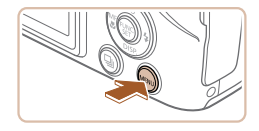

#### **[Blitzeinstellungen] auf.** • Drücken Sie die Taste [MENU], wählen Sie [Blitzeinstellungen] auf der

dann die Taste [ [ ] ([ 27).

*1* **Rufen Sie den Bildschirm** 

 $n$  if Digitalzoom ← Standard AF-Feld Lupe Aus AF-Hilfslicht  $An$ **Blitzeinstellunger** Bildüberpr. nach Aufn. ...

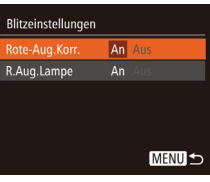

## *2* **Konfigurieren Sie die Einstellung.**

● Wählen Sie [Rote-Aug.Korr.], und wählen Sie dann  $[An]$  ( $[27]$ ).

Registerkarte [<sup>1</sup>] aus, und drücken Sie

- Sobald die Einstellung vorgenommen wurde, wird  $[①]$  angezeigt.
- Um die ursprüngliche Einstellung wiederherzustellen, wiederholen Sie diesen Vorgang, wählen Sie jedoch [Aus] aus.

Die Rote-Augen-Korrektur wird unter Umständen auch auf andere Bildbereiche als Augen angewendet (beispielsweise wenn die Kamera rotes Augen-Make-up mit roten Pupillen verwechselt).

- Sie können auch vorhandene Bilder korrigieren ( $\Box$ 91).
- Sie können den Bildschirm in Schritt 2 auch aufrufen, wenn der Blitz ausgeklappt ist, indem Sie zuerst die Taste [ $\blacktriangleright$ ] und direkt danach die Taste [MFNU] drücken.

# **Ändern der Bildqualität für Filme**

**Fotos Filme**

Es stehen 3 Einstellungen für die Bildqualität zur Verfügung. Richtlinien zur maximalen Filmlänge, die bei jeder Bildqualitätseinstellung auf eine Speicherkarte passt, finden Sie unter "Aufnahmedauer pro Speicherkarte"  $($  $\Box$ [135\).](#page-134-1)

- Drücken Sie die Taste [ ), und wählen Sie im Menü [ [ und dann die gewünschte Option aus (QQ 26).
- Die von Ihnen konfigurierte Option wird nun angezeigt.
- Um die ursprüngliche Einstellung wiederherzustellen, wiederholen Sie diesen Vorgang, wählen Sie jedoch [  $E$  |  $E$  |  $E$  |  $E$  |  $E$  |  $E$  |  $E$  |  $E$  |  $E$  |  $E$  |  $E$  |  $E$  |  $E$  |  $E$  |  $E$  |  $E$  |  $E$  |  $E$  |  $E$  |  $E$  |  $E$  |  $E$  |  $E$  |  $E$  |  $E$  |  $E$  |  $E$  |  $E$  |  $E$  |  $E$  |  $E$  | aus.

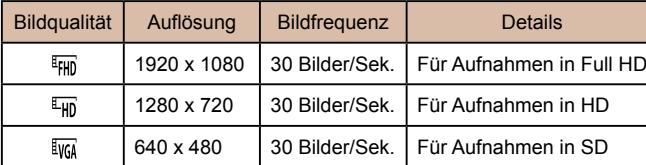

In den Modi [FHD] und [FHD] werden auf dem Bildschirm oben und unten schwarze Balken angezeigt, die auf nicht aufgezeichnete Bildbereiche hinweisen.

# **Grundlegendes Handbuch Erweitertes Handbuch** *1* **Grundlagen der Kamera** *2* **Automatikmodus/ Modus Hybrid Auto** *3* **Andere Aufnahmemodi** *4* **Modus P** *6* **Wiedergabemodus** *5* **Modi Tv, Av und M**

**Vor Verwendung**

*7* **Einstellungsmenü**

*8* **Zubehör**

*9* **Anhang**

**Index**

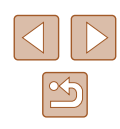

# **Nützliche Aufnahmefunktionen**

Sie können während der Aufnahme ein Gitternetz für die vertikale und die horizontale Ausrichtung auf dem Bildschirm anzeigen lassen.

aus.

**Fotos Filme**

• Drücken Sie die Taste [MENU], wählen Sie auf der Registerkarte [<sup>1</sup>] [Gitternetz]

● Nach Abschluss der Einstellung wird das Gitternetz auf dem Bildschirm angezeigt. ● Um die ursprüngliche Einstellung wiederherzustellen, wiederholen Sie diesen Vorgang, wählen Sie jedoch [Aus]

und dann  $[An]$  aus  $[4]$  (27).

 **Anzeigen des Gitternetzes**

Aus  $An A$ 

 $Q$   $11$ 

Blitzeinstellungen. Bildüberor, nach Aufn. Blinzelwarnung

IS-Einstellungen...

## <span id="page-43-0"></span> **Vergrößern des fokussierten Bereichs**

#### **Fotos Filme**

Sie können den Fokus überprüfen, indem Sie den Auslöser antippen, um den fokussierten Bildbereich im AF-Rahmen zu vergrößern.

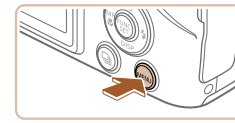

· Standard An

 $\overline{a}$  it Digitalzoom

-Feld Lup AF-Hilfslicht Blitzeinstellungen..

Bildüberpr. nach Aufn.

*1* **Konfigurieren Sie die Einstellung.** • Drücken Sie die Taste [MFNU]. und wählen Sie auf der Registerkarte [<sup>1</sup>] [AF-Feld Lupe] und danach [An] aus  $($  $\Box$  27).

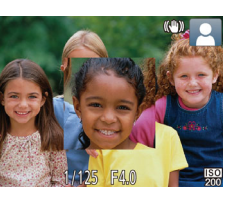

- *2* **Überprüfen Sie den Fokus.**
- Halten Sie den Auslöser angetippt. Das als Hauptmotiv erkannte Gesicht wird jetzt vergrößert.
- Wählen Sie in Schritt 1 die Option [Aus] aus, um die ursprüngliche Einstellung wiederherzustellen.
- Der fokussierte Bereich wird in den folgenden Fällen nicht vergrößert, wenn Sie den Auslöser antippen.
	- Wenn kein Gesicht erkannt wurde, wenn sich die Person zu nah vor der Kamera befindet und das Gesicht zu groß für den Bildschirm ist oder wenn die Kamera eine Motivbewegung erkennt
	- Bei Verwendung des Digitalzooms ( $\Box$ 35)
	- Bei Verwendung der Funktion "Verfolg. AF" ( $\Box$ 66)
	- Bei Verwendung eines Fernsehgeräts als Anzeige ( $\Box$ [104\)](#page-103-0)
- $\bullet$  Nicht verfügbar im Modus  $\begin{bmatrix} 1 & 1 \\ 1 & 1 \end{bmatrix}$ .

**Grundlegendes Handbuch Erweitertes Handbuch** *1* **Grundlagen der Kamera** *2* **Automatikmodus/ Modus Hybrid Auto** *3* **Andere Aufnahmemodi** *4* **Modus P** *6* **Wiedergabemodus** *5* **Modi Tv, Av und M** *7* **Einstellungsmenü** *8* **Zubehör** *9* **Anhang Index**

**Vor Verwendung**

#### Das Gitternetz wird nicht in Ihren Aufnahmen aufgezeichnet.

# <span id="page-44-0"></span> **Überprüfen auf geschlossene Augen**

**Fotos Filme**

Falls von der Kamera festgestellt wird, dass Personen möglicherweise die Augen geschlossen haben, wird [[8] angezeigt.

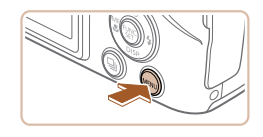

An

 $An$ 

 $\boxed{0}$  1 **AF-Hilfslicht** 

Blitzeinstellungen. Bildüberor, nach Aufn. ... Blinzelwarnung

Gitternetz

#### *1* **Konfigurieren Sie die Einstellung.**

• Drücken Sie die Taste [MFNU], und wählen Sie auf der Registerkarte [<sup>1</sup>] [Blinzelwarnung] und danach [An] aus  $(127)$ .

#### *2* **Machen Sie die Aufnahme.**

- [ **[** ] blinkt, wenn die Kamera eine Person erkennt, deren Augen geschlossen sind.
- Wählen Sie in Schritt 1 die Option [Aus] aus, um die ursprüngliche Einstellung wiederherzustellen.
- Wenn Sie im Modus [(2)] mehrere Aufnahmen festgelegt haben, steht diese Funktion nur für die letzte Aufnahme zur Verfügung.
- Wenn Sie unter [Displayzeit] [2 Sek.], [4 Sek.], [8 Sek.] oder [Halten] eingestellt haben, werden die Personen, deren Augen geschlossen sind, mit einem Rahmen umgeben  $($ 46).
- Diese Funktion ist bei Reihenaufnahmen ( $\Box$ 41) nicht verfügbar.

# **Anpassen der Kamera**

Passen Sie die Aufnahmefunktionen auf der Registerkarte [<sup>1</sup> des Menübildschirms wie folgt an. Anleitungen zu Menüfunktionen finden Sie unter "Verwenden des  $M$ enübildschirms"  $(227)$ .

# **Deaktivieren des AF-Hilfslichts**

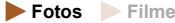

Sie können die Lampe deaktivieren, die normalerweise automatisch aufleuchtet, wenn Sie in dunklen Lichtverhältnissen den Auslöser antippen, um eine Fokussierung zu erleichtern.

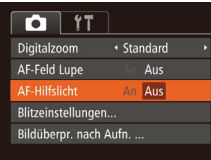

- Drücken Sie die Taste [MENU] und wählen Sie auf der Registerkarte [<sup>1</sup>] [AF-Hilfslicht] aus. Wählen Sie dann [Aus]  $(\square$  27).
- Um die ursprüngliche Einstellung wiederherzustellen, wiederholen Sie diesen Vorgang, wählen Sie jedoch [An] aus.

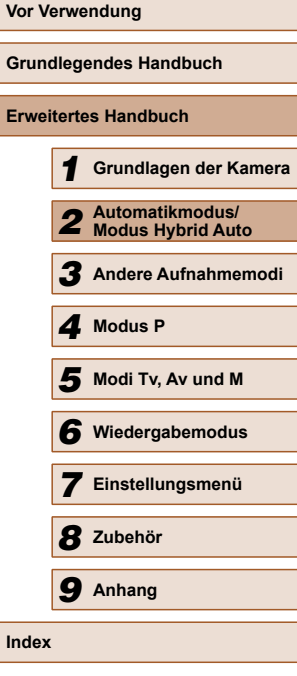

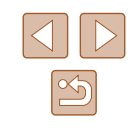

# **Deaktivieren der Lampe zur Reduzierung des Rote-Augen-Effekts**

**Fotos Filme**

Sie können die Lampe zur Rote-Augen-Reduzierung deaktivieren. Diese leuchtet auf, um den Rote-Augen-Effekt zu reduzieren, wenn Sie mit Blitz in dunklen Umgebungen aufnehmen.

#### *1* **Rufen Sie den Bildschirm [Blitzeinstellungen] auf.**

• Drücken Sie die Taste [MFNU]. wählen Sie [Blitzeinstellungen] auf der Registerkarte [**bi**] aus, und drücken Sie dann die Taste  $\binom{6}{2}$  ( $\binom{1}{2}$ 27).

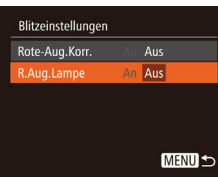

## *2* **Konfigurieren Sie die Einstellung.**

- Wählen Sie [R.Aug.Lampe] und dann  $[Aug]$   $(27)$ .
- Um die ursprüngliche Einstellung wiederherzustellen, wiederholen Sie diesen Vorgang, wählen Sie jedoch [An] aus.

Bildüberpr. nach Aufn. · Schnell Kurze Anzeige nach Aufnahme **MENU** 

# <span id="page-45-0"></span> **Ändern der Bildanzeigeart nach Aufnahmen**

**Fotos Filme**

Sie können die Anzeigedauer von Bildern sowie die unmittelbar nach dem Aufnehmen anzuzeigenden Informationen ändern.

## **Ändern der Bildanzeigedauer nach Aufnahmen**

- *1* **Rufen Sie den Bildschirm [Bildüberpr. nach Aufn.] auf.**
- Drücken Sie die Taste [MFNU], wählen Sie [Bildüberpr. nach Aufn.] auf der Registerkarte [**[1]**, und drücken Sie dann die Taste  $[$  ( $[$   $]$   $[$   $]$   $[$   $]$   $[$   $]$   $[$   $]$   $[$   $]$   $[$   $]$   $[$   $]$   $[$   $]$   $[$   $]$   $[$   $]$   $[$   $]$   $[$   $]$   $[$   $]$   $[$   $]$   $[$   $]$   $[$   $]$   $[$   $]$   $[$   $]$   $[$   $]$   $[$   $]$   $[$   $]$   $[$   $]$   $[$   $]$   $[$   $]$   $[$   $]$

#### *2* **Konfigurieren Sie die Einstellung.**

- Wählen Sie [Displayzeit] und dann die gewünschte Option aus.
- Um die ursprüngliche Einstellung wiederherzustellen, wiederholen Sie diesen Vorgang, wählen Sie jedoch [Schnell] aus.

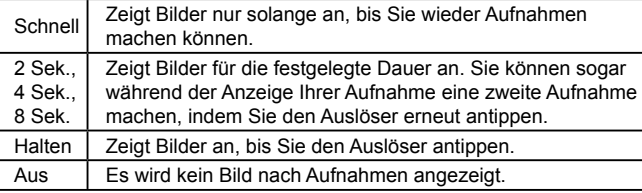

# **Vor Verwendung Grundlegendes Handbuch Erweitertes Handbuch** *1* **Grundlagen der Kamera** *2* **Automatikmodus/ Modus Hybrid Auto** *3* **Andere Aufnahmemodi** *4* **Modus P** *6* **Wiedergabemodus** *5* **Modi Tv, Av und M** *7* **Einstellungsmenü** *8* **Zubehör** *9* **Anhang Index**

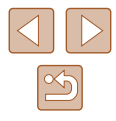

#### **Ändern des nach Aufnahmen angezeigten Bildschirms**

Ändern Sie die Art der Bildanzeige nach Aufnahmen wie folgt.

*1* **Stellen Sie für [Displayzeit] [2 Sek.], [4 Sek.], [8 Sek.] oder [Halten] ein (**=**46).**

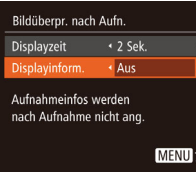

#### *2* **Konfigurieren Sie die Einstellung.**

- Wählen Sie [Displayinform.] und dann die gewünschte Option aus.
- Um die ursprüngliche Einstellung wiederherzustellen, wiederholen Sie diesen Vorgang, wählen Sie jedoch [Aus] aus.

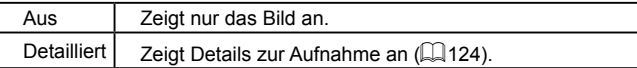

- Wenn für [Displayzeit] (LL29) [Aus] oder [Schnell] eingestellt ist, gilt für [Displayinform.] die Einstellung [Aus], die nicht geändert werden kann.
- Sie können die Displayinformationen umschalten, während ein Bild nach dem Aufnehmen angezeigt wird, indem Sie die Taste [▼] drücken. Beachten Sie, dass die Einstellungen für [Displayinform.] nicht geändert werden. Sie können Bilder auch durch Drücken der Taste [m] löschen, sie schützen (LL82) oder als Favoriten markieren (LL87), indem Sie die Taste [(we)] drücken.

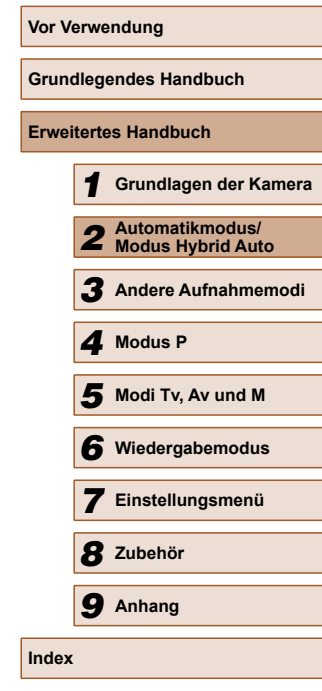

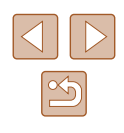

# **1** Helligkeits-/Farbanpassung<br> **1** (Bildwirkung - Live) **(Bildwirkung - Live)**

#### **Fotos Filme**

Die Bildhelligkeit oder -farben können wie folgt während des Aufnehmens einfach angepasst werden.

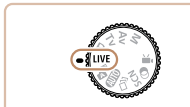

# **Wechseln Sie in den Modus [LIVE].**

• Drehen Sie das Modus-Wahlrad auf die Position [LIVE].

### *2* **Konfigurieren Sie die Einstellung.**

- Drücken Sie die Taste [▼], um auf den Einstellungsbildschirm zuzugreifen. Drücken Sie die Tasten [▲][ ), um eine Einstellung auszuwählen. Drücken Sie danach die Tasten [4][D], um den Wert anzupassen, während Sie den Bildschirm betrachten.
- Drücken Sie die Taste [ ).

## *3* **Machen Sie die Aufnahme.**

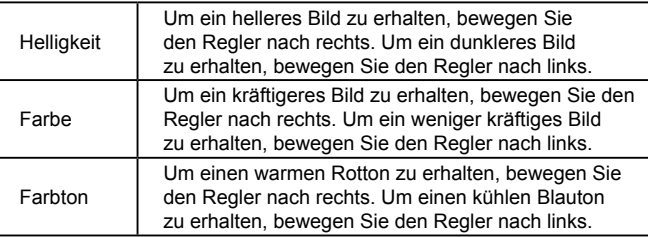

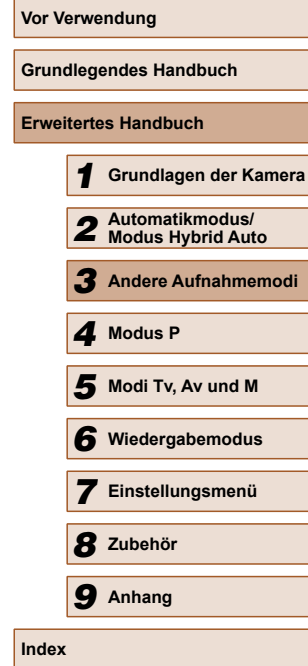

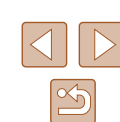

# **Andere Aufnahmemodi**

Effektivere Aufnahmen in verschiedenen Szenen und bessere Aufnahmen dank einzigartiger Bildeffekte oder spezieller Funktionen

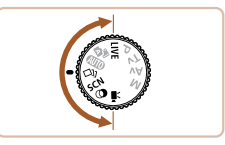

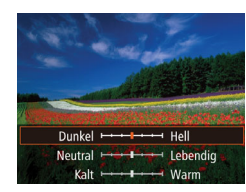

# **Vielfältige Bilder aus jeder Aufnahme ( Kreative Aufnahme)**

#### **Fotos Filme**

Die Kamera bestimmt Motiv und Bildstabilisierungsmodus, weist automatisch Spezialeffekte zu und komponiert die Aufnahme so, dass das Motiv hervorgehoben wird. Für jede Aufnahme werden sechs Fotos aufgezeichnet. Sie können mehrere Fotos mit Effekten unter Verwendung von der Kamera festgelegter Einstellungen aufnehmen.

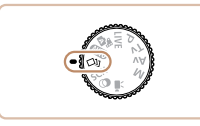

#### *1* **Wechseln Sie in den Modus [ ].**

• Drehen Sie das Modus-Wahlrad auf die Position [(الآباد).

#### *2* **Machen Sie die Aufnahme.**

● Drücken Sie den Auslöser vollständig herunter. Während Sie aufnehmen, ertönt das Verschlussgeräusch dreimal.

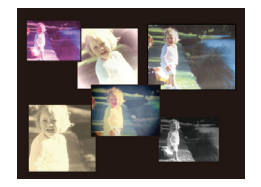

- Nachdem die sechs Bilder in Folge angezeigt wurden, werden sie gleichzeitig für etwa zwei Sekunden angezeigt.
- Um Bilder anzuzeigen, bis Sie den Auslöser antippen, drücken Sie die Taste [(). Für eine vollformatige Darstellung in diesem Zustand wählen Sie ein Bild mit den Tasten [A][ V][ 4][  $\blacktriangleright$ ] aus und drücken Sie dann die Taste [ ...
- Drücken Sie die Taste [MENU] erneut, um zur ursprünglichen Anzeige zurückzukehren.

Die Aufnahme dauert eine Weile, während der Blitz aufleuchtet. Halten Sie die Kamera so lange ruhig, bis das Auslösegeräusch dreimal erklungen ist.

# **Bildanzeige während der Wiedergabe**

Die sechs Bilder jeder Aufnahme werden als Gruppe verwaltet, und nur das erste Bild der Folge wird im Rahmen der Wiedergabe angezeigt. Das Symbol [ $\cdot$ ] oben links im Bildschirm gibt an, dass das Bild Teil einer Gruppe ist.

- Wenn Sie ein gruppiertes Bild löschen (QQ84), werden alle Bilder in der Gruppe ebenfalls gelöscht. Gehen Sie beim Löschen von Bildern vorsichtig vor.
- Gruppierte Bilder können einzeln wiedergegeben ( $\Box$ 79), und Gruppen können aufgelöst werden (QQ79).
- Wenn Sie ein gruppiertes Bild schützen ( $\Box$ 82), werden alle Bilder in der Gruppe geschützt.
- Gruppierte Bilder können einzeln angezeigt werden, wenn sie mit der Bildsuche  $(177)$  oder Ähnliche Bilder  $(181)$ wiedergegeben werden. In diesem Fall werden Bildergruppen temporär aufgelöst.
- Die folgenden Aktionen stehen für gruppierte Bilder nicht zur Verfügung: vergrößern ( $\Box$ 80), als Favoriten markieren  $($  $\Box$ 87), bearbeiten  $($  $\Box$ 88), drucken  $($  $\Box$ [110\)](#page-109-0), Druck einzelner Bilder einrichten ([[114](#page-113-1)], in ein Fotobuch einfügen  $(\Box$ [116](#page-115-0)). Zeigen Sie dazu gruppierte Bilder einzeln an  $(\Box$ 79), oder heben Sie die Gruppierung zunächst auf ( $\Box$ 79).
- Die gleichzeitige Anzeige (siehe Schritt 2) erfolgt nur unmittelbar nach dem Aufnehmen.

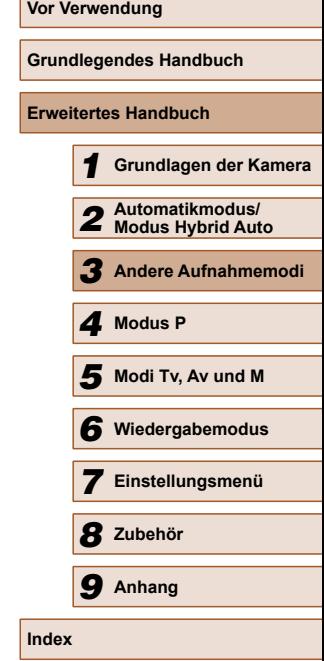

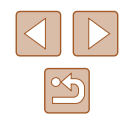

## **Auswählen von Effekten**

**Fotos Filme**

Für Bilder, die im Modus [ ] aufgenommen wurden, können Sie Effekte auswählen.

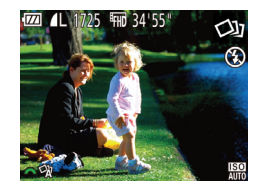

● Nachdem Sie den Modus [ ] ausgewählt haben, drehen Sie das Wahlrad [300], um einen Effekt auszuwählen.

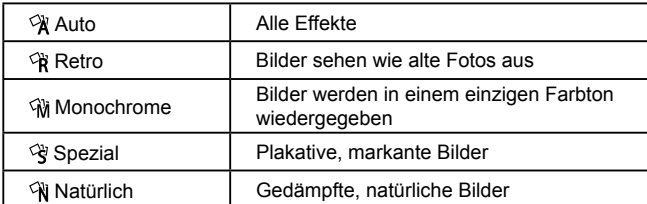

# <span id="page-49-0"></span> **Spezielle Szenen**

Wählen Sie einen geeigneten Modus für die Aufnahmeszene aus. Die Kamera konfiguriert automatisch die Einstellungen für optimale Aufnahmen.

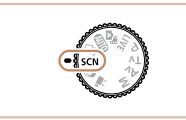

- *1* **Wechseln Sie in den Modus [ ].**
- Drehen Sie das Modus-Wahlrad auf die Position [SCN].

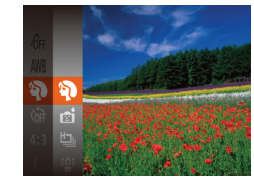

#### *2* **Wählen Sie einen Aufnahmemodus aus.**

- Drücken Sie die Taste [ ), wählen Sie im Menü [<sup>5</sup>] und wählen Sie dann einen Aufnahmemodus aus  $(126)$ .
- *3* **Machen Sie die Aufnahme.**

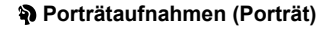

**Fotos Filme**

- Nehmen Sie Personen mit einem Unschärfeeffekt auf.
- **<sup>26</sup> Aufnahmen bei schlechten Lichtverhältnissen (Wenig Licht)**

**Fotos Filme**

● Nehmen Sie Bilder mit minimaler Verwacklung von Kamera und Motiv auf, auch bei schlechten Lichtverhältnissen.

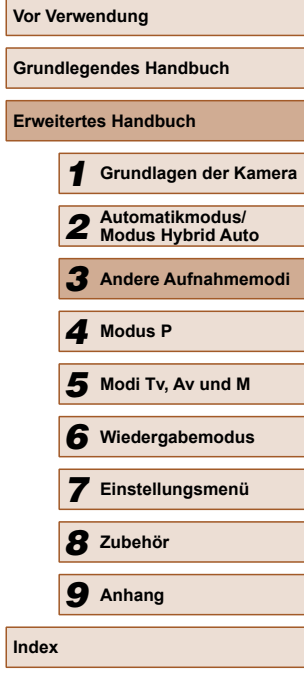

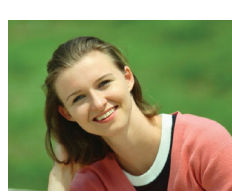

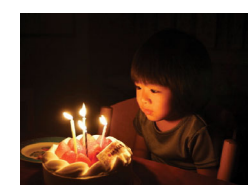

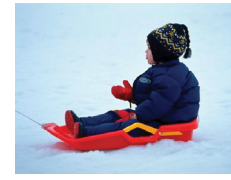

#### **Aufnahmen vor verschneitem Hintergrund (Schnee)**

**Fotos Filme**

- Helle Aufnahmen von Personen vor verschneitem Hintergrund in naturgetreuen Farben.
- **Aufnehmen von Feuerwerken (Feuerwerk)**

**Fotos Filme**

● Aufnahmen von Feuerwerken in kräftigen Farben.

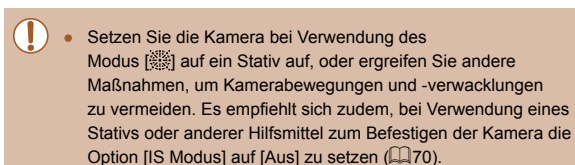

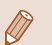

- Die Auflösung im Modus [<sup>305</sup>] ist [M] (2304 x 1728) und kann nicht geändert werden.
- Im Modus [ ] werden beim Antippen des Auslösers zwar keine Rahmen angezeigt, der optimale Fokus wird aber dennoch ermittelt.

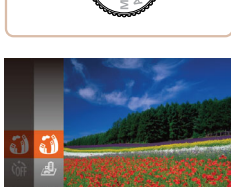

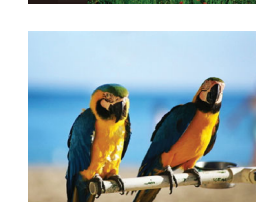

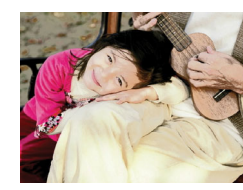

# <span id="page-50-0"></span> **Bildeffekte (Kreative Filter)**

Fügen Sie Bildern beim Aufnehmen verschiedene Effekte hinzu.

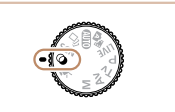

- *1* **Wechseln Sie in den Modus [ ].** ● Drehen Sie das Modus-Wahlrad auf die Position [ a].
- *2* **Wählen Sie einen Aufnahmemodus aus.**
- Drücken Sie die Taste [ ), wählen Sie im Menü [51], und wählen Sie dann einen Aufnahmemodus aus  $(126)$ .
- *3* **Machen Sie die Aufnahme.**
- **Bilder mit kräftigen Farben (Farbverstärkung)**
	- **Fotos Filme**
	- Aufnahmen mit satten, kräftigen Farben

# **Posteraufnahmen (Postereffekt)**

**Fotos Filme**

● Aufnahmen, die wie ein altes Poster oder eine Illustration wirken.

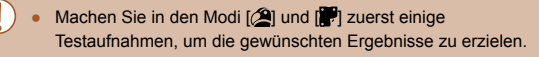

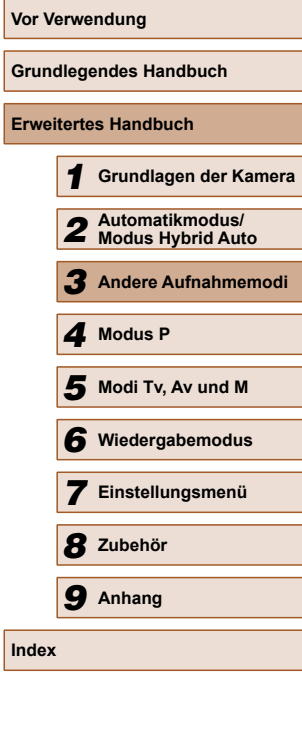

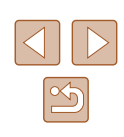

## **Aufnehmen mit Fischaugeneffekt (Fisheye-Effekt)**

**Fotos Filme**

Machen Sie Aufnahmen mit dem verzerrenden Fisheye-Effekt.

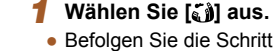

 $\bullet$  Befolgen Sie die Schritte 1 – 2 unter .Bildeffekte (Kreative Filter)" ([151), und wählen Sie [an] aus.

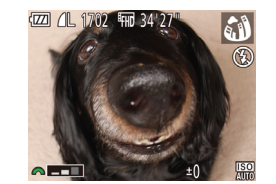

#### *2* **Wählen Sie eine Effektstärke aus.**

- Drehen Sie das Wahlrad [ ], um eine Effektstärke auszuwählen.
- Es wird eine Vorschau Ihrer Aufnahme mit dem Effekt angezeigt.

#### *3* **Machen Sie die Aufnahme.**

Machen Sie zunächst einige Testaufnahmen, um die gewünschten Ergebnisse zu erzielen.

# **Aufnehmen von Bildern, die wie Miniaturmodelle aussehen (Miniatureffekt)**

#### **Fotos Filme**

Erzeugt den Effekt eines Miniaturmodells, indem Bildbereiche über und unter dem ausgewählten Bereich umscharf dargestellt werden. Sie können auch Filme aufzeichnen, die wie Szenen in Miniaturmodellen wirken, indem Sie vor der Aufzeichnung von Filmen die Wiedergabegeschwindigkeit auswählen. Personen und Objekte in der Szene bewegen sich während der Wiedergabe schnell. Töne werden nicht aufgenommen.

# *1* **Wählen Sie [ ] aus.**

- $\bullet$  Befolgen Sie die Schritte 1 2 unter .Bildeffekte (Kreative Filter)" ([151), und wählen Sie [ $= 1$  aus.
- Ein weißer Rahmen wird angezeigt. Es handelt sich um den Bildbereich, der nicht unscharf dargestellt wird.

#### *2* **Wählen Sie den Bereich aus, der scharf dargestellt werden soll.**

 $\bullet$  Drücken Sie die Taste [ $\blacktriangledown$ ].

 $D210$ 

● Bewegen Sie den Zoom-Regler, um die Rahmengröße zu ändern, und drücken Sie die Tasten [▲][▼], um die Position des Rahmens zu ändern.

#### *3* **Wählen Sie für Filme die Wiedergabegeschwindigkeit aus.**

- Drehen Sie das Wahlrad [344], um die Geschwindigkeit auszuwählen.
- *4* **Kehren Sie zum Aufnahmebildschirm zurück, und machen Sie die Aufnahme.**
- Drücken Sie die Taste [ ), um zum Aufnahmebildschirm zurückzukehren, und machen Sie dann die Aufnahme.

# **Grundlegendes Handbuch Erweitertes Handbuch** *1* **Grundlagen der Kamera** *2* **Automatikmodus/ Modus Hybrid Auto** *3* **Andere Aufnahmemodi** *4* **Modus P** *6* **Wiedergabemodus** *5* **Modi Tv, Av und M** *7* **Einstellungsmenü** *8* **Zubehör** *9* **Anhang Index**

**Vor Verwendung**

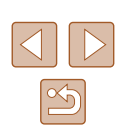

### **Wiedergabegeschwindigkeit und geschätzte Wiedergabedauer (für einminütige Videoclips)**

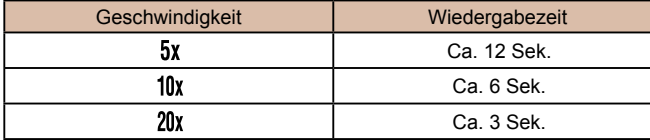

- Der Zoom ist beim Aufnehmen von Filmen nicht verfügbar. Achten Sie darauf, vor der Aufnahme den Zoom einzustellen.
- Machen Sie zunächst einige Testaufnahmen, um die gewünschten Ergebnisse zu erzielen.
- - Um den Rahmen vertikal auszurichten, drücken Sie die Tasten [ $\P$ ] in Schritt 2. Um den Rahmen wieder in horizontaler Ausrichtung anzuzeigen, drücken Sie die Tasten [A][V].
	- Wenn Sie die Kamera vertikal halten, ändert sich die Ausrichtung des Rahmens.
	- Die Bildqualität für Filme ist [  $\sqrt[3]{(a)}$  bei einem Seitenverhältnis von  $[4.3]$  und  $[4.6]$  bei einem Seitenverhältnis von  $[16.9]$ ([=](#page-41-0)42). Diese Qualitätseinstellungen können nicht geändert werden.
	- Der Zoomfaktor kann in den Bildschirmen der Schritte 2 und 3 mit der Taste [[□] und während der Aufnahme von Filmen nicht geändert werden.

# **Aufnehmen mit einem Spielzeugkamera-Effekt (Spielzeugkamera-Effekt)**

#### **Fotos Filme**

Durch diesen Effekt ähneln Bilder Aufnahmen einer Spielzeugkamera, indem diese vignettiert werden (dunklere, unschärfere Bildecken) und ihre Farbe geändert wird.

#### *1* **Wählen Sie [ ] aus.**

- $\bullet$  Befolgen Sie die Schritte 1 2 unter "Bildeffekte (Kreative Filter)" (QQ 51), und wählen Sie  $[**o**]$  aus.
- *2* **Wählen Sie einen Farbton aus.**
- Drehen Sie das Wahlrad [346], um einen Farbton auszuwählen.
- Es wird eine Vorschau Ihrer Aufnahme mit dem Effekt angezeigt.
- *3* **Machen Sie die Aufnahme.**

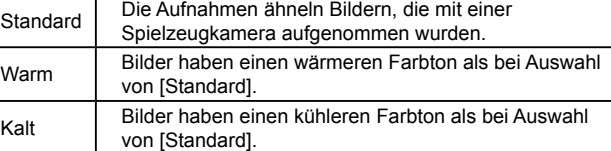

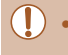

**EZ 4L** 1725 Fm 34 55

ര

Machen Sie zunächst einige Testaufnahmen, um die gewünschten Ergebnisse zu erzielen.

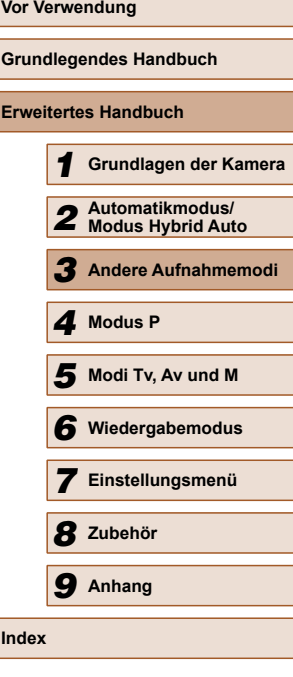

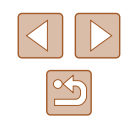

#### **Aufnehmen im Modus "Monochrome"**

#### **Fotos Filme**

Sie können Bilder in Schwarzweiß, Sepia oder Blauweiß aufnehmen.

## *1* **Wählen Sie [ ] aus.**

 $\bullet$  Befolgen Sie die Schritte 1 – 2 unter "Bildeffekte (Kreative Filter)" (QJ51), und wählen Sie [**4]** aus.

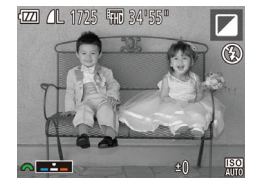

#### *2* **Wählen Sie einen Farbton aus.**

- Drehen Sie das Wahlrad [ ], um einen Farbton auszuwählen.
- Es wird eine Vorschau Ihrer Aufnahme mit dem Effekt angezeigt.

#### *3* **Machen Sie die Aufnahme.**

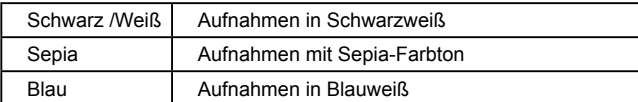

# **Spezielle Modi für andere Zwecke**

 **Automatische Aufnahme nach Erkennen eines Gesichts (Intelligente Aufnahme)**

**Fotos Filme**

#### **Automatische Aufnahme nach Erkennen eines Lächelns**

Die Kamera nimmt jedes Mal automatisch auf, wenn ein Lächeln erkannt wird, auch wenn der Auslöser nicht gedrückt wird.

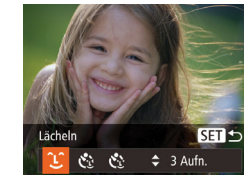

#### *1* **Wählen Sie [ ] aus.**

- $\bullet$  Befolgen Sie die Schritte 1 2 unter "Spezielle Szenen" (QQ50), wählen Sie [ i] aus, und drücken Sie dann die Taste  $[\nabla]$ .
- $\bullet$  Wählen Sie mit den Tasten [ $\P$ ][ $\blacktriangleright$ ] die Option [  $\angle$  ] aus, und drücken Sie anschließend die Taste [ ... ].
- Die Kamera ist nun für die Aufnahme bereit, und es wird [Lächelnerkennung Ein] angezeigt.
- *2* **Richten Sie die Kamera auf eine Person.**
- Zum Anhalten der Lächelnerkennung drücken Sie die Taste [▲]. Wenn Sie die Taste [▲] erneut drücken, wird die Erkennung fortgesetzt.

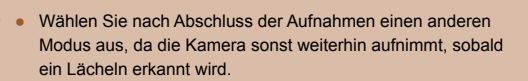

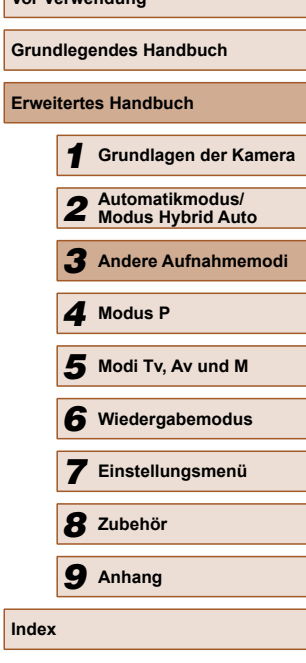

**Vor Verwendung**

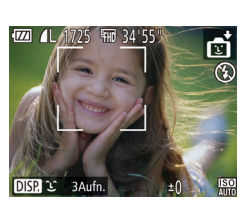

- - Sie können auch wie gewohnt durch Drücken des Auslösers Bilder aufnehmen.
	- Ein Lächeln ist einfacher zu erkennen, wenn das Motiv in die Kamera schaut und den Mund beim Lächeln leicht öffnet, sodass Zähne zu sehen sind.
	- Um die Anzahl der Aufnahmen zu ändern, drücken Sie nach der Auswahl von [Let] in Schritt 1 die Tasten  $\sqrt{\frac{1}{1}$  [Blinzelwarnung] ( $\sqrt{45}$ ) ist nur für die letzte Aufnahme verfügbar.
	- Vollautomatische Aufnahmen sind beim Drücken der Taste  $[\Box]$ nicht möglich.

#### **Verwenden des Blinzel-Timers**

**Fotos Filme**

Richten Sie die Kamera auf eine Person, und drücken Sie den Auslöser vollständig herunter. Die Aufnahme wird ca. zwei Sekunden nach Erkennen eines Blinzelns vorgenommen.

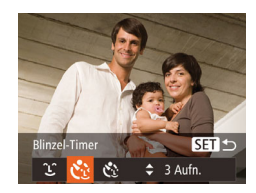

#### *1* **Wählen Sie [ ] aus.**

- $\bullet$  Befolgen Sie die Schritte 1 2 unter .Spezielle Szenen" ([150), wählen Sie [  $\frac{1}{2}$ ] aus, und drücken Sie dann die Taste  $[\nabla]$ .
- $\bullet$  Wählen Sie mit den Tasten [ $\bullet$ ][ $\bullet$ ] die Option [c<sup>3</sup>] aus, und drücken Sie anschließend die Taste [ ... ].
- *2* **Richten Sie die Kamera auf den gewünschten Bildausschnitt, und tippen Sie den Auslöser an.**
- Stellen Sie sicher, dass um das Gesicht der Person, die blinzeln soll, ein grüner Rahmen angezeigt wird.
- *3* **Drücken Sie den Auslöser vollständig herunter.**
- Die Kamera ist nun für die Aufnahme bereit, und es wird [Blinzeln für Aufnahme] angezeigt.
- Die Lampe blinkt und der Selbstauslöserton ist zu hören.

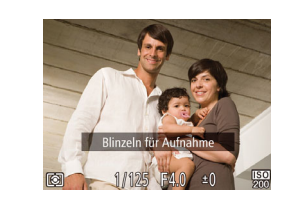

#### *4* **Schauen Sie in die Kamera, und blinzeln Sie.**

- Die Aufnahme wird ca. zwei Sekunden nach Erkennen eines Blinzelns der Person vorgenommen, deren Gesicht sich im Rahmen befindet
- Drücken Sie die Taste [MENU], um eine Aufnahme nach Verwenden des Selbstauslösers abzubrechen.

Wenn das Blinzeln nicht erkannt wird, blinzeln Sie langsam und bewusst.

- Ein Blinzeln wird unter Umständen nicht erkannt, wenn die Augen durch Haare oder einen Hut verdeckt sind oder die Person eine Brille trägt.
- Das gleichzeitige Schließen und Öffnen beider Augen wird ebenfalls als Blinzeln erkannt.
- Wenn das Blinzeln nicht erkannt wird, nimmt die Kamera ca. 15 Sekunden später auf.
- Um die Anzahl der Aufnahmen zu ändern, drücken Sie nach der Auswahl von [ $\ddot{\cdot}$ ] in Schritt 1 die Tasten [A][  $\blacktriangledown$ ]. [Blinzelwarnung] ([=](#page-44-0)45) ist nur für die letzte Aufnahme verfügbar.
- Falls sich keine Personen im Bildausschnitt befinden, wenn der Auslöser vollständig heruntergedrückt wird, nimmt die Kamera auf, sobald eine Person die Szene betritt und blinzelt.
- Der Zoom-Faktor kann mit der Taste [□ nicht geändert werden, nachdem der Auslöser vollständig nach unten gedrückt wurde.

#### **Verwenden des Gesichts-Timers**

**Fotos Filme**

Die Aufnahme wird ca. zwei Sekunden nach Erkennen des Gesichts einer anderen Person (z. B. des Fotografen) gemacht, die die Szene betreten hat ( $\Box$ 65). Dies ist nützlich, wenn Sie auf Gruppenfotos oder ähnlichen Aufnahmen selbst zu sehen sein möchten.

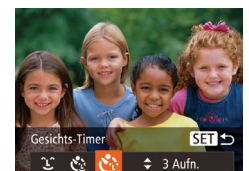

- *1* **Wählen Sie [ ] aus.**
	- Befolgen Sie die Schritte 1 2 unter .Spezielle Szenen" (Q 50), wählen Sie [ci] aus, und drücken Sie dann die Taste  $[\nabla]$ .
	- Wählen Sie mit den Tasten [4][ D] die Option [c<sup>t</sup>] aus, und drücken Sie anschließend die Taste [().

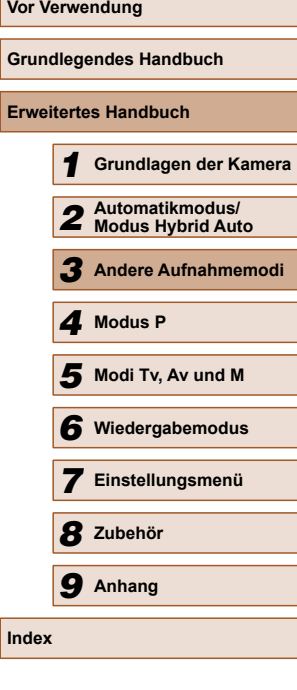

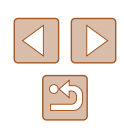

- *2* **Richten Sie die Kamera auf den gewünschten Bildausschnitt, und tippen Sie den Auslöser an.**
- Stellen Sie sicher, dass um das fokussierte Gesicht ein grüner und um die anderen Gesichter weiße Rahmen angezeigt werden.

#### *3* **Drücken Sie den Auslöser vollständig herunter.**

- Die Kamera ist nun für die Aufnahme bereit, und es wird [Direkt in d. Kamera sehen um Countdown zu starten] angezeigt.
- Die Lampe blinkt und der Selbstauslöserton ist zu hören.

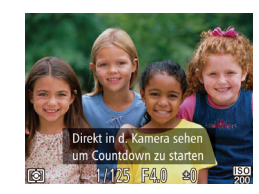

#### *4* **Begeben Sie sich in den Bildausschnitt, und schauen Sie in die Kamera.**

- Wenn ein neues Gesicht erkannt wird, blinkt die Lampe und der Selbstauslöserton wird schneller. (Die Lampe leuchtet bei Auslösung des Blitzes weiterhin.) Nach ca. zwei Sekunden wird die Aufnahme vorgenommen.
- Drücken Sie die Taste [MFNU], um eine Aufnahme nach Verwenden des Selbstauslösers abzubrechen.
- Auch wenn Ihr Gesicht nicht erfasst wird, nachdem Sie die Szene betreten haben, erfolgt nach ca. 15 Sekunden die Aufnahme.
- Um die Anzahl der Aufnahmen zu ändern, drücken Sie nach der Auswahl von [ ] in Schritt 1 die Tasten [ △][ V]. [Blinzelwarnung] ([145) ist nur für die letzte Aufnahme verfügbar.
- Der Zoom-Faktor kann mit der Taste [[n] nicht geändert werden, nachdem der Auslöser vollständig nach unten gedrückt wurde.

# **Reihenaufnahmen in Hochgeschwindigkeit (Highspeed-Serienbilder)**

**Fotos Filme**

Wenn Sie den Auslöser komplett herunterdrücken, macht die Kamera kurz hintereinander eine Reihe von Aufnahmen. Einzelheiten zur Geschwindigkeit von Reihenaufnahmen finden Sie unter  $R$ eihenaufnahmengeschwindigkeit" ( $\Box$ 136).

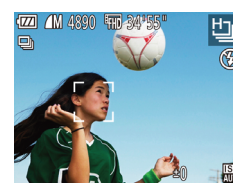

**Wählen Sie [h] aus.**  $\bullet$  Befolgen Sie die Schritte 1 – 2 unter "Spezielle Szenen" ([150). und wählen Sie [ ] aus.

#### *2* **Machen Sie die Aufnahme.**

- Drücken Sie den Auslöser vollständig herunter, um kontinuierlich zu fotografieren.
- Die Auflösung ist [M] (2304 x 1728) und kann nicht geändert werden.
- Die Einstellungen für Fokus, Bildhelligkeit und Farbe werden durch die erste Aufnahme festgelegt.
- Abhängig von den Aufnahmebedingungen, den Kameraeinstellungen und der Zoomposition unterbricht die Kamera das Aufnehmen möglicherweise vorübergehend oder die Geschwindigkeit der Reihenaufnahmen verringert sich.
- Je mehr Bilder gemacht werden, desto langsamer die Aufnahme.

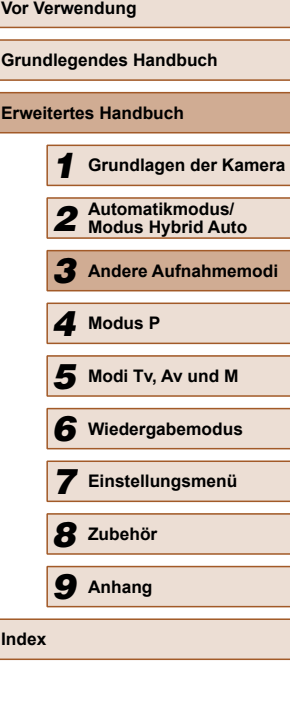

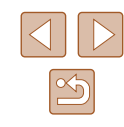

# **Aufnehmen verschiedener Filme**

**Fotos Filme**

# <span id="page-56-0"></span>**Aufnehmen von Filmen im Filmmodus**

**Fotos Filme**

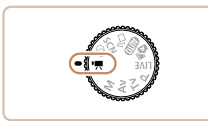

### *1* **Wechseln Sie in den Modus [ ].**

- Drehen Sie das Modus-Wahlrad auf die Position [',...
- Oben und unten auf dem Bildschirm werden schwarze Balken angezeigt, und das Motiv wird leicht vergrößert. Die schwarzen Balken weisen auf nicht aufgezeichnete Bildbereiche hin.
- *2* **Konfigurieren Sie die Einstellungen für den Film (** $\Box$ **[125\)](#page-124-0).**

#### *3* **Machen Sie die Aufnahme.**

- Drücken Sie die Movie-Taste.
- Drücken Sie die Movie-Taste erneut, um die Filmaufnahme zu beenden.

#### **Speichern oder Ändern der Bildhelligkeit während des Aufnehmens**

**Fotos Filme**

Sie können die Belichtung vor der Aufnahme speichern oder in 1/3-Schritten innerhalb eines Bereichs von –2 bis +2 ändern.

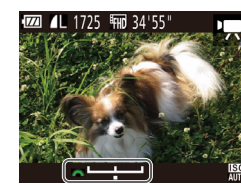

#### *1* **Speichern Sie die Belichtung.**

- Drücken Sie die Taste [▲], um die Belichtung zu speichern. Der Belichtungseinstellungsbalken wird angezeigt.
- Drücken Sie die Taste [▲] erneut, um die Belichtungsspeicherung aufzuheben.

#### *2* **Passen Sie die Belichtung an.**

- Drehen Sie während der Betrachtung des Bildschirms das Wahlrad [344], um die Belichtung anzupassen.
- **3** Machen Sie die Aufnahme (**Q**57).

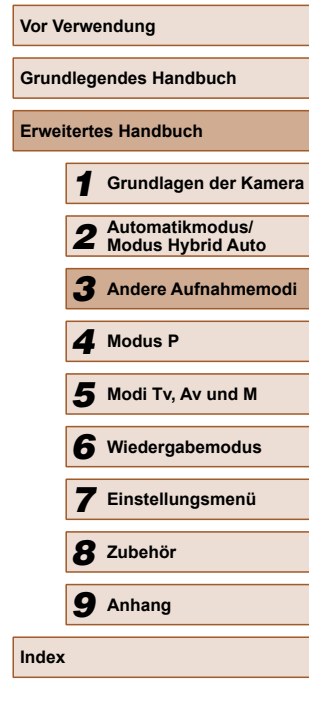

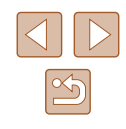

# **Modus P**

Anspruchsvollere Aufnahmen in Ihrem bevorzugten Aufnahmestil

- In diesem Kapitel wird davon ausgegangen, dass mit dem Modus-Wahlrad der Kamera der Modus [P] ausgewählt wurde.
- [P]: Programm-AE; AE: Automatische Belichtung
- Wenn Sie eine in diesem Kapitel beschriebene Funktion in anderen Modi als [P] verwenden möchten, sollten Sie zuvor prüfen, ob die Funktion in diesen Modi verfügbar ist  $($  [125](#page-124-0)).

# *4* **Aufnehmen im Modus Programm-AE (Modus [P])**

#### **Fotos Filme**

Sie können viele Funktionseinstellungen an Ihren bevorzugten Aufnahmestil anpassen.

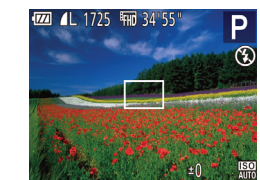

- *Wechseln Sie in den Modus [P].*
- Drehen Sie das Modus-Wahlrad auf die Position [P].
- *2* **Passen Sie die Einstellungen wie gewünscht an (** $\Box$ **59 –**  $\Box$ **70), und machen Sie dann eine Aufnahme.**
- Lässt sich beim Antippen des Auslösers keine korrekte Belichtung einstellen, werden Verschlusszeiten und Blendenwerte orange angezeigt. Passen Sie in diesem Fall die ISO-Empfindlichkeit ([=](#page-59-0)60) an, oder aktivieren Sie den Blitz (wenn Motive zu dunkel sind,  $\Box$ 68), um für ausreichende Belichtung zu sorgen.
- Filme können im Modus [P] auch durch Drücken der Movie-Taste aufgenommen werden. Einige FUNC. (QQ26)- und MENU ([=](#page-26-0)27)-Einstellungen werden jedoch eventuell automatisch für die Filmaufnahme angepasst.

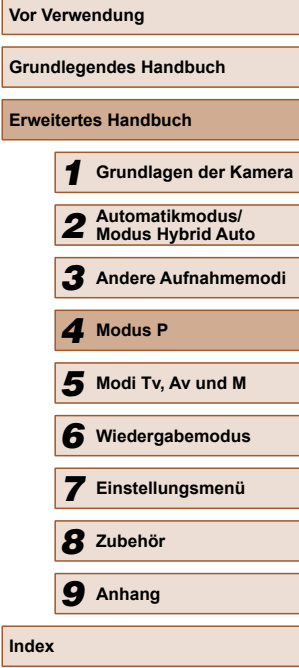

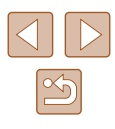

# <span id="page-58-0"></span> **Bildhelligkeit (Belichtung)**

# <span id="page-58-2"></span> **Anpassen der Bildhelligkeit (Belichtungskorrektur)**

**Fotos Filme**

Die Standardbelichtung der Kamera kann in 1/3-Schritten im Bereich –2 bis +2 angepasst werden.

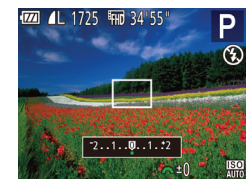

- Drücken Sie die Taste [ 2 ]. Drehen Sie während der Betrachtung des Bildschirms das Wahlrad [ ], um die Helligkeit anzupassen, und drücken Sie dann die Taste [2] erneut.
- Die von Ihnen angegebene Korrekturstufe wird nun angezeigt.

# <span id="page-58-1"></span> **Speichern der Bildhelligkeit/Belichtung (AE-Speicherung)**

**Fotos Filme**

Vor der Aufnahme können Sie die Belichtung speichern oder den Fokus und die Belichtung separat einstellen.

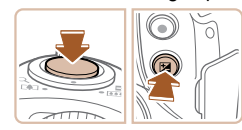

#### *1* **Speichern Sie die Belichtung.**

- Richten Sie die Kamera mit der gespeicherten Belichtung auf das gewünschte Motiv aus. Halten Sie den Auslöser angetippt, und drücken Sie dann die Taste [[2].
- $\bullet$  [ $\bigstar$ ] wird angezeigt und die Belichtung gespeichert.
- $\bullet$  Um die AE-Speicherung aufzuheben. lassen Sie den Auslöser los, und drücken Sie die Taste [[2] erneut. In diesem Fall wird  $[\frac{\mathbf{V}}{\mathbf{V}}]$  nicht mehr angezeigt.

*2* **Wählen Sie ein Motiv aus, und machen Sie die Aufnahme.**

#### ● AE: Automatische Belichtung

● Nach dem Speichern der Belichtung können Sie die Kombination aus Verschlusszeit und Blendenwert anpassen, indem Sie das Wahlrad [3<sup>34</sup>] (Programmwechsel) drehen.

# **Ändern des Lichtmessverfahrens**

**Fotos Filme**

Passen Sie das Lichtmessverfahren (Messung der Helligkeit) wie folgt an die Aufnahmebedingungen an.

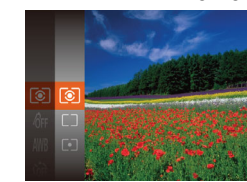

- Drücken Sie die Taste [ ], und wählen Sie im Menü lo i und dann die gewünschte Option aus (E26).
- Die von Ihnen konfigurierte Option wird nun angezeigt.

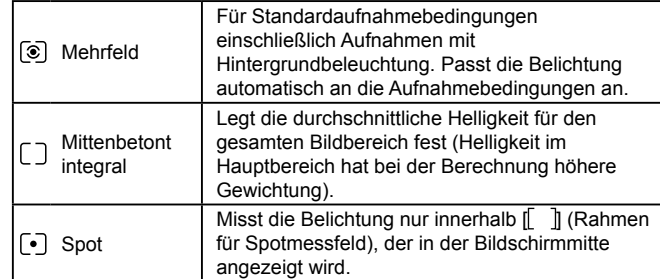

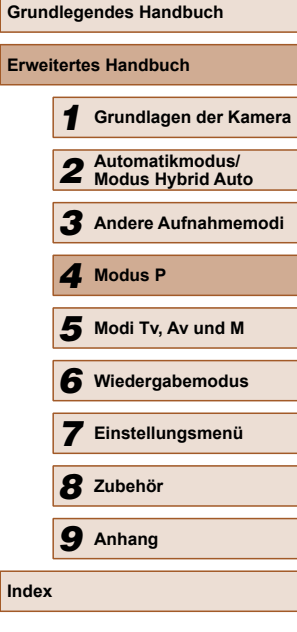

**Vor Verwendung**

**Erwei** 

**Index**

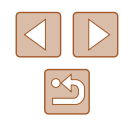

# <span id="page-59-0"></span> **Ändern der ISO-Empfindlichkeit**

**Fotos Filme**

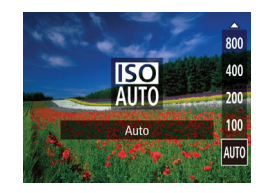

- Drücken Sie die Taste [ $\triangle$ ] und anschließend die Tasten [A][ v], um eine Option auszuwählen. Drücken Sie dann die Taste [ ).
- Die von Ihnen konfigurierte Option wird nun angezeigt.

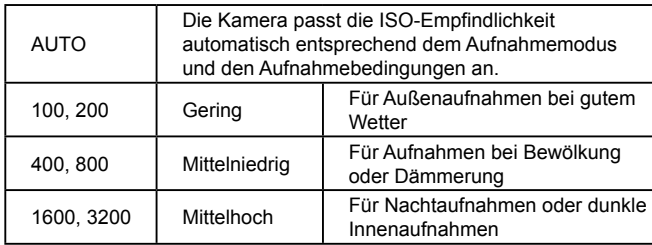

- Um die automatisch festgelegte ISO-Empfindlichkeit anzuzeigen, wenn für die ISO-Empfindlichkeit die Einstellung [AUTO] ausgewählt wurde, tippen Sie den Auslöser an.
- Obwohl die Auswahl einer geringeren ISO-Empfindlichkeit die Körnigkeit von Bildern reduzieren kann, besteht ein höheres Risiko, dass in Abhängigkeit vom Bildstabilisierungsmodus Motivund Kameraverwacklungen auftreten.
- Eine höhere ISO-Empfindlichkeit erhöht die Verschlusszeit, wodurch die Gefahr von Motiv- und Kameraverwacklungen sinkt und die Blitzreichweite steigt. Aufnahmen können jedoch körnig wirken.

## **Anpassen der Bildhelligkeit (i-contrast)**

**Fotos Filme**

Zu helle oder dunkle Bildbereiche (wie etwa Gesichter oder Hintergründe) werden vor der Aufnahme erkannt und automatisch auf die optimale Helligkeit angepasst. Ferner kann ein zu geringer Bildkontrast vor der Aufnahme automatisch korrigiert werden, damit Motive deutlicher hervorgehoben werden.

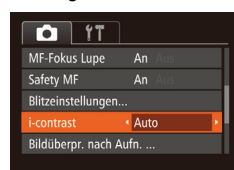

- Drücken Sie die Taste [MENU], und wählen Sie auf der Registerkarte [<sup>1</sup>]  $[i$ -contrast] und dann  $[Aut]$  ( $[1]$ 27) aus.
- Sobald die Einstellung vorgenommen wurde, wird  $[C_i]$  angezeigt.

Unter bestimmten Aufnahmebedingungen kann die Korrektur ungenau sein oder das Bild grob erscheinen.

 $\bullet$  Sie können auch vorhandene Bilder korrigieren ( $\Box$ 90).

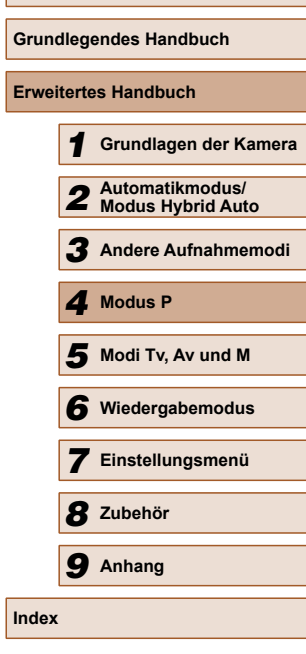

**Vor Verwendung**

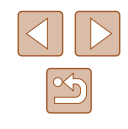

# **Bildfarben**

# <span id="page-60-0"></span> **Anpassen des Weißabgleichs**

**Fotos Filme**

Durch die Anpassung des Weißabgleichs (WB) erscheinen Bildfarben für die aufgenommene Szene natürlicher.

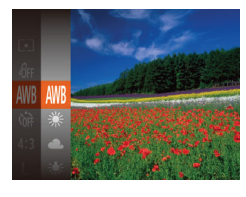

- Drücken Sie die Taste [ ), und wählen Sie im Menü [WW] und dann die gewünschte Option aus  $(26)$ .
- Die von Ihnen konfigurierte Option wird nun angezeigt.

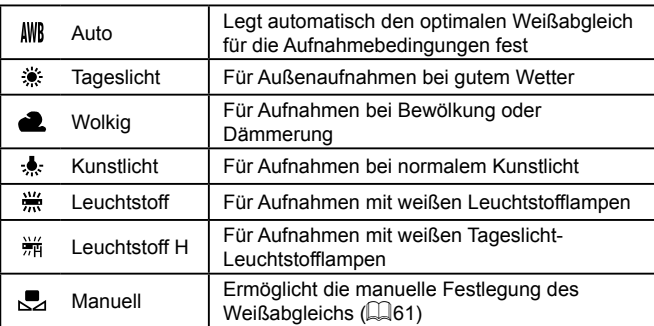

## <span id="page-60-1"></span> **Benutzerdefinierter Weißabgleich**

**MENU** Weißabgleich  $\Gamma^{\prime}$  . The  $\Gamma$  $\mathbb{L} \cdot \mathbb{L}$ 

#### **Fotos Filme**

Damit Bildfarben unter den vorhandenen Lichtverhältnissen natürlich aussehen, passen Sie den Weißabgleich an die Lichtquelle an. Passen Sie den Weißabgleich an die vorhandene Lichtquelle an.

- Befolgen Sie die Schritte unter "Anpassen [des Weißabgleichs" \(](#page-60-0)[161), um [Ka] auszuwählen.
- Richten Sie die Kamera auf ein einfaches weißes Motiv aus, sodass der gesamte Bildschirm weiß ist. Drücken Sie die Taste [MENU].
- Der Farbton auf dem Bildschirm ändert sich nach der Aufzeichnung der Weißabgleichdaten.

● Wenn Sie die Kameraeinstellungen nach Aufzeichnung der Weißabgleichdaten ändern, wirken die Farben möglicherweise unnatürlich.

# <span id="page-60-2"></span> **Ändern der Farbtöne eines Bilds (My Colors)**

#### **Fotos Filme**

Ändern Sie die Bildfarbtöne wie gewünscht. Konvertieren Sie beispielsweise Bilder in Sepia oder Schwarzweiß.

> ● Drücken Sie die Taste [ ), und wählen Sie im Menü [dir] und dann die gewünschte Option aus (Q26). ● Die von Ihnen konfigurierte Option wird nun angezeigt.

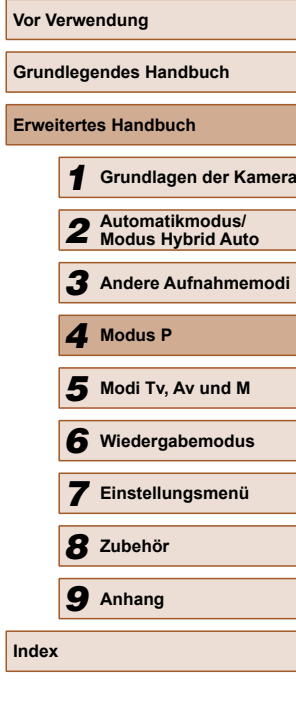

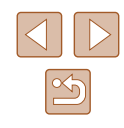

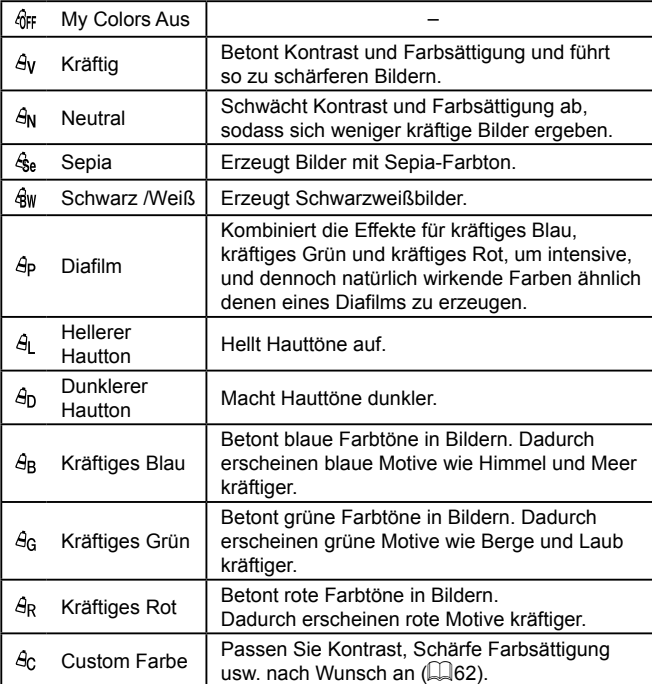

Der Weißabgleich ( $\Box$ 61) kann im Modus [ $\hat{\mathcal{E}}_{\text{sel}}$  oder [ $\hat{\mathcal{G}}_{\text{WI}}$  nicht eingestellt werden.

● In den Modi  $[β_1]$  und  $[β_0]$  werden außer der Hautfarbe von Personen möglicherweise auch andere Farbtöne geändert. Bei einigen Hauttönen werden möglicherweise nicht die gewünschten Ergebnisse erzielt.

### <span id="page-61-0"></span> **Benutzerdefinierte Farbe**

**Fotos Filme**

Wählen Sie die gewünschte Einstellung für Kontrast, Schärfe, Farbsättigung, Rot, Grün, Blau und Hauttöne einer Aufnahme aus 5 verschiedenen Stufen aus.

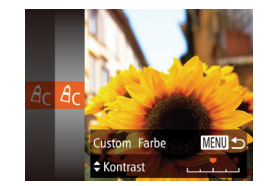

#### *1* **Rufen Sie den Einstellungsbildschirm auf.**

• Befolgen Sie die Schritte unter "Ändern [der Farbtöne eines Bilds \(My Colors\)"](#page-60-2)   $(\Box$  [61\)](#page-60-2), um  $[A<sub>C</sub>]$  auszuwählen, und drücken Sie dann die Taste [MENU].

### *2* **Konfigurieren Sie die Einstellung.**

- Drücken Sie die Tasten [▲][▼], um eine Option auszuwählen, und geben Sie dann den Wert an, indem Sie die Tasten [◀][▶] drücken.
- Um stärkere/intensivere Effekte (oder dunklere Hauttöne) zu erzielen, passen Sie den Wert nach rechts an, um schwächere/weniger intensive Effekte (oder hellere Hauttöne) zu erzielen, passen Sie den Wert nach links an.
- Drücken Sie die Taste [MENU], um die Einstellung zu bestätigen.

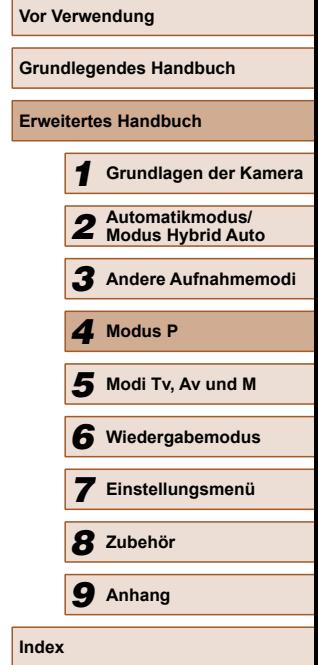

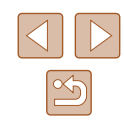

# **Aufnahmebereich und Fokussierung**

#### **Nahaufnahmen (Makro)**

**Fotos Filme**

Um den Fokus auf Motive im Nahbereich einzuschränken, stellen Sie die Kamera auf [ 2] ein. Einzelheiten zum Fokussierbereich finden Sie unter  $\ldots$ Aufnahmebereich" ( $\Box$ 136).

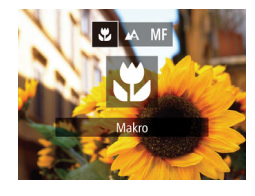

- Drücken Sie die Taste [4] und anschließend die Tasten [4][ D], um [N] auszuwählen. Drücken Sie dann die Taste [ [ ].
- Sobald die Einstellung vorgenommen wurde, wird [U] angezeigt.
- Bei Blitzauslösung kann eine Vignettierung erfolgen.
- Gehen Sie vorsichtig vor, um das Objektiv nicht zu beschädigen.
- Im gelben Balkenanzeigebereich unter dem Zoombalken wird [ grau, und die Kamera stellt nicht scharf.

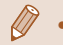

● Um Kameraverwacklungen zu vermeiden, versuchen Sie, die Kamera auf ein Stativ aufzusetzen, und stellen Sie sie auf [( $\cdot$ )] ein  $($ . 39).

# <span id="page-62-0"></span> **Aufnehmen mit dem manuellen Fokus**

#### **Fotos Filme**

Kann nicht im AF-Modus scharf gestellt werden, können Sie stattdessen den manuellen Fokus verwenden. Sie können die allgemeine Fokusposition festlegen und dann den Auslöser antippen, damit die Kamera eine optimale Fokusposition festlegt, die der von Ihnen angegebenen Position ähnlich ist. Einzelheiten zum Fokussierbereich finden Sie unter ["Aufnahmebereich" \(](#page-135-1) $\Box$ 136).

#### *1* **Wählen Sie [ ] aus.**

Fokusannassu

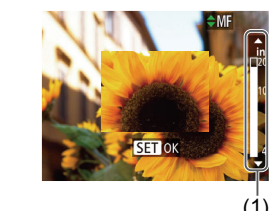

• Drücken Sie die Taste [4] und anschließend die Tasten [4][D], um [MF] auszuwählen. Drücken Sie dann die Taste  $\lbrack \mathcal{C} \rbrack$ .

• [MF] und die MF-Anzeige werden angezeigt.

#### *2* **Geben Sie die allgemeine Fokusposition an.**

• Wählen Sie mit den Tasten [▲][▼] die allgemeine Fokusposition aus. Beachten Sie dabei den MF-Anzeigebalken auf dem Bildschirm (1, gibt Abstand und Fokusposition an) und den vergrößerten Anzeigebereich. Drücken Sie dann die Taste [().

#### *3* **Stellen Sie den Fokus fein ein.**

● Tippen Sie den Auslöser an, um die Fokusposition fein einzustellen (Safety MF).

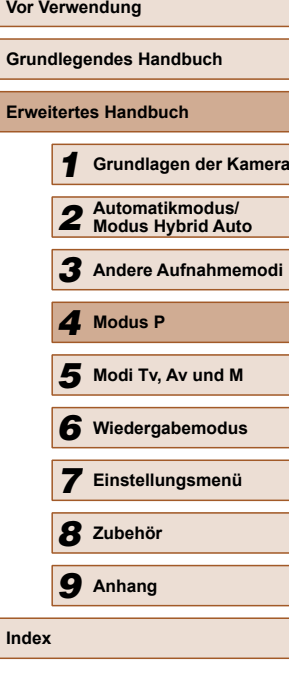

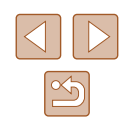

- Beim manuellen Einstellen des Fokus auf Motive gilt für den AF-Rahmenmodus (QQ65) die Einstellung [Mitte] und für die Größe des AF-Rahmens die Einstellung [Normal]. Diese Einstellungen können nicht geändert werden.
- Bei Verwendung des Digitalzooms (□35) oder Digital-Telekonverters ( $\Box$ 64) oder bei Verwendung eines Fernsehgeräts zur Anzeige (Q[104\)](#page-103-0) können Sie fokussieren, doch wird der vergrößerte Bereich nicht angezeigt.
- Setzen Sie die Kamera zur Feineinstellung des Fokus ggf. auf ein Stativ auf, um sie zu stabilisieren.
- Um den vergrößerten Anzeigebereich auszublenden, wählen Sie MENU ( $\Box$ ) > Registerkarte  $\Box$ ) > [MF-Fokus Lupe] > [Aus] aus.
- Um die automatische Feineinstellung des Fokus zu deaktivieren, wenn der Auslöser angetippt wird, wählen Sie MENU ( $\Box$ 27) > Registerkarte  $\lceil \bullet \rceil$  > [Safety MF] > [Aus] aus.

# <span id="page-63-0"></span> **Digital-Telekonverter**

#### **Fotos Filme**

Die Brennweite des Objektivs kann ungefähr um den Faktor 1,6 oder 2,0 erhöht werden. Dies kann Kameraverwacklungen reduzieren, da die Verschlusszeit kürzer ist als wenn nur der Zoom (einschließlich des Digitalzoom) mit demselben Zoomfaktor verwendet wird.

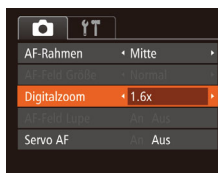

- Drücken Sie die Taste [MENU], und wählen Sie [Digitalzoom] auf der Registerkarte [<sup>1</sup>] und dann die gewünschte Option aus (Q27).
- Die Ansicht wird vergrößert, und der Zoomfaktor wird auf dem Bildschirm angezeigt.

Der Digital-Telekonverter kann nicht zusammen mit dem Digitalzoom ( $\Box$ 35) oder der Funktion "AF-Feld Lupe"  $($  $\Box$ 44) verwendet werden.

Die Verschlusszeit kann äquivalent sein, wenn Sie den Zoom-Regler komplett in Richtung [ $\bigcirc$ ] bewegen (maximale Teleeinstellung) und heranzoomen, um das Motiv auf dieselbe Größe zu vergrößern (siehe Schritt 2 unter "Heranzoomen von Motiven (Digitalzoom)" ([135)).

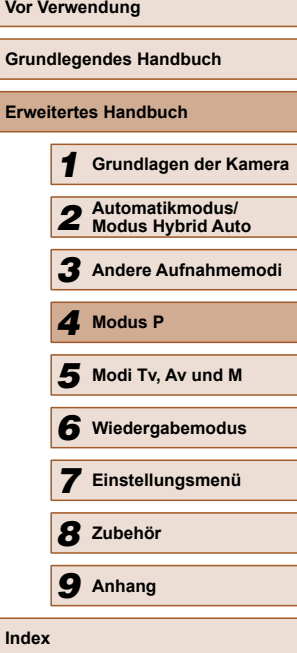

64

## <span id="page-64-1"></span> **Ändern des AF-Rahmenmodus**

#### **Fotos Filme**

Ändern Sie den AF-Rahmenmodus (Autofokus), um ihn wie folgt an die vorliegenden Aufnahmebedingungen anzupassen.

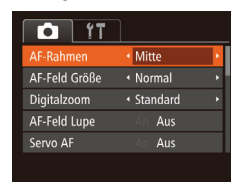

 $\bullet$  Drücken Sie die Taste [MFNU]. und wählen Sie [AF-Rahmen] auf der Registerkarte [n] und dann die gewünschte Option aus (Q27).

 **Mitte**

#### **Fotos Filme**

In der Mitte wird ein AF-Rahmen angezeigt. Effizient für zuverlässige Fokussierung.

> Kann die Kamera nicht scharf stellen, wenn Sie den Auslöser antippen, wird ein gelber AF-Rahmen mit [<sup>1</sup>] angezeigt.

- Um die Größe des AF-Rahmens zu reduzieren, drücken Sie die Taste [MENU], und stellen Sie [AF-Feld Größe] auf der Registerkarte [<sup>1</sup>] auf [Klein] ein ([227).
- Bei Verwendung des Digitalzooms (□35), des Digital-Telekonverters ( $\Box$ 64) und des manuellen Fokus ( $\Box$ 63) wird die Größe des AF-Rahmens auf [Normal] gesetzt.
- Um den Bildausschnitt so auszuwählen, dass sich die Motive am Rand oder in einer Ecke befinden, richten Sie die Kamera zuerst so aus, dass sich das Motiv im AF-Rahmen befindet, und tippen Sie dann den Auslöser an. Ändern Sie bei angetippt gehaltenem Auslöser den Bildausschnitt wie gewünscht, und drücken Sie den Auslöser dann vollständig herunter ( Schärfenspeicher).
- Die Position des AF-Rahmens wird vergrößert, wenn Sie den Auslöser antippen und für [AF-Feld Lupe] ([144) [An] eingestellt ist.

## <span id="page-64-0"></span> **Gesicht/AiAF**

#### **Fotos Filme**

- Erkennt die Gesichter von Personen und nimmt dann die Fokussierung, die Belichtung (nur Mehrfeldmessung) sowie den Weißabgleich (nur [ ]]) vor.
- Nach dem Ausrichten der Kamera auf das Motiv wird ein weißer Rahmen um das Gesicht der Person angezeigt, das als das Hauptmotiv erkannt wird, und bis zu zwei graue Rahmen werden um die anderen erkannten Gesichter angezeigt.
- Die Rahmen folgen den sich bewegenden Motiven innerhalb eines bestimmten Bereichs, wenn die Kamera Bewegungen erkennt.
- Wenn der Auslöser angetippt wird, werden bis zu neun grüne Rahmen um die scharf gestellten Gesichter angezeigt.
	- Wenn Gesichter nicht erkannt werden oder nur graue Rahmen angezeigt werden (keine weißen), werden bei Antippen des Auslösers in den scharf gestellten Bereichen bis zu neun grüne Rahmen angezeigt.
		- Falls Servo AF ( $\Box$ 66) auf [An] gesetzt ist und Gesichter nicht erkannt werden, wird der AF-Rahmen in der Mitte des Bildschirms angezeigt, wenn Sie den Auslöser antippen.
		- Beispiele für Gesichter, die nicht erkannt werden können:
			- Entfernte oder sehr nahe Motive
			- Dunkle oder helle Motive
			- Gesichter im Profil, aus einem bestimmten Winkel oder teilweise verborgen
		- Die Kamera identifiziert möglicherweise auch Gegenstände als menschliche Gesichter.
		- Kann die Kamera nicht scharf stellen, wenn Sie den Auslöser antippen, werden keine AF-Rahmen angezeigt.

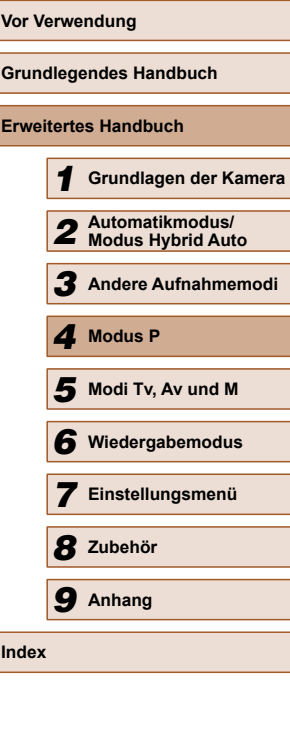

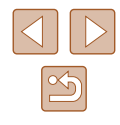

#### <span id="page-65-0"></span> **Auswählen der zu fokussierenden Motive (Verfolgung AF)**

**Fotos Filme**

Wählen Sie vor der Aufnahme wie folgt das zu fokussierende Motiv aus.

- *1* **Wählen Sie [Verfolg. AF] aus.**
- Befolgen Sie die Schritte unter "Ändern [des AF-Rahmenmodus" \(](#page-64-1)**QQ65**). um [Verfolg. AF] auszuwählen.
- $\bullet$  [ $\bullet$ ] wird in der Mitte des Bildschirms angezeigt.

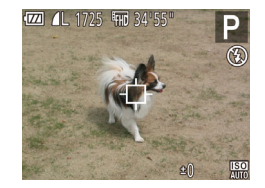

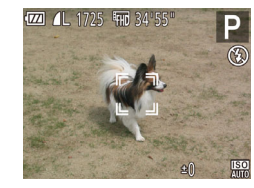

#### *2* **Wählen Sie ein Motiv für die Fokussierung aus.**

- Richten Sie die Kamera so aus, dass [ $\Box$ ] sich auf dem gewünschten Motiv befindet, und drücken Sie dann die Taste [4].
- Es ertönt ein Signalton, und [[ ] wird angezeigt, wenn das Motiv erkannt wird. Die Kamera verfolgt das Motiv innerhalb eines bestimmten Bereichs, selbst wenn sich das Motiv bewegt.
- Wenn kein Motiv erkannt wird, wird  $\lceil \bigoplus \rceil$ angezeigt.
- Um das kontinuierliche Scharfstellen abzubrechen, drücken Sie erneut die Taste [4].

## *3* **Machen Sie die Aufnahme.**

- Halten Sie den Auslöser angetippt.  $\left[\begin{array}{c} n \\ n \end{array}\right]$  ändert sich zu einem blauen  $\left[\begin{array}{c} n \\ n \end{array}\right]$ das dem Motiv folgt, während Fokus und Belichtung (Servo AF) ([166) kontinuierlich angepasst werden.
- Drücken Sie den Auslöser vollständig herunter, um aufzunehmen.
- Selbst nachdem eine Aufnahme gemacht wurde, wird [[ ]] angezeigt. Die Kamera verfolgt das Motiv weiter.
- [Servo AF] ( $\Box$ 66) wird auf [An] eingestellt und kann nicht geändert werden.
- Möglicherweise kann das Motiv nicht verfolgt werden, wenn es zu klein ist, sich zu schnell bewegt oder die Motivfarbe oder -helligkeit dem Hintergrund zu sehr ähnelt.
- $\bullet$  [AF-Feld Lupe] auf der Registerkarte  $\Box$ ] ist nicht verfügbar.
- $\bullet$   $\left[\frac{1}{2}\right]$  ist nicht verfügbar.
- Die Kamera erkennt Motive auch dann, wenn Sie den Auslöser antippen und dabei nicht die Taste [1] drücken. Nach der Aufnahme wird [ $\Box$ ] in der Mitte des Bildschirms angezeigt.
	- Halten Sie beim Aufnehmen im Modus  $[MF]$  ( $\Box$ 63) die Taste [◀] mindestens eine Sekunde gedrückt.

# <span id="page-65-1"></span> **Aufnehmen mit Servo AF**

**Fotos Filme**

Dieser Modus sorgt dafür, dass sich bewegende Motive aufgenommen werden, da die Kamera weiterhin auf das Motiv fokussiert ist und die Belichtung solange anpasst, wie Sie den Auslöser antippen.

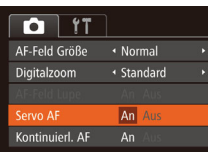

- *1* **Konfigurieren Sie die Einstellung.**
- Drücken Sie die Taste [MFNU]. und wählen Sie [Servo AF] auf der Registerkarte [11] und danach [An] aus  $(\square$  27).
- *2* **Stellen Sie scharf.**
- Fokus und Belichtung werden dort beibehalten, wo der blaue AF-Rahmen angezeigt wird, wenn Sie den Auslöser antippen.

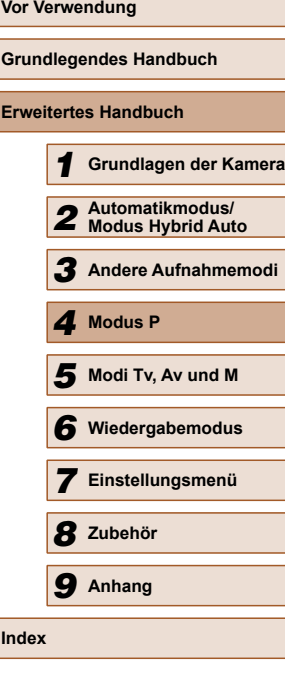

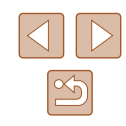

- Unter einigen Aufnahmebedingungen kann die Kamera möglicherweise nicht scharf stellen.
- Bei dunklen Lichtverhältnissen kann es vorkommen, dass Servo AF nach Antippen des Auslösers nicht aktiviert wird. (AF-Rahmen werden nicht blau angezeigt.) In diesem Fall können Sie den Fokus und die Belichtung gemäß dem eingestellten AF-Rahmenmodus festlegen.
- Lässt sich keine korrekte Belichtung einstellen, werden Verschlusszeiten und Blendenwerte orange angezeigt. Lassen Sie den Auslöser los, und tippen Sie ihn dann erneut an.
- Aufnehmen mit der AF-Speicherung ist nicht möglich.
- $\bullet$  [AF-Feld Lupe] auf der Registerkarte  $\Box$  ( $\Box$ 27) ist nicht verfügbar.
- $\bullet$  Bei Verwendung des Selbstauslösers nicht verfügbar ( $\Box$ 39).

## **Ändern der Fokuseinstellung**

**Fotos Filme**

Sie können die standardmäßige Einstellung ändern, dass die Kamera kontinuierlich Motive fokussiert, auf die sie gerichtet wird, auch bei Nichtbetätigen des Auslösers. Sie können die Kamera stattdessen so einstellen, dass sie nur fokussiert, wenn Sie den Auslöser antippen.

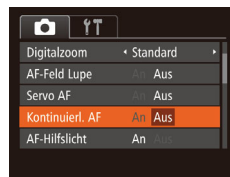

• Drücken Sie die Taste [MENU], und wählen Sie [Kontinuierl. AF] auf der Registerkarte [<sup>1</sup>] aus. Wählen Sie dann  $[Aus]$   $[1]$   $27$ ).

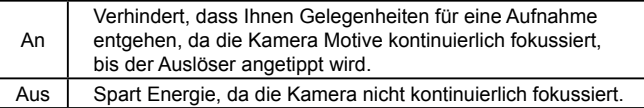

# **Aufnehmen mit der AF-Speicherung**

#### **Fotos Filme**

Die Fokuseinstellung kann gespeichert werden. Dabei ändert sich die Fokusposition auch bei Loslassen des Auslösers nicht.

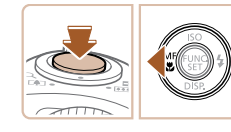

- *1* **Speichern Sie den Fokus.**
- Halten Sie den Auslöser angetippt, und drücken Sie dann die Taste [4].
- Der Fokus ist nun gespeichert, und es werden [MF] sowie die MF-Anzeige angezeigt.
- Um die Fokusspeicherung aufzuheben. tippen Sie den Auslöser an und drücken erneut die Taste [4].
- *2* **Wählen Sie ein Motiv aus, und machen Sie die Aufnahme.**

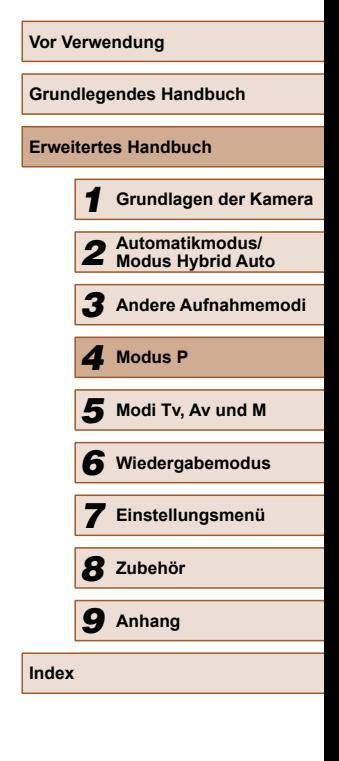

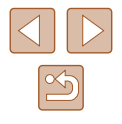

# **Blitz**

# <span id="page-67-0"></span> **Ändern des Blitzmodus**

**Fotos Filme**

Sie können den Blitzmodus ändern, um ihn an die Aufnahmeszene anzupassen. Einzelheiten zur Blitzreichweite finden Sie unter .Blitzbereich" ([135).

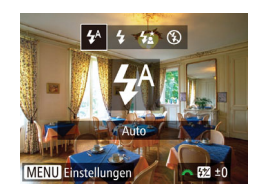

## *1* **Klappen Sie den Blitz aus.**

- *2* **Konfigurieren Sie die Einstellung.**
- Drücken Sie die Taste [D], drücken Sie dann die Tasten [4][), um einen Blitzmodus auszuwählen, und drücken Sie schließlich die Taste [ ...
- Die von Ihnen konfigurierte Option wird nun angezeigt.
- Auf den Einstellungsbildschirm kann nicht durch Drücken der Taste [ $\blacktriangleright$ ] zugegriffen werden, wenn der Blitz eingeklappt ist. Klappen Sie den Blitz vorher aus.
	- Bei Blitzauslösung kann eine Vignettierung erfolgen.

## **Auto**

Löst den Blitz bei dunklen Lichtverhältnissen automatisch aus.

# **An**

Blitzt bei jeder Aufnahme.

#### **Example 2 Langzeitsynchronisierung**

Blitzt, um das Motiv (beispielsweise Personen) zu erhellen, während bei Aufnahmen mit langer Verschlusszeit die Helligkeit des Hintergrunds außerhalb des Blitzbereichs erhöht wird.

- Setzen Sie die Kamera bei Verwendung des Modus [  $\frac{1}{2}$ ] auf ein Stativ auf, oder ergreifen Sie andere Maßnahmen, um Kamerabewegungen und -verwacklungen zu vermeiden. Es empfiehlt sich zudem, bei Verwendung eines Stativs oder anderer Hilfsmittel zum Befestigen der Kamera die Option [IS Modus] auf [Aus] zu setzen  $($   $\Box$ 70).
- Im Modus  $\left[\frac{1}{2}\right]$  sollte sich das Hauptmotiv, auch wenn der Blitz bereits ausgelöst wurde, erst nach dem Ende des Verschlussgeräuschs bewegen.

# **Aus**

Für Aufnahmen ohne Blitz.

● Wird das blinkende Symbol [ $Q$ ] angezeigt, wenn Sie den Auslöser bei dunklen Lichtverhältnissen antippen, weil die Kamera deshalb wackelt, setzen Sie die Kamera auf ein Stativ auf, oder ergreifen Sie andere Maßnahmen, um die Kamera ruhig zu halten.

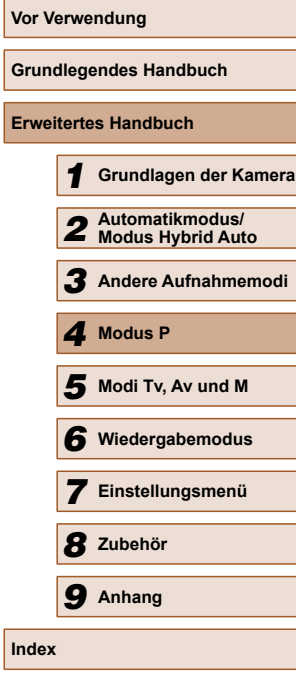

**Er** 

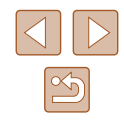

#### **Anpassen der Blitzbelichtungskorrektur**

**Fotos Filme**

Ähnlich wie bei der regulären Belichtungskorrektur (Q159) können Sie die Blitzbelichtung in 1/3-Schritten im Bereich –2 bis +2 anpassen.

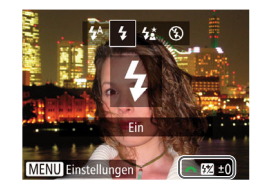

- Klappen Sie den Blitz aus, drücken Sie die Taste [ $\blacktriangleright$ ] und drehen Sie sofort danach das Wahlrad [المصلورية ], um die Korrekturstufe auszuwählen. Drücken Sie dann die Taste [().
- Sobald die Einstellung vorgenommen wurde, wird [ 74] angezeigt.
- Wenn das Risiko einer Überbelichtung besteht, passt die Kamera die Verschlusszeit oder den Blendenwert während Blitzaufnahmen automatisch an, um die Verwischung des Hauptmotivs zu reduzieren und mit optimaler Belichtung aufzunehmen. Sie können die automatische Anpassung der Verschlusszeit und des Blendenwerts deaktivieren, indem Sie das Menü MENU ( $\Box$ ) 27) aufrufen und Registerkarte [ $\Box$ ] > [Blitzeinstellungen] > [Safety FE] > [Aus] auswählen.
- Sie können die Blitzbelichtungskorrektur auch konfigurieren, indem Sie auf MENU ( $\Box$ 27) zugreifen und Registerkarte [ $\Box$ ] > [Blitzeinstellungen] > [Blitzbel.korr.] auswählen.
- Sie können den MENU-Bildschirm [Blitzeinstellungen]  $(27)$ auch aufrufen, wenn der Blitz ausgeklappt ist, indem Sie zuerst die Taste [ $\blacktriangleright$ ] und direkt danach die Taste [MENU] drücken.

## **Aufnehmen mit der Blitzbelichtungsspeicherung**

**Fotos Filme**

Ähnlich wie bei der AE-Speicherung (**[1]59) können Sie die Belichtung** bei Blitzaufnahmen anhand der Blitzbelichtungsspeicherung (FE) speichern.

> *1* **Klappen Sie den Blitz aus, und weisen Sie die Einstellung [ ] zu (**[=](#page-67-0)**68).**

#### *2* **Speichern Sie die Blitzbelichtung.**

- Richten Sie die Kamera mit der gespeicherten Belichtung auf das gewünschte Motiv aus. Halten Sie den Auslöser angetippt, und drücken Sie dann die Taste [Z].
- Der Blitz wird ausgelöst, und wenn  $[\frac{\mathbf{V}}{\mathbf{V}}]$  angezeigt wird, wird die Blitzleistungsstufe gespeichert.
- Um die Blitzbelichtungsspeicherung aufzuheben, lassen Sie den Auslöser los, und drücken Sie die Taste [ 14] erneut. In diesem Fall wird  $[\frac{1}{1}]$  nicht mehr angezeigt.
- *3* **Wählen Sie ein Motiv aus, und machen Sie die Aufnahme.**
- Nach einer Aufnahme wird die Blitzbelichtungsspeicherung aufgehoben und  $[\frac{\mathbf{V}}{\mathbf{V}}]$  nicht mehr angezeigt.
- FE: Blitzbelichtung

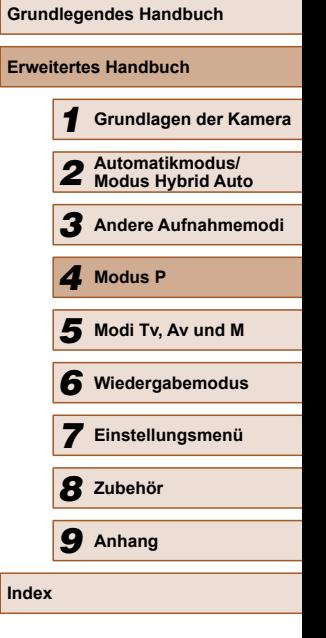

**Vor Verwendung**

69

# **Andere Einstellungen**

# **Ändern des Kompressionsgrads (Bildqualität)**

**Fotos Filme**

Sie können folgendermaßen zwischen den zwei Kompressionsgraden [S] (Superfein) und [ ] (Fein) wählen. Richtlinien zur Anzahl der Aufnahmen, die bei jedem Kompressionsgrad auf eine Speicherkarte passen, finden Sie unter ["Anzahl der Aufnahmen pro Speicherkarte" \(](#page-134-0) $\Box$ 135).

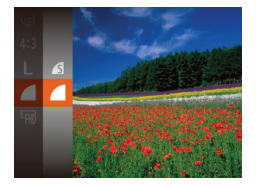

● Drücken Sie die Taste [ ), und wählen Sie im Menü [1] und dann die gewünschte Option aus  $(226)$ .

# <span id="page-69-0"></span> **Ändern der IS Modus-Einstellungen**

**Fotos Filme**

#### *1* **Rufen Sie den Einstellungsbildschirm auf.**

• Drücken Sie die Taste [MFNU]. und wählen Sie [IS-Einstellungen] auf der Registerkarte [<sup>1</sup>] aus. Drücken Sie dann die Taste  $\boxed{\circledR}$  ( $\boxed{\circledR}$ 27).

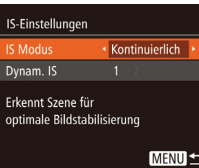

#### *2* **Konfigurieren Sie die Einstellung.**

● Wählen Sie [IS Modus] und dann die gewünschte Option aus (Q27).

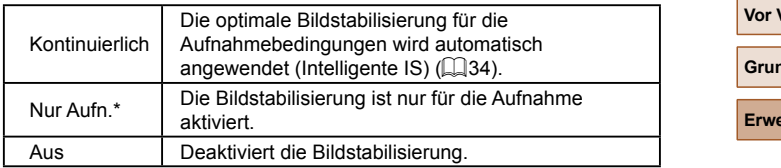

\* Bei Filmaufnahmen wird die Einstellung in [Kontinuierlich] geändert.

Wenn Kameraverwacklungen nicht durch Bildstabilisierung verhindert werden können, setzen Sie die Kamera auf ein Stativ auf, oder ergreifen Sie andere Maßnahmen. Setzen Sie in diesem Fall [IS Modus] auf [Aus].

#### <span id="page-69-1"></span> **Aufnehmen von Filmen mit Motiven in der vor der Aufnahme angezeigten Größe**

**Fotos Filme**

Sobald die Filmaufnahme beginnt, ändert sich normalerweise der Bildanzeigebereich und Motive werden vergrößert dargestellt, um Verwacklungskorrekturen zu ermöglichen. Um Motive in der vor der Aufnahme angezeigten Größe aufzunehmen, können Sie entscheiden, Verwacklungen nicht korrigieren zu lassen.

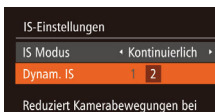

**MENU** 

Movies beim Gehen

- Befolgen Sie die Schritte unter "Ändern [der IS Modus-Einstellungen" \(](#page-69-0)[1] 70). um auf den [IS-Einstellungen]-Bildschirm zuzugreifen.
- Wählen Sie [Dynam. IS] und dann [2] aus  $($  $\Box$ 27).
- Sie können [IS Modus] auch auf [Aus] einstellen, sodass Motive in der vor der Aufnahme angezeigten Größe aufgenommen werden.

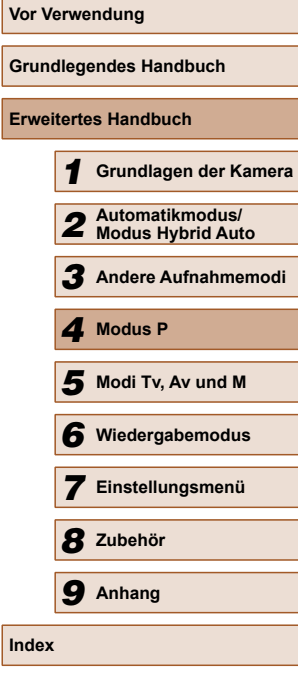

# **Modi Tv, Av und M**

Aufnehmen von raffinierteren und anspruchsvolleren Bildern

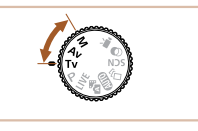

● In diesem Kapitel wird davon ausgegangen, dass der entsprechende Modus in der Kamera eingestellt wurde.

# **18** Spezielle Verschlusszeiten<br>(Modus [Tv]) **(Modus [Tv])**

**Fotos Filme**

Legen Sie die gewünschte Verschlusszeit vor dem Aufnehmen wie folgt fest. Die Kamera passt den Blendenwert automatisch an die gewählte Verschlusszeit an.

Informationen zu verfügbaren Verschlusszeiten finden Sie unter ["Verschlusszeit" \(](#page-135-2) $\Box$ 136).

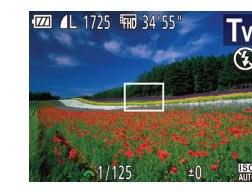

## *1* **Wechseln Sie in den Modus [ ].**

- Drehen Sie das Modus-Wahlrad auf die Position [Tv].
- *2* **Legen Sie die Verschlusszeit fest.**
- Drehen Sie das Wahlrad [394], um die Verschlusszeit einzustellen.
- Wenn die Bedingungen längere Verschlusszeiten erforderlich machen, tritt möglicherweise eine Verzögerung auf, bevor Sie wieder fotografieren können, da die Kamera die Bilder verarbeitet, um das Bildrauschen zu reduzieren.
	- Bei Aufnahmen mit langen Verschlusszeiten unter Verwendung eines Stativs sollten Sie die Option [IS Modus] auf [Aus] setzen  $($  $\Box$ 70).
	- Bei Verschlusszeiten von 1,3 Sekunden oder länger ist die ISO-Empfindlichkeit auf [ ] festgelegt und kann nicht geändert werden.
- Werden Blendenwerte beim Antippen des Auslösers orange angezeigt, weist dies darauf hin, dass die Einstellungen von der Standardbelichtung abweichen. Passen Sie die Verschlusszeit an, bis der Blendenwert weiß angezeigt wird, oder verwenden Sie die Funktion Safety Shift (QQ72).

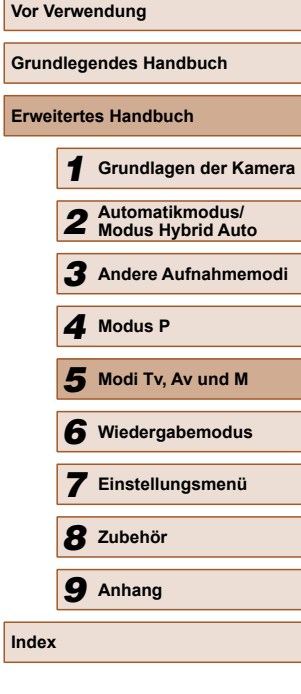

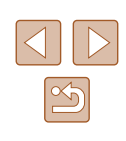

# <span id="page-71-0"></span>**Spezielle Blendenwerte (Modus [Av])**

**Fotos Filme**

Legen Sie den gewünschten Blendenwert vor dem Aufnehmen wie folgt fest. Die Kamera passt die Verschlusszeit automatisch an den gewählten Blendenwert an.

Informationen zu verfügbaren Blendenwerten finden Sie unter ["Zeitautomatik" \(](#page-135-3)Q136).

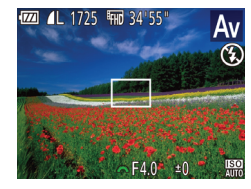

#### *Wechseln Sie in den Modus [Av].*

- Drehen Sie das Modus-Wahlrad auf die Position  $[Av]$ .
- *2* **Legen Sie den Blendenwert fest.**
- Drehen Sie das Wahlrad [ July 1, um den Blendenwert einzustellen.
- Werden Verschlusszeiten beim Antippen des Auslösers orange angezeigt, weist dies darauf hin, dass die Einstellungen von der Standardbelichtung abweichen. Passen Sie den Blendenwert an, bis die Verschlusszeit weiß angezeigt wird, oder verwenden Sie die Funktion Safety Shift (siehe unten).

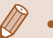

[Av]: Blendenwert (Größe der Öffnung der Iris im Objektiv)

 $\bullet$  Zur Vermeidung von Belichtungsproblemen in den Modi [ $\text{Tw}$ ] und [ $\Delta$ V] können Sie die Verschlusszeit oder den Blendenwert automatisch von der Kamera anpassen lassen, selbst wenn die Standardbelichtung anderweitig nicht erzielt werden kann. Drücken Sie die Taste [MENU], und setzen Sie [Safety Shift] auf der Registerkarte [<sup>1</sup>] auf [An] ([127). Safety Shift ist jedoch deaktiviert, wenn der Blitz ausgelöst wird.

# **Spezielle Verschlusszeiten und Blendenwerte (Modus [M])**

 $(1)$   $(2)$ 

(3) (4)

#### **Fotos Filme**

Befolgen Sie diese Schritte vor der Aufnahme, um Ihre bevorzugten Werte für Verschlusszeit und Blendenwert zur Erzielung der gewünschten Belichtung einzustellen.

Informationen zu verfügbaren Verschlusszeiten und Blendenwerten finden Sie unter ["Verschlusszeit" \(](#page-135-2)[1436) und ["Zeitautomatik" \(](#page-135-3)<sup>14</sup>136).

#### *1* **Wechseln Sie in den Modus [ ].**

● Drehen Sie das Modus-Wahlrad auf die Position [M].

#### *2* **Konfigurieren Sie die Einstellung.**

- Drücken Sie die Taste [**[**4], um die Anpassung für Verschlusszeit (1) oder Blendenwert (2) auszuwählen. Drehen Sie dann das Wahlrad [344], um einen Wert anzugeben.
- Es wird eine Belichtungsstufenmarkierung (4) entsprechend dem von Ihnen angegebenen Wert auf der Anzeige für die Belichtungsstufe angezeigt, um einen Vergleich mit der Standardbelichtungsstufe (3) zu ermöglichen.
- Die Belichtungsstufenmarkierung wird orange angezeigt, wenn die Abweichung zur Standardbelichtung mehr als 2 Stufen beträgt. Wenn Sie den Auslöser antippen, wird [–2] oder [+2] unten rechts orange angezeigt.

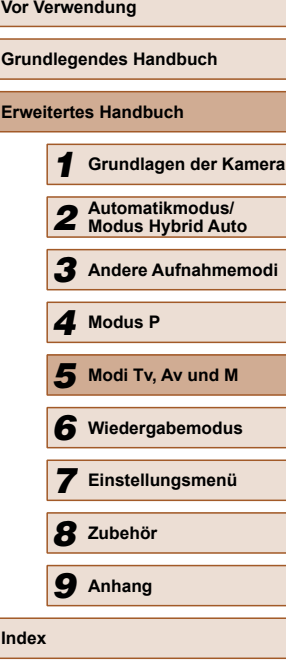

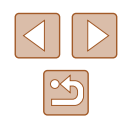
- 
- Nach der Festlegung von Verschlusszeit oder Blendenwert wird die Belichtungsstufe unter Umständen geändert, wenn Sie den Zoom anpassen oder den Bildausschnitt ändern.
- Abhängig vom eingestellten Wert für die Verschlusszeit oder den Blendenwert kann sich die Bildschirmhelligkeit ändern. Die Bildschirmhelligkeit ändert sich jedoch nicht, wenn der Blitz ausgeklappt ist und der Modus auf  $\left[ \frac{1}{2} \right]$  eingestellt ist.
- Um die in Schritt 2 nicht konfigurierte Einstellung (entweder Verschlusszeit oder Blendenwert) automatisch zur Erzielung der Standardbelichtung anpassen zu lassen, halten Sie den Auslöser angetippt, und drücken Sie die Taste [Z]. Beachten Sie, dass die Standardbelichtung bei einigen Einstellungen unter Umständen nicht möglich ist.
- Bei Verschlusszeiten von 1,3 Sekunden oder länger ist die ISO-Empfindlichkeit auf [ $\frac{150}{100}$ ] festgelegt und kann nicht geändert werden.

#### [M]: Manuell

● Die Standardbelichtung wird anhand des festgelegten Lichtmessverfahrens (QQ 59) berechnet.

# **Einstellen der Blitzleistung**

#### **Fotos Filme**

Sie können im Modus [M] zwischen drei Blitzstufen wählen.

#### *1* **Wechseln Sie in den Modus [ ].**

- Drehen Sie das Modus-Wahlrad auf die Position [M].
- *2* **Konfigurieren Sie die Einstellung.**
- Klappen Sie den Blitz aus, drücken Sie die Taste [ $\blacktriangleright$ ], und drehen Sie sofort danach das Wahlrad [344], um die Blitzstufe auszuwählen. Drücken Sie dann die Taste [ [.].
- Sobald die Einstellung vorgenommen wurde, wird [[7] angezeigt.
- Die Blitzstufe kann auch im Menü MENU([127) unter Registerkarte [ **]** > [Blitzeinstellungen] > [Blitzleistung] festgelegt werden.
- Sie können die Blitzstufe im Modus  $[T_V]$  oder  $[A_V]$  einstellen, indem Sie auf MENU zugreifen ( $\Box$ 27) und Registerkarte [ $\Box$ ] > [Blitzeinstellungen] > [Blitzmodus] > [Manuell] auswählen.
- Sie können den MENU-Bildschirm [Blitzeinstellungen]  $(27)$ auch aufrufen, wenn der Blitz ausgeklappt ist, indem Sie zuerst die Taste [ $\blacktriangleright$ ] und direkt danach die Taste [MFNU] drücken.

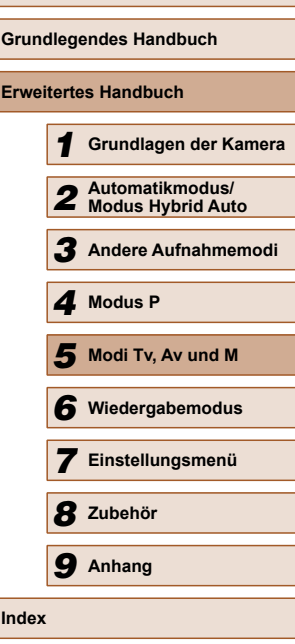

**Vor Verwendung**

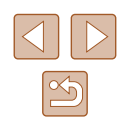

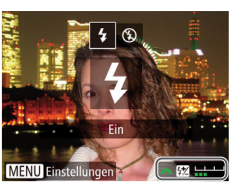

# **Wiedergabemodus**

Anzeigen von Aufnahmen und Durchsuchen oder Bearbeiten

- Um die Kamera für diese Funktionen vorzubereiten, drücken Sie die Taste  $[\triangleright]$ , um in den Wiedergabemodus zu wechseln.
	- Unter Umständen ist es nicht möglich, Bilder wiederzugeben oder zu bearbeiten, deren Namen geändert, die bereits auf einem Computer bearbeitet oder die mit anderen Kameras aufgenommen wurden.

#### **Fotos Filme**

*6* **Anzeigen** Nach dem Aufnehmen von Bildern oder Filmen können Sie sie wie folgt auf dem Bildschirm anzeigen.

anzuzeigen.

*1* **Wechseln Sie in den Wiedergabemodus.** • Drücken Sie die Taste [▶]. ● Die letzte Aufnahme wird angezeigt.

*2* **Durchsuchen Sie Ihre Bilder.** ● Drücken Sie die Taste [◀], um das vorherige Bild anzuzeigen. Drücken Sie die Taste [ $\blacktriangleright$ ], um das nächste Bild

<span id="page-73-0"></span>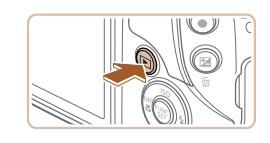

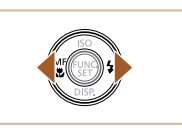

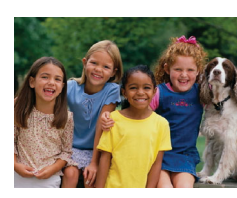

- $4/1$  $08/08/14$   $\Leftrightarrow$ 田っ
- Um auf diesen Bildschirm (Modus zum Scrollen der Anzeige) zuzugreifen, halten Sie die Tasten [<][ D] mindestens eine Sekunde lang gedrückt. Um Ihre Bilder in diesem Modus zu durchsuchen, drücken Sie die Tasten [4][ $)$ ].
- Durch Drücken der Taste [ ] gelangen Sie zur Einzelbildanzeige zurück.
- Um nach Aufnahmedatum gruppierte Bilder zu durchsuchen, drücken Sie im Modus zum Scrollen der Anzeige die Tasten  $[$ **A**][ $\blacktriangledown$ ].

# **Vor Verwendung Grundlegendes Handbuch Erweitertes Handbuch** *1* **Grundlagen der Kamera** *2* **Automatikmodus/ Modus Hybrid Auto** *3* **Andere Aufnahmemodi** *4* **Modus P** *6* **Wiedergabemodus** *5* **Modi Tv, Av und M** *7* **Einstellungsmenü** *8* **Zubehör** *9* **Anhang Index**

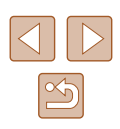

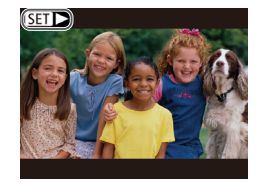

 $\bullet$  Filme werden durch das Symbol  $[$  $]$  $\bullet$ ] identifiziert. Um Filme wiederzugeben, fahren Sie mit Schritt 3 fort.

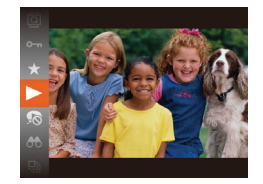

#### *3* **Spielen Sie Filme ab.**

● Um die Wiedergabe zu starten, drücken Sie die Taste [(a), drücken Sie die Tasten [▲][▼], um [▶] auszuwählen, und drücken Sie dann erneut die Taste [().

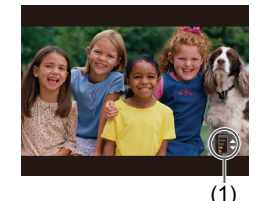

# *4* **Passen Sie die Lautstärke an.**

- Stellen Sie mit den Tasten [▲][▼] die Lautstärke ein.
- Um die Lautstärke einzustellen, wenn die Lautstärkeanzeige (1) nicht mehr angezeigt wird, drücken Sie die Tasten [▲][▼].

#### *5* **Halten Sie die Wiedergabe an.**

- Um die Wiedergabe anzuhalten oder fortzusetzen, drücken Sie die Taste [(.).
- $\bullet$  Wenn der Film beendet ist, wird  $[$  $\bullet$   $]$  $\bullet$ ] angezeigt.
- Tippen Sie den Auslöser an, um vom Wiedergabemodus in den Aufnahmemodus zu wechseln.
- Um das Scrollen der Anzeige zu deaktivieren, wählen Sie MENU  $(\Box$  27) > Registerkarte  $[\Box]$  > [Anz. scrollen] > [Aus] aus.
- Damit beim Wechseln in den Wiedergabemodus die letzte Aufnahme angezeigt wird, wählen Sie MENU  $(127)$  >  $Registerkarte$   $\boxed{}$  > [Wiedergabe] > [LetzteAufn] aus.
- Um den Übergang zwischen Bildern zu ändern, greifen Sie auf MENU (Q27) zu, und wählen Sie den gewünschten Effekt auf der Registerkarte  $\sqrt{2}$  > [Übergang] aus.

# <span id="page-74-0"></span> **Wechseln zwischen Anzeigemodi**

#### **Fotos Filme**

Drücken Sie die Taste [ $\blacktriangledown$ ], um andere Informationen auf dem Bildschirm anzuzeigen oder die Informationen auszublenden. Details zu den angezeigten Informationen finden Sie auf "Wiedergabe (Detaillierte Informationsanzeige)"  $($  124).

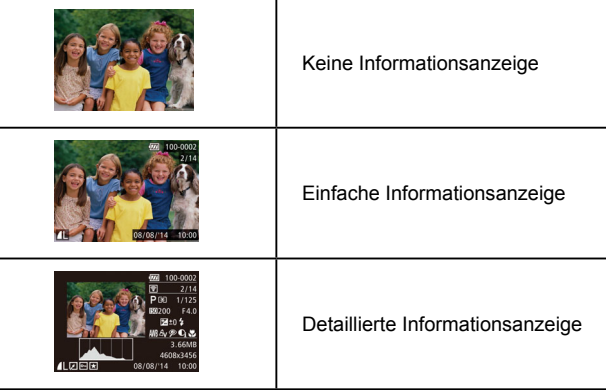

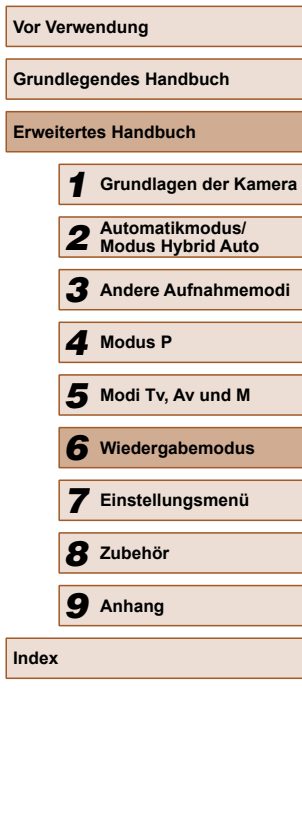

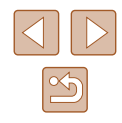

#### **Überbelichtungswarnung (für Glanzlichter)**

**Fotos Filme**

In der detaillierten Informationsanzeige  $($  $\Box$ 75) blinken verwaschene Hauptmotive auf dem Bildschirm.

#### **Histogramm**

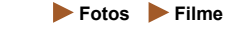

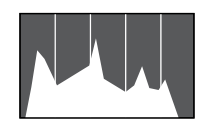

● Die Verteilungskurve in der detaillierten Informationsanzeige  $(275)$  ist ein Histogramm, das die Verteilung der Helligkeit im Bild zeigt. Die horizontale Achse repräsentiert den Helligkeitsgrad, die vertikale Achse die Helligkeitsstufen. Mithilfe des Histogramms können Sie die Belichtung prüfen.

<span id="page-75-0"></span> **Anzeigen der beim Aufnehmen von Fotos aufgezeichneten Videoclips (Filmtagebuch)**

**Fotos Filme**

Sie können wie folgt Filme für das Filmtagebuch anzeigen, die im Modus [ $\overline{31}$ ] ( $\Box$ 31) automatisch an einem Tag aufgezeichnet wurden, an dem Fotos aufgenommen wurden.

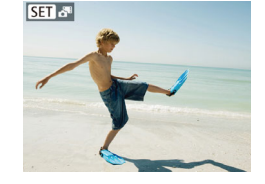

#### *1* **Wählen Sie ein Bild aus.**

● Fotoaufnahmen, die im Modus [ $\overline{a}$ ] aufgenommen wurden, sind mit dem Symbol [SEEER] versehen.

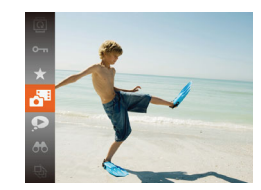

#### *2* **Geben Sie den Film wieder.**

- Drücken Sie die Taste [ ), und wählen Sie dann im Menü  $\overline{R}$  aus ( $\Box$ 26).
- Der an einem Tag mit Fotos automatisch aufgezeichnete Film wird von Anfang an wiedergegeben.
- **[SEE**] wird nach einer Weile nicht mehr angezeigt, wenn die Informationsanzeige deaktiviert ist  $(175)$ .

### **Anzeigen nach Datum**

Die Filme von Filmtagebüchern können nach Datum angezeigt werden.

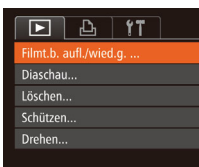

#### *1* **Wählen Sie einen Film aus.**

● Drücken Sie die Taste [MENU], wählen Sie [Filmt.b. aufl./wied.g.] auf der Registerkarte [**D**] aus und wählen Sie dann das Datum aus  $(227)$ .

#### *2* **Geben Sie den Film wieder.**

● Drücken Sie die Taste [ ), um die Wiedergabe zu starten.

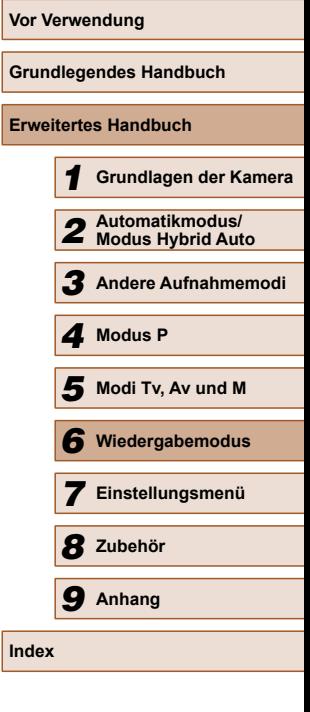

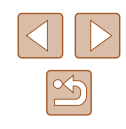

# **Durchsuchen und Filtern von Bildern**

# <span id="page-76-0"></span> **Navigieren durch Bilder in einer Übersicht**

#### **Fotos Filme**

Durch die Anzeige mehrerer Bilder in einem Index finden Sie schnell die Bilder, nach denen Sie suchen.

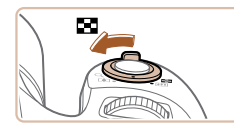

#### *1* **Zeigen Sie Bilder in einem Index an.**

- Bewegen Sie den Zoom-Regler in Richtung [ $\blacksquare$ ], um Bilder in einem Index anzuzeigen. Wenn Sie den Regler erneut bewegen, wird die Anzahl der angezeigten Bilder erhöht.
- Bewegen Sie den Zoom-Regler in Richtung  $[Q]$ , um weniger Bilder anzuzeigen. Mit jeder Verschiebung des Reglers werden weniger Bilder angezeigt.

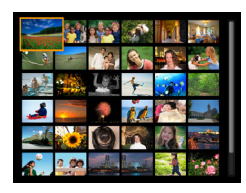

#### *2* **Wählen Sie ein Bild aus.**

- Wählen Sie mit den Tasten  $[$   $\blacktriangle$   $]$  $\blacktriangledown$   $[$   $\blacktriangle$   $]$  $[$  $\blacktriangleright$  $]$ ein Bild aus.
- Ein orangefarbener Rahmen wird um das ausgewählte Bild angezeigt.
- Drücken Sie die Taste [ ... um das ausgewählte Bild in der Einzelbildanzeige anzuzeigen.

### <span id="page-76-1"></span> **Finden von den Suchkriterien entsprechenden Bildern**

#### **Fotos Filme**

Auf einer Speicherkarte voller Bilder können Sie die gewünschten Aufnahmen schnell finden, indem Sie die Bildanzeige entsprechend der Suchkriterien filtern. Sie können diese Bilder auch alle gleichzeitig schützen  $( \Box 82)$  oder löschen  $( \Box 84)$ .

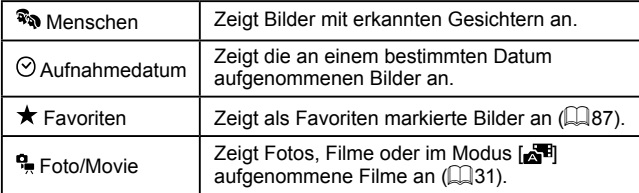

#### *1* **Wählen Sie eine Suchbedingung aus.**

- Drücken Sie die Taste [ ], und wählen Sie im Menü [66] und dann eine Bedingung aus  $(226)$ .
- $\bullet$  Wenn Sie [ $\odot$ ] oder  $\Box$  ausgewählt haben, wählen Sie die Bedingung, indem Sie die Tasten [▲][▼][4][ ) auf dem angezeigten Bildschirm und dann die Taste [ ] drücken.

#### *2* **Zeigen Sie die gefilterten Bilder an.**

- Die Ihren Kriterien entsprechenden Bilder werden in gelben Rahmen angezeigt. Um nur diese Bilder anzuzeigen, drücken Sie die Tasten [4][ D].
- Um die gefilterte Anzeige abzubrechen, wählen Sie in Schritt 1 [89] aus.

● Wenn die Kamera keine entsprechenden Bilder für einige Kriterien findet, sind diese Kriterien nicht verfügbar.

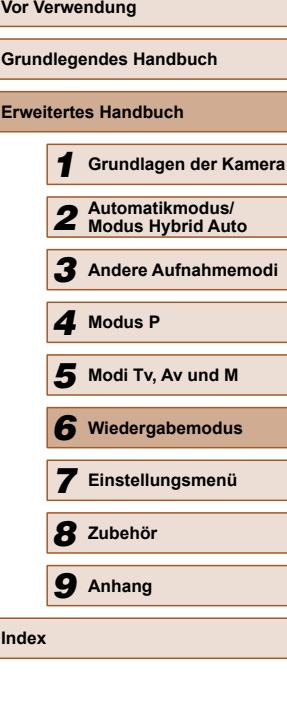

**Index**

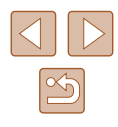

- Drücken Sie in Schritt 2 die Taste [▼], um Informationen ein- oder auszublenden.
- Zu den Optionen zur Anzeige der gefundenen Bilder (Schritt 2) gehören ["Navigieren durch Bilder in einer Übersicht" \(](#page-76-0)QQ77), Vergrößern von Bildern" ([180) und "Anzeigen als Diaschau" (=[80\).](#page-79-1) Sie können auch bestimmte Vorgänge mit allen gefundenen Bildern ausführen, indem Sie [Alle Bilder in Suche schützen] unter ["Schützen von Bildern" \(](#page-81-0)[282) oder [In Suche Alle Bil.wähl.] unter "Gleichzeitiges Löschen mehrerer Bilder" (=[85\),](#page-84-0) ["Hinzufügen von Bildern zur Druckliste \(DPOF\)"](#page-113-0)  ([[114\)](#page-113-0) oder "Hinzufügen von Bildern zu einem Fotobuch" (=[116\)](#page-115-0) auswählen.
- Wenn Sie Bilder bearbeiten und als neue Bilder speichern  $\Box$ 88 –  $\Box$ 93), wird eine Meldung angezeigt, und die ursprünglich gefundenen Bilder werden nicht mehr angezeigt.

# **Springen zwischen Bildern mithilfe des Wahlrads vorne**

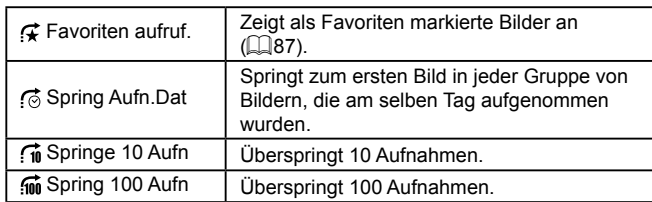

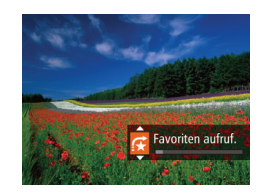

#### *1* **Wählen Sie ein Kriterium aus.**

● Wählen Sie in der Einzelbildanzeige ein Kriterium (oder eine Bildwechselmethode) aus, indem Sie das Wahlrad [346] drehen und dann die Tasten  $[\triangle][\blacktriangledown]$ drücken.

- *2* **Zeigen Sie Bilder an, die den angegebenen Suchkriterien entsprechen, oder springen Sie um die angegebene Anzahl an Bildern.**
- Drehen Sie das Wahlrad [ ], um nur Bilder anzuzeigen, die dem angegebenen Kriterium entsprechen, oder um die angegebene Anzahl an Bildern vor- oder zurückzuspringen.

Wenn die Kamera keine entsprechenden Bilder für einige Kriterien findet, sind diese Kriterien nicht verfügbar.

- Beim Durchsuchen von Bildern in der Indexanzeige springen Sie durch Drehen des Wahlrads [3] mit der in der Einzelbildanzeige ausgewählten Bildwechselmethode zum vorherigen oder nächsten Bild. Wenn Sie jedoch [ n] oder [ [ ] ausgewählt haben, ändert sich die Sprungmethode in [
	- Zu den Optionen zur Anzeige der gefundenen Bilder (Schritt 2) gehören ["Navigieren durch Bilder in einer Übersicht" \(](#page-76-0)Q77), ["Vergrößern von Bildern" \(](#page-79-0)[180) und "Anzeigen als Diaschau" (=[80\)](#page-79-1). Sie können auch bestimmte Vorgänge mit allen gefundenen Bildern ausführen, indem Sie [Alle Bilder in Suche schützen] unter ["Schützen von Bildern" \(](#page-81-0)[[32) oder [In Suche Alle Bil.wähl.] unter "Gleichzeitiges Löschen mehrerer Bilder" (=[85\)](#page-84-0), ["Hinzufügen von Bildern zur Druckliste \(DPOF\)"](#page-113-0)  (=[114\)](#page-113-0) oder ["Hinzufügen von Bildern zu einem Fotobuch"](#page-115-0)  (=[116\)](#page-115-0) auswählen.
- Wenn Sie Bilder bearbeiten und als neue Bilder speichern  $\Box$ 88 –  $\Box$ 91), wird eine Meldung angezeigt, und die ursprünglich gefundenen Bilder werden nicht mehr angezeigt.

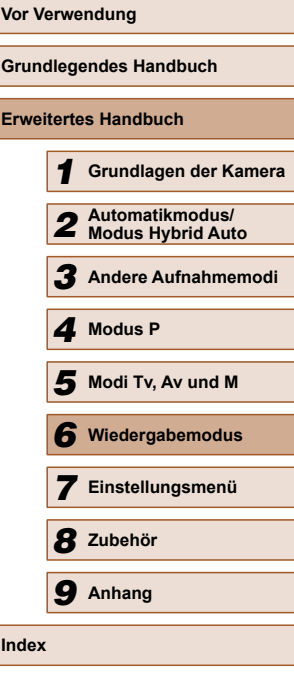

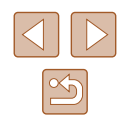

#### <span id="page-78-0"></span> **Anzeigen individueller Bilder in einer Gruppe**

**Fotos Filme**

Im Modus [①]] oder [[ ] aufgenommene Bilder ([ Q 49, Q 56) werden für die Anzeige gruppiert und diese gruppierten Bilder können einzeln angezeigt werden.

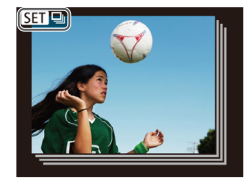

#### *1* **Wählen Sie ein gruppiertes Bild aus.**

● Drücken Sie die Tasten [4][D], um ein mit [SED U] gekennzeichnetes Bild auszuwählen.

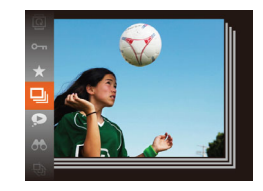

#### **2** Wählen Sie **<b>□** aus.

• Drücken Sie die Taste [ ], und wählen Sie dann im Menü  $\Box$  aus ( $\Box$  26).

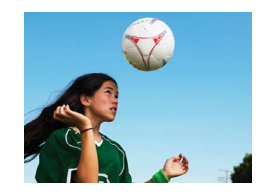

- *3* **Zeigen Sie Bilder in der Gruppe einzeln an.**
- Wenn Sie die Tasten [<a>[]</a> drücken, werden nur die Bilder der Gruppe angezeigt.
- Um die Gruppenwiedergabe abzubrechen, drücken Sie die Taste [.), wählen Sie [ ] im Menü aus, und drücken Sie erneut die Taste [ )  $($  $\Box$  $(26)$ .
- Während der Gruppenanzeige (Schritt 3) können Sie die Menüfunktionen verwenden, indem Sie die Taste [ ] drücken. Sie können auch schnell Bilder durchsuchen (siehe "Navigieren [durch Bilder in einer Übersicht" \(](#page-76-0)Q77)) und sie vergrößern (siehe ["Vergrößern von Bildern" \(](#page-79-0)Q80)). Wenn Sie [Alle Bilder in Suche schützen] unter ["Schützen von Bildern" \(](#page-81-0) $\Box$ 82) oder [Alle Bilder in Gruppe] unter "Gleichzeitiges Löschen mehrerer [Bilder" \(](#page-84-0) $\Box$ 85) "Hinzufügen von Bildern zur Druckliste (DPOF)" (=[114\)](#page-113-0) oder ["Hinzufügen von Bildern zu einem Fotobuch"](#page-115-0)  (=[116\)](#page-115-0) auswählen, können Sie alle Bilder in der Gruppe auf einmal bearbeiten.
- Um die Gruppierung von Bildern aufzuheben, damit sie als einzelne Fotos angezeigt werden, wählen Sie MENU  $(127)$  >  $Registerkarte$   $[\triangleright]$  > [Bilder gruppier.] > [Aus] aus ( $\Box$ ) 27). Für gruppierte Bilder kann jedoch während der einzelnen Wiedergabe keine Aufhebung von Bildergruppen erfolgen.
- Im Modus [  $[1]$  ist die gleichzeitige Anzeige nach Schritt 2 unter "Vielfältige Bilder aus jeder Aufnahme (Kreative Aufnahme)" ([=](#page-48-0)49) nur unmittelbar nach einer Aufnahme möglich.

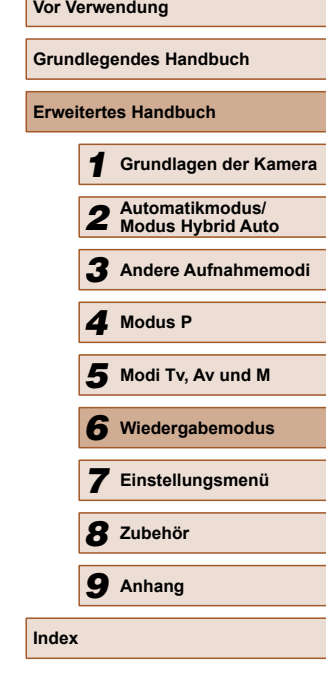

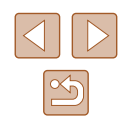

# **Optionen für die Bildanzeige**

#### <span id="page-79-0"></span> **Vergrößern von Bildern**

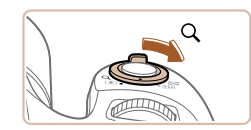

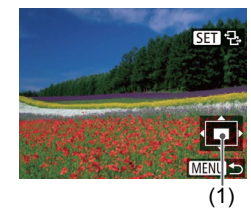

#### **Fotos Filme**

- *1* **Vergrößern Sie ein Bild.** ● Wenn Sie den Zoom-Regler in  $Richard$   $[Q]$  bewegen, wird herangezoomt, das Bild vergrößert und [ $\overline{S}$ ] angezeigt. Sie können Bilder ca. um das 10-fache vergrößern, indem Sie den Zoom-Regler gedrückt halten.
- Zu Informationszwecken wird die ungefähre Position des dargestellten Bereichs (1) angezeigt.
- Bewegen Sie den Zoom-Regler in Richtung [ $\Box$ ], um herauszuzoomen. Sie können zur Einzelbildanzeige zurückkehren, indem Sie ihn gedrückt halten.
- *2* **Verschieben Sie die Anzeigeposition wie gewünscht, und wechseln Sie zwischen Bildern.**
- Drücken Sie die Tasten [▲][▼][4][ ), um die Anzeigeposition zu verschieben.
- $\bullet$  Während  $\widehat{[S\Box]}$   $\Box$  angezeigt wird. können Sie zu  $\widehat{\mathsf{R}}$   $\widehat{\mathsf{H}}$  wechseln. indem Sie die Taste [ ] drücken. Drücken Sie die Tasten [4][ ), um zu anderen vergrößerten Bildern zu wechseln. Drücken Sie die Taste [ ) erneut, um die ursprüngliche Einstellung wiederherzustellen.

Sie können aus der vergrößerten Anzeige zur Einzelbildanzeige zurückkehren, indem Sie die Taste [MENU] drücken.

# <span id="page-79-1"></span> **Anzeigen als Diaschau**

#### **Fotos Filme**

 Sie können auf einer Speicherkarte aufgezeichnete Bilder automatisch wie folgt wiedergeben. Alle Bilder werden jeweils für etwa drei Sekunden angezeigt.

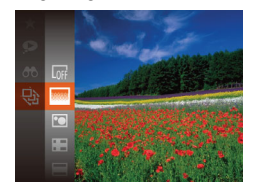

- Drücken Sie die Taste [ ]. und wählen Sie im Menü [ $\bigcirc$ ] und dann die gewünschte Option aus  $(226)$ .
- Die Diaschau wird einige Sekunden nach Anzeige von [Bild laden] gestartet.
- Drücken Sie die Taste [MFNU], um die Diaschau zu stoppen.
- Die Stromsparfunktionen der Kamera ([24) werden bei der Diaschau deaktiviert.
- Um eine Diaschau anzuhalten oder fortzusetzen, drücken Sie die Taste [(,)].
- Sie können während der Wiedergabe zu anderen Bildern wechseln, indem Sie die Tasten [<a>[1]</a> D] drücken. Halten Sie für einen schnellen Vor- oder Rücklauf die Tasten [ | ] ] gedrückt.
- In der gefilterten Anzeige (□77) werden nur Bilder wiedergegeben, die Suchbedingungen erfüllen.

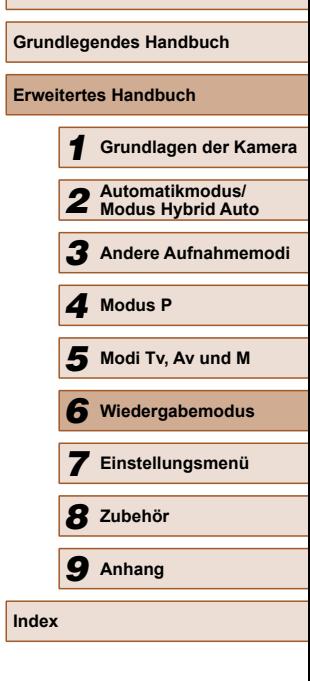

**Vor Verwendung**

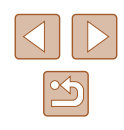

# **Ändern von Diaschaueinstellungen**

Sie können eine Diaschau so einrichten, dass sie wiederholt wird. Ferner können Sie die Übergänge zwischen Bildern und die Anzeigedauer jedes Bildes ändern.

#### *1* **Rufen Sie den Einstellungsbildschirm auf.**

• Drücken Sie die Taste [MFNU], und wählen Sie auf der Registerkarte [**D**] die Option [Diaschau] aus (Q27).

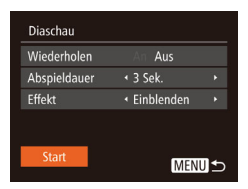

# *2* **Konfigurieren Sie die Einstellungen.**

- Wählen Sie einen zu konfigurierenden Menüeintrag und dann die gewünschte Option aus  $(127)$ .
- Um die Diaschau mit Ihren Einstellungen zu starten, wählen Sie [Start] aus, und drücken Sie die Taste [ ....
- Um zum Menübildschirm zurückzukehren, drücken Sie die Taste [MENU].

[Abspieldauer] kann nicht geändert werden, wenn unter [Effekt] die Funktion [Blasen] ausgewählt wurde.

# <span id="page-80-0"></span> **Automatische Wiedergabe zusammengehöriger Bilder (Ähnliche Bilder)**

#### **Fotos Filme**

Basierend auf dem aktuellen Bild schlägt die Kamera vier Bilder vor, die Sie möglicherweise anzeigen möchten. Wenn Sie eines dieser Bilder zur Anzeige auswählen, bietet die Kamera vier weitere Bilder an. Auf diese Weise können Sie Bilder in einer nicht erwarteten Reihenfolge bequem wiedergeben. Testen Sie diese Funktion, nachdem Sie viele Aufnahmen in vielen verschiedenen Szenen gemacht haben.

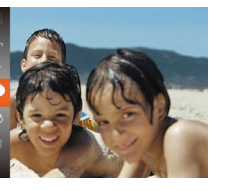

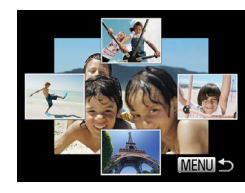

# **1** Wählen Sie "Ähnliche Bilder" aus.

- Drücken Sie die Taste [ ], und wählen Sie dann im Menü  $\Box$  aus ( $\Box$  26).
- Es werden vier Bilder angezeigt.

# *2* **Wählen Sie ein Bild aus.**

- Drücken Sie die Tasten [▲][▼][4][ ), um das Bild auszuwählen, das als nächstes angezeigt werden soll.
- Ihr ausgewähltes Bild wird in der Mitte angezeigt, umgeben von den nächsten vier vorgeschlagenen Bildern.
- Um das mittlere Bild als Vollbild anzuzeigen, drücken Sie die Taste [ ). Drücken Sie die Taste [ ] erneut, um zur ursprünglichen Anzeige zurückzukehren.
- Drücken Sie die Taste [MENU], um zur Einzelbildanzeige zurückzukehren.

Ähnliche Bilder steht in den folgenden Fällen nicht zur Verfügung:

- Weniger als 50 Aufnahmen mit dieser Kamera
- Anzeige eines nicht unterstützten Bildes
- Anzeige der Bilder in gefilterter Anzeige (Q77)
- Während der Gruppenanzeige  $($ math>

# **Vor Verwendung Grundlegendes Handbuch Erweitertes Handbuch** *1* **Grundlagen der Kamera** *2* **Automatikmodus/ Modus Hybrid Auto** *3* **Andere Aufnahmemodi** *4* **Modus P** *6* **Wiedergabemodus** *5* **Modi Tv, Av und M** *7* **Einstellungsmenü** *8* **Zubehör** *9* **Anhang Index**

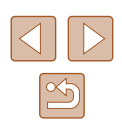

# <span id="page-81-0"></span> **Schützen von Bildern**

#### **Fotos Filme**

Schützen Sie wichtige Bilder, um versehentliches Löschen durch die Kamera zu verhindern ( $\Box$ 84).

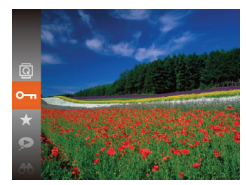

- Drücken Sie die Taste [ ), und wählen Sie dann im Menü  $[O_{\overline{11}}]$  aus ( $[26]$ ). [Geschützt] wird angezeigt.
- Um den Schutz des Bildes aufzuheben, wiederholen Sie diesen Prozess, wählen Sie erneut [O - ] aus, und drücken Sie dann die Taste [ ).

Geschützte Bilder auf einer Speicherkarte werden gelöscht, wenn Sie die Karte formatieren (QQ97, QQ98).

Schreibgeschützte Bilder können nicht durch die Löschfunktion der Kamera gelöscht werden. Um sie auf diese Art zu löschen, heben Sie zunächst den Schutz auf.

# <span id="page-81-1"></span> **Verwenden des Menüs**

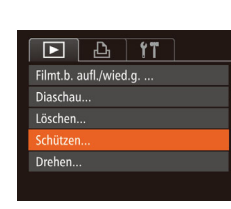

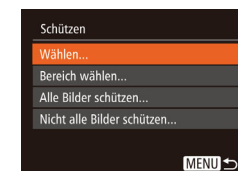

#### *1* **Rufen Sie den Einstellungsbildschirm auf.**

• Drücken Sie die Taste [MENU], und wählen Sie dann [Schützen] auf der Registerkarte [D] aus (Q27).

#### *2* **Wählen Sie eine Auswahlmethode aus.**

- Wählen Sie einen Menüeintrag und die gewünschte Option aus  $(127)$ .
- Um zum Menübildschirm zurückzukehren, drücken Sie die Taste [MFNU].

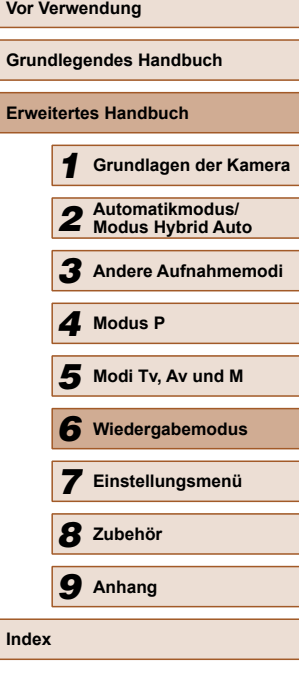

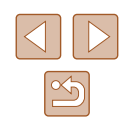

#### <span id="page-82-0"></span> **Auswählen einzelner Bilder**

# <span id="page-82-1"></span> **Auswählen eines Bereichs**

MENUS

# **Grundlegendes Handbuch Erweitertes Handbuch** *1* **Grundlagen der Kamera** *2* **Automatikmodus/ Modus Hybrid Auto** *3* **Andere Aufnahmemodi** *4* **Modus P** *6* **Wiedergabemodus** *5* **Modi Tv, Av und M** *7* **Einstellungsmenü** *8* **Zubehör** *9* **Anhang**

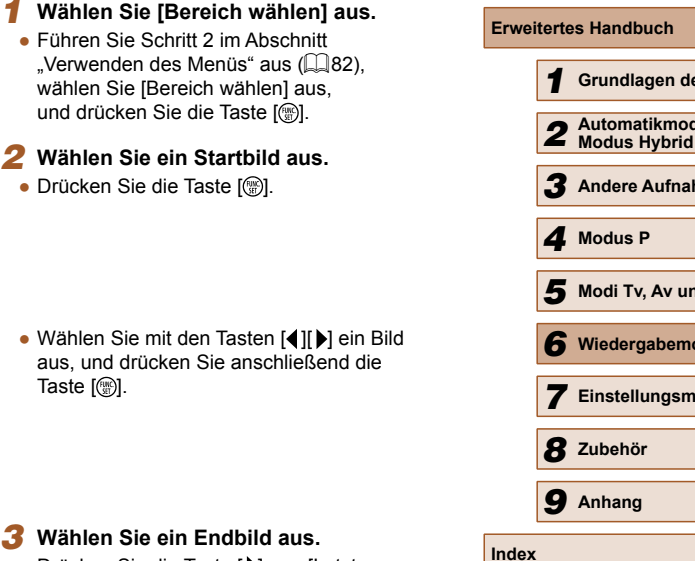

**Vor Verwendung**

# *1* **Wählen Sie [Wählen] aus.**

● Führen Sie Schritt 2 im Abschnitt .Verwenden des Menüs" aus (QQ82). wählen Sie [Wählen], und drücken Sie die Taste [ ).

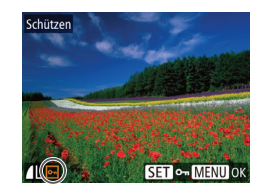

#### *2* **Wählen Sie ein Bild aus.**

- Wählen Sie mit den Tasten [◀][▶] ein Bild aus, und drücken Sie anschließend die Taste [ ]. [  $\sim$  ] wird angezeigt.
- Um die Auswahl aufzuheben, drücken Sie die Taste [ ] erneut. [ ] wird nicht mehr angezeigt.
- Wiederholen Sie diese Vorgehensweise, um andere Bilder auszuwählen.

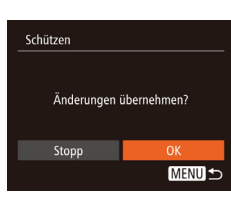

- *3* **Schützen Sie das Bild.**
- Drücken Sie die Taste [MFNU]. Eine Bestätigungsmeldung wird angezeigt.
- Wählen Sie mit den Tasten [4][▶] [OK] aus, und drücken Sie anschließend die Taste [().

Bilder werden nicht geschützt, wenn Sie in den Aufnahmemodus wechseln oder die Kamera ausschalten, bevor Sie den Einstellungsvorgang in Schritt 3 abgeschlossen haben.

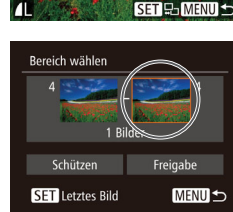

Pereich سڪ

**SET** Erstes Bild

**Erstes Bilc** 

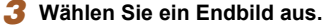

• Drücken Sie die Taste [ ...

Taste [(%)].

● Drücken Sie die Taste [▶], um [Letztes Bild] auszuwählen, und drücken Sie anschließend die Taste [ ).

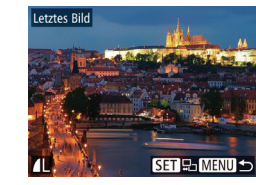

- Wählen Sie mit den Tasten [4][D] ein Bild aus, und drücken Sie anschließend die Taste [ [ ].
- Bilder vor dem ersten Bild können nicht als letztes Bild ausgewählt werden.

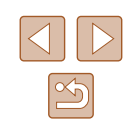

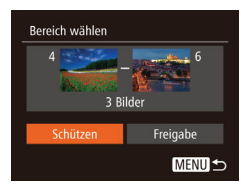

#### *4* **Schützen Sie die Bilder.**

• Wählen Sie mit der Taste [▼] [Schützen] aus, und drücken Sie anschließend die Taste [().

Um den Schutz für Gruppen von Bildern aufzuheben, wählen Sie [Freigabe] in Schritt 4.

# **Gleichzeitiges Schützen aller Bilder**

- *1* **Wählen Sie [Alle Bilder schützen] aus.**
- Führen Sie Schritt 2 im Abschnitt .Verwenden des Menüs" aus (QQ82). wählen Sie [Alle Bilder schützen] und drücken Sie die Taste [ ).

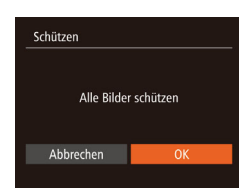

#### *2* **Schützen Sie die Bilder.**

• Wählen Sie mit den Tasten [◀][▶] [OK] aus, und drücken Sie anschließend die Taste [().

#### **Schutz für alle Bilder gleichzeitig aufheben**

Sie können den Schutz für alle Bilder gleichzeitig aufheben. Um den Schutz aufzuheben, wählen Sie in Schritt 1 unter "Gleichzeitiges Schützen aller Bilder" die Option [Nicht alle Bilder schützen] und führen Sie dann Schritt 2 aus.

# <span id="page-83-0"></span> **Löschen von Bildern**

#### **Fotos Filme**

Sie können nicht benötigte Bilder einzeln auswählen und löschen. Gehen Sie beim Löschen von Bildern vorsichtig vor, da sie nicht wiederhergestellt werden können. Geschützte Bilder (Q82) können nicht gelöscht werden.

- *1* **Wählen Sie ein zu löschendes Bild aus.**
- Wählen Sie mit den Tasten [◀][▶] ein Bild aus.
- *2* **Löschen Sie das Bild.**
- Drücken Sie die Taste [而].
- Wenn [Löschen?] angezeigt wird, drücken Sie die Tasten [4][ D], um [Löschen] auszuwählen, und drücken Sie dann die Taste [ ).
- Das aktuelle Bild wird nun gelöscht.
- Um den Löschvorgang abzubrechen, wählen Sie mit den Tasten [4][ D] [Abbrechen] aus, und drücken Sie dann die Taste [(b)].

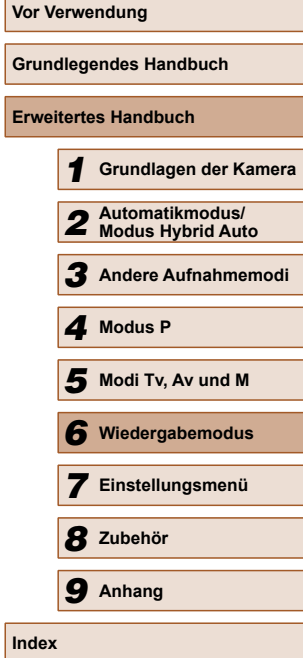

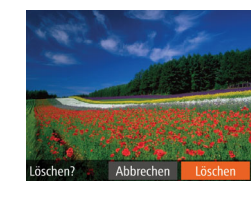

#### <span id="page-84-0"></span> **Gleichzeitiges Löschen mehrerer Bilder**

Sie können mehrere Bilder auswählen, um diese gleichzeitig zu löschen. Gehen Sie beim Löschen von Bildern vorsichtig vor, da sie nicht wiederhergestellt werden können. Geschützte Bilder (Q 82) können nicht gelöscht werden.

#### <span id="page-84-1"></span> **Wählen einer Auswahlmethode**

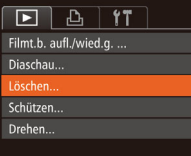

# Löschen Wählen Bereich wählen. Auswahl aller Bilder... **MENU**

#### *1* **Rufen Sie den Einstellungsbildschirm auf.**

• Drücken Sie die Taste [MENU], und wählen Sie auf der Registerkarte [ $\Box$ ] die Option [Löschen] aus (Q27).

# *2* **Wählen Sie eine Auswahlmethode**

**aus.**

- Wählen Sie einen Menüeintrag und die gewünschte Option aus ( $\Box$ 27).
- Um zum Menübildschirm zurückzukehren, drücken Sie die Taste [MENU].

**Auswählen einzelner Bilder**

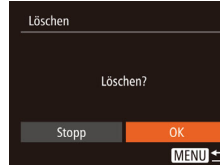

#### *1* **Wählen Sie [Wählen] aus.**

● Befolgen Sie Schritt 2 in "Wählen einer Auswahlmethode" (Q35). Wählen Sie [Wählen] aus, und drücken Sie die Taste [().

#### *2* **Wählen Sie ein Bild aus.**

- Nach Auswahl eines Bilds unter Befolgung von Schritt 2 unter "Auswählen einzelner Bilder" ( $\Box$ 83) wird  $\Box$ angezeigt.
- Um die Auswahl aufzuheben, drücken Sie die Taste [() erneut. [/] wird nicht mehr angezeigt.
- Wiederholen Sie diese Vorgehensweise, um andere Bilder auszuwählen.

#### *3* **Löschen Sie das Bild.**

- Drücken Sie die Taste [MENU]. Eine Bestätigungsmeldung wird angezeigt.
- Wählen Sie mit den Tasten [◀][▶] [OK] aus, und drücken Sie anschließend die Taste [(,).

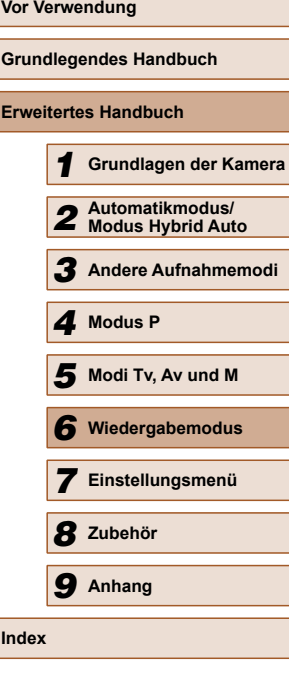

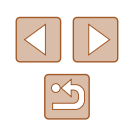

### **Auswählen eines Bereichs**

# *1* **Wählen Sie [Bereich wählen] aus.**

• Befolgen Sie Schritt 2 in "Wählen einer Auswahlmethode" ([185). Wählen Sie [Bereich wählen] aus, und drücken Sie die Taste [().

#### *2* **Wählen Sie Bilder aus.**

 $\bullet$  Befolgen Sie die Schritte 2 – 3 unter  $\overline{\phantom{a}}$ Auswählen eines Bereichs" ( $\Box$ 83). um Bilder anzugeben.

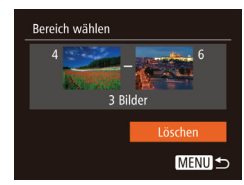

#### *3* **Löschen Sie die Bilder.**

• Wählen Sie mit der Taste [▼] [Löschen] aus, und drücken Sie anschließend die Taste [().

*1* **Wählen Sie [Auswahl aller Bilder]** 

• Befolgen Sie Schritt 2 unter "Wählen

# **Gleichzeitige Auswahl aller Bilder**

**aus.**

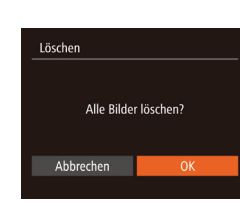

#### einer Auswahlmethode" ( $\Box$ 85). wählen Sie [Auswahl aller Bilder] aus und drücken Sie die Taste [ ).

#### *2* **Löschen Sie die Bilder.**

• Wählen Sie mit den Tasten [◀][▶] [OK] aus, und drücken Sie anschließend die Taste [().

# <span id="page-85-0"></span> **Drehen von Bildern**

#### **Fotos Filme**

Ändern Sie die Ausrichtung von Bildern, und speichern Sie sie wie folgt.

#### *1* **Wählen Sie [ ] aus.**

● Drücken Sie die Taste [ ), und wählen Sie dann im Menü [ aus (Q 26).

#### *2* **Drehen Sie das Bild.**

• Drücken Sie die Taste [◀] oder [▶], abhängig von der gewünschten Richtung. Jedes Mal, wenn Sie die Taste drücken, wird das Bild um 90° gedreht. Drücken Sie die Taste [ ], um die Einstellung zu bestätigen.

# **Verwenden des Menüs**

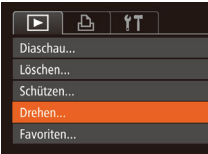

#### *1* **Wählen Sie [Drehen] aus.**

• Drücken Sie die Taste [MENU], und wählen Sie dann [Drehen] auf der Registerkarte  $\overline{[F]}$  aus ( $\overline{[1]}$ 27).

# **Vor Verwendung Grundlegendes Handbuch Erweitertes Handbuch** *1* **Grundlagen der Kamera** *2* **Automatikmodus/ Modus Hybrid Auto** *3* **Andere Aufnahmemodi** *4* **Modus P** *6* **Wiedergabemodus** *5* **Modi Tv, Av und M** *7* **Einstellungsmenü** *8* **Zubehör** *9* **Anhang Index**

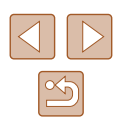

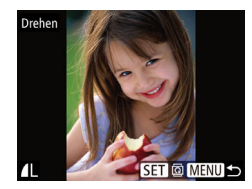

#### *2* **Drehen Sie das Bild.**

- Wählen Sie mit den Tasten [4][▶] ein Bild aus.
- Jedes Mal, wenn Sie die Taste [ <sup>(6)</sup>] drücken, wird das Bild um 90° gedreht.
- Um zum Menübildschirm zurückzukehren, drücken Sie die Taste [MENU].

Drehen ist nicht möglich, wenn [Autom. Drehen] auf [Aus] eingestellt ist  $(1987)$ .

### <span id="page-86-1"></span> **Deaktivieren des automatischen Drehens**

Befolgen Sie diese Schritte, um das automatische Drehen der Bilder, d. h. das Drehen nach Maßgabe der aktuellen Kameraausrichtung zu deaktivieren.

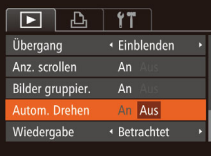

• Drücken Sie die Taste [MENU], und wählen Sie [Autom. Drehen] auf der Registerkarte [ $\blacktriangleright$ ] aus. Wählen Sie dann  $[Aus]$   $($   $[$   $]$   $27$ ).

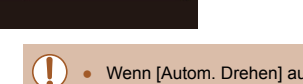

- Wenn [Autom. Drehen] auf [Aus] gesetzt ist, können Bilder nicht gedreht werden ( $\Box$ 86). Zusätzlich werden bereits gedrehte Bilder in der ursprünglichen Ausrichtung angezeigt.
- Im Modus Ähnliche Bilder (□81) werden Bilder, die im Hochformat aufgenommen wurden, auch im Hochformat angezeigt, auch wenn [Autom. Drehen] auf [Aus] gesetzt ist. Gedrehte Bilder behalten ihre gedrehte Ausrichtung bei.

# <span id="page-86-0"></span> **Markieren von Bildern als Favoriten**

#### **Fotos Filme**

Sie können Bilder ordnen, indem Sie sie als Favoriten kennzeichnen. Indem Sie in der gefilterten Wiedergabe (Bildsuche) eine Kategorie auswählen, können Sie folgende Funktionen auf alle diese Bilder einschränken.

- ["Anzeigen" \(](#page-73-0) $\Box$ 74), ["Anzeigen als Diaschau" \(](#page-79-1) $\Box$ 80), "Schützen [von Bildern" \(](#page-81-0)QQ82), ["Löschen von Bildern" \(](#page-83-0)QQ84), "Hinzufügen [von Bildern zur Druckliste \(DPOF\)" \(](#page-113-0)[114), "Hinzufügen von Bildern [zu einem Fotobuch" \(](#page-115-0)Q116)
- 
- Drücken Sie die Taste [ ]. und wählen Sie dann im Menü  $\left[\bigstar\right]$  aus ( $\Box$ 26).
- [Als Favorit markiert] wird angezeigt.
- Um die Markierung des Bildes aufzuheben, wiederholen Sie diesen Prozess, wählen Sie erneut [ $\bigstar$ ] aus, und drücken Sie dann die Taste [ ).

# **Verwenden des Menüs**

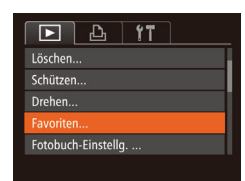

#### *1* **Wählen Sie [Favoriten] aus.**

• Drücken Sie die Taste [MENU], und wählen Sie dann auf der Registerkarte [ $\blacktriangleright$ ] [Favoriten] aus  $\mathbb{Q}$  ( $\mathbb{Q}$  27).

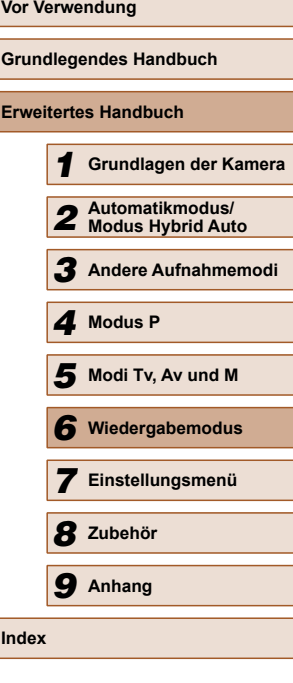

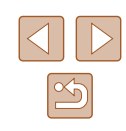

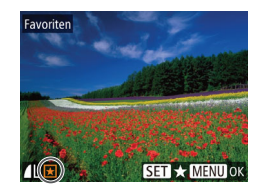

Änderungen übernehmen?

**MENU** 

Favoriten

Stopp

#### *2* **Wählen Sie ein Bild aus.**

- Wählen Sie mit den Tasten [4][D] ein Bild aus, und drücken Sie anschließend die Taste [ [ ]. [  $\bigstar$ ] wird angezeigt.
- Um die Markierung des Bildes aufzuheben, drücken Sie die Taste [ ) erneut.  $\left[\bigstar\right]$  wird nicht mehr angezeigt.
- Wiederholen Sie zum Auswählen weiterer Bilder diesen Vorgang.
- *3* **Schließen Sie den Einrichtungsvorgang ab.**
	- Drücken Sie die Taste [MENU]. Eine Bestätigungsmeldung wird angezeigt.
	- Wählen Sie mit den Tasten [◀][▶] [OK] aus, und drücken Sie anschließend die Taste [ [ ].
- Bilder werden nicht als Favoriten markiert, wenn Sie in den Aufnahmemodus wechseln oder die Kamera ausschalten, bevor Sie den Einstellungsvorgang in Schritt 3 abgeschlossen haben.
- 

Favoritenbilder weisen die Sternebewertung 3 auf (★★★☆☆), wenn sie auf Computer übertragen werden, die Windows 8 oder Windows 7 ausführen. (Gilt nicht für Filme.)

# <span id="page-87-0"></span> **Bearbeiten von Fotos**

Die Bildbearbeitung ( $\Box$ 88 –  $\Box$ 91) ist nur möglich, wenn die Speicherkarte genügend freien Speicher aufweist.

#### <span id="page-87-1"></span> **Anpassen der Bildgröße**

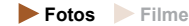

Speichern Sie eine Kopie der Bilder mit einer geringeren Auflösung.

- *1* **Wählen Sie [Größe anpassen] aus.**
- Drücken Sie die Taste [MENU], und wählen Sie dann [Größe anpassen] auf der Registerkarte [D] aus (Q27).

#### *2* **Wählen Sie ein Bild aus.**

- Wählen Sie mit den Tasten [4][ D] ein Bild aus, und drücken Sie anschließend die Taste [(%)].
- *3* **Wählen Sie eine Bildgröße aus.**
- $\bullet$  Wählen Sie mit den Tasten [ $\P$ ][ $\blacktriangleright$ ] die Größe aus, und drücken Sie anschließend die Taste [(,)].
- [Neues Bild speichern?] wird angezeigt.

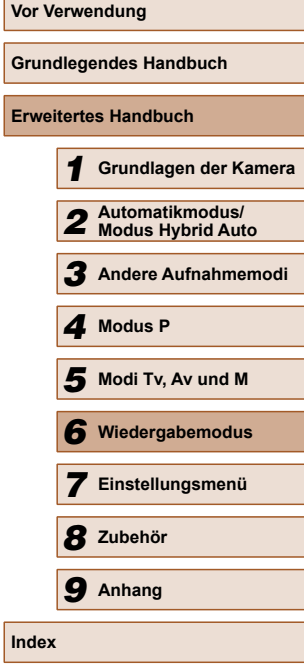

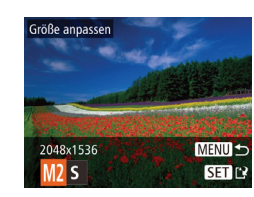

 $\boxed{P}$   $\boxed{P_1}$   $\boxed{1}$   $\boxed{1}$ 

.<br>i-contrast

Rote-Augen-Korr. Ausschnitt. röße annassei My Colors...

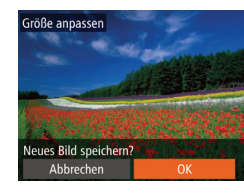

#### *4* **Speichern Sie das neue Bild.**

- Wählen Sie mit den Tasten [4][ D [OK] aus, und drücken Sie anschließend die Taste [().
- Das Bild wird nun als neue Datei gespeichert.

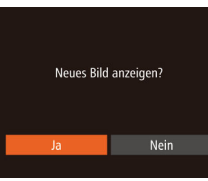

# *5* **Prüfen Sie das neue Bild.**

- Drücken Sie die Taste [MENU]. [Neues Bild anzeigen?] wird angezeigt.
- Wählen Sie mit den Tasten [4][ D] [Ja] aus, und drücken Sie anschließend die Taste [().
- Das gespeicherte Bild wird nun angezeigt.

Die Bearbeitung ist nicht für Bilder möglich, die eine Auflösung von  $[S]$  aufweisen ( $[$ 42).

Für Bilder kann keine höhere Auflösung eingestellt werden.

#### **Zuschneiden**

**Fotos Filme**

Sie können einen Teil eines Bildes als separate Bilddatei speichern.

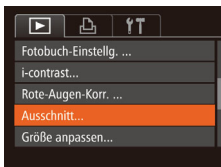

#### *1* **Wählen Sie [Ausschnitt] aus.**

• Drücken Sie die Taste [MENU], und wählen Sie dann [Ausschnitt] auf der Registerkarte  $[\triangleright]$  aus ( $\triangleright]$ 27).

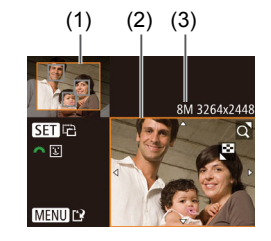

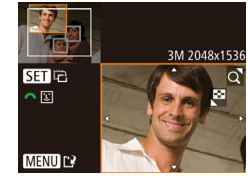

#### *2* **Wählen Sie ein Bild aus.**

- Wählen Sie mit den Tasten [4][D] ein Bild aus, und drücken Sie anschließend die Taste [(%)].
- *3* **Passen Sie den Zuschneidebereich an.**
- Es wird ein Rahmen um den Bildbereich angezeigt, der zugeschnitten (1) werden soll.
- Das ursprüngliche Bild wird oben links angezeigt. Unten rechts wird eine Vorschau des zugeschnittenen Bildes angezeigt (2). Außerdem wird die Auflösung nach dem Zuschneiden angezeigt (3).
- Bewegen Sie den Zoom-Regler, um die Rahmengröße zu ändern.
- Drücken Sie die Tasten [▲][▼][4][ ), um den Rahmen zu verschieben.
- Um die Rahmenausrichtung zu ändern, drücken Sie die Taste [(.).
- Im Bild erkannte Gesichter werden im oberen linken Bild in grauen Rahmen angezeigt. Zum Zuschneiden des Bildes auf Grundlage dieses Rahmens drehen Sie das Wahlrad [ ], um zum anderen Rahmen zu wechseln.
- Drücken Sie die Taste [MFNU].
- *4* **Speichern Sie das Bild als neues Bild, und prüfen Sie es.**
- $\bullet$  Befolgen Sie die Schritte 4 5 unter "Anpassen der Bildgröße" (Qa8).

Die Bearbeitung ist nicht für Bilder möglich, die eine Auflösung von [S] aufweisen (Q42) oder deren Größe auf [S] angepasst wurde  $(1988)$ .

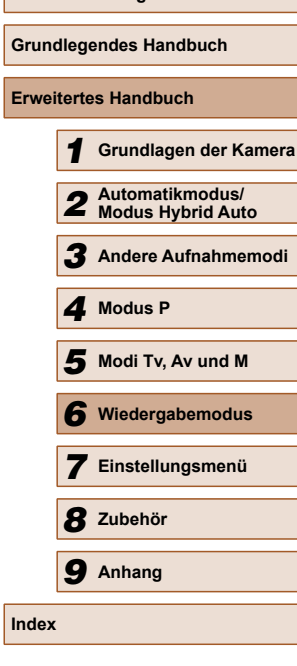

**Vor Verwendung**

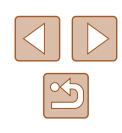

- Bilder, die Zuschneiden unterstützen, weisen nach dem Zuschneiden dasselbe Seitenverhältnis auf.
- Zugeschnittene Bilder weisen eine niedrigere Auflösung als nicht zugeschnittene Bilder auf.

### **Ändern der Farbtöne eines Bilds (My Colors)**

**Fotos Filme**

Sie können Bildfarben anpassen und das bearbeitete Bild dann als separate Datei speichern. Details zu jeder Option finden Sie unter ["Ändern](#page-60-0)  [der Farbtöne eines Bilds \(My Colors\)" \(](#page-60-0) $\Box$ 61).

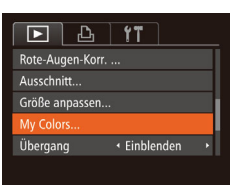

*1* **Wählen Sie [My Colors] aus.** • Drücken Sie die Taste [MFNU]. und wählen Sie auf der Registerkarte [ $\Box$ ] die Option [My Colors] aus  $(127)$ .

#### *2* **Wählen Sie ein Bild aus.**

• Wählen Sie mit den Tasten [4][ D] ein Bild aus, und drücken Sie anschließend die Taste [ [ ].

#### *3* **Wählen Sie eine Option aus.**

• Wählen Sie mit den Tasten [4][ $\blacktriangleright$ ] eine Option aus, und drücken Sie anschließend die Taste [.].

#### *4* **Speichern Sie das Bild als neues Bild, und prüfen Sie es.**

 $\bullet$  Befolgen Sie die Schritte 4 – 5 unter "Anpassen der Bildgröße" (Qa88).

- Die Bildqualität von Bildern, die Sie wiederholt auf diese Weise bearbeiten, verschlechtert sich jedes Mal mehr, und Sie erhalten evtl. nicht die gewünschte Farbe.
- Die Farbe der mit dieser Funktion bearbeiteten Bilder kann sich leicht von der Farbe der Bilder unterscheiden, die mit My Colors aufgezeichnet wurden  $(161)$ .

# **Anpassen der Bildhelligkeit (i-contrast)**

**Fotos Filme**

Zu dunkle Bildbereiche (wie etwa Gesichter oder Hintergründe) werden vor der Aufnahme erkannt und automatisch auf die optimale Helligkeit angepasst. Ferner kann ein zu geringer Bildkontrast automatisch korrigiert werden, damit Motive deutlicher hervorgehoben werden. Sie können zwischen vier Korrekturstufen wählen und das Bild dann als separate Datei speichern.

- $D_1$  17  $\overline{\blacksquare}$ Drehen.. avoriten. Fotobuch-Finstella contras Rote-Augen-Korr...
- *1* **Wählen Sie [i-contrast] aus.** • Drücken Sie die Taste [MFNU]. und wählen Sie dann auf der Registerkarte [D] [i-contrast] aus  $($  $\Box$  27).

#### *2* **Wählen Sie ein Bild aus.**

• Wählen Sie mit den Tasten [4][D] ein Bild aus, und drücken Sie anschließend die Taste [ [ ].

#### *3* **Wählen Sie eine Option aus.**

• Wählen Sie mit den Tasten [4][ D] eine Option aus, und drücken Sie anschließend die Taste [ ).

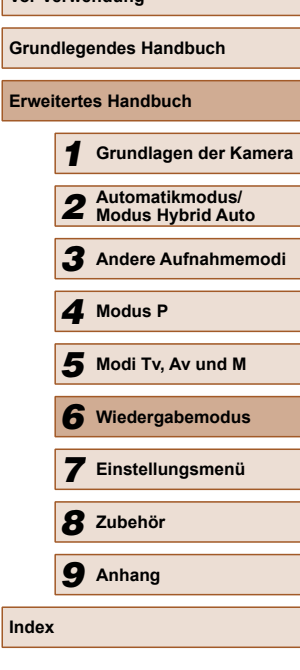

**Vor Verwendung**

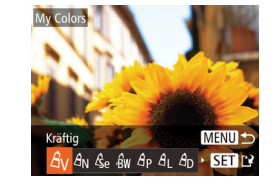

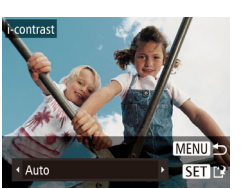

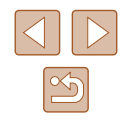

#### *4* **Speichern Sie das Bild als neues Bild, und prüfen Sie es.**

- Befolgen Sie die Schritte 4 5 unter .Anpassen der Bildgröße" (Qa88).
- Für einige Bilder kann die Korrektur ungenau sein oder das Bild grob erscheinen.
	- Bilder können körnig wirken, nachdem sie wiederholt mit dieser Funktion bearbeitet wurden.

Wenn [Auto] nicht zu den gewünschten Ergebnissen führt, versuchen Sie Bilder mit [Gering], [Mittel] oder [Hoch] zu korrigieren.

#### <span id="page-90-0"></span> **Rote-Augen-Korrektur**

**Fotos Filme**

Korrigiert automatisch Bilder mit roten Augen. Sie können das korrigierte Bild als separate Datei speichern.

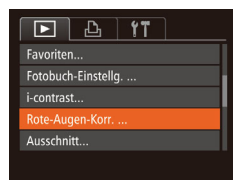

#### *1* **Wählen Sie [Rote-Augen-Korr.] aus.**

• Drücken Sie die Taste [MFNU], und wählen Sie dann [Rote-Augen-Korr.] auf der Registerkarte  $[\blacksquare]$  aus ( $\Box$  27).

#### *2* **Wählen Sie ein Bild aus.**

• Wählen Sie mit den Tasten [4][ I] ein Bild

aus.

# • Drücken Sie die Taste [ ). ● Von der Kamera erkannte rote Augen

werden nun korrigiert. Rahmen werden um die korrigierten Bildbereiche angezeigt.

*3* **Korrigieren Sie das Bild.**

- Vergrößern oder verkleinern Sie Bilder wie gewünscht. Befolgen Sie die Schritte unter ["Vergrößern von Bildern" \(](#page-79-0)Q30).
- *4* **Speichern Sie das Bild als neues Bild, und prüfen Sie es.**
- Wählen Sie mit den Tasten  $[$   $\blacktriangle$ ] $[$   $\blacktriangledown$ ] $[$   $\blacktriangle$ ]]  $]$ den Eintrag [Neue Datei] aus, und drücken Sie die Taste [ ...
- Das Bild wird nun als neue Datei gespeichert.
- Befolgen Sie Schritt 5 unter "Anpassen der Bildgröße" (R88).

Einige Bilder werden u. U. nicht ordnungsgemäß korrigiert.

- Wählen Sie in Schritt 4 [Überschreiben] aus, um das Originalbild mit dem korrigierten Bild zu überschreiben. Dadurch wird das Originalbild gelöscht.
- Geschützte Bilder können nicht überschrieben werden.

# **Vor Verwendung Grundlegendes Handbuch Erweitertes Handbuch** *1* **Grundlagen der Kamera** *2* **Automatikmodus/ Modus Hybrid Auto** *3* **Andere Aufnahmemodi** *4* **Modus P** *6* **Wiedergabemodus** *5* **Modi Tv, Av und M** *7* **Einstellungsmenü** *8* **Zubehör** *9* **Anhang Index**

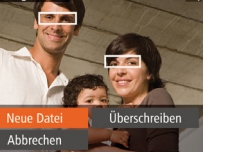

Rote-Augen-Korr

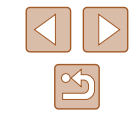

# **Schneiden von Filmen**

**Fotos Filme**

Sie können Filme schneiden, um nicht erforderliche Teile am Anfang oder Ende zu entfernen.

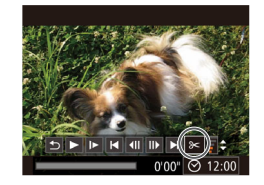

#### *1* **Wählen Sie [ ] aus.**

- Befolgen Sie die Schritte 1–5 unter "Anzeigen" ([174), wählen Sie [ $\mathcal K$ ] aus und drücken Sie die Taste [ ).
- Die Steuerung und die Leiste für die Filmbearbeitung werden nun angezeigt.

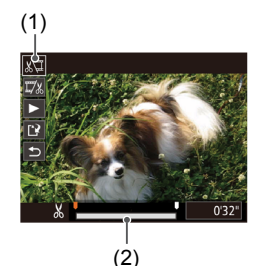

#### *2* **Geben Sie die zu schneidenden Teile an.**

- (1) ist die Steuerung und (2) die Leiste für die Filmbearbeitung.
- Drücken Sie die Tasten [▲][▼], um [ $\sqrt{2}$ ] oder [172] auszuwählen.
- Um die Teile anzuzeigen, die Sie schneiden können (identifiziert durch [ $\angle$ ] auf dem Bildschirm), drücken Sie die Tasten [4][ ), um [i] zu verschieben. Schneiden Sie den Anfang des Films (von [X]), indem Sie [ $\sqrt{2}$ ] auswählen, und schneiden Sie das Ende des Films, indem Sie [172] auswählen.
- Wenn Sie **II**I auf eine andere Position als eine [X]-Markierung verschieben. wird im Modus [<a>[</a> der Teil vor der nächsten [X]-Markierung links geschnitten. Im Modus [74] wird der Teil hinter der nächsten [X]-Markierung rechts geschnitten.

# Überschreiben Abbrechen

# Der bearbeitete Film wird jetzt wiedergegeben.

● Wiederholen Sie Schritt 2, um das Schneiden des Films fortzusetzen.

*3* **Prüfen Sie den bearbeiteten Film.**  $\bullet$  Wählen Sie mit den Tasten [ $\blacktriangle$ ][ $\blacktriangledown$ ] die Option [▶] aus, und drücken Sie anschließend die Taste [ ).

- Drücken Sie zum Beenden des Schneidens die Tasten [▲][▼], um [6] auszuwählen. Drücken Sie die Taste [ ... ] und drücken Sie dann die Tasten [4][  $\blacktriangleright$ ]. um [OK] auszuwählen. Drücken Sie dann die Taste [ ] erneut.
- *4* **Speichern Sie den geschnittenen Film.**
- Wählen Sie mit den Tasten  $[$ die Option [[1] aus, und drücken Sie anschließend die Taste [(,)].
- $\bullet$  Wählen Sie mit den Tasten [ $\Box$ [ $\blacktriangledown$ ][4][ $\blacktriangleright$ ] den Eintrag [Neue Datei] aus, und drücken Sie die Taste [ ...
- Der Film wird nun als neue Datei gespeichert.
- Wählen Sie in Schritt 4 [Überschreiben] aus, um den Originalfilm mit dem geschnittenen Film zu überschreiben. Dadurch wird der Originalfilm gelöscht.
- Wenn die Speicherkarte nicht genügend freien Speicher aufweist, ist nur [Überschreiben] verfügbar.
- Filme werden evtl. nicht gespeichert, wenn der Akku leer wird, während das Speichern erfolgt.
- Sie sollten beim Bearbeiten von Filmen daher einen vollständig aufgeladenen Akku oder einen Netzadapter verwenden (separat  $en$ ältlich,  $[1]$ [102](#page-101-0)).

# **Vor Verwendung Grundlegendes Handbuch Erweitertes Handbuch** *1* **Grundlagen der Kamera** *2* **Automatikmodus/ Modus Hybrid Auto** *3* **Andere Aufnahmemodi** *4* **Modus P** *6* **Wiedergabemodus** *5* **Modi Tv, Av und M** *7* **Einstellungsmenü** *8* **Zubehör** *9* **Anhang Index**

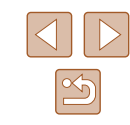

#### <span id="page-92-0"></span> **Bearbeiten von Filmen für das Filmtagebuch**

**Fotos Filme**

Einzelne Kapitel (Videoclips) ([131), die im Modus [231] aufgezeichnet wurden, können nach Bedarf gelöscht werden. Gehen Sie beim Löschen von Movies vorsichtig vor, da sie nicht wiederhergestellt werden können.

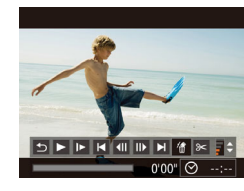

#### *1* **Wählen Sie das zu löschende Movie aus.**

- $\bullet$  Befolgen Sie die Schritte 1 2 unter "Anzeigen der beim Aufnehmen von Fotos aufgezeichneten Videoclips (Filmtagebuch)" ( [=](#page-75-0)76), um einen im Modus [ $\overline{B}$ ] aufgezeichneten Film wiederzugeben. Drücken Sie dann die Taste [ ], um auf die Filmsteuerung zuzugreifen.
- $\bullet$  Wählen Sie mit den Tasten [ $\P$ ][ $\blacktriangleright$ ] die Option [ | der [ | ] aus und drücken Sie anschließend die Taste [ ... ].

#### *2* **Wählen Sie [ ] aus.**

- Wählen Sie mit den Tasten [1][D] die Option [ ] aus, und drücken Sie anschließend die Taste [ ).
- Das ausgewählte Movie wird erneut wiedergegeben.

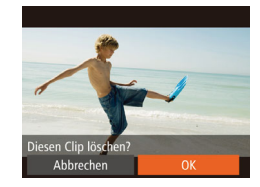

#### *3* **Bestätigen Sie den Löschvorgang.**

- Wählen Sie mit den Tasten [◀][▶] [OK] aus, und drücken Sie anschließend die Taste [().
- Der Clip wird gelöscht und der Videoclip überschrieben.

● [ ... ] [ ... ] [ ] wird nicht angezeigt, wenn Sie einen Videoclip auswählen, während die Kamera mit einem Drucker verbunden ist.

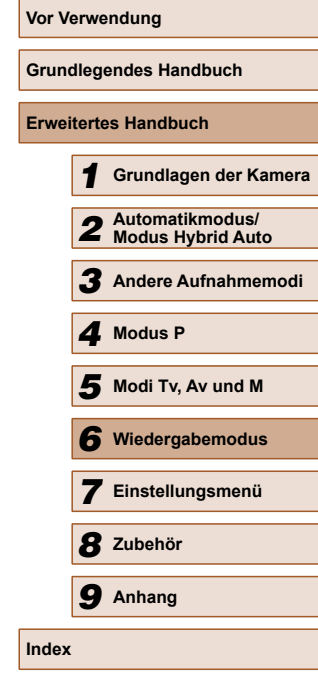

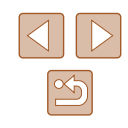

# **Einstellungsmenü**

Anpassen grundlegender Kamerafunktionen für eine einfachere Bedienung

# *7* **Anpassen grundlegender Kamerafunktionen**

Die MENU-Funktionen (Q27) auf der Registerkarte [ <sup>?</sup> ] können konfiguriert werden. Sie können häufig verwendete Funktionen nach eigenem Bedarf an Ihre Bedürfnisse anpassen.

# **Stummschalten der Kamera**

Sie können die Kameratöne und den Ton von Filmen wie folgt stumm schalten.

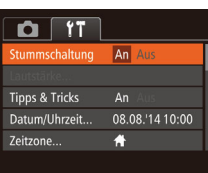

● Wählen Sie [Stummschaltung] und dann [An].

- Sie können die Kamera ebenfalls stumm schalten, indem Sie die Taste [ | gedrückt halten, während Sie die Kamera einschalten.
- Wenn Sie Kameratöne stumm schalten, wird auch bei der Wiedergabe von Filmen kein Ton ausgegeben ( $\Box$ 74). Drücken Sie die Taste [▲], um die Tonwiedergabe bei Filmen wieder zu aktivieren. Stellen Sie mit den Tasten [▲][▼] die Lautstärke wie gewünscht ein.

# **Anpassen der Lautstärke**

Sie können die Lautstärke einzelner Kameratöne wie folgt anpassen.

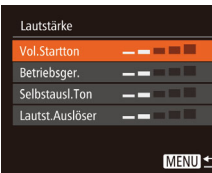

- Wählen Sie [Lautstärke] aus, und drücken Sie dann die Taste [().
- Wählen Sie einen Eintrag aus, und drücken Sie dann die Tasten [4][ $\blacktriangleright$ ], um die Lautstärke anzupassen.

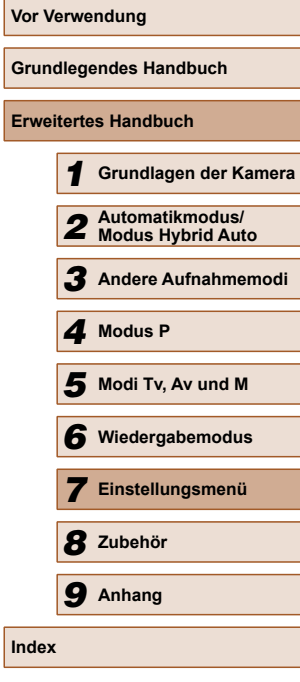

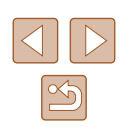

#### **Ausblenden von Tipps und Tricks**

Tipps und Tricks werden normalerweise angezeigt, wenn Sie das Menü FUNC. ([26] oder MENU-Einträge ([27] auswählen. Sie können diese Informationen jedoch bei Bedarf auch ausblenden.

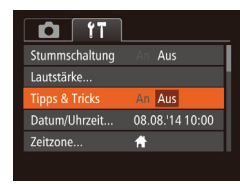

● Wählen Sie [Tipps & Tricks], und wählen Sie dann [Aus].

# <span id="page-94-0"></span> **Datum und Uhrzeit**

Stellen Sie das Datum und die Uhrzeit wie folgt ein.

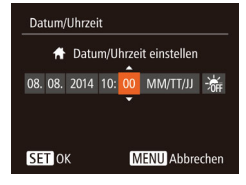

- Wählen Sie [Datum/Uhrzeit] aus, und drücken Sie anschließend die Taste [ ).
- Drücken Sie die Tasten [4][  $)$ ], um eine Option auszuwählen, und drücken Sie dann die Tasten [▲][▼], um die Einstellung anzupassen.

# <span id="page-94-1"></span> **Zeitzone**

Damit Ihre Aufnahmen auch bei Reisen ins Ausland mit der richtigen Ortszeit versehen werden, können Sie die Zeitzone des Reiseziels schon vorher in der Kamera speichern und dann vor Ort einfach zu dieser Zeitzone wechseln. Auf diese Weise müssen Sie Datum/Uhrzeit nicht manuell einstellen.

Vor der Speicherung einer neuen Zeitzone müssen Sie Datum und Uhrzeit sowie Ihre Standardzeitzone gemäß der Beschreibung in "Einstellen von Datum und Uhrzeit" ([148) einstellen.

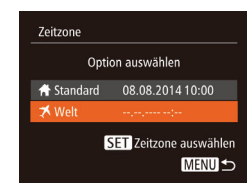

Option auswählen ★ Standard 08.08.2014 10:00

> 08.08.2014 11:00 SET Zeitzone auswählen **MENUS**

Zeitzone

**⊀** Welt

#### *1* **Geben Sie Ihr Reiseziel an.**

- Wählen Sie [Zeitzone] aus, und drücken Sie anschließend die Taste [ ....
- $\bullet$  Wählen Sie mit den Tasten [ $\blacktriangle$ ][ $\blacktriangledown$ ] die Option [ Welt] aus und drücken Sie anschließend die Taste [ ).
- Wählen Sie mit den Tasten [4][D] das Reiseziel aus.
- Um die Sommerzeit (plus 1 Stunde) einzustellen, wählen Sie [36 mit den Tasten [▲][▼] und anschließend [ $\cdot$ .] mit den Tasten [4][D] aus.
- Drücken Sie die Taste [ ).

#### *2* **Wechseln Sie zur Zeitzone des Reiseziels.**

- $\bullet$  Wählen Sie mit den Tasten [ $\blacktriangle$ ][ $\blacktriangledown$ ] die Option [X Welt] aus, und drücken Sie anschließend die Taste [MFNU].
- [X] wird nun auf dem Aufnahmebildschirm angezeigt  $(1123)$  $(1123)$ .
- Wenn Sie im Modus [X] das Datum oder die Uhrzeit ändern (=18), ändern sich automatisch Datum/Uhrzeit der Zeitzone [<sup>4</sup> Standard].

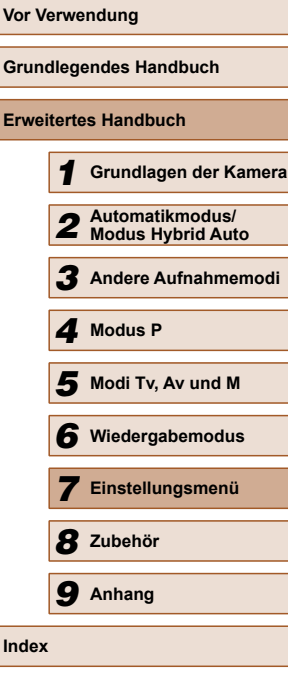

**Gr Erv** 

**Index**

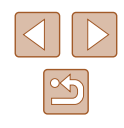

# **Ändern der Einstellung für das Einfahren des Objektivs**

Das Objektiv wird aus Sicherheitsgründen ca. eine Minute nach Drücken der Taste [**De**l] im Aufnahmemodus eingefahren (□23). Wenn das Objektiv sofort nach dem Drücken der Taste [ $\overrightarrow{F}$ ] eingefahren werden soll, setzen Sie die Einstellung für das Einfahren des Objektivs auf [0 Sek.].

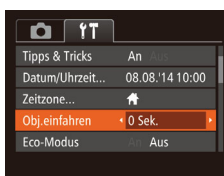

● Wählen Sie [Obj.einfahren] aus und wählen Sie dann [0 Sek.].

### <span id="page-95-0"></span> **Verwenden des Eco-Modus**

Mit dieser Funktion können Sie im Aufnahmemodus Energie sparen. Wenn die Kamera nicht benutzt wird, wird der Bildschirm nach kurzer Zeit abgedunkelt, um den Stromverbrauch zu reduzieren.

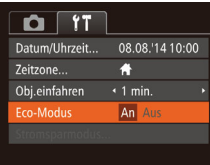

#### *1* **Konfigurieren Sie die Einstellung.**

- Wählen Sie [Eco-Modus] und dann [An].
- [ECO] wird nun auf dem Aufnahmebildschirm angezeigt  $($  [123\)](#page-122-0).
- Der Bildschirm wird nach ca. zwei Sekunden Inaktivität abgedunkelt. Nach weiteren ca. zehn Sekunden wird der Bildschirm ausgeschaltet. Die Kamera wird automatisch nach etwa drei Minuten Inaktivität ausgeschaltet.

#### *2* **Machen Sie die Aufnahme.**

• Wenn der Bildschirm ausgeschaltet. aber das Objektiv noch nicht eingefahren wurde, können Sie diesen wieder aktivieren und die Kamera für die Aufnahme vorbereiten, indem Sie den Auslöser antippen.

### **Anpassen der Stromsparfunktion**

Sie können die Zeiteinstellung für die automatische Deaktivierung von Kamera und Bildschirm (automatisches Abschalten bzw. Ausschalten des Displays) wie erforderlich anpassen ([124).

- Stromsparmodus An uto Abschal  $\cdot$  1 min. Display aus MENUS
	- Um so wenig Strom wie möglich zu verbrauchen, sollten Sie für [auto.Abschalt] die Option [An] und für [Display aus] den Wert [1 min.] oder einen kleineren Wert einstellen.

● Wählen Sie [Stromsparmodus] aus, und drücken Sie dann die Taste [  $\textcircled{\tiny{\textsf{m}}\textsf{1}}$ . ● Drücken Sie nach dem Auswählen eines Eintrags die Tasten [4][ ), um ihn wie

gewünscht anzupassen.

- Die Einstellung [Display aus] wird auch dann angewendet, wenn Sie für [auto.Abschalt] die Option [Aus] festgelegt haben.
- Diese Energiesparfunktionen sind nicht verfügbar, wenn Sie für den Eco-Modus (QQ96) [An] eingestellt haben.

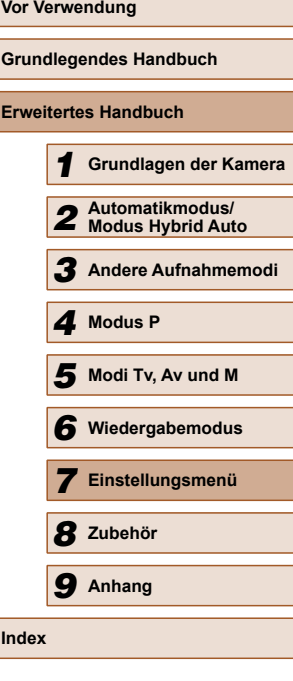

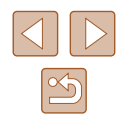

#### **Bildschirmhelligkeit**

Passen Sie die Bildschirmhelligkeit wie folgt an.

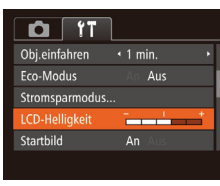

● Wählen Sie [LCD-Helligkeit], und drücken Sie dann die Tasten [( ][ ), um die Helligkeit anzupassen.

Halten Sie zum Einstellen der maximalen Helligkeit die Taste [▼] mindestens eine Sekunde gedrückt, wenn der Aufnahmebildschirm angezeigt wird oder die Einzelbildanzeige aktiv ist. (Dabei wird die Einstellung [LCD-Helligkeit] auf der Registerkarte [ $f \ddot{\uparrow}$ ] überschrieben.) Um die ursprüngliche Bildschirmhelligkeit wiederherzustellen, halten Sie die Taste [ $\blacktriangledown$ ] erneut mindestens eine Sekunde gedrückt, oder starten Sie die Kamera neu.

# **Ausblenden des Startbildschirms**

Sie können die Anzeige des Startbilds, das normalerweise beim Einschalten der Kamera angezeigt wird, deaktivieren.

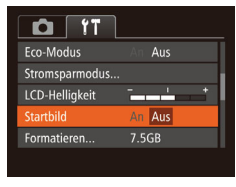

● Wählen Sie [Startbild] aus, und wählen Sie anschließend [Aus].

# <span id="page-96-0"></span> **Formatieren von Speicherkarten**

**Formatieren** 

Formatieren

Sneicherkarte formatieren?

32KB benutzt sicheres Form. **Ahhrechen** 

> Alle Daten auf Speicherkarte werden gelöscht

> > Abbrechen

7.5GB

Bevor Sie eine neue Speicherkarte oder eine Speicherkarte, die in anderen Geräten formatiert wurde, verwenden können, sollten Sie sie mit dieser Kamera formatieren.

Durch das Formatieren einer Speicherkarte werden alle darauf gespeicherten Daten gelöscht. Kopieren Sie die Bilder auf der Speicherkarte vor dem Formatieren auf einen Computer, oder sichern Sie sie auf andere Weise.

Eye-Fi-Karten (Q[117](#page-116-0)) enthalten Software. Vor dem Formatieren einer Eye-Fi-Karte muss die Software auf einem Computer installiert werden.

#### *1* **Rufen Sie den Bildschirm [Formatieren] auf.**

● Wählen Sie [Formatieren] aus, und drücken Sie dann die Taste [ ... ].

#### *2* **Wählen Sie [OK] aus.**

• Drücken Sie die Tasten [▲][▼], um [Abbrechen] auszuwählen, drücken Sie die Tasten [ $\bigcup$ ], um [OK] auszuwählen, und drücken Sie dann die Taste [ ... ].

#### *3* **Formatieren Sie die Speicherkarte.**

- Drücken Sie die Tasten [▲][▼], um [OK] auszuwählen, und drücken Sie dann die Taste [ [ ].
- Wenn die Formatierung beendet ist, wird [Speicherkartenformat. abgeschlossen] angezeigt. Drücken Sie die Taste [ ...
- Das Formatieren oder Löschen von Daten auf einer Speicherkarte ändert nur die Dateiverwaltungsinformationen auf der Karte und löscht die Daten nicht vollständig. Treffen Sie beim Entsorgen einer Speicherkarte die entsprechenden Vorsichtsmaßnahmen, indem Sie die Karte z. B. zerstören und damit verhindern, dass Ihre persönlichen Daten in falsche Hände geraten.

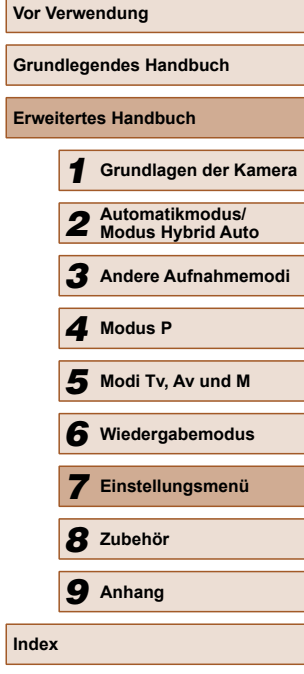

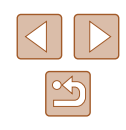

Die auf dem Formatierungsbildschirm angezeigte Gesamtkapazität der Speicherkarte ist möglicherweise geringer als die Kapazität, die der Speicherkarte eigentlich zugewiesen ist.

#### <span id="page-97-0"></span>**Example 20 Low-Level-Formatierung**

Führen Sie die Low-Level-Formatierung in folgenden Fällen aus: [Speicherkartenfehler] wird angezeigt, die Kamera funktioniert nicht ordnungsgemäß, das Lesen/Schreiben der Bilder auf der Karte dauert sehr lange, die Serienbildaufnahme ist verlangsamt, oder Filmaufzeichnungen werden unerwartet beendet. Bei der Low-Level-Formatierung werden alle auf der Speicherkarte enthaltenen Daten gelöscht. Kopieren Sie die Bilder vor der Low-Level-Formatierung auf einen Computer, oder sichern Sie sie auf andere Weise.

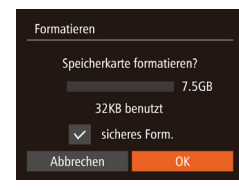

- Drücken Sie im Bildschirm in Schritt 2 unter "Formatieren von Speicherkarten"  $(\Box$ 97) die Tasten [ $\Box$ ] $\blacktriangledown$ ], um [sicheres Form.] auszuwählen, und wählen Sie diese Option mit den Tasten [4][D] aus. Das Symbol [V] wird angezeigt.
- $\bullet$  Befolgen Sie die Schritte 2 3 unter "Formatieren von Speicherkarten" ([=](#page-96-0)97), um den Formatierungsprozess fortzusetzen.
- Die Low-Level-Formatierung dauert unter Umständen länger als eine normale Formatierung (siehe "Formatieren [von Speicherkarten" \(](#page-96-0)[1] 97)), da dabei die Daten aller Speicherbereiche auf der Speicherkarte gelöscht werden.
- Sie können eine laufende Low-Level-Formatierung abbrechen, indem Sie [Stopp] auswählen. In diesem Fall werden alle Daten gelöscht, und die Speicherkarte kann ohne Probleme verwendet werden.

# **Datei-Nummer**

Den aufgenommenen Bildern werden automatisch Dateinummern von 0001 – 9999 in der Aufnahmereihenfolge zugewiesen. Sie werden in Ordnern gespeichert, die jeweils bis zu 2.000 Bilder fassen können. Sie können die Dateinummerierung ändern.

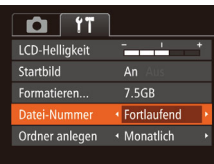

● Wählen Sie [Datei-Nummer] aus, und wählen Sie dann eine Option.

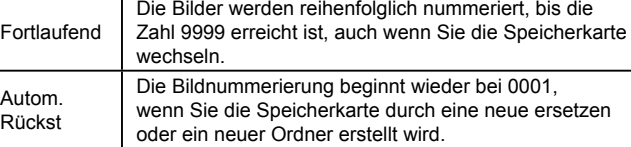

- Bei einer neu eingesetzten Speicherkarte werden die Bilder unabhängig von dieser Einstellung unter Umständen beginnend von der Nummer des letzten darauf befindlichen Bilds nummeriert. Wenn die Nummerierung wieder bei 0001 beginnen soll, verwenden Sie eine leere (oder formatierte (QQ97)) Speicherkarte.
- Weitere Informationen zur Ordnerstruktur auf Karte und zu Bildformaten finden Sie in der "Software-Bedienungsanleitung"  $($  $\Box$ [107\)](#page-106-0).

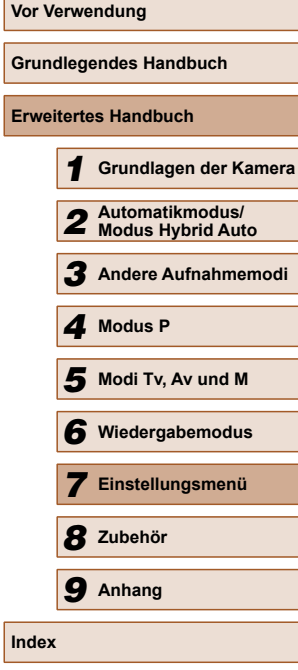

**Er** 

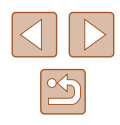

#### **Dateibasierte Bildspeicherung**

Anstatt Bilder pro Monat in Ordnern zu speichern, ist es auch möglich, dass Ordner für jeden Tag erstellt werden, an denen Bilder aufgenommen werden.

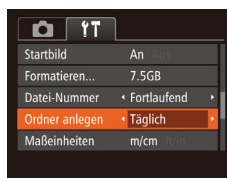

- Wählen Sie [Ordner anlegen] aus, und wählen Sie dann [Täglich].
- Die Bilder werden dann in Ordnern gespeichert, die für das jeweilige Aufnahmedatum erstellt werden.

# **Anzeigen metrischer oder nicht metrischer Maßeinheiten**

Sie können die für den Zoombalken (QQ 29), in der MF-Anzeige ([=](#page-62-0)63) und anderswo verwendeten Maßeinheiten falls erforderlich von m/cm in ft/in (Fuß/Zoll) ändern.

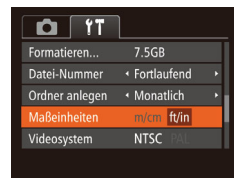

● Wählen Sie [Maßeinheiten] aus, und wählen Sie dann [ft/in].

# **Überprüfen von Zertifizierungslogos**

Einige Logos für die von der Kamera erfüllten

Zertifizierungsanforderungen sind auf dem Bildschirm zu sehen. Andere Zertifizierungslogos sind in diesem Handbuch, auf der Kameraverpackung oder auf dem Kameragehäuse aufgedruckt.

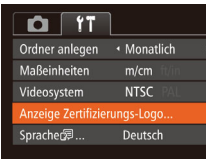

● Wählen Sie [Anzeige Zertifizierungs-Logo] aus, und drücken Sie anschließend die Taste [ ).

# <span id="page-98-0"></span> **Spracheinstellung**

Ändern Sie die Anzeigesprache wie erforderlich.

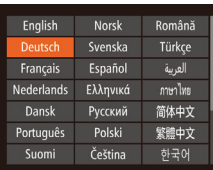

- Wählen Sie [Sprache  $\sqrt{2}$ ] aus, und drücken Sie anschließend die Taste [ ).
- Wählen Sie mit den Tasten  $[$  |  $]$   $[$   $]$   $[$   $]$   $]$ eine Sprache aus, und drücken Sie anschließend die Taste [ ).

Sie können den Bildschirm [Sprache] auch im Wiedergabemodus aufrufen, indem Sie die Taste [ ] drücken und halten und direkt danach die Taste [MENU] drücken.

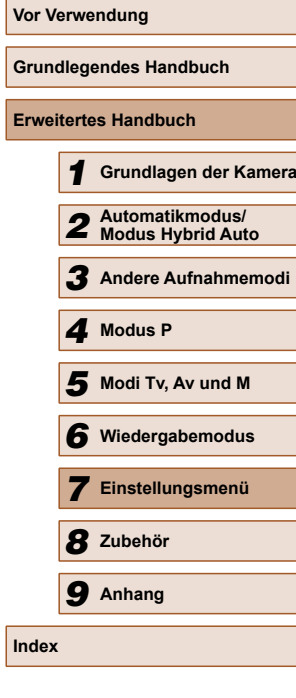

**Er** 

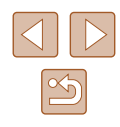

# **Anpassen anderer Einstellungen**

Die folgenden Einstellungen können auch auf der Registerkarte [ $\uparrow$ ] angepasst werden.

- [Videosystem] (ﷺ[104\)](#page-103-0)
- [Eye-Fi-Einstellungen] (ﷺ[117\)](#page-116-0)

# **Wiederherstellen von Standardeinstellungen**

Wenn Sie eine Einstellung der Kamera irrtümlicherweise geändert haben, können Sie die Kamera auf die Standardeinstellungen zurücksetzen.

- *1* **Rufen Sie den Bildschirm [Grundeinstell.] auf.**
- Wählen Sie [Grundeinstell.] aus, und drücken Sie anschließend die Taste [ ).

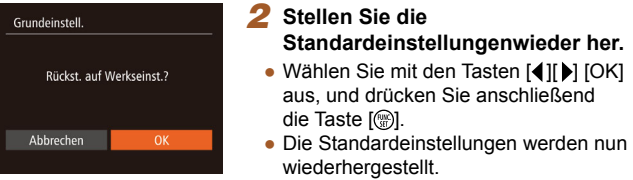

- Folgende Funktionen werden nicht auf die Standardeinstellungen zurückgesetzt.<br>- Einstellungen auf der Registerkarte l**if †**l: [Datum/Uhrzeit]
	- [\(](#page-94-0)□95), [Zeitzone] (□95), [Sprache [別 (□99) und [Videosystem] ( =[104](#page-103-0))
	- Die aufgezeichneten benutzerdefinierten Weißabgleichdaten [\(](#page-60-1) $\Box$ 61)
	- Der in den Modi [ $\mathsf{SCN}$ ] ( $\downarrow$  50) und [ $\circ$ ] ( $\downarrow$  51)
	- ausgewählte Aufnahmemodus

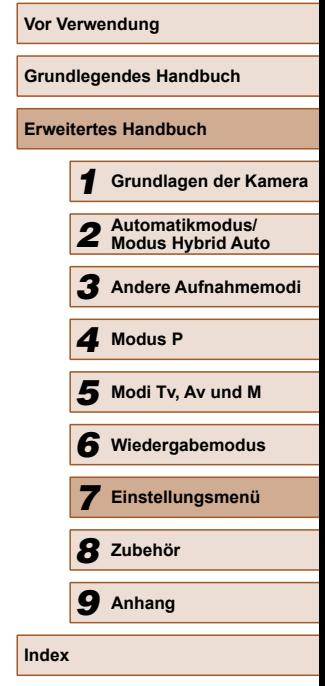

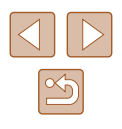

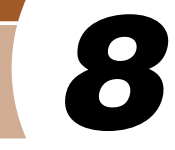

# **Zubehör**

Verwenden Sie separat erhältliches, optionales Canon-Zubehör und anderes kompatibles Zubehör, um Ihre Kamera optimal zu nutzen

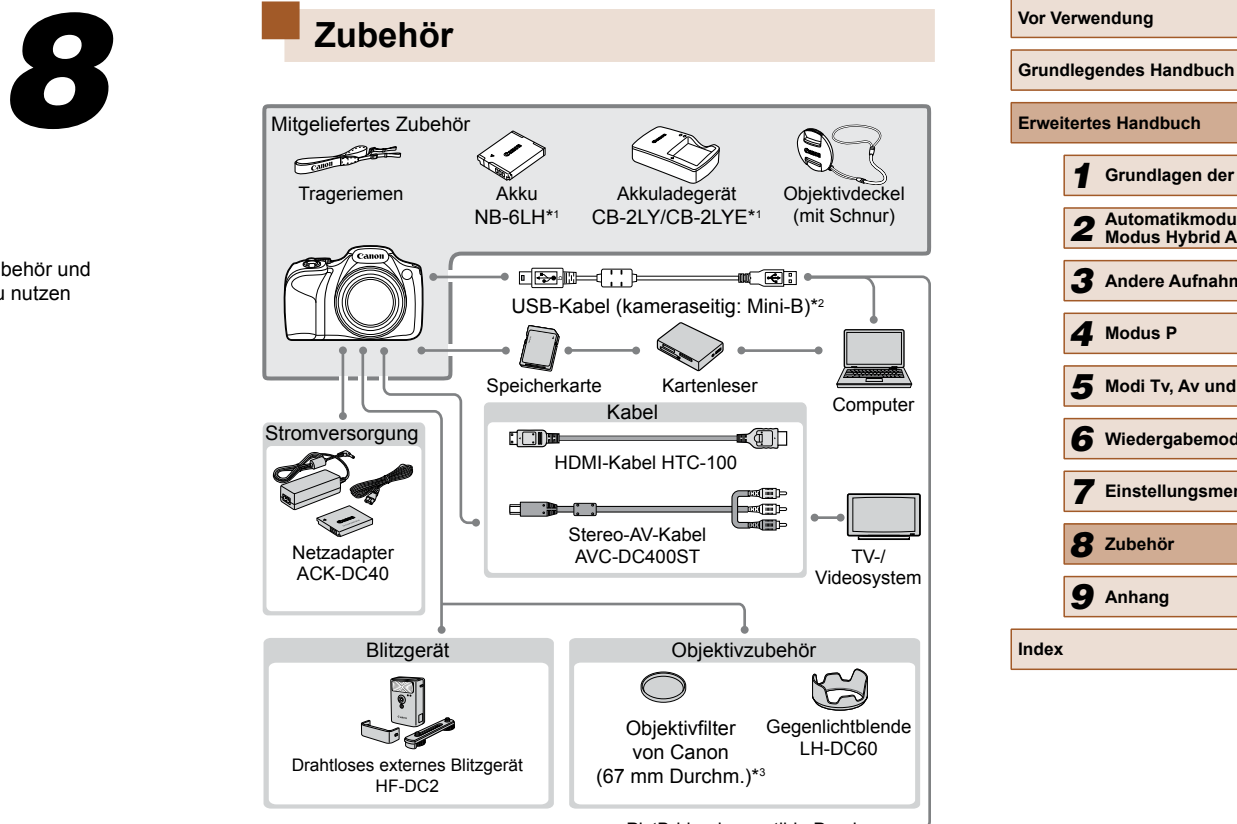

PictBridge-kompatible Drucker

- \*1 Kann auch separat erworben werden.
- \*2 Ein Originalzubehörteil von Canon ist ebenfalls erhältlich (Schnittstellenkabel IFC-400PCU).
- \*3 Filteradapter FA-DC67A erforderlich.

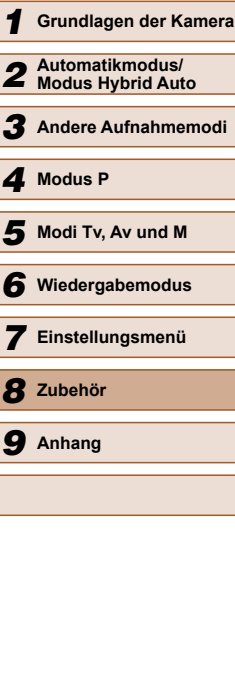

 $\infty$ 

#### **Es wird empfohlen, nur Originalzubehör von Canon zu verwenden.**

Dieses Produkt wurde konzipiert, um zusammen mit Originalzubehör von Canon optimale Ergebnisse zu bieten.

Canon übernimmt keine Gewährleistung für Schäden an diesem Produkt oder Unfälle, etwa durch Brandentwicklung oder andere Ursachen, die durch eine Fehlfunktion von Zubehörteilen, die nicht von Canon stammen, entstehen (z. B. Auslaufen und/oder Explosion eines Akkus). Beachten Sie, dass diese Garantie nicht für Reparaturen gilt, die aufgrund einer Fehlfunktion eines nicht von Canon hergestellten Zubehörteils erforderlich werden. Ungeachtet dessen können Sie Reparaturen anfordern, für die jedoch in derartigen Fällen Kosten anfallen.

# **Optionales Zubehör**

Das folgende Kamerazubehör kann separat erworben werden. Die Verfügbarkeit des Zubehörs ist je nach Region unterschiedlich, und in einigen Regionen ist bestimmtes Zubehör unter Umständen nicht mehr erhältlich.

# <span id="page-101-0"></span> **Stromversorgung**

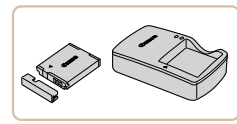

#### **Akku NB-6LH**

● Wiederaufladbarer Lithium-Ionen-Akku

#### **Akkuladegerät CB-2LY/CB-2LYE**

● Ladegerät für Akku NB-6LH

#### **Netzadapter ACK-DC40**

● Zum Betrieb der Kamera über eine Haushaltssteckdose. Dies wird besonders dann empfohlen, wenn die Kamera über einen längeren Zeitraum betrieben wird oder an einen Computer oder Drucker angeschlossen ist. Kann nicht zum Aufladen des Akkus in der Kamera verwendet werden.

Der Akku wird mit einer komfortablen Kontaktabdeckung geliefert, die Sie in Abhängigkeit vom Ladestatus des Akkus unterschiedlich aufsetzen können. Setzen Sie die Abdeckung so auf, dass bei geladenem Akku sichtbar und **bei entladenem Akku nicht** sichtbar ist.

• Akku NB-6L wird ebenfalls unterstützt.

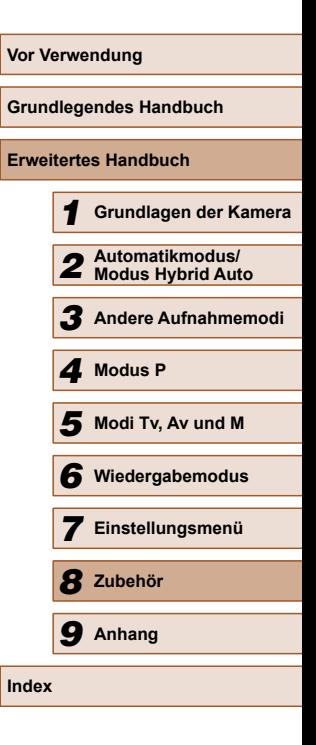

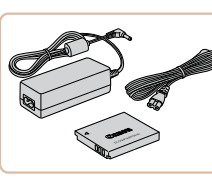

Das Akkuladegerät und der Netzadapter können in Regionen mit einer Stromversorgung von 100 – 240 V (50/60 Hz) verwendet werden.

● Verwenden Sie einen im Handel erhältlichen Steckeradapter, falls die Steckdosen im Reiseland eine andere Form aufweisen. Verwenden Sie jedoch keine Reise-Spannungswandler, da diese Schäden am Akku verursachen können.

# **Blitzgerät**

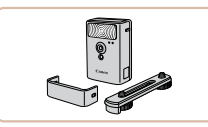

#### **Drahtloses externes Blitzgerät HF-DC2**

● Externer Blitz zum Ausleuchten von Motiven, die für den eingebauten Blitz zu weit entfernt sind.

Drahtlose externe Blitzgeräte können nicht im Aufnahmemodus [M] oder im Modus [Av] oder [Tv] verwendet werden, wenn für [Blitzmodus] der Wert [Manuell] eingestellt ist.

# **Sonstiges Zubehör**

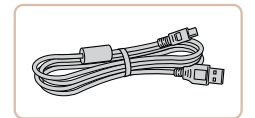

#### **Schnittstellenkabel IFC-400PCU**

● Für den Anschluss der Kamera an einen Computer oder Drucker.

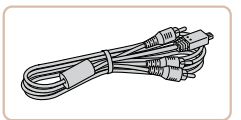

#### **Stereo-AV-Kabel AVC-DC400ST**

● Sie können die Kamera auch an ein Fernsehgerät anschließen, um sich die Fotos auf einem großen Fernsehbildschirm anschauen zu können.

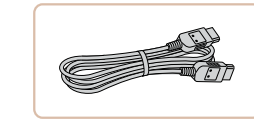

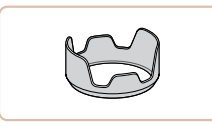

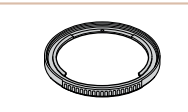

#### **Filteradapter FA-DC67A**

 **HDMI-Kabel HTC-100**

HD-Fernsehgeräts.

**Gegenlichtblende LH-DC60**

der Bildqualität führen.

● Dient zum Anschließen der Kamera an den HDMI-Anschluss eines

● Dieser Adapter wird zum Anbringen eines Filters mit 67 mm Durchmesser benötigt.

● Verhindert, dass Streulicht in das Objektiv einfällt und Lichtreflexe oder -schleier verursacht, die zu einer Verminderung

Objektivfilter und Objektivdeckel können nicht gleichzeitig verwendet werden.

# **Drucker**

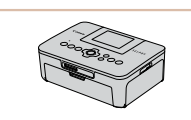

#### **PictBridge-kompatible Drucker der Marke Canon**

• Wenn Sie keinen Computer verwenden. können Sie Bilder direkt von der Kamera auf einem Drucker ausdrucken. Weitere Informationen erhalten Sie bei einem Canon-Händler in Ihrer Nähe.

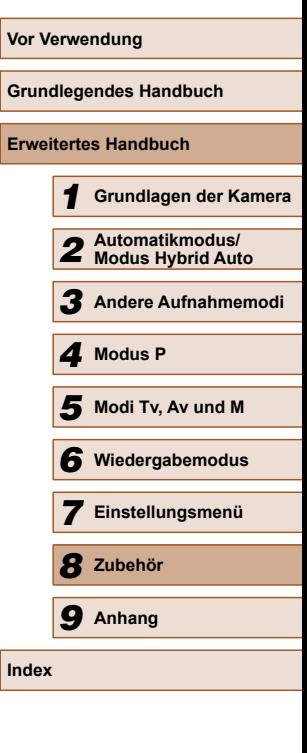

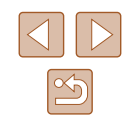

# **Verwendung des optionalen Zubehörs**

**Fotos Filme**

### <span id="page-103-0"></span> **Wiedergabe auf einem Fernsehgerät**

#### **Fotos Filme**

Durch Anschließen der Kamera an ein Fernsehgerät können Sie sich Ihre Bilder auf einem größeren Bildschirm anschauen. Einzelheiten zum Anschluss und Wechsel der Eingänge finden Sie im Handbuch des Fernsehgeräts.

> Einige Informationen werden bei Anzeige von Bildern auf einem Fernseher möglicherweise nicht angezeigt ( $\Box$ [124\)](#page-123-0).

# <span id="page-103-1"></span> **Wiedergabe auf einem HD-Fernsehgerät (High Definition)**

**Fotos Filme**

 Wenn Sie die Kamera mithilfe des (separat erhältlichen) HDMI-Kabels HTC-100 an ein HD-Fernsehgerät anschließen, können Sie sich Ihre Aufnahmen auf einem großen Fernsehbildschirm anschauen. Filme, die mit einer Auflösung von [  $\overline{F_{\text{Hil}}}$ ] oder  $F_{\text{Hil}}$ ] aufgenommen wurden, können in HD angezeigt werden.

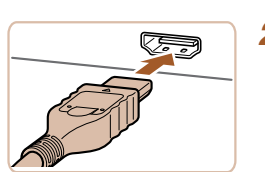

- *1* **Vergewissern Sie sich, dass die Kamera und der Fernseher ausgeschaltet sind.**
- *2* **Schließen Sie die Kamera an das Fernsehgerät an.**
- Stecken Sie den Stecker wie abgebildet vollständig in den HDMI-Anschluss.

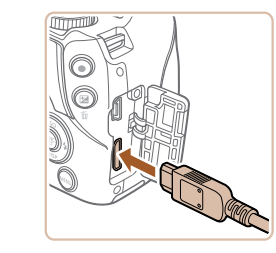

● Öffnen Sie die Anschlussabdeckung der Kamera, und führen Sie den Stecker des Kabels bis zum Anschlag in den Anschluss der Kamera ein.

- *3* **Schalten Sie das Fernsehgerät ein, und schalten Sie auf den Videoeingang um.**
- Stellen Sie als Eingang des Fernsehgeräts den Videoeingang ein, an den Sie das Kabel in Schritt 2 angeschlossen haben.

#### *4* **Schalten Sie die Kamera ein.**

- Drücken Sie die Taste [**D**], um die Kamera einzuschalten.
- Die Bilder auf der Kamera werden nun auf dem Fernsehgerät angezeigt. (Auf dem Kamerabildschirm wird nichts angezeigt.)
- Wenn Sie fertig sind, schalten Sie die Kamera und das Fernsehgerät aus, und ziehen Sie erst dann das Kabel ab.
- Wenn die Kamera mit einem HD-Fernsehgerät verbunden ist, wird sie stummgeschaltet.

# **Wiedergabe auf einem SD-Fernsehgerät (Standard Definition)**

#### **Fotos Filme**

 Wenn Sie die Kamera mithilfe des (separat erhältlichen) Stereo-AV-Kabels AVC-DC400ST an ein Fernsehgerät anschließen, können Sie sich Ihre Aufnahmen auf einem großen Fernsehbildschirm anschauen und die Kamera währenddessen bedienen.

> *1* **Vergewissern Sie sich, dass die Kamera und der Fernseher ausgeschaltet sind.**

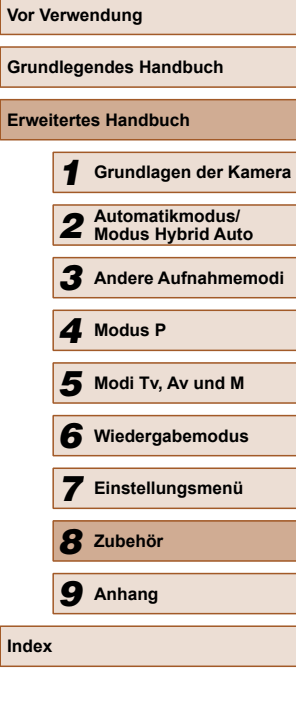

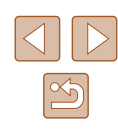

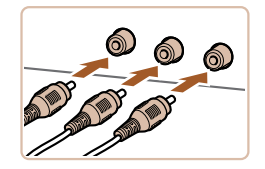

#### *2* **Schließen Sie die Kamera an das Fernsehgerät an.**

- Stecken Sie die Stecker wie dargestellt vollständig in die Video-Anschlüsse des Fernsehgeräts.
- Achten Sie darauf, dass die Kabelstecker in Video-Anschlüsse derselben Farbe eingesteckt sind.

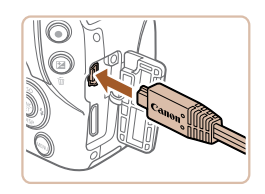

- Öffnen Sie die Anschlussabdeckung der Kamera, und führen Sie den Stecker des Kabels bis zum Anschlag in den Anschluss der Kamera ein.
- *3* **Zeigen Sie die Bilder an.** • Befolgen Sie zum Anzeigen von Bildern die Schritte  $3 - 4$  unter "Wiedergabe auf einem HD-Fernsehgerät (High Definition)"  $($  $\Box$ [104](#page-103-1)).
- Bilder werden nicht korrekt angezeigt, wenn das Videoausgabeformat (NTSC/PAL) der Kamera nicht dem des Fernsehgeräts entspricht. Drücken Sie die Taste [MENU], und wählen Sie auf der Registerkarte [ $\hat{f}$ ] die Option [Videosystem] aus, um das Videoausgabeformat zu ändern.

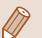

Wenn die Kamera an ein Fernsehgerät angeschlossen ist, haben Sie auch die Möglichkeit, Aufnahmen zu machen und sich eine Vorschau der Bilder auf dem Fernsehbildschirm anzuschauen. Sie können die Kamera dabei wie gewohnt bedienen. AF-Feld Lupe ( $\Box$ 44) und MF-Fokus Lupe ( $\Box$ 63) stehen allerdings nicht zur Verfügung.

# **Betreiben der Kamera über eine Haushaltssteckdose**

#### **Fotos Filme**

Wenn Sie die Kamera mit dem Netzadapter ACK-DC40 (separat erhältlich) betreiben, müssen Sie sich während des Betriebs nicht mehr um den verbleibenden Ladezustand der Akkus kümmern.

(1)

 $\infty$ 

*1* **Vergewissern Sie sich, dass die Kamera ausgeschaltet ist.**

#### *2* **Setzen Sie den Kuppler ein.**

- Befolgen Sie Schritt 1 unter "Einsetzen von Akku und Speicherkarte" ([17]17). um die Abdeckung zu öffnen.
- Setzen Sie den Kuppler mit den Kontakten (1) in der gezeigten Ausrichtung wie einen Akku ein (gemäß Schritt 2 unter "Einsetzen von Akku und Speicherkarte" ([147]).
- Befolgen Sie Schritt 4 unter "Einsetzen von Akku und Speicherkarte" ([1] 17). um die Abdeckung zu schließen.
- *3* **Schließen Sie den Adapter an den Kuppler an.**
- Öffnen Sie die Abdeckung, und stecken Sie den Adapterstecker vollständig in den Kuppler.

#### *4* **Schließen Sie das Netzkabel an.**

- Schließen Sie ein Ende des Netzkabels an den Kompakt-Netzadapter an, und stecken Sie dann das andere Ende in eine Steckdose.
- Schalten Sie die Kamera ein, um sie zu verwenden.
- Schalten Sie die Kamera nach Beendigung aus, und ziehen Sie das Netzkabel aus der Steckdose.

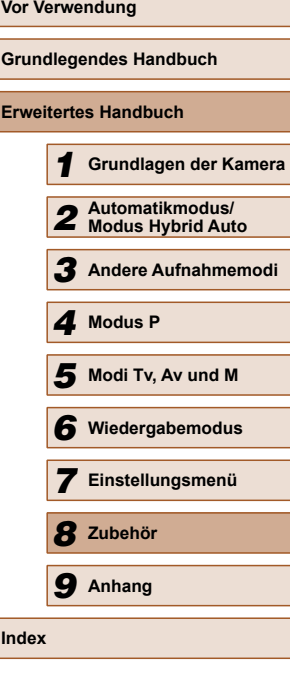

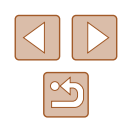

#### Ziehen Sie den Adapter oder das Netzkabel nicht bei eingeschalteter Kamera ab. Andernfalls können Bilder auf der Kamera gelöscht werden, oder es kann zu Beschädigungen

● Bringen Sie den Adapter bzw. das Kabel des Adapters nicht an anderen Objekten an. Dies kann zu Fehlfunktionen oder einer Beschädigung des Produkts führen.

#### **Verwenden einer Gegenlichtblende (separat erhältlich)**

der Kamera kommen.

#### **Fotos Filme**

Bringen Sie bei einer Weitwinkelaufnahme mit Gegenlicht, bei der Sie keinen Blitz verwenden, die optionale Gegenlichtblende LH-DC60 an. Dadurch verhindern Sie, dass Streulicht in das Objektiv gelangt.

- (1)  $\sqrt{1/\pi}$  (2)
- Vergewissern Sie sich, dass die Kamera ausgeschaltet ist.
- Richten Sie die Markierung an der Gegenlichtblende (2) an der Markierung an der Kamera (1) aus, und drehen Sie die Gegenlichtblende in Pfeilrichtung, bis sie einrastet.
- Drehen Sie die Gegenlichtblende in die entgegengesetzte Richtung, um sie zu entfernen.

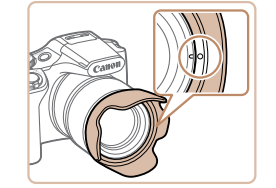

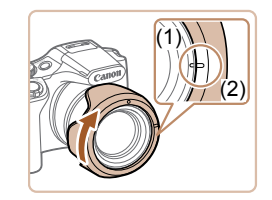

● Um die Gegenlichtblende andersherum anzubringen (wie dargestellt), wenn sie nicht benötigt wird, richten Sie die Markierung an der Gegenlichtblende (2) an der Markierung an der Kamera (1) aus. Drehen Sie die Gegenlichtblende dann in Pfeilrichtung, bis sie einrastet.

- Wird der eingebaute Blitz bei angebrachter Gegenlichtblende verwendet, kann dies unter Umständen zu einer Vignettierung (Randabschattung) des Bilds führen.
- Ein Filteradapter und eine Gegenlichtblende können nicht gleichzeitig an der Kamera angebracht werden.

# **Verwenden von Objektivfiltern (separat erhältlich)**

#### **Fotos Filme**

Durch das Anbringen von Objektivfiltern wird das Objektiv geschützt. Außerdem ermöglichen Objektivfilter Aufnahmen mit verschiedenen Effekten. Zum Anbringen eines Objektivfilters benötigen Sie den Filteradapter FA-DC67A (separat erhältlich).

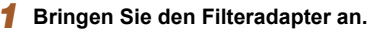

- Vergewissern Sie sich, dass die Kamera ausgeschaltet ist.
- Richten Sie die Rillen an der Kamera und am Filteradapter aneinander aus, und drehen Sie den Adapter in Pfeilrichtung, bis er einrastet.
- Drehen Sie den Filteradapter in die entgegengesetzte Richtung, um ihn zu entfernen.
- *2* **Bringen Sie einen Filter an.**
- Drehen Sie den Filter in Richtung des Pfeils, um ihn an der Kamera zu befestigen.
- Drehen Sie ihn nicht zu fest. Dies könnte die Entfernung des Filters verhindern und zu Schäden an der Kamera führen.

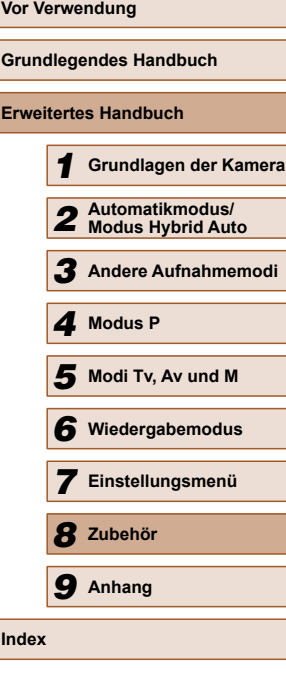

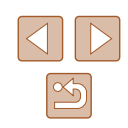

Es wird empfohlen, Originalfilter von Canon (mit 67 mm Durchmesser) zu verwenden.

- Wenn Sie für die Aufnahme nicht den Autofokus verwenden, sollten Sie die manuelle Fokusoption [Safety MF] auf [An] setzen.
- Wenn der eingebaute Blitz bei Aufnahmen mit aufgesetztem Filteradapter verwendet wird, können auf dem Bild Schatten zu sehen sein.
- Verwenden Sie immer nur einen Filter mit dem Filteradapter. Wenn Sie mehrere Filter oder Zubehörkomponenten wie ein schweres Objektiv anbringen, können sich die Teile lösen und beschädigt werden.
- Gehen Sie vorsichtig mit dem Filteradapter um, und drehen Sie ihn nicht zu fest.
- Entfernen Sie den Filteradapter, wenn Sie keinen Filter verwenden möchten.

Ein Filteradapter und eine Gegenlichtblende können nicht gleichzeitig an der Kamera angebracht werden.

# **Verwenden der Software**

Die auf der Canon-Website zum Herunterladen verfügbare Software wird unten mit Anweisungen zur Installation der Software und zum Speichern von Bildern auf einem Computer vorgestellt.

# **Software**

Nach dem Herunterladen der Software von der Canon-Website können Sie folgende Aufgaben auf Ihrem Computer ausführen.

- CameraWindow
	- Bilder importieren und Kameraeinstellungen ändern
- ImageBrowser EX
	- Bilder verwalten: anzeigen, suchen und ordnen
	- Bilder drucken und bearbeiten
		- Internetzugang ist erforderlich. Die Kosten und Gebühren für die Internetverbindung sind separat an den Internetdienstanbieter zu entrichten.

# <span id="page-106-0"></span>**B** Software-Bedienungsanleitung

Informationen zur Verwendung der Software enthält die Bedienungsanleitung. Die Bedienungsanleitung kann von folgender URL heruntergeladen werden:

**http://www.canon.com/icpd/**

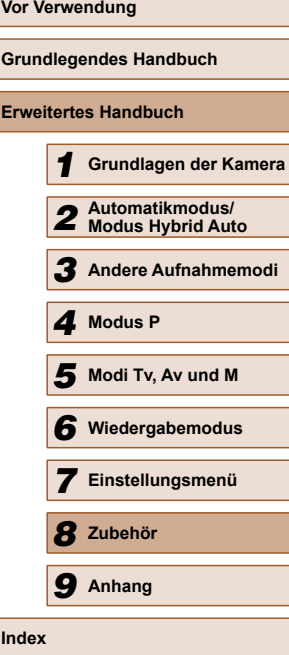

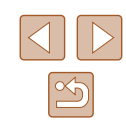

# **Überprüfen der Computerumgebung**

Die Software kann auf den folgenden Computern verwendet werden. Detaillierte Informationen zu Systemanforderungen und zur Kompatibilität sowie zur Unterstützung neuer Betriebssysteme finden Sie auf der Canon-Website.

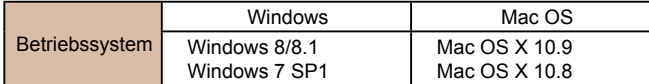

● Informationen zu den aktuellsten Systemanforderungen einschließlich unterstützten Betriebssystemversionen finden Sie auf der Canon-Website.

# **Installieren der Software**

**DIGITAL CAMERA** 

Fertigstellen

Canon

In diesen Erläuterungen werden Windows 7 und Mac OS X 10.8 verwendet.

#### *1* **Laden Sie die Software herunter.**

- Greifen Sie über einen Computer mit Internetzugang auf http://www.canon.com/icpd/ zu.
- Greifen Sie auf die Site für Ihr Land bzw. Ihre Region zu.
- Laden Sie die Software herunter.

#### *2* **Installieren Sie die Dateien.**

- Klicken Sie auf [Einfache Installation], und befolgen Sie die Anweisungen auf dem Bildschirm, um den Installationsvorgang abzuschließen.
- Je nach Leistungsfähigkeit des Computers und Internetverbindung kann die Installation einige Zeit in Anspruch nehmen.
- Klicken Sie nach Abschluss der Installation auf dem Bildschirm auf [Fertigstellen] oder [Neu starten].

- Mit der Software können Sie auf die neueste Version aktualisieren und neue Funktionen über das Internet herunterladen (einige Softwareanwendungen ausgenommen).
- Wenn Sie die Kamera zum ersten Mal an den Computer anschließen, werden Treiber installiert. Daher kann es einige Minuten dauern, bis Kamerabilder verfügbar sind.

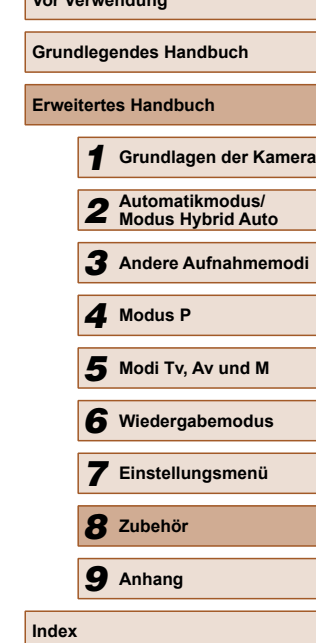

**Vor Verwendung**
# <span id="page-108-0"></span> **Speichern von Bildern auf einem Computer**

In diesen Erläuterungen werden Windows 7 und Mac OS X 10.8 verwendet.

Andere Funktionen werden im Hilfesystem der jeweiligen Software beschrieben (einige Softwareanwendungen ausgenommen).

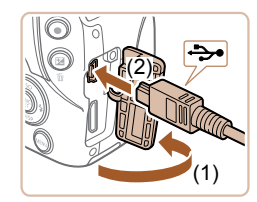

# *1* **Schließen Sie die Kamera an den Computer an.**

● Öffnen Sie die Abdeckung (1), während die Kamera ausgeschaltet ist. Schließen Sie den kleineren Stecker des USB-Kabels wie dargestellt an den Kameraanschluss an (2).

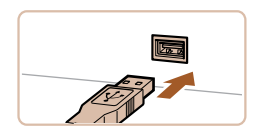

● Schließen Sie den größeren Stecker des USB-Kabels an den USB-Anschluss des Computers an. Einzelheiten zu den USB-Anschlüssen des Computers finden Sie im Computerbenutzerhandbuch.

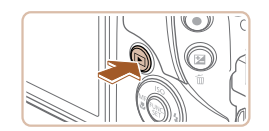

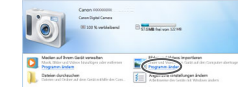

- *2* **Schalten Sie die Kamera ein, um auf CameraWindow zuzugreifen.**
- $\bullet$  Drücken Sie die Taste [ $\Box$ ], um die Kamera einzuschalten.
- Mac OS: CameraWindow wird angezeigt, wenn eine Verbindung zwischen Kamera und Computer hergestellt wurde.
- Windows: Nachstehend finden Sie die Vorgehensweise.
- Klicken Sie im angezeigten Bildschirm auf die Verknüpfung [ um das Programm zu ändern.

Programm ändern Man kann das Programm für diese Aufgabe ändern. Bilder und Videos importieren runterladen von Bildern von ein Canon-Kamera  $\overline{\mathsf{OK}}$ Abbrechen

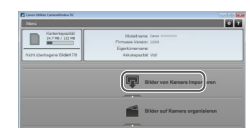

● Wählen Sie [Herunterladen von Bildern von einer Canon-Kamera], und klicken Sie dann auf [OK].

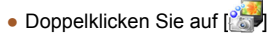

# *3* **Speichern Sie die Bilder auf dem Computer.**

- Klicken Sie auf [Bilder von Kamera importieren], und klicken Sie anschließend auf [Nicht übertragene Bilder importieren].
- Bilder werden nun im Ordner "Bilder" auf dem Computer gespeichert, in separaten, nach Datum benannten Ordnern.
- Schließen Sie CameraWindow nach dem Speichern der Bilder, drücken Sie die Taste [ $\boxed{\blacktriangleright}$ ], um die Kamera auszuschalten, und ziehen Sie das Kabel ab.
- Anleitungen zum Anzeigen von Bildern auf einem Computer finden Sie in "Software-Bedienungsanleitung"<br>( $\square$ 107).

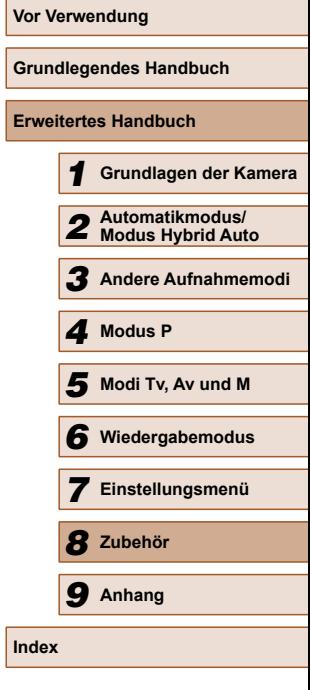

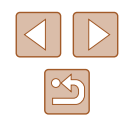

- <span id="page-109-2"></span>
- Windows 7: Wenn der Bildschirm in Schritt 2 nicht angezeigt wird, klicken Sie auf das Symbol [  $\ddot{\bullet}$ ] in der Taskleiste.
- Mac OS: Wird CameraWindow nach Schritt 2 nicht angezeigt, klicken Sie auf das [CameraWindow]-Symbol im Dock.
- Obwohl Sie Bilder auf einem Computer speichern können, indem Sie einfach Ihre Kamera an den Computer anschließen, ohne die Software zu verwenden, gelten folgende Einschränkungen.
- Wenn Sie die Kamera an den Computer angeschlossen haben, kann es einige Minuten dauern, bis Kamerabilder verfügbar sind.
- Bilder, die vertikal aufgenommen wurden, werden möglicherweise horizontal gespeichert.
- Schutzeinstellungen für Bilder gehen beim Speichern auf einen Computer möglicherweise verloren.
- Je nach Version des verwendeten Betriebssystems, verwendeter Software oder Bilddateigrößen können beim Speichern von Bildern oder Bildinformationen Probleme auftreten.
- Einige Funktionen der Software z. B. die Filmbearbeitung sind möglicherweise nicht verfügbar.

# <span id="page-109-1"></span> **Drucken von Bildern**

#### **Fotos Filme**

Sie können Bilder ganz einfach drucken, indem Sie die Kamera an einen Drucker anschließen. Auf der Kamera können Sie mehrere Bilder für den Druck auswählen, Fotolaborbestellungen und Bestellungen für Fotobücher vorbereiten oder Bilder für Fotobücher drucken.

In den folgenden Abbildungen ist ein Compact Photo Printer der Canon SELPHY CP-Serie zu sehen. Die abgebildeten Bildschirme und verfügbaren Funktionen variieren je nach Drucker. Lesen Sie sich auch das Drucker-Handbuch durch, um zusätzliche Informationen zu erhalten.

# <span id="page-109-0"></span> **Einfaches Drucken**

**Fotos Filme**

 Wenn Sie die Kamera über das USB-Kabel an einen PictBridgekompatiblen Drucker anschließen (separat erhältlich), können Sie die aufgenommenen Bilder bequem ausdrucken.

- *1* **Vergewissern Sie sich, dass die Kamera und der Drucker ausgeschaltet sind.**
- *2* **Schließen Sie die Kamera an den Drucker an.**
- Öffnen Sie die Kontaktabdeckung. Richten Sie den kleineren Stecker so wie in der Abbildung gezeigt aus, und führen Sie ihn bis zum Anschlag in den Anschluss der Kamera ein.
- Schließen Sie den größeren Stecker an den Drucker an. Weitere Einzelheiten zum Anschließen finden Sie im Druckerhandbuch.

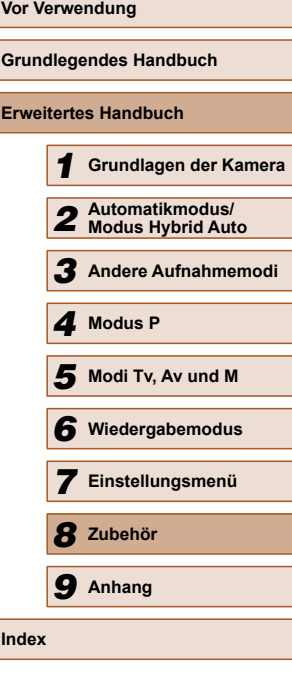

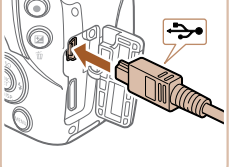

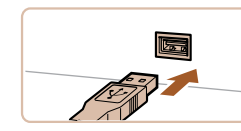

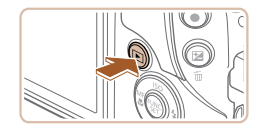

# *4* **Schalten Sie die Kamera ein.**

 $\bullet$  Drücken Sie die Taste [ $\blacksquare$ ], um die Kamera einzuschalten.

# *5* **Wählen Sie ein Bild aus.**

• Wählen Sie mit den Tasten [4][ I ein Bild aus.

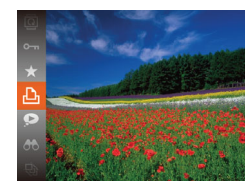

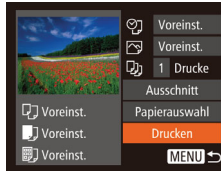

# *6* **Rufen Sie den Druckbildschirm auf.**

• Drücken Sie die Taste [ . wählen Sie [ D ] aus, und drücken Sie anschließend erneut die Taste [ ].

# *7* **Drucken Sie das Bild.**

- Wählen Sie mit den Tasten  $[$ [Drucken] aus, und drücken Sie dann die Taste [().
- Der Druckvorgang wird gestartet.
- Um andere Bilder zu drucken. wiederholen Sie die oben beschriebene Vorgehensweise ab Schritt 5, nachdem der Druckvorgang beendet wurde.
- Schalten Sie nach Beendigung des Druckvorgangs die Kamera und den Drucker aus, und ziehen Sie das Kabel ab.

Einzelheiten zu PictBridge-kompatiblen Druckern der Marke Canon (separat erhältlich) finden Sie unter ["Drucker" \(](#page-102-0) $\Box$ 103).

# <span id="page-110-0"></span> **Konfigurieren von Druckeinstellungen**

⊘ූ voreinst.  $\overline{N}$  Voreinst.  $Qj$  1 Drucke Ausschnitt

Papierauswahl

Drucken **MENU 5** 

口) Voreinst.

JJ Voreinst.

**nd** Voreinst.

**Fotos Filme**

# *1* **Rufen Sie den Druckbildschirm auf.**

- Befolgen Sie die Schritte 1–6 unter "Einfaches Drucken" ([[110](#page-109-0)), um auf diesen Bildschirm zuzugreifen.
- *2* **Konfigurieren Sie die Einstellungen.**
- Drücken Sie die Tasten [▲][▼], um einen Eintrag auszuwählen, und drücken Sie danach die Tasten [4][D], um eine Option auszuwählen.

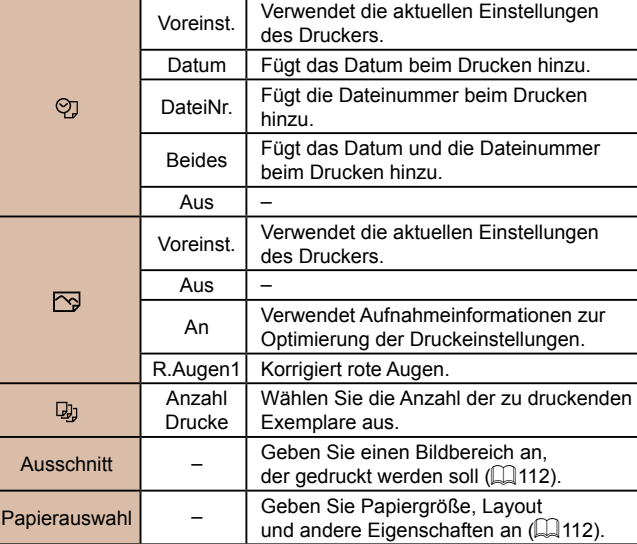

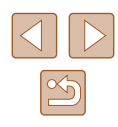

# <span id="page-111-2"></span><span id="page-111-0"></span> **Zuschneiden von Bildern vor dem Drucken**

**Fotos Filme**

Durch das Zuschneiden von Bildern vor dem Drucken können Sie einen gewünschten Bildbereich anstatt des gesamten Bilds drucken.

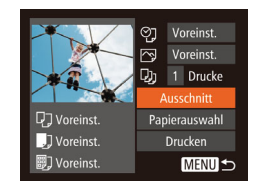

# *1* **Wählen Sie [Ausschnitt] aus.**

- Nachdem Sie Schritt 1 unter "Konfigurieren von Druckeinstellungen" (=[111](#page-110-0)) ausgeführt haben, um den Druckbildschirm aufzurufen, wählen Sie [Ausschnitt], und drücken Sie die Taste [().
- Ein Zuschneiderahmen wird nun angezeigt, der den zu druckenden Bildbereich angibt.

# *2* **Passen Sie den Zuschneiderahmen wie gewünscht an.**

- Bewegen Sie den Zoom-Regler, um die Rahmengröße zu ändern.
- $\bullet$  Drücken Sie die Tasten [ $\blacktriangle$ ][ $\blacktriangledown$ ][4][ $\blacktriangleright$ ], um den Rahmen zu verschieben.
- Drücken Sie die Taste [ ). um den Rahmen zu drehen.
- Drücken Sie die Taste [MFNU]. und drücken Sie dann die Tasten [▲][▼], um [OK] auszuwählen. Drücken Sie dann die Taste [().
- *3* **Drucken Sie das Bild.**
- Befolgen Sie Schritt 7 unter "Einfaches Drucken" ([1[110](#page-109-0)), um zu drucken.
- Das Zuschneiden ist bei kleinen Bildern oder bestimmten Seitenverhältnissen unter Umständen nicht möglich.
	- Datumsangaben werden möglicherweise nicht korrekt gedruckt. wenn Sie Bilder zuschneiden, die mit der Option [Dat.aufd. [54] aufgenommen wurden.

# <span id="page-111-1"></span> **Auswählen des Papierformats und Layouts für den Druck**

○ Voreinst.  $\overline{P}$  Voreinst.

 $\overline{Q}$  1 Drucke

Q] Voreinst.

J Voreinst.

**i**] Voreinst.

10x14.8cm

**MENU** Zurück

Voreinst. mit Rand randlos

Passfoto.. **MENU** Zurück

**■ 图 Paniergröße** 

MENU Abbrechen **SET** Weiter

**D** B Papierart

**ワ** ワ 図 seitenlayout

**SET** Weiter

 $24$ 

 $STN$  OK

Ausschnitt

Panierauswah

Drucken

**MENUI** 

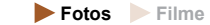

# *1* **Wählen Sie [Papierauswahl] aus.**

● Nachdem Sie Schritt 1 unter "Konfigurieren von Druckeinstellungen" (=[111\)](#page-110-0) ausgeführt haben, um den Druckbildschirm aufzurufen, wählen Sie [Papierauswahl], und drücken Sie die Taste [(b)].

# *2* **Wählen Sie ein Papierformat aus.**

 $\bullet$  Wählen Sie mit den Tasten [ $\blacktriangle$ ][ $\blacktriangledown$ ] eine Option aus, und drücken Sie anschließend die Taste [ ).

# *3* **Wählen Sie eine Papierart aus.**

• Wählen Sie mit den Tasten  $[$ eine Option aus, und drücken Sie anschließend die Taste [(,)].

# *4* **Wählen Sie ein Layout aus.**

- Wählen Sie mit den Tasten [▲][ ] eine Option aus.
- Drücken Sie die Tasten [( ][ ), um die Anzahl der Bilder pro Blatt festzulegen, wenn [N-up] ausgewählt wurde.
- Drücken Sie die Taste [ ...
- *5* **Drucken Sie das Bild.**

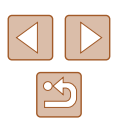

# **Verfügbare Layout-Optionen**

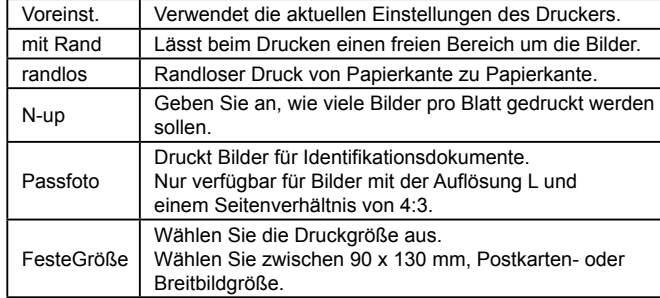

**Drucken von Passfotos**

**Fotos Filme**

# *1* **Wählen Sie [Passfoto] aus.**

● Befolgen Sie die Schritte 1–4 unter "Auswählen des Papierformats und Layouts für den Druck" ([[112\)](#page-111-1), wählen Sie [Passfoto] aus und drücken Sie die Taste [().

# *2* **Geben Sie die Maße für die Höhe und Breite an.**

• Wählen Sie mit den Tasten  $[$ einen Eintrag aus. Wählen Sie mit den Tasten [4][D] die Länge aus, und drücken Sie anschließend die Taste [ ...

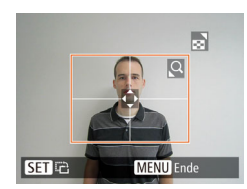

 $\cdot$  25mm

 $\cdot$  20mm

**MENU S** 

Passfoto Lange Sei

Kurze Seite

**SET** Ausschnitt

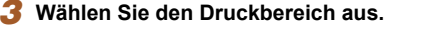

• Befolgen Sie Schritt 2 in "Zuschneiden von Bildern vor dem Drucken" ([1] [112\)](#page-111-0), um den Druckbereich auszuwählen.

# **Drucken von Filmszenen**

Eun 1920x1080 1 Drucke **N**<sup>I</sup> Finzel

Papierauswahl

Drucken

**MENU** 

Voreinst.

JJ Voreinst.

**nd** Voreinst.

**Fotos Filme**

# *1* **Rufen Sie den Druckbildschirm auf.**

● Befolgen Sie die Schritte 1–6 unter "Einfaches Drucken" ([[110](#page-109-0)), um einen Film auszuwählen. Dieser Bildschirm wird angezeigt.

# *2* **Wählen Sie eine Druckmethode aus.**

- Drücken Sie die Tasten [ $\blacksquare$ ] $\nabla$ ], um [ $\blacksquare$ ] auszuwählen, und drücken Sie dann die Tasten [< ][  $\blacktriangleright$ ], um die Druckmethode zu bestimmen.
- *3* **Drucken Sie das Bild.**

# **Druckoptionen für Filme**

Einzel Druckt die aktuelle Szene als Einzelbild. Folge Druckt eine Szenenfolge auf ein einzelnes Blatt Papier. Sie können auch die Ordnernummer, Dateinummer und die abgelaufene Zeit für die Movieszene drucken lassen, indem Sie [Titelzeile] auf [An] setzen.

> Um den laufenden Druckvorgang abzubrechen, drücken Sie die Taste [ ] und wählen Sie [ OK]. Drücken Sie dann die Taste [ [ ] erneut.

● [Passfoto] und [Folge] können bei PictBridge-kompatiblen Druckern der Marke Canon der Modellreihen CP720/CP730 (und älteren) nicht ausgewählt werden.

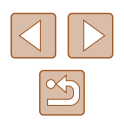

# <span id="page-113-3"></span><span id="page-113-1"></span> **Hinzufügen von Bildern zur Druckliste (DPOF)**

**Fotos Filme**

Das Drucken mehrerer Fotos auf einmal ([[115](#page-114-0)) und das Aufgeben von Fotolaborbestellungen können auf der Kamera eingerichtet werden. Wählen Sie bis zu 998 Bilder auf einer Speicherkarte aus, und konfigurieren Sie die relevanten Einstellungen, wie die Druckanzahl, wie folgt. Die Druckinformationen, die Sie auf diese Weise angeben. entsprechen den DPOF-Standards (Digital Print Order Format) für digitale Druckaufträge.

# <span id="page-113-2"></span> **Konfigurieren von Druckeinstellungen**

**Fotos Filme**

Geben Sie wie folgt die Einstellungen für das Druckformat, den Druck von Datum oder Dateinummer und andere Einstellungen an. Diese Einstellungen gelten für alle Bilder in der Druckliste.

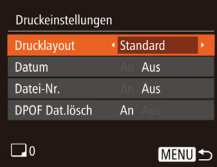

• Drücken Sie die Taste [MFNU], und wählen Sie auf der Registerkarte [A] die Option [Druckeinstellungen] aus. Passen Sie die Einträge wie gewünscht an  $(127)$ .

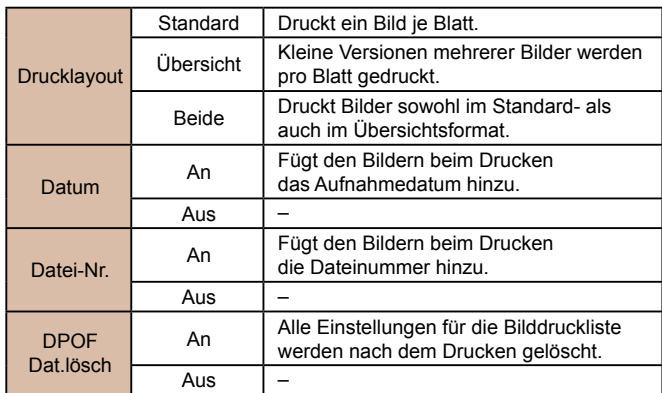

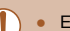

 $E$  $E$   $T$ Vahl Bilder & Anzahl Bereich wählen. Auswahl aller Bilder. Auswahl löschen...

● Einige Drucker oder Fotolabors können möglicherweise nicht alle von Ihnen angegebenen DPOF-Einstellungen umsetzen.

- [ ] wird möglicherweise auf der Kamera angezeigt, wenn die Speicherkarte Druckeinstellungen aufweist, die auf einer anderen Kamera konfiguriert wurden. Wenn Sie die Druckeinstellungen mit dieser Kamera ändern, werden alle vorherigen Einstellungen überschrieben.
- Wenn [Datum] auf [An] gesetzt ist, wird bei einigen Druckern das Datum möglicherweise zweimal gedruckt.
- Wenn Sie [Übersicht] ausgewählt haben, können Sie nicht gleichzeitig [An] für [Datum] und [Datei-Nr.] wählen.
- Der Indexprint steht bei bestimmten PictBridge-kompatiblen Druckern der Marke Canon (separat erhältlich) nicht zur Verfügung.
- Das Datum wird in dem Format gedruckt, das auf der Registerkarte [ $'$ ] unter [Datum/Uhrzeit] festgelegt wurde  $($  $\Box$ 18).

# <span id="page-113-0"></span> **Einstellungen für den Druck einzelner Bilder**

**Fotos Filme**

# *1* **Wählen Sie [Wahl Bilder & Anzahl] aus.**

• Drücken Sie die Taste [MENU], wählen Sie [Wahl Bilder & Anzahl] auf der Registerkarte [D], und drücken Sie dann die Taste [().

# *2* **Wählen Sie ein Bild aus.**

- Wählen Sie mit den Tasten [◀][▶] ein Bild aus, und drücken Sie anschließend die Taste [ [8].
- Jetzt können Sie die Anzahl der zu druckenden Exemplare angeben.
- Wenn Sie ein Bild für den Indexprint ausgewählt haben, ist es mit dem Symbol  $[\checkmark]$  markiert. Durch erneutes Drücken der Taste [ ) können Sie den Indexprint für dieses Bild abbrechen.  $\lceil \sqrt{\ } \rceil$  wird nicht mehr angezeigt.

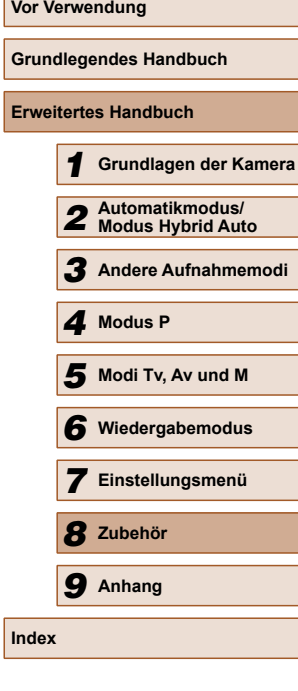

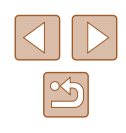

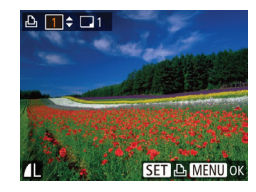

# *3* **Legen Sie die Anzahl der Drucke fest.**

- Drücken Sie die Tasten  $[$   $\blacktriangle$   $]$   $\nabla$ ], um die Anzahl der Drucke festzulegen (maximal 99).
- $\bullet$  Wiederholen Sie die Schritte 2 3 um weitere Bilder und die Anzahl der zu druckenden Exemplare auszuwählen.
- Beim Indexprint kann keine Exemplaranzahl festgelegt werden. Sie können lediglich die zu druckenden Bilder auswählen (wie in Schritt 2 beschrieben).
- Drücken Sie abschließend die Taste [MENU],um zum Menübildschirm zurückzukehren.

# <span id="page-114-2"></span> **Einstellungen für den Druck einer Gruppe von Bildern**

**Fotos Filme**

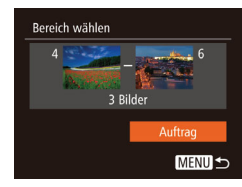

- Befolgen Sie Schritt 1 unter "Einstellungen für den Druck einzelner Bilder" (=[114](#page-113-0)), wählen Sie [Bereich wählen] aus, und drücken Sie die Taste [(b).
- $\bullet$  Befolgen Sie die Schritte 2 3 unter .Auswählen eines Bereichs" ([1983), um Bilder anzugeben.
- Wählen Sie mit den Tasten [▲I「 ie Option [Auftrag] aus, und drücken Sie anschließend die Taste [ ...

# <span id="page-114-1"></span> **Einstellungen für den Druck aller Bilder**

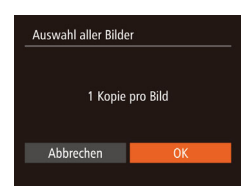

- **Fotos Filme**
- Befolgen Sie Schritt 1 unter "Einstellungen für den Druck einzelner Bilder" (Q[114](#page-113-0)), wählen Sie [Auswahl aller Bilder] aus, und drücken Sie die Taste [ [ ].
- Wählen Sie mit den Tasten [◀][▶] [OK] aus, und drücken Sie anschließend die Taste [().

# <span id="page-114-3"></span> **Löschen aller Bilder aus der Druckliste**

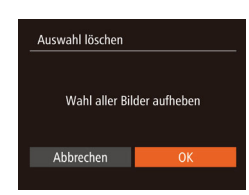

- Befolgen Sie Schritt 1 unter "Einstellungen für den Druck einzelner Bilder" (=[114](#page-113-0)), wählen Sie [Auswahl löschen] aus, und drücken Sie die Taste [ ).
- Wählen Sie mit den Tasten [◀ ][▶] [OK] aus, und drücken Sie anschließend die Taste [ ].

# <span id="page-114-0"></span> **Drucken von Bildern in der Druckliste (DPOF)**

**Fotos Filme**

- Druckliste Jetzt Drucker Später drucken
- Wenn der Druckliste Bilder hinzugefügt wurden  $($  $\Box$ [114](#page-113-1) –  $\Box$ [115](#page-114-1)), wird dieser Bildschirm angezeigt, sobald Sie die Kamera an einen PictBridge-kompatiblen Drucker anschließen. Drücken Sie die Tasten [▲][▼], um [Jetzt Drucken]<br>auszuwählen, und drücken Sie dann die Taste [ ]. um die Bilder in der Druckliste zu drucken. ● DPOF-Druckaufträge, die Sie
- vorübergehend unterbrechen, werden beim nächsten Bild fortgesetzt.

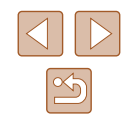

# <span id="page-115-2"></span><span id="page-115-1"></span> **Hinzufügen von Bildern zu einem Fotobuch**

**Fotos Filme**

Sie können Fotobücher auf der Kamera erstellen, indem Sie bis zu 998 Bilder auf einer Speicherkarte wählen und sie in die Software auf Ihrem Computer übertragen, wo sie in einem eigenen Order gespeichert werden. Diese Funktion ist nützlich für die Online-Bestellung von Fotobüchern und für das Drucken von Fotobüchern auf einem Drucker.

# <span id="page-115-0"></span> **Wählen einer Auswahlmethode**

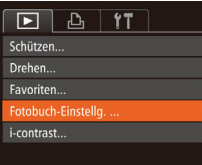

 $\bullet$  Drücken Sie die Taste  $IMFNI$  . wählen Sie [Fotobuch-Einstellg.] auf der Registerkarte [D] aus, und legen Sie danach fest, wie Sie die Bilder auswählen möchten.

[<sup>2</sup>] wird möglicherweise auf der Kamera angezeigt, wenn die Speicherkarte Druckeinstellungen aufweist, die auf einer anderen Kamera konfiguriert wurden. Wenn Sie die Druckeinstellungen mit dieser Kamera ändern, werden alle vorherigen Einstellungen überschrieben.

Nach dem Importieren von Bildern auf Ihren Computer finden Sie weitere Informationen in der "Software-Bedienungsanleitung" (=[107\)](#page-106-0) und im Druckerhandbuch.

#### **Hinzufügen einzelner Bilder**

**MENU S** 

 $ST \times M$ FNII OF

Fotobuch-Einstellg. Vählen. .<br>Auswahl aller Bilder. Auswahl löschen...

Anzahl Bilder: 0

**Fotos Filme**

# *1* **Wählen Sie [Wählen] aus.**

● Wählen Sie gemäß der Vorgehensweise unter "Wählen einer Auswahlmethode" (=[116\)](#page-115-0) die Option [Wählen] aus, und drücken Sie die Taste [ ...

# *2* **Wählen Sie ein Bild aus.**

- Wählen Sie mit den Tasten [◀][▶] ein Bild aus, und drücken Sie anschließend die Taste [().
- $\bullet$  [ $\checkmark$ ] wird angezeigt.
- Um ein Bild aus dem Fotobuch zu entfernen, drücken Sie erneut die Taste [ [9]. [ / ] wird nicht mehr angezeigt.
- Wiederholen Sie diese Vorgehensweise, um andere Bilder auszuwählen.
- Drücken Sie abschließend die Taste [MENU], um zum Menübildschirm zurückzukehren.

# **Hinzufügen aller Bilder zu einem Fotobuch**

**Fotos Filme**

- Auswahl aller Bilder 1 Kopie pro Bild Abbrechen
- Führen Sie die unter "Wählen [einer Auswahlmethode" \(](#page-115-0)Q116) beschriebene Vorgehensweise aus, wählen Sie [Auswahl aller Bilder], und drücken Sie die Taste [ [6].
- Wählen Sie mit den Tasten [◀][▶] [OK] aus, und drücken Sie anschließend die Taste [(b)].

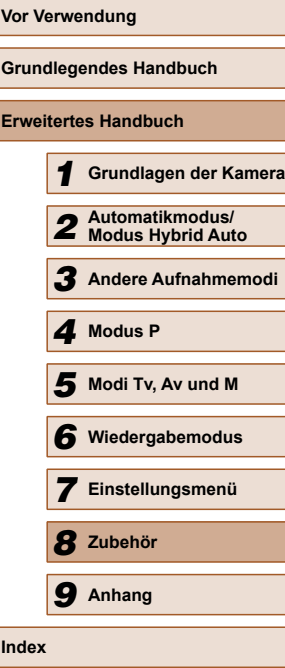

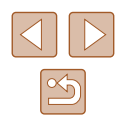

# <span id="page-116-1"></span>**Entfernen aller Bilder aus einem Fotobuch**

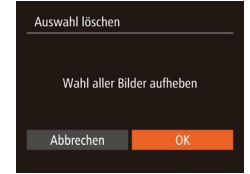

- **Fotos Filme**
- Führen Sie die auf ["Wählen einer](#page-115-0)  [Auswahlmethode" \(](#page-115-0)[116) beschriebene Vorgehensweise aus, wählen Sie [Auswahl löschen], und drücken Sie die Taste [ ...
- Wählen Sie mit den Tasten [4][D] [OK] aus, und drücken Sie anschließend die Taste [().

# <span id="page-116-0"></span> **Verwenden einer Eye-Fi-Karte**

#### **Fotos Filme**

Stellen Sie vor der Verwendung einer Eye-Fi-Karte sicher, dass die Verwendung in Ihrer Region zulässig ist ( $\Box$ 2).

Wenn Sie eine vorbereitete Eye-Fi-Karte in die Kamera einsetzen, können Sie Ihre Bilder automatisch drahtlos auf einen Computer übertragen oder sie in eine Fotoalbum-Website hochladen.

Die Bildübertragung ist eine Funktion der Eye-Fi-Karte. Informationen zum Einrichten und Verwenden der Karte und Hilfe bei Problemen mit der Übertragung von Bildern erhalten Sie im Benutzerhandbuch der Eye-Fi-Karte oder über den Kartenhersteller.

- Bitte beachten Sie bei der Verwendung einer Eye-Fi-Karte Folgendes:
	- Die Eye-Fi-Karte sendet möglicherweise weiterhin Funkwellen aus, selbst wenn Sie [Eye-Fi-Übertrag.] auf [Deakt.] gesetzt haben (Q[118\)](#page-117-0). Entfernen Sie die Eye-Fi-Karte, bevor Sie Krankenhäuser, Flugzeuge oder andere Bereiche betreten, in denen solche Übertragungsprozesse verboten sind.
	- Falls Sie Probleme bei der Bildübertragung haben, überprüfen Sie die Karten- und Computereinstellungen. Weitere Einzelheiten finden Sie im Benutzerhandbuch der Karte.
	- Bei schlechten Eye-Fi-Verbindungen kann die Bildübertragung möglicherweise viel Zeit in Anspruch nehmen oder abbrechen.
	- Eye-Fi-Karten können während des Übertragungsvorgangs heiß werden.
	- Der Stromverbrauch ist höher bei normaler Verwendung.
	- Einige Kamerafunktionen werden möglicherweise nicht normal oder langsamer ausgeführt. Dieses Problem kann möglicherweise behoben werden, indem Sie [Eye-Fi-Übertrag.] auf [Deakt.] setzen.

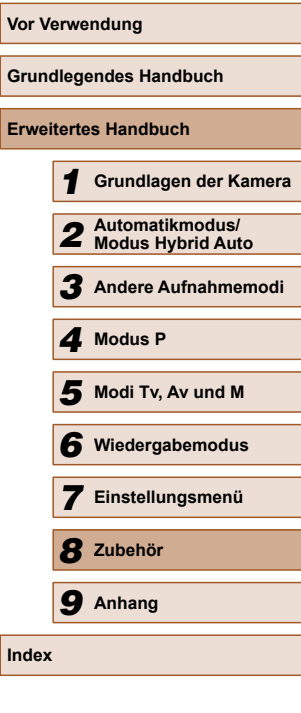

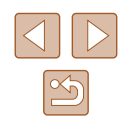

 Der Verbindungsstatus von Eye-Fi-Karten in der Kamera kann auf dem Aufnahmebildschirm (normaler Informationsanzeigemodus) oder dem Wiedergabebildschirm (einfacher Informationsanzeigemodus) überprüft werden.

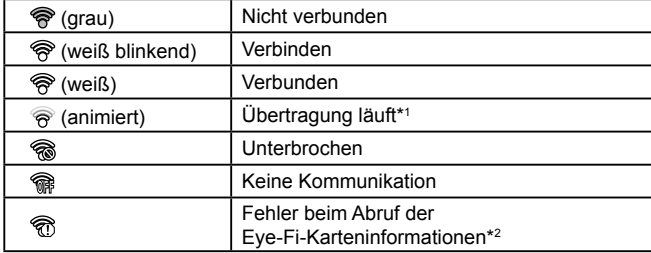

- \*1 Der Stromsparmodus (QQ24) der Kamera wird während der Bildübertragung vorübergehend deaktiviert.
- \*2 Starten Sie die Kamera neu. Wird dies weiterhin angezeigt, liegt möglicherweise ein Problem mit der Karte vor.

Bilder mit dem Symbol [ ] wurden übertragen.

Durch die Auswahl des Modus [ ] wird die Eye-Fi-Verbindung unterbrochen. Bei Auswahl eines anderen Aufnahmemodus oder Wechsel in den Wiedergabemodus wird die Eye-Fi-Übertragung zwar fortgesetzt, aber Filme, die im Modus [ ] erstellt wurden, werden unter Umständen erneut übertragen.

# **Überprüfen der Verbindungsinformationen**

Sie können bei Bedarf die Access Point-SSID der Eye-Fi-Karte oder den Verbindungsstatus überprüfen.

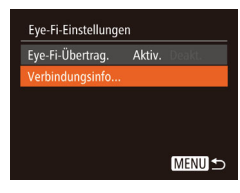

- Drücken Sie die Taste [MENU], wählen Sie [Eye-Fi-Einstellungen] auf der Registerkarte [ ] aus, und drücken Sie dann die Taste [(a)].
- Wählen Sie [Verbindungsinfo]. und drücken Sie dann die Taste [ ).
- Der Bildschirm mit Verbindungsinformationen wird angezeigt.

# <span id="page-117-0"></span> **Deaktivieren der Eye-Fi-Übertragung**

Konfigurieren Sie die Einstellungen wie folgt, um die Eye-Fi-Übertragung per Karte bei Bedarf zu deaktivieren.

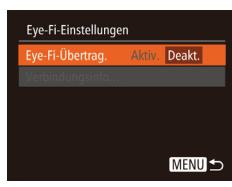

- Drücken Sie die Taste [MENU], wählen Sie [Eye-Fi-Einstellungen] auf der Registerkarte [11] aus, und drücken Sie dann die Taste [ ).
- Wählen Sie [Eye-Fi-Übertrag.] und dann [Deakt.].
- [Eye-Fi-Einstellungen] wird nicht angezeigt, wenn keine Eye-Fi-Karte in der Kamera eingesetzt ist oder sich der Schreibschutzschieber der Eye-Fi-Karte in der Position für den Schreibschutz befindet. Es können keine Einstellungen für Eye-Fi-Karten geändert werden, wenn sich der Schieber in der Position für den Schreibschutz befindet.

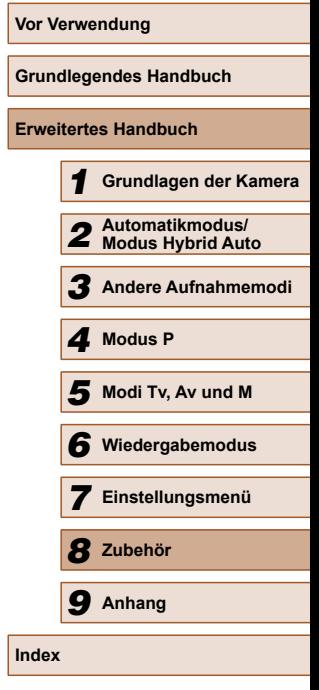

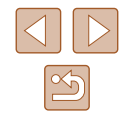

# <span id="page-118-0"></span>**Anhang**

Hilfreiche Informationen für die Verwendung der Kamera

# **Fehlerbehebung**

Falls ein Problem mit der Kamera vorliegt, überprüfen Sie zunächst die unten aufgeführten Punkte. Sollten sich die Probleme auf diese Weise nicht beseitigen lassen, wenden Sie sich an den Canon Kundendienst.

## **Stromversorgung**

*9*

Bei Betätigung der Taste ON/OFF geschieht nichts.

- Vergewissern Sie sich, dass der Akku aufgeladen ist  $(1)$ 16).
- Vergewissern Sie sich, dass der Akku in der richtigen Ausrichtung eingesetzt wurde  $(1117)$ .
- Vergewissern Sie sich, dass die Speicherkarten-/Akkuabdeckung vollständig geschlossen ist ( $\Box$ 17).
- Verschmutzte Akkukontakte führen zu einer verminderten Akkuleistung. Reinigen Sie die Kontakte mit einem Wattestäbchen, und setzen Sie den Akku mehrmals ein.

Die Akkuladung ist schnell erschöpft.

- Bei niedrigen Temperaturen nimmt die Akkuleistung ab. Erwärmen Sie den Akku z. B. in einer Tasche Ihrer Kleidung. Achten Sie dabei darauf, dass die Kontakte nicht mit Gegenständen aus Metall in Berührung kommen.
- Verschmutzte Akkukontakte führen zu einer verminderten Akkuleistung. Reinigen Sie die Kontakte mit einem Wattestäbchen, und setzen Sie den Akku mehrmals ein.
- Wenn sich der Akku trotz dieser Maßnahmen immer noch rasch nach dem Aufladen entlädt, hat er das Ende seiner Lebensdauer erreicht. Kaufen Sie einen neuen Akku.

#### Das Objektiv wird nicht eingefahren.

● Öffnen Sie die Speicherkarten-/Akkuabdeckung nicht bei eingeschalteter Kamera. Schließen Sie die Abdeckung, schalten Sie die Kamera ein und dann wieder aus  $\mathbb{Q}$  17).

Der Akku hat sich ausgedehnt.

● Die Ausdehnung von Akkus ist normal und beeinträchtigt nicht die Sicherheit. Wölbt sich der Akku allerdings so weit, dass er nicht mehr in die Kamera passt, wenden Sie sich an den Canon Kundendienst.

# **Anzeige auf einem Fernsehgerät**

Die Kamerabilder sehen auf dem Fernsehgerät verzerrt aus, oder werden gar nicht angezeigt  $(1104)$  $(1104)$ .

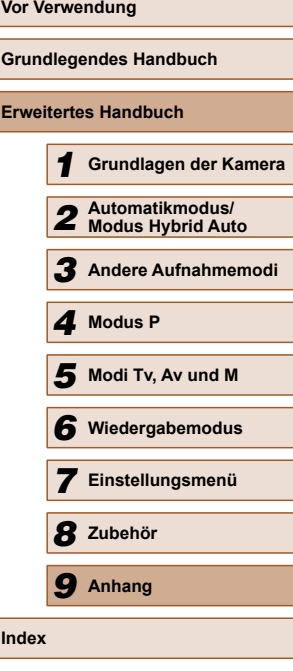

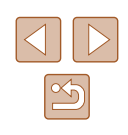

#### **Aufnahme**

Es können keine Aufnahmen gemacht werden.

 $\bullet$  Tippen Sie den Auslöser an ( $\Box$ 24), wenn Sie sich im Wiedergabemodus  $($  $\Box$ 74) befinden.

Veränderte Bildschirmanzeige bei schlechten Lichtverhältnissen  $($  $\Box$  $(25)$ .

Veränderte Bildschirmanzeige bei Aufnahmen.

- Folgende Anzeigeprobleme werden nicht in Fotos, aber in Filmen aufgezeichnet.
	- Bei Aufnahmen mit Kunstlicht oder LED-Licht kann der Bildschirm flimmern, und möglicherweise ist ein horizontaler Balken zu sehen.

Den Bildern wird kein Datumsaufdruck hinzugefügt.

- Konfigurieren Sie die Einstellung [Dat.aufd.  $\overline{[}4]$  ( $\Box$ 18). Beachten Sie, dass den Bildern nicht automatisch Datumsaufdrucke hinzugefügt werden, nur weil Sie die Einstellung [Datum/Uhrzeit] konfiguriert haben ( $\Box$ 40).
- $\bullet$  Datumsaufdrucke werden nicht in Aufnahmemodi ( $\Box$ [128\)](#page-127-0) hinzugefügt, in denen diese Einstellung nicht konfiguriert werden kann ( $\Box$ 40).

[ $\sharp$ ] blinkt im Bildschirm, wenn der Auslöser gedrückt wird, und es ist keine Aufnahme möglich  $(132)$ .

 $\Box$  wird angezeigt, wenn der Auslöser angetippt wird ( $\Box$ 32).

- $\bullet$  Setzen Sie [IS Modus] auf [Kontinuierlich] ( $\Box$ 70).
- **Klappen Sie den Blitz aus, und setzen Sie den Blitzmodus auf [** $\sharp$ **]** ( $\Box$ 68).
- Stellen Sie eine höhere ISO-Empfindlichkeit ein  $(260)$ .
- Setzen Sie die Kamera auf ein Stativ auf, oder ergreifen Sie andere Maßnahmen, um Kamerabewegungen zu vermeiden. Es empfiehlt sich zudem, bei Verwendung eines Stativs oder anderer Hilfsmittel zum Befestigen der Kamera die Option [IS Modus] auf [Aus] zu setzen ([1] 70).

Die Aufnahmen sind unscharf.

- Tippen Sie den Auslöser an, um ein Motiv zu fokussieren, und drücken Sie ihn erst dann vollständig herunter, um die Aufnahme vorzunehmen ( $\Box$ 24).
- Stellen Sie sicher, dass sich das Motiv innerhalb des Fokusbereichs befindet  $($  $\Box$ [136](#page-135-0)).
- Setzen Sie [AF-Hilfslicht] auf [An]  $($ 45).
- Stellen Sie sicher, dass nicht benötigte Funktionen wie die Makrofunktion, deaktiviert sind.
- Versuchen Sie, für die Aufnahme den Schärfenspeicher oder die AF-Speicherung zu verwenden (QQ67).

Es werden keine AF-Rahmen angezeigt, und die Kamera stellt nicht scharf, wenn Sie den Auslöser antippen.

● Um zu erreichen, dass AF-Rahmen angezeigt werden und die Kamera ordnungsgemäß fokussiert, zentrieren Sie die Kamera auf Bereiche mit einem höheren Kontrast, bevor Sie den Auslöser antippen. Oder tippen Sie den Auslöser mehrmals an.

Die Motive sind in den Aufnahmen zu dunkel.

- $\bullet$  Klappen Sie den Blitz aus, und setzen Sie den Blitzmodus auf [ $\sharp$ ] ( $\Box$ 68).
- Passen Sie die Bildhelligkeit durch die Belichtungskorrektur an  $( \Box$  59).
- Passen Sie den Kontrast mit i-contrast an ( $\Box$ 60,  $\Box$ 90).
- Verwenden Sie die AE-Speicherung oder das Spotmessverfahren (Quintes).  $\Box$ 59).

Motive sehen zu hell aus, Glanzlichter wirken ausgewaschen.

- Klappen Sie den Blitz ein und setzen Sie den Blitzmodus auf  $[$   $\mathbb{Q}$  ( $\Box$  29).
- Passen Sie die Bildhelligkeit durch die Belichtungskorrektur an ( $\Box$ 59).
- $\bullet$  Verwenden Sie die AE-Speicherung oder das Spotmessverfahren ( $\Box$ 59  $\Box$ 59)
- Reduzieren Sie die Beleuchtung des Motivs.

Die Aufnahmen sind trotz Verwendung des Blitzes zu dunkel ( $\Box$ 32).

- $\bullet$  Beachten Sie bei der Aufnahme die Blitzreichweite ( $\Box$ [135](#page-134-0)).
- Passen Sie die Helligkeit durch die Blitzbelichtungskorrektur oder die Blitzleistung an  $($   $\Box$  69,  $\Box$  73).
- $\bullet$  Stellen Sie eine höhere ISO-Empfindlichkeit ein ( $\Box$ 60).

Motive sehen in Aufnahmen mit Blitz zu hell aus, Glanzlichter wirken ausgewaschen.

- Beachten Sie bei der Aufnahme die Blitzreichweite (□[135](#page-134-0)).
- Klappen Sie den Blitz ein, und setzen Sie den Blitzmodus auf  $\lceil \Omega \rceil$  ( $\Box$ ) 29).
- Passen Sie die Helligkeit durch die Blitzbelichtungskorrektur oder die Blitzleistung an  $($  $\Box$ 69,  $\Box$ 73).
- Bei Blitzaufnahmen erscheinen auf dem Bild weiße Punkte.
- Diese entstehen, wenn das Blitzlicht durch Staubpartikel oder andere Objekte in der Luft reflektiert wird.
- Die Aufnahmen wirken körnig.
- $\bullet$  Stellen Sie eine geringere ISO-Empfindlichkeit ein ( $\Box$ 60).
- In Motiven sind rote Augen zu sehen  $($
- Setzen Sie [R.Aug.Lampe] auf [An] ( $\Box$ 46), um die Lampe zur Rote-Augen-Reduzierung ( $\Box$ 4) für Blitzaufnahmen zu aktivieren. Während die Lampe zur Rote-Augen-Reduzierung leuchtet (ca. eine Sekunde), kann keine Aufnahme gemacht werden. Sorgen Sie dafür, dass Ihr Motiv in die Lampe zur Rote-Augen-Reduzierung schaut. Verstärken Sie außerdem bei Innenaufnahmen die Beleuchtung, und gehen Sie näher an das Motiv heran.
- Bearbeiten Sie Bilder mit der Rote-Augen-Korrektur (QQ91).

Das Speichern der Bilder auf der Speicherkarte dauert sehr lange, oder

- die Geschwindigkeit von Reihenaufnahmen nimmt ab.
- Führen Sie eine Low-Level-Formatierung der Speicherkarte in der Kamera durch  $($  $\Box$ 98).

Einstellungen für Aufnahmefunktionen oder das Menü FUNC. sind nicht verfügbar.

● Die verfügbaren Einstellungen hängen vom Aufnahmemodus ab. Beachten Sie die Abschnitte "In den Aufnahmemodi verfügbare Funktionen", "Menü FUNC." und  $\Delta$ ufnahme-Registerkarte" ( $\Box$ [125](#page-124-0) –  $\Box$ [128\)](#page-127-0).

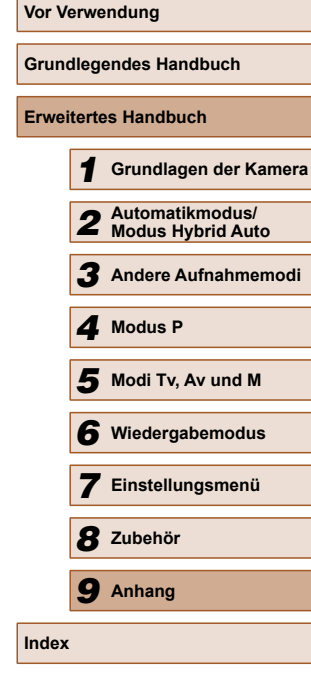

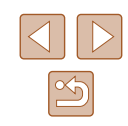

#### **Aufnehmen von Filmen**

Die Angabe der abgelaufenen Zeit ist falsch, oder die Aufnahme wird unterbrochen.

● Formatieren Sie die Speicherkarte in der Kamera, oder verwenden Sie eine für hohe Aufzeichnungsgeschwindigkeiten geeignete Speicherkarte. Auch wenn die Angabe der abgelaufenen Zeit falsch ist, entspricht die Länge der Filme auf der Speicherkarte der Aufnahmezeit ( $\Box$ 97,  $\Box$ [135](#page-134-1)).

[<sup>1</sup>] wird auf dem Bildschirm angezeigt, und die Aufnahme wird automatisch beendet.

- Der interne Puffer der Kamera ist fast voll, da die Kamera die Speicherkarte nicht schnell genug beschreiben konnte. Ergreifen Sie eine der folgenden Maßnahmen.
- Führen Sie eine Low-Level-Formatierung der Speicherkarte in der Kamera durch  $(298)$
- Verringern Sie die Bildqualität  $(1.43)$ .
- Verwenden Sie eine für hohe Aufzeichnungsgeschwindigkeiten geeignete Speicherkarte (E. [135](#page-134-1)).

Vergrößern nicht möglich.

● Vergrößerungen sind nicht möglich, wenn Sie Filme im Modus [ **』** aufnehmen  $($  $\Box$  $52$ ).

Motive wirken verzerrt.

● Motive, die sich während der Aufnahme schnell vor der Kamera bewegen, können verzerrt aussehen. Hierbei handelt es sich nicht um eine Funktionsstörung.

#### **Wiedergabe**

Wiedergabe nicht möglich.

● Bilder oder Filme können möglicherweise nicht wiedergegeben werden, wenn der Dateiname oder die Ordnerstruktur per Computer geändert wird. Weitere Informationen zu Ordnerstrukturen und Dateinamen finden Sie in der ["Software-](#page-106-0)[Bedienungsanleitung" \(](#page-106-0)[107].

Die Bild- oder Tonwiedergabe wird gestoppt.

- Verwenden Sie eine Speicherkarte, für die Sie mit dieser Kamera eine Low-Level-Formatierung durchgeführt haben ([198).
- Unter Umständen wird die Wiedergabe von Filmen von Speicherkarten mit geringen Lesegeschwindigkeiten zwischendurch kurz unterbrochen.
- Wenn Filme auf einem Computer mit geringer Leistung abgespielt werden, werden einige Einzelbilder u. U. übersprungen, und es findet möglicherweise keine Tonwiedergabe statt.

Bei der Wiedergabe von Filmen wird kein Ton ausgegeben.

- Passen Sie die Lautstärke an (QQ94) wenn Sie die [Stummschaltung] ([=](#page-93-1)94) aktiviert haben oder der Ton des Films zu leise ist.
- Bei im Modus  $[ \mathcal{A}]$  aufgenommenen Filmen ( $\Box$ 52) wird kein Ton ausgegeben, weil dieser Modus keine Tonaufzeichnung vorsieht.

#### **Speicherkarte**

Die Speicherkarte wird nicht erkannt.

● Starten Sie die Kamera mit eingesetzter Speicherkarte neu ( $□$ 23).

#### **Computer**

Es ist keine Übertragung von Bildern auf einen Computer möglich.

- Das Problem kann möglicherweise wie folgt durch eine Reduzierung der Übertragungsgeschwindigkeit gelöst werden, wenn die Kamera über ein Kabel an den Computer angeschlossen ist.
	- Drücken Sie die Taste [DE], um in den Wiedergabemodus zu wechseln. Halten Sie die Taste [MENU] gedrückt, während Sie gleichzeitig die Tasten [▲] und [ ) drücken. Drücken Sie im daraufhin angezeigten Bildschirm die Tasten [ $\bigcirc$ ][ ), um [B] auszuwählen, und drücken Sie dann die Taste [(%)].

# **Eye-Fi-Karten**

Es ist keine Übertragung von Bildern möglich  $($ [117](#page-116-0)).

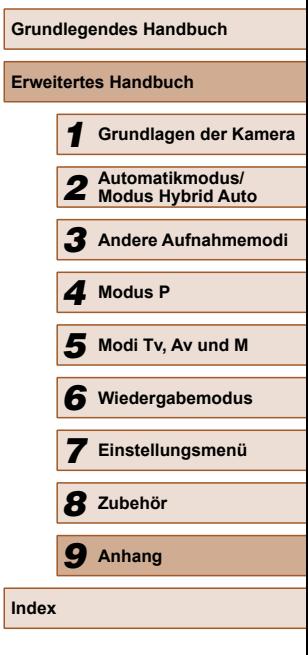

**Vor Verwendung**

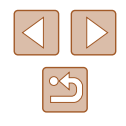

# <span id="page-121-0"></span> **Bildschirmmeldungen**

Gehen Sie wie folgt vor, wenn eine Fehlermeldung angezeigt wird.

### **Aufnahme oder Wiedergabe**

#### Keine Speicherkarte

● Die Speicherkarte wurde u. U. in der falschen Ausrichtung eingesetzt. Setzen Sie die Speicherkarte mit der richtigen Ausrichtung ein ( $\Box$ 17).

#### Speicherkarte gesperrt

● Der Schreibschutzschieber der Speicherkarte befindet sich in der gesperrten Position. Schieben Sie den Schreibschutzschieber in die entsperrte Position  $($  $\Box$ 17).

#### Aufnahme nicht möglich

● Sie haben versucht, eine Aufnahme zu machen, obwohl keine Speicherkarte in der Kamera eingesetzt war. Setzen Sie eine Speicherkarte in der richtigen Ausrichtung ein  $(2117)$ .

# Speicherkartenfehler (EQ98)

● Wird die Fehlermeldung auch angezeigt, nachdem Sie eine unterstützte Speicherkarte ( $\Box$ 2) formatiert und richtig eingesetzt ( $\Box$ 17) haben, wenden Sie sich an den Canon Kundendienst.

#### Zu wenig Speicher

● Es gibt nicht genug freien Speicherplatz auf der Karte, um Bilder aufnehmen  $($  $\Box$ 29,  $\Box$ 48,  $\Box$ 58,  $\Box$ 71) oder bearbeiten zu können  $($  $\Box$ 88). Löschen Sie nicht benötigte Bilder ([184) oder setzen Sie eine Speicherkarte mit ausreichend Speicherplatz ein  $\widehat{d}$ 17).

# Akku aufladen  $(1)$ 16).

# Kein Bild vorhanden

● Es befinden sich keine Aufnahmen auf der Speicherkarte, die wiedergegeben werden können.

# Schreibgeschützt! ([182)

#### Nicht identifiziertes Bild/Inkompatibles JPEG/Bild ist zu groß/MOV-Wiederg. nicht möglich/MP4-Wiederg. nicht möglich

- Nicht unterstützte Bilder oder beschädigte Bilder können nicht angezeigt werden.
- Unter Umständen ist es nicht möglich, Bilder wiederzugeben, die per Computer bearbeitet oder deren Namen auf einem Computer geändert wurden, oder die mit anderen Kameras aufgenommen wurden.

Vergrößern nicht möglich!/Keine Wiedergabe mit "Ähnliche Bilder" möglich/Drehen unmöglich/Bild nicht veränderbar/Modifizierung nicht möglich/Category zuordnen unmöglich/Bildauswahl nicht möglich.

● Folgende Funktionen sind unter Umständen nicht verfügbar für Bilder, die bereits per Computer bearbeitet, deren Namen auf einem Computer geändert wurden oder die mit anderen Kameras aufgenommen wurden. Mit einem Stern (\*) gekennzeichnete Funktionen stehen nicht für Filme zur Verfügung. Vergrößern\* ([=](#page-79-0)80), Ähnliche Bilder\* ([=](#page-80-0)81), Drehen\* ([=](#page-85-0)86), Favoriten  $(\Box$ 87), Bearbeiten\* ( $\Box$ 88), Druckliste\* ( $\Box$ [114](#page-113-1)) und Fotobuch-Einstellungen\* (EQ[116](#page-115-1)).

#### Ungültiger Auswahlbereich

 $\bullet$  Bei der Auswahl eines Bereichs für die Bilderauswahl ( $\Box$ 83,  $\Box$ 86,  $\Box$ [115](#page-114-2)) haben Sie als erstes Bild das letzte Bild ausgewählt oder umgekehrt.

#### Zu viel ausgewählt

- Für Druckliste (Q[114\)](#page-113-1) oder Fotobuch-Einstellungen (Q[116\)](#page-115-1) wurden mehr als 998 Bilder ausgewählt. Wählen Sie 998 oder weniger Bilder aus.
- Die Einstellungen für Druckliste (Q[114\)](#page-113-1) oder Fotobuch-Einstellungen (Q[116\)](#page-115-1) konnten nicht ordnungsgemäß gespeichert werden. Verringern Sie die Anzahl der ausgewählten Bilder, und versuchen Sie es erneut.
- Sie haben unter Schützen ( $\Box$ 82), Löschen ( $\Box$ 84), Favoriten ( $\Box$ 87), Druckliste ( $\Box$ [114](#page-113-1)) oder Fotobuch-Einstellungen ( $\Box$ [116](#page-115-1)) mehr als 500 Bilder ausgewählt.

# Name falsch!

● Der Ordner konnte nicht erstellt oder Bilder konnten nicht aufgenommen werden, weil die höchstmögliche Ordnernummer (999) für das Speichern von Bildern auf der Karte und die höchstmögliche Bildnummer (9999) für Bilder in Ordnern erreicht wurden. Ändern Sie auf der Registerkarte [?] die Option [Datei-Nummer] in [Autom.Rückst] ([198), oder formatieren Sie die Speicherkarte  $(\Box$ 97).

# Objektivfehler

- Dieser Fehler kann auftreten, wenn Sie das Objektiv festhalten, während es sich bewegt, oder wenn Sie die Kamera in einer sehr staubigen oder sandigen Umgebung verwenden.
- Wird diese Fehlermeldung häufig angezeigt, kann dies ein Hinweis auf eine beschädigte Kamera sein. Wenden Sie sich in diesem Fall an den Canon Kundendienst.

# Kamerafehler gefunden (*Fehlernummer*)

- Wenn diese Fehlermeldung direkt nach einer Aufnahme angezeigt wird, wurde das Bild möglicherweise nicht gespeichert. Überprüfen Sie das Bild im Wiedergabemodus.
- Wird diese Fehlermeldung häufig angezeigt, kann dies ein Hinweis auf eine beschädigte Kamera sein. Notieren Sie sich in diesem Fall die Fehlernummer (*Exx*), und wenden Sie sich an den Canon Kundendienst.

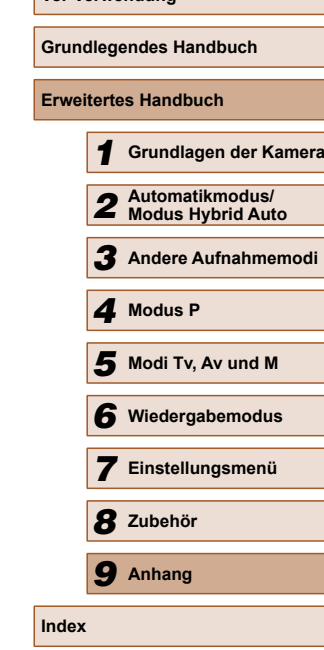

**Vor Verwendung**

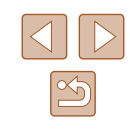

#### <span id="page-122-0"></span>**Dateifehler**

● Korrektes Drucken (□[110\)](#page-109-1) ist für Fotos aus anderen Kameras oder für Bilder, die mithilfe der Computersoftware geändert wurden, unter Umständen nicht möglich, selbst wenn die Kamera an den Drucker angeschlossen ist.

#### Druckerfehler

● Prüfen Sie die Papierformateinstellung (□[112\)](#page-111-1). Wenn diese Fehlermeldung angezeigt wird, obwohl die Einstellung richtig ist, schalten Sie den Drucker aus und wieder ein, und nehmen Sie die Einstellung an der Kamera erneut vor.

#### Tintenauffangbehälter voll

● Wenden Sie sich an den Canon Kundendienst für Unterstützung zum Austausch des Tintenauffangbehälters.

# **Bildschirminformationen**

# **Aufnahme (Informationsanzeige)**

 $(5)$  Eco-Modus ( $\Box$ 96)  $(6)$  Gitternetz ( $\Box$ 44)

 $(7)$  Verwacklungswarnung ( $\Box$ 32)  $(8)$  Lichtmessverfahren  $(259)$ (9) Fotoaufnahmekompression  $(\Box$ 70), Auflösung  $(\Box$ 42) (10) Verbleibende Aufnahmen  $($  $\Box$ [135\)](#page-134-2)\*

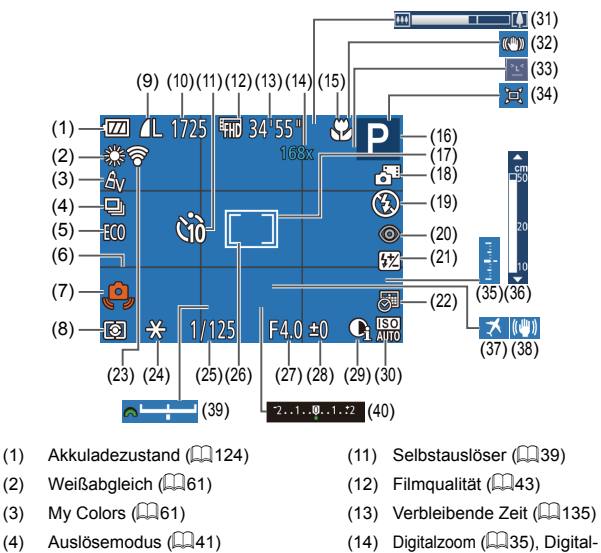

- 
- 
- Telekonverter  $(164)$
- (15) Fokussierbereich ([=](#page-62-0)63[=](#page-62-1)63), AF- $S$ peicherung ( $\Box$ 67)
- (16) Aufnahmemodus  $(121125)$  $(121125)$ , Szenensymbol (433)
- $(17)$  AF-Rahmen ( $\Box$ 65)
- (18) Modus Hybrid Auto  $(18)$
- (19) Blitzmodus  $(\Box$ 68)

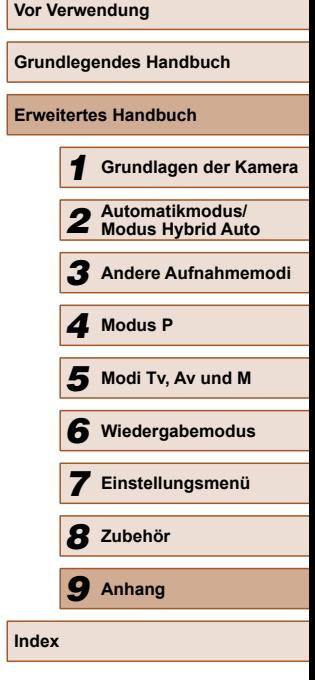

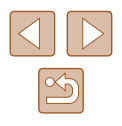

- <span id="page-123-1"></span>(20) Rote-Augen-Korrektur ([143)
- (21) Blitzbelichtungskorrektur / Blitzleistung (EQ69, EQ73)
- $(22)$  Datumsaufdruck  $(1140)$
- (23) Eye-Fi-Verbindungsstatus  $(1117)$  $(1117)$
- $(24)$  AE-Speicherung ( $\Box$ 59). Blitzbelichtungsspeicherung  $(169)$
- $(25)$  Verschlusszeit ( $\Box$ 71,  $\Box$ 72)
- (26) Rahmen für Spotmessfeld  $($  $\Box$ 59)
- $(27)$  Blendenwert  $(1172, 1172)$
- (28) Belichtungskorrekturstufe  $($  $\Box$ 59)
- $(29)$  i-contrast ( $\Box$ 60)
- $(30)$  ISO-Empfindlichkeit  $(160)$
- $(31)$  Zoombalken  $(1)$ 29)
- $(32)$  IS-Modus-Symbol  $(234)$
- $(33)$  Blinzelwarnung ( $\Box$ 45)
- $(34)$   $\Box$  Auto ( $\Box$  37)
- (35) Belichtungsstufe  $(272)$
- $(36)$  MF-Anzeige ( $\Box$ 63)
- $(37)$  Zeitzone ( $\Box$ 95)
- (38) Bildstabilisierung ([170)
- (39) Belichtungseinstellungsbalken  $($  $\Box$ 70)
- (40) Belichtungskorrekturbalken  $($  $\Box$ 59)

\* Gibt im Modus [  $\sum$ ]] die Anzahl verbliebener Aufnahmen an.

# <span id="page-123-0"></span> **Akkuladezustand**

Auf dem Bildschirm wird ein Symbol oder eine Meldung mit Informationen zum Ladezustand des Akkus angezeigt.

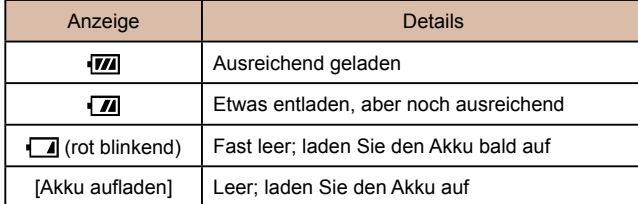

 $(1)$ -SET

- $(1)$  Filme  $(29.174)$
- $(2)$  My Colors  $(4.61, 4.90)$

 $(7)$ 

(6)

 $(2)$ - $(3)$ (4) (5)

- (3) Histogramm  $(\Box$ 76)
- $(4)$  Gruppenanzeige ( $\Box$ 79)
- (5) Kompression (Bildqualität)  $($  $\Box$ 70)/Auflösung  $($ ,  $\Box$ 42), MOV (Movies)
- $(6)$  Bildschutz ( $\Box$ 82)
- $(7)$  Favoriten ( $(187)$
- (8) Belichtungskorrekturstufe  $($  $\Box$ 59), Belichtungseinstellungsstufe  $($  $\Box$ 57)
- $(9)$  ISO-Empfindlichkeit ( $\Box$ 60). Wiedergabegeschwindigkeit  $($  $\Box$ 53)
- $(10)$  Aufnahmemodus  $(12125)$  $(12125)$
- $(11)$  Lichtmessverfahren ( $\Box$ 59)
- $(12)$  Akkuladezustand ( $\Box$ [124](#page-123-0))

# **Wiedergabe (Detaillierte Informationsanzeige)**

(24) (25) (26)

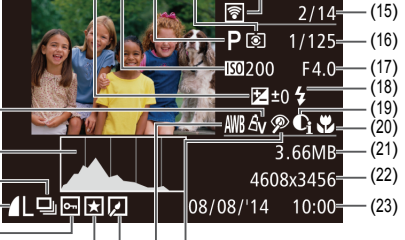

 $\overline{\mathbb{Z}}$ 

(8) (9) (10) (11) (12) (13) (14)

(13) Übertragen per Eye-Fi  $($  ( $($ [117\)](#page-116-0)

 $00 - 0002$ 

- (14) Ordnernummer Dateinummer  $($  $\Box$ 98)
- (15) Nummer des aktuell angezeigten Bilds/Gesamtanzahl der Bilder
- (16) Verschlusszeit (Fotos) (QQ71,  $\Box$ 72), Bildqualität/Bildfrequenz  $(Filme)$  ( $\Box$ 43)
- $(17)$  Blendenwert ( $\Box$ 72)
- $(18)$  Blitz  $($  $\Box$ 68). Blitzbelichtungskorrektur (QQ69)
- $(19)$  i-contrast  $($  $\Box$ 60,  $\Box$ 90)
- $(20)$  Fokussierbereich ( $\Box$ 63)
- (21) Dateigröße
- (22) Fotos: Auflösung  $(1135)$  $(1135)$  $(1135)$ Fotos: Wiedergabezeit ([14[135\)](#page-134-1)
- (23) Datum/Uhrzeit der Aufnahme  $($  $\Box$ 18)
- $(24)$  Bildbearbeitung ( $\Box$ 88)

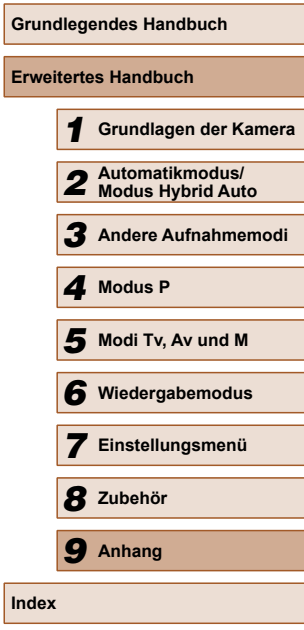

**Vor Verwendung**

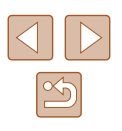

# **Vor Verwendung Grundlegendes Handbuch Erweitertes Handbuch** *1* **Grundlagen der Kamera** *2* **Automatikmodus/ Modus Hybrid Auto** *3* **Andere Aufnahmemodi** *4* **Modus P** *6* **Wiedergabemodus** *5* **Modi Tv, Av und M** *7* **Einstellungsmenü** *8* **Zubehör** *9* **Anhang**

 **Funktionen und Menütabellen**

Verfügbare oder automatisch eingestellte Funktionen sind als schwarze Symbole hervorgehoben  $(z, B, \tilde{M})$ . Nicht verfügbare Funktionen werden durch graue Symbole angezeigt  $(z, B, \mathbb{N})$ .

# <span id="page-124-0"></span> **In den Aufnahmemodi verfügbare Funktionen**

# **Belichtungskorrektur (Q 59)**

/ Av / Tv / P / LIVE\*1/ AUTO / ③』/ �/ ① / ③ / ③ / ③ / 4 / 6 / ∰ / 6 / 6 / ⊿ / ⊙ / ⊿ / 4 / / /

# **ISO-Empfindl.** ( $\Box$ 60)

厵 / / / / / / / / / / / / /

※/※/※/③/*4*/ (0) / 2/ ②/爵/ 県

# / / / / /

 $M/Av$  /  $Tv$  /  $P$  /  $L[VEI_{B}F$  /  $AUTOI \otimes I \otimes I \otimes I \otimes I$  then ※18181314101712171

**Auslösemodus (**[=](#page-40-0)41**)**  $\Box$ 

 / / / / / / / / / / / / / / 8/▒/ ③/ ⑤/ / / / 2/ / / / 2  $\Box$ 

// Av / Tv / P / LIVE/ ☆ // AUTO/ ◇ // � / ① / ③ / ③ / ① / U/ / 8/▒/ ③/ ⑤/ / / / 2/ / / / 2

\* Zeigt das Bild ca. 4 Sekunden vor bzw. nach dem aktuellen Bild an.

Während der Filmwiedergabe können Sie mit den Tasten [ $\bigcirc$ ][ $\bigcirc$ ] vor- und zurückspulen (oder zum vorherigen oder nächsten Film wechseln).

kompatiblen Drucker angeschlossen ist (LL[110](#page-109-0)).

Einige Informationen werden bei Anzeige von Bildern auf einem Fernseher möglicherweise nicht angezeigt ( $\Box$ [104\)](#page-103-0).

 $\Box$ 91)

# **Übersicht über die Filmsteuerung**

Die folgenden Vorgänge können mit der Filmsteuerung ausgeführt werden, die nach der Beschreibung unter ["Anzeigen" \(](#page-73-1) $\Box$ 74) aufgerufen werden kann.

<span id="page-124-1"></span>(25) Weißabgleich ( $\Box$ 61) (26) Rote-Augen-Korrektur ( $\Box$ 43,

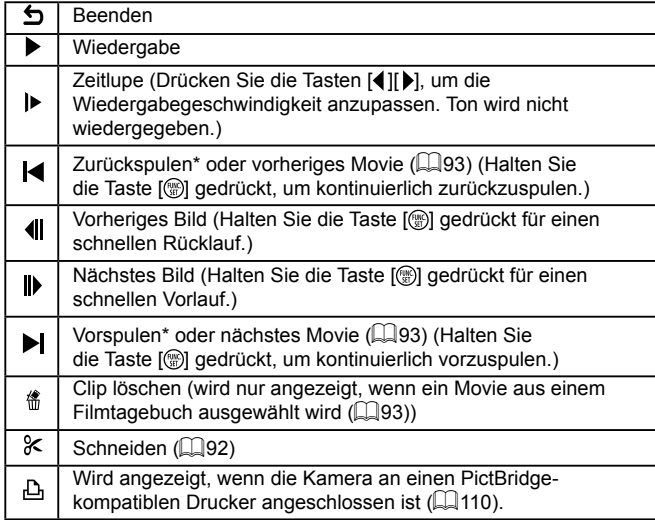

**Index**

# **Blitz (**[=](#page-67-0)68**,** [=](#page-72-0)73**)**

#### $4^A$

 / / / / / / / / / / / / /  $\mathcal{P}^{\text{26}}$ /  $\mathcal{B}$ /  $\mathcal{L}$  /  $\mathcal{D}$  /  $\mathcal{L}$  /  $\mathcal{D}$  /  $\mathcal{L}$  /  $\mathcal{B}$  /  $\mathcal{F}$ 

# $\ddagger$

**M/Av/Tv/P/LIVE/** - 1 AUTO / ③J/ @ / ①/ ③/ *①/* / ①  $\mathcal{L}(\mathbf{S}^{\prime}) = \mathcal{L}(\mathbf{S})/\mathcal{L}(\mathbf{S})/\mathbf{Z}/\mathbf{Z}/\mathbf{Z}/\mathbf{Z}/\mathbf{Z}$ 

# $4<sup>*</sup>$

*I* Av / Tv / P / LIVE / A \*\* 2 / AUTO\* 2 / Ø1/ @ / ① / @ / @ / 西/塗/離/羅/副/馬/両/口2/電/県

# $\bigcirc$

 / / / / / / / / / / / / /  $\mathcal{L}^{\text{int}}(\mathbf{B}^{\prime}/\mathbf{B}^{\prime}/\mathbf{B}^{\prime})$  ,  $\mathbf{A}^{\prime}/\mathbf{C}$  )  $\mathbf{A}^{\prime}/\mathbf{A}^{\prime}/\mathbf{B}^{\prime}$  /  $\mathbf{F}$ 

**Blitzbelichtungskorrektur (** $\Box$ **69)** 

M/Av/Tv/P/LIVE/AT/AUTO/OTO/OF/C/G/G/h ※/ &/ ※/ 31/ 4/ [6] / 7 / 2 / 2 / 2

**Blitzleistungsstufe (QQ73)** 

 $M/Av$  /  $Tv$  /  $P$  /  $LIVEI = I$   $AUTO$  /  $\oslash I \cap I \cup I \otimes I \otimes I \oplus I$ ※181▒1奇1』(01712171只

**Av/Tv-Einstellungen (QQ71, QQ72)** 

# $Av$

 $M/Av$  / Tv / P / LIVE /  $\mathbb{R}^4$  / AUTO /  $\oslash$  /  $\lozenge$  /  $\oslash$  /  $\oslash$  /  $\oslash$  /  $\oslash$  /  $\frac{1}{205}$ /  $\frac{1}{201}$ /  $\frac{1}{201}$ /  $\frac{1}{201}$ /  $\frac{1}{201}$ 

# Tv

 $M/Av$  /  $Tu$  /  $P$  /  $LIVE$  /  $\mathbb{R}^{1}$  /  $AUTO$  /  $\oslash$  /  $\oslash$  /  $\oslash$  /  $\oslash$  /  $\oslash$  /  $\oslash$  /  $\oslash$  / ※/※/※/ ③/ *△*/ / / / / / / / / / / /

#### **Programmwechsel (** $\Box$ **59) Vor Verwendung M/Av/Tv/P/LIVE/A-/AUTO/OT/9/20/00/00/00/** ※18181314101712171 **Grundlegendes Handbuch AE-Speicherung/Blitzbelichtungsspeich. (**[=](#page-58-1)59**,** [=](#page-68-1)69**)\***<sup>3</sup> **Erweitertes Handbuch M/Av/Tv/P/LIVE/AT/AUTO/OT/D/LO/CO/CO/UT/ ※/ &/ ※/ 61/ 4/ | ○ | / / △/ | / / /** *1* **Grundlagen der Kamera AE-Speicherung (Film)/Belichtungseinstellung (**[=](#page-56-0)57**)** *2* **Automatikmodus/ Modus Hybrid Auto** MIAVITVIPILIVEIATIAUTOIØ101010100101 ※/ 8/ ※/ 61/ 4/ 61/ 7/ 2/ 7/ 2 *3* **Andere Aufnahmemodi**  $F$ okussierbereich ( $\Box$ 63,  $\Box$ 63)  $\Delta$ *4* **Modus P** M/Av/Tv/P/LIVE/ 图 / AUTO/ <>>
/>
2/<br/>
2/<br/><<br/>
<>
<<br/>
<>
<<br/>
<<br/>
<<br/>
<<br/>
M/Av/Tv/P/LIVE/<br/> <<br/> <<br/> <<br/>
<<br/>
<<br/>
<<br/>
<<br/>
<<br/>
<<br/>
<<br/><<br/>
<<br/>
<<br/>
<<<br/>
<<br/> ※/※/※/③/△/〇/囗/②/翻/貝 *5* **Modi Tv, Av und M** 出/MF *6* **Wiedergabemodus** M/Av/Tv/P/LIVE/ - 1 AUTO/ ③J/@/ ①/ ③/ ③/ 也/  $\mathcal{P}^{\text{ss}}_1/\mathcal{P}^{\text{ss}}_2/\mathcal{P}^{\text{ss}}_3/\mathcal{P}^{\text{ss}}_4/\mathcal{P}^{\text{ss}}_2/\mathcal{P}^{\text{ss}}_4/\mathcal{P}^{\text{ss}}_5/\mathcal{P}^{\text{ss}}_5/\mathcal{P}^{\text{ss}}_5/\mathcal{P}^{\text{ss}}_5/\mathcal{P}^{\text{ss}}_5/\mathcal{P}^{\text{ss}}_5/\mathcal{P}^{\text{ss}}_5/\mathcal{P}^{\text{ss}}_5/\mathcal{P}^{\text{ss}}_5/\mathcal{P}^{\text{$ *7* **Einstellungsmenü Verfolg. AF (** $\Box$ **66)** M/Av/Tv/P/LIVE/ - 1 AUTO/ A79/ C/ @/ @/ h *8* **Zubehör** ※/※/※/新人期1回/2/2/// **Anzeige ändern ([125]** *9* **Anhang** M/Av/Tv/P/LIVE/2<sup>3</sup>/AUTO/<>)/@/\@/\\\/\\/\ ※/※/▒/ 3/ 4/ 0 / 2/ 2/ 2/ 1 / 只 **Index** \*1 Einstellungen [Dunkel–Hell] ([148). \*2 Nicht verfügbar, wird aber in einigen Fällen in [ $\frac{1}{2}$ ] geändert. \*3 Die Blitzbelichtungsspeicherung ist im Blitzmodus [3] nicht verfügbar.

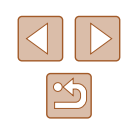

# <span id="page-126-0"></span> **Menü FUNC.**

### Lichtmessverfahren ( $\Box$ 59)

# $\odot$

 / / / / / / / / / / / / / ※/※/※/ 12/3/107/2/2/2/2

# $[7/5]$

 $M/Av/Tv/P/L|V E/LF/L|U T0/\sqrt{N}L\approx L\frac{1}{2}L\frac{1}{2}L$  $\frac{1}{2}$  /  $\frac{1}{2}$  /  $\frac{1}{2}$  /  $\frac{1}{2}$  /  $\frac{1}{2}$  /  $\frac{1}{2}$  /  $\frac{1}{2}$  /  $\frac{1}{2}$ 

# **My Colors (Q61)**

# $6F$

M/Av/Tv/P/LIVE/ 图 / AUTO/< $\mathcal{D}/\mathfrak{D}/\mathfrak{D$ | ※/ ※/ ※/ 【3/ 』 / 10 / 2 / 2 / ま / 県

/ *A*<sub>N</sub> / *A*<sub>se</sub>\*1 / *A*<sub>P</sub> / *A<sub>L</sub>* / *A<sub>D</sub>* / *A<sub>C</sub>* / *A<sub>C</sub>*\*2

**M/Av/Tv/P/LIVE/ #7AUTO/③//@/℃/③/③/** ※/ 《 / 《 / / 』 / 61 / 7 / 2 / 7 / 7

# **Weißabgleich (** $\Box$ **61)**

AWB

M/Av/Tv/P/LIVE/ 图 / AUTO/ ②J/@/①C/③/③/ U/ | 管/審/ (論/ 過/ 〇 / 口/ (8 / 開 / 興

※/ ●/ ※/ ※/ ※/ / ワ

**M/Av/Tv/P/LIVE/ - / AUTO/** < 31/ 4 / 20/ < 22/ < 22/ 4 / **※/ ※/ ※/ 61/ 』 / | ○ | / / △/ 7/ / / /** 

#### **Selbstauslöser (239) Vor Verwendung**  $\widehat{\text{C}}$ M/Av/Tv/P/LIVE/ 图 / AUTO/< $\mathcal{D}/\mathfrak{D}/\mathfrak{D$ | ※/ 各/ ※/【』/ 』/ ◎ / ■/ ② / 胃/ 貝 **Erweitertes Handbuch**  $(3/6)$  /  $(6)$ M/Av/Tv/P/LIVE/ 图 / AUTO/< $\mathcal{Y}_I/\mathfrak{D}$ /①/②/③/  $\mathcal{L}^{\text{M}}(\mathbf{B}^{\prime}/\mathbf{B}^{\prime}/\mathbf{B}^{\prime})$  ,  $\mathcal{L}^{\text{M}}(\mathbf{C})$  ,  $\mathbf{L}^{\text{M}}(\mathbf{B}^{\prime}/\mathbf{F}^{\prime})$  ,  $\mathbf{L}^{\text{M}}$ **Selbstauslöser-Einstellungen (**[=](#page-39-1)40**)** Vorlauf\*3 **M/Av/Tv/P/LIVE/ 图 / AUTO/ <>>>
/>
2010 / 2010/2010 / 2010 / 2010 / 2010 / 2010 / 2010 / 2010 / 2010 / 2010 / 2010 / 2010 / 2010 / 2010 / 2010 / 2010 / 2010 / 2010 / 2010 / 2010 / 2010 / 2010 / 2010 / 2010 / 2010 / 2010 /**  $\mathcal{L}^{\text{26}}$ /  $\mathcal{L}^{\text{27}}$ /  $\mathcal{L}^{\text{28}}$ /  $\mathcal{L}^{\text{29}}$ /  $\mathcal{L}^{\text{20}}$ /  $\mathcal{L}^{\text{20}}$ /  $\mathcal{L}^{\text{20}}$ /  $\mathcal{L}^{\text{20}}$ /  $\mathcal{L}^{\text{20}}$ *4* **Modus P** Aufn $*4$ **M/Av/Tv/P/LIVE/AUTO/<I/R//P/** ※/窗/缀/ 3/周/ 〇/ 2/ 2/ 2/ **Seitenverhältnis für Fotos (** $\Box$ **42)**  $16.9$ **M/Av/Tv/P/LIVE/ 早/AUTO/①/ゆ/心/③/③/**如/  $\mathbb{P}^{\mathbb{P}}$ /  $\mathbf{B}$ /  $\mathbb{P}$ /  $\mathbb{P}$ /  $\mathbb{P}$ /  $\mathbb{P}$ /  $\mathbb{P}$ *8* **Zubehör**  $32/11$ **M/Av/Tv/P/LIVE/ 早/AUTO/①/ゆ/①/③/③/**如/ *9* **Anhang** ※/客/爨/③/風/◎/■/▲//2/■/県 43 **Index**

M/Av/Tv/P/LIVE/ 图 / AUTO/ <>>
/>
2/<br/>
(<br/>
2/<br/><<br/>
(<br/>
(<br/>S/<br/><br/>
(<br/>S/<br/> <br/> <br/> <br/> <br/> <br/> <<br/> <<br/>
<<br/> <t<br/><br/><t<br/>S/<br/><t<br/>S/<t<br/> <t<br/><t<br/> $\mathbf{N}$ ※/卷/※/ā)/鸡/60/12/20/肥/県

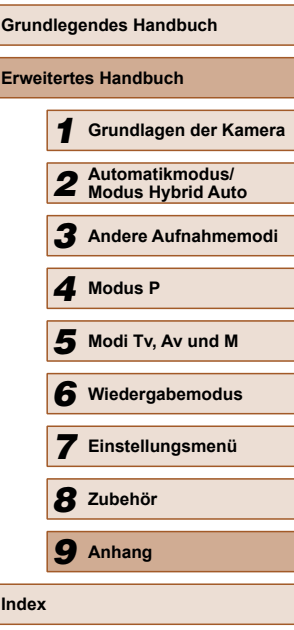

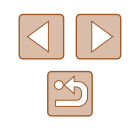

### **Auflösung (ﷺ42)**

**M/Av/Tv/P/LIVE/ 图/ AUTO/ ②J/@/①/③/③/** 』/  $\mathbb{P}^2/\mathbb{B}/\mathbb{B}/\mathbb{A}/\mathbb{B}/\mathbb{C}$  /  $\mathbb{Z}/\mathbb{B}/\mathbb{F}/\mathbb{B}$ 

# $M1/M2/S$

**M/Av/Tv/P/LIVE/ #/AUTO/③//@/①/③/③/**  $\frac{1}{2}$  /  $\frac{1}{2}$  /  $\frac{1}{2}$  /  $\frac{1}{2}$  /  $\frac{1}{2}$  /  $\frac{1}{2}$  /  $\frac{1}{2}$  /  $\frac{1}{2}$ 

# M

M/Av/Tv/P/HVF/扉/AUTO/③/新/200702/02/出/ / / / / / / / / /

#### **Kompression (** $\llbracket\downarrow\rrbracket$ **70)**

#### ₫

 $M/Av$  /  $Tv$  /  $P$  /  $LIVE$  /  $AUTO$  /  $\oslash$  /  $\oslash$  /  $\oslash$  /  $\oslash$  /  $\oslash$  /  $\oslash$  /  $\frac{1}{2}$  /  $\frac{1}{2}$  /  $\frac{1}{2}$  /  $\frac{1}{2}$  /  $\frac{1}{2}$  /  $\frac{1}{2}$  /  $\frac{1}{2}$  /  $\frac{1}{2}$ 

**M/Av/Tv/P/LIVE/ 图 / AUTO/ <>>>
/>
2010/00/ 2010/ 2010/ 2010/ 2010/ 2010/ 2010/ 2010/ 2010/ 2010/ 2010/ 2010/ 2010/ 2010/ 2010/ 2010/ 2010/ 2010/ 2010/ 2010/ 2010/ 2010/ 2010/ 2010/ 2010/ 2010/ 2010/ 2010/ 2010/ 2010/ 201** ※/※/※/【1/9/【0】/2/2/胃/胃

#### **Filmqualität (ﷺ43)**

 $E_{FHD}$ 

M/Av/Tv/P/LIVE/ 图 / AUTO/ ②J/@/①/③/③/③/ / / / / / / / / /

 $H_{HD}$  / EVGA

# M/Av/Tv/P/LIVE/28//AUTO/<>></>
2012/<</>
2012/<</>
2012 / \$/▒/ J/ ♪ \* / O / / / 4/ \$/

- \*1 Der Weißabgleich ist nicht verfügbar.
- \*2 Zur Festlegung innerhalb eines Bereichs von 1 5: Kontrast, Schärfe, Farbsättigung, Rot, Grün, Blau und Hauttöne.
- \*3 Kann in Modi, die keine Auswahl der Aufnahmeanzahl ermöglichen, nicht auf 0 Sekunden eingestellt werden.
- \*4 Eine Aufnahme (nicht änderbar) in Modi, die keine Auswahl der Aufnahmeanzahl ermöglichen.
- \*5 Wird an die Einstellungen zum Seitenverhältnis angepasst und automatisch eingestellt (ﷺ52).

# <span id="page-127-0"></span>**Aufnahme-Registerkarte**

#### **AF-Rahmen (ﷺ65)**

#### Gesicht/AiAF\* 1

M/Av/Tv/P/LIVE/ 图 / AUTO/ ②J/@/①C/③/③/ U/ ※/多/※/ / 4/ / 07/ 2/ 2/ 第/ 県

### Verfolg. AF

M/Av/Tv/P/LIVE/ - 1 AUTO/ ③J/@/ ①/ ③/ ③/ 也/ ※/窗/※/ / 4/ 0 / 2 / 2 / 2 / 2

#### **Mitte**

M/Av/Tv/P/LIVE/ 早/AUTO/③/④/①/③/③/均/ ※/※/※/【】/5】 0 / 2 / 2 / 2 / 2

# **AF-Feld Größe (ﷺ**65)\*2

## Normal

**M/Av/Tv/P/LIVE/** - 1AUTO/ ③J/�/ ①/ ③/ ③/ ③/ ※/ 8/ ※/ ※ / 4 / 0 / 2 / 2 / 2 / # / "貝

#### Klein

**M/Av/Tv/P/LIVE/** / 140TO/ ③ / 9 / ① / ③ / ③ / U/  $\mathcal{P}^{\text{M}}$ /  $\mathcal{B}$ /  $\mathcal{P}$ /  $\mathcal{P}$ /  $\mathcal{P}$ /  $\mathcal{P}$ /  $\mathcal{P}$ /  $\mathcal{P}$ 

#### **Digitalzoom (LL35)**

#### **Standard**

 / / / / / / / / / / / / / ※/窗/▒/ ②/ 4/ 〇/ / / 2/ 7/ / /

#### Aus

 / / / / / / / / / / / / / ※/ 8/ ※/ 61/ 4/ (01/ 2/ 2/ ) / / ●

#### 1.6 x/2.0 x

 / / / / / / / / / / / / /  $\mathcal{P} \cong I \oplus I \oplus I \oplus I$  of  $I \cap I \otimes I$  ,  $I \cap I$ 

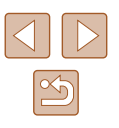

#### **AF-Feld Lupe (** $\llbracket\llbracket\rrbracket44)$

#### An

M/Av/Tv/P/LIVE/ 1/4UTO/<br/> / @/L'/<br/><br/> / @/<br/> / <br/> / <br/> <br/> / <br/> <br/> <br/> <br/> <br/> <br/> <br/> <br/> <br/> <t<br/> <t<br/> <t<br/> <t<br/> <t<br/> <t<br/> <t<br/> <t<t</t<t<t<t<t<t<t<t<t<t<t<t< | 管/ 客/ ▒ / @ / 』 / ◎ / 2 / 2 / 肥 / 児

Aus

M/Av/Tv/P/LIVE/ 图 / AUTO/ ②J/ @ / ① / ③/ ④/ 回/ | ※/ ※/ ※/ 【3/ 』 / 10 / 2 / 2 / ま / 県

#### **Servo AF (LL66)**

#### An

 $M/Av$  /  $Tv$  /  $P$  /  $LIVE$  /  $\mathbb{R}^n$  /  $AllTO$  /  $\mathbb{Q}$  /  $\mathbb{Q}$  /  $\mathbb{Q}$  /  $\mathbb{Q}$  /  $\mathbb{Q}$  /  $\mathbb{Z}$  / | ※ / ※ / ※ / 61 / 4 / 61 / 2 / 2 / 閏 / 県

Aus\* 3

# / / / / / / / / / / / / / | 管/書/ ▒ / い / 過 / 00 / 2 / 2 / 層 / 貝

#### **Kontinuierl. AF (ﷺ67)**

An

M/Av/Tv/P/LIVE/ 图 / AUTO/ ②J/@/①/③/③/ ② **◎ / 客 / ▒ / る) / ♪ / 【〇】/ ⊿ / ② / 翻 / "県** 

Aus

### **M/Av/Tv/P/LIVE/AUTO/<\\/\\/\\/\\/\**/\\/\\/\\/\ - 管/審/翻/調/| 81/2/22/翻/見

#### **AF-Hilfslicht (** $\llbracket \downarrow \rrbracket$ **45)**

#### An

 / / / / / / / / / / / / / ※/ 8/ 8/ 1.1 / 9/ 00 / 2 / 2 / 2 / 1

Aus

 / / / / / / / / / / / / / - 管/番/繇/ 副/周/ 同/ 【2/2/胃/胃

### **MF-Fokus Lupe (LLI63)**

#### An

**M/Av/Tv/P/LIVE/ - 1 AUTO/ ③J/@/ ①/ ③/ ③/ 出/**  $\mathcal{P}^{\text{M}}$ /  $\mathcal{P}^{\text{M}}$ /  $\mathcal{P}^{\text{M}}$ /  $\mathcal{P}^{\text{M}}$ /  $\mathcal{P}^{\text{M}}$ /  $\mathcal{P}^{\text{M}}$ 

# Aus

M/Av/Tv/P/LIVE/ 图 / AUTO/< $\mathcal{D}/\mathfrak{D}/\mathfrak{D$ | 管/ 睿 / 鬱 / 《』 / ⊿ / ◎ / ■ / ② / 譯 / 胃

#### **Safety MF (** $\downarrow$  **63)**

An

M/Av/Tv/P/LIVE/ - 1 AUTO/ ③J/@/ ①/ ③/ ③/ 也/ ※/※/※/【記入2/07/【2/22/】/只

# Aus

M/Av/Tv/P/LIVE/ 图 / AUTO/②J/@/①/③/③/③ ※/窗/綴/ 3/風/ 〇/ 2/ 2/ 間/ 県

#### **Blitzeinstellungen (LLI69)**

#### **Blitzmodus**

Auto

### M/Av/Tv/P/LIVE/ 图 / AUTO/ ①1/\$/① 公/ ③ / ①  $\mathcal{L}^{\text{26}}$ /  $\mathcal{L}$  /  $\mathcal{L}$  /  $\mathcal{L}$  /  $\mathcal{L}$  /  $\mathcal{L}$  /  $\mathcal{L}$  /  $\mathcal{L}$  /  $\mathcal{L}$  /  $\mathcal{L}$  /

#### Manuell

M/Av/Tv/P/LIVE/AT/AUTO/OM/@/U/@/@/@/  $\mathcal{P} \left( \mathcal{P} \right) = \left( \mathcal{P} \right)$ 

# Blitzbel.korr.

**M/Av/Tv/P/LIVE/AT/AUTO/OT/D/LO/OS/OT/D**/ ※/ 8/ ※/ 3/ 4/ [6] / 7 / 4 / 7 / 7

#### **Blitzleistung**

 $M/Av/Tv$  /  $P/I$  iverse and  $I \otimes I \otimes I \otimes I \otimes I$ ※/※/※/③/禹/ 〇/ / / / 2/17/只

# **Grundlegendes Handbuch Erweitertes Handbuch** *1* **Grundlagen der Kamera** *2* **Automatikmodus/ Modus Hybrid Auto** *3* **Andere Aufnahmemodi** *4* **Modus P** *<sup>6</sup>* **Wiedergabemodus** *<sup>5</sup>* **Modi Tv, Av und M** *7* **Einstellungsmenü** *8* **Zubehör** *9* **Anhang**

**Vor Verwendung**

**Index**

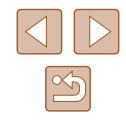

#### Rote-Aug.Korr.

#### An

 / / / / / / / / / / / / / **答/窗/ #/ ()/ 4/ 0 / / / 2/ / / / /** 

Aus

**M/Av/Tv/P/LIVE/ 图/AUTO/ ②J/@/①C/③/③/** | ※ / ※ / ※ / 《》 / ⊿ / ◎ / / ⊿ / ② / ⊯ / 『

# R. Aug. Lampe

#### An/Aus

**M/Av/Tv/P/LIVE/ 图/ AUTO/ ②J/@/①/ ①/ ①/**  $\mathcal{H}^{\text{2}}/ \mathcal{B}/\mathcal{H}^{\text{2}}/ \mathcal{B}/\mathcal{B}/\mathcal{O}/\mathcal{A}/\mathcal{B}/\mathcal{H}$ 

Safety FE

An

 / / / / / / / / / / / / /  $\mathcal{L}^{\text{26}}$  /  $\mathcal{L}$  /  $\mathcal{L}$  /  $\mathcal{L}$  /  $\mathcal{L}$  /  $\mathcal{L}$  /  $\mathcal{L}$  /  $\mathcal{L}$  /  $\mathcal{L}$  /  $\mathcal{L}$  /  $\mathcal{L}$ 

Aus

**M/Av/Tv/P/LIVE/<br/></>/></br/></>/>/>/</br/></>/</br/></br/></br/></br/></br/></br/></br/></br/></br/></br/></br/></br/></br/></br/></br/></br/></br/></br/></br/></br/></br/></br/></br/></br/></br/></br/></br/></br/></br**  $\frac{1}{2}$  /  $\frac{1}{2}$  /  $\frac{1}{2}$  /  $\frac{1}{2}$  /  $\frac{1}{2}$  /  $\frac{1}{2}$  /  $\frac{1}{2}$ 

#### **i-contrast (** $\llbracket \llbracket 60 \rrbracket$

Auto

**M/Av/Tv/P/LIVE/ 图 / AUTO/** <br />  $I \cup I \otimes I \otimes I \otimes I$ | 挙/ 舎/ ▒ / 61/ 』 / 601 | 7 / 21 | 7 | 7 | 7

Aus

**M/Av/Tv/P/LIVE/ 40/TO/<>>/\\\TO/<>>** ※/ 各/ ※/ 【1/8, 101/2/2/ / / / / /

#### **Safety Shift (LLI72)**

An

 $M /$  Av / Tv / P / LIVE /  $\mathbb{Z}^2$  / AUTO /  $\oslash_{1}$  /  $\Im$  /  $\oslash$  /  $\oslash$  /  $\oslash$  /  $\oslash$  /  $\frac{1}{2}$  /  $\frac{1}{2}$  /  $\frac{1}{2}$  /  $\frac{1}{2}$  /  $\frac{1}{2}$  /  $\frac{1}{2}$  /  $\frac{1}{2}$ 

# Aus / / / / / / / / / / / / / ※/多/※/新/劇/同/口/图/開/貝

### **Bildüberpr. nach Aufn. (LL46)**

# Displayzeit

Aus

M/Av/Tv/P/LIVE/ 图 / AUTO/ ③ / ④ / ① / ③ / ③ / ④ / ※/8/※/3/4/回/2/2//!

#### **Schnell**

 / / / / / / / / / / / / / ※/8/※/3/4/回/2/2//!

#### 2 Sek./4 Sek./8 Sek./Halten

M/Av/Tv/P/LIVE/ 图 / AUTO/①/①/①/①/②/③/ ※/窗/※/31/具/【〇/【/②/胃/

# Displayinform.

Aus

M/Av/Tv/P/LIVE/ 图 / AUTO/ ①j/@/①/③/③/ / 』/ | 管/ 睿 / 鬱 / 【』 / 【1】 / 2 / 胃 /

#### **Detailliert**

M/Av/Tv/P/LIVE/ 图 / AUTO/ ③ / ④ / ① / ③ / ④ / ⑤ / 回 | 管/ 睿 / 鬱 / 【1 / 1 / 1 / 1 / 2 / 胃 / 】

#### **Blinzelwarnung (LL45)**

An

M/Av/Tv/P/LIVE/ AUTO/①/①/第/追/@/@/ | 管/ 客/ ▒ / ○| / / 』 / ○| / / / 2 / 體/ 児

Aus

M/Av/Tv/P/LIVE/ 图 / AUTO/< $\mathcal{D}/\mathfrak{D}/\mathfrak{D$ | 管/ 審/ 鬱/ 【』/ 』/ 12 / 2 / 層/ 胃

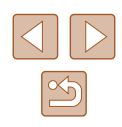

#### **Gitternetz (** $\Box$ **44)**

An/Aus

M/Av/Tv/P/LIVE/ 图 / AUTO/ ②J/ @ / ① / ③/ ④/ 回/  $\mathcal{P}(\mathcal{P}) = \frac{1}{2} \sum_{i=1}^{N} \sum_{j=1}^{N} \sum_{j=1}^{N} \sum_{j=1}^{N} \sum_{j=1}^{N} \sum_{j=1}^{N} \sum_{j=1}^{N} \sum_{j=1}^{N} \sum_{j=1}^{N} \sum_{j=1}^{N} \sum_{j=1}^{N} \sum_{j=1}^{N} \sum_{j=1}^{N} \sum_{j=1}^{N} \sum_{j=1}^{N} \sum_{j=1}^{N} \sum_{j=1}^{N} \sum_{j=1}^{N} \sum_{j=1}^{N} \sum_{j=1}^{N}$ 

# **IS-Einstellungen (** $\Box$ **70)**

IS Modus

Aus/Kontinuierlich

M/Av/Tv/P/LIVE/ 图 / AUTO/ ②J/@/①/③/③/ ② ※/※/※/新/禹/内/口/奥/蘭/県

Nur Aufn.

**M/Av/Tv/P/LIVE/ 40/TO/ 3/40/ LOV (公/ 也/** ※/各/ ※/ 61/ 8/ 00 / 2/ 2/ 第/ 5

Dynam. IS

1

M/Av/Tv/P/LIVE/ 图 / AUTO/ ②j/@/①/③/③/③ ※/密/繇/副/周/07/2/2/肥/県

 $\mathfrak{p}$ 

/ M / Av / Tv / P / LIVE / 图 / AUTO / 〇/ ④ / ① / ③ / ① / ① / - 管/審/翻/調/同/口/風/胃/胃

**In** Anzeigeber. (236)

**M/Av/Tv/P/LIVE/ 图 / AUTO/ <>>>
/ ?> / (\*)/ (\*)/ (\*)/ (\*)/ / \*)/ / (\*)/ / \*)/ / \*)/** ※/密/繇/刹/周/07/7/2/2/肥/県

 $\Box$  **Autom. Einst. (** $\Box$ **37,**  $\Box$ **38)** 

#### Such-Assistent

An

M/Av/Tv/P/LIVE/ 图 / AUTO/ ① / ④ / ① / ③ / ① / ② / �� | 管/ 睿 / ▒ / 《 》 / 』 / 【〇】 / 【2 / 詹 / 瞿 / 興

#### Aus

# M/Av/Tv/P/LIVE/ 图/AUTO/<>><<</>  $\mathbf{N}$ /\  $\mathbf{N}$  /  $\mathbf{C}$ /\  $\mathbf{C}$ ※/8/※/3/4/01/2/2/2/

# Auto-Zoom

Gesicht/Oberkörper/Ganzer Körper/Manuell

M/Av/Tv/P/LIVE/ 图 / AUTO/< $\mathcal{D}/\mathfrak{D}/\mathfrak{D$ | 管/ 客/ ▒ / ◎| / 』 / ◎ / ■ / ② / ■ / ● / ■ / ■

Aus

M/Av/Tv/P/LIVE/ 图 / AUTO/ <>>>
<>>
2010) | 管/ 審/ 鬱/ 【』/ 』/ 【3】/ 【2/ ② / 胃/ 胃

# **Dat.aufd.** ( $\Box$ 40)

#### Aus

M/Av/Tv/P/LIVE/ 图 / AUTO/ ②J/@/①C/③/③/ U/ ※/※/※/③/過/◎/■/@/胃/門

Datum/Datum & Zeit

 / / / / / / / / / / / / / ※/窗/翳/ / 4/ 01 / / 21 / / .

### **Filmtagebuchtyp (** $\Box$ **31)**

Std.b. hinz.f./Keine Standb.

M/Av/Tv/P/LIVE/AT/AUTO/<37/?//0/10/62/62/97/  $\frac{1}{2}$  /  $\frac{1}{2}$  /  $\frac{1}{2}$  /  $\frac{1}{2}$  /  $\frac{1}{2}$  /  $\frac{1}{2}$  /  $\frac{1}{2}$ 

- \*1 Falls Gesichter nicht erkannt werden, weicht die Funktionsweise je nach Aufnahmemodus ab.
- \*2 Verfügbar, wenn der AF-Rahmen auf [Mitte] eingestellt ist.
- \*3 [An], wenn eine Bewegung des Motivs im Modus  $[AUTO]$  erkannt wird.

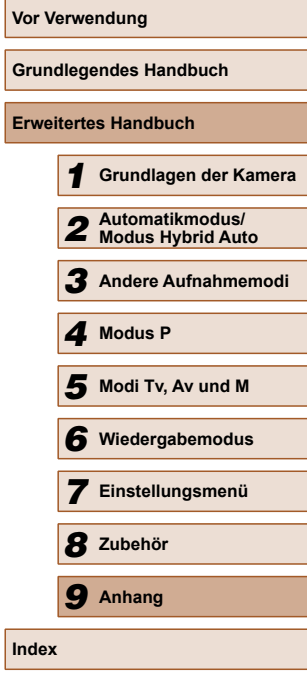

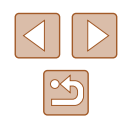

# **Einstellungen-Registerkarte**

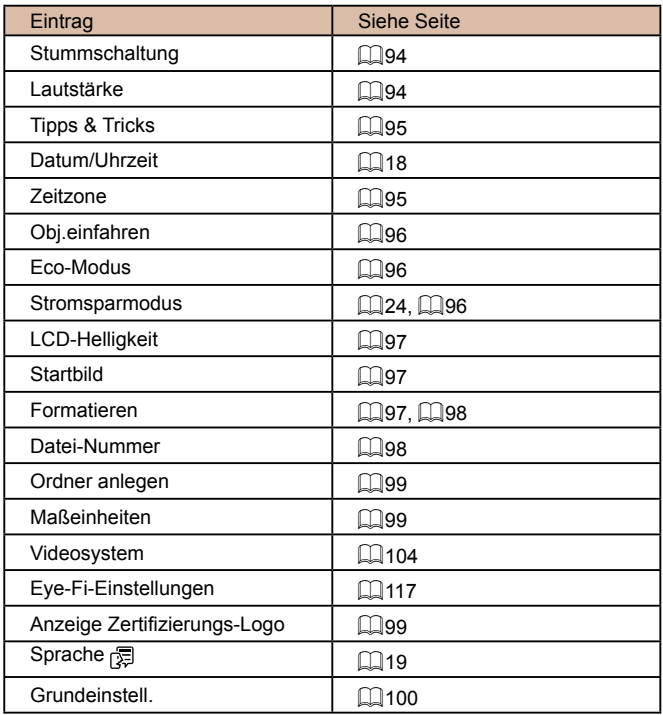

# **Wiedergabe-Registerkarte**

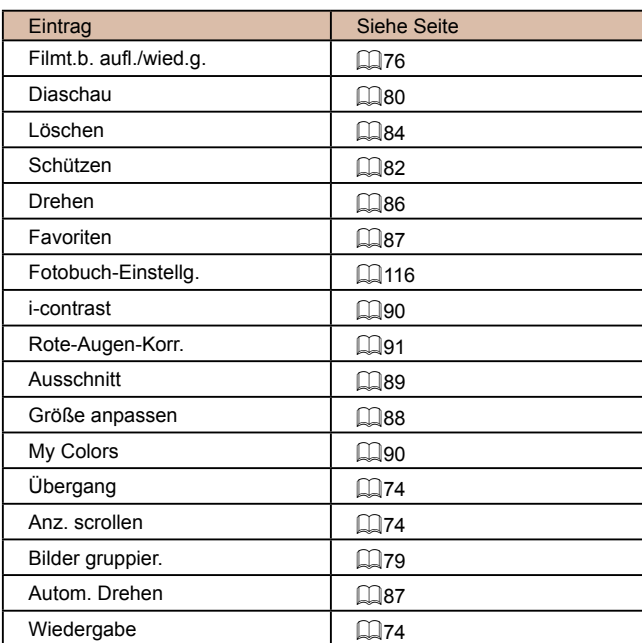

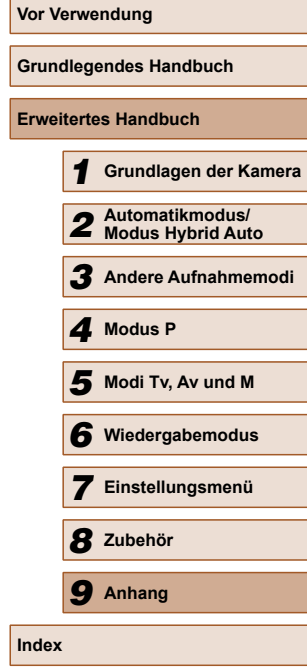

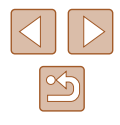

# <span id="page-132-0"></span>**Druck-Registerkarte**

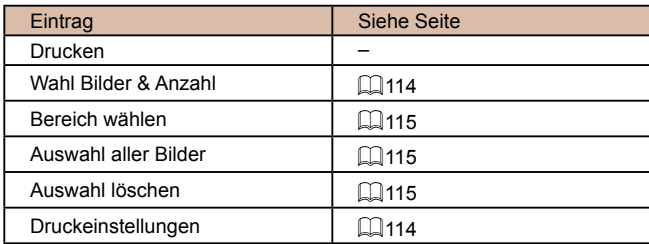

# **Wiedergabemodus – Menü FUNC.**

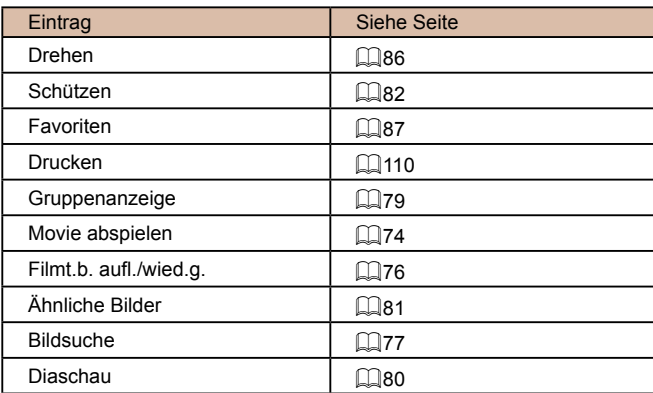

# **Vorsichtsmaßnahmen bei der Handhabung**

- Diese Kamera ist ein hochpräzises elektronisches Gerät. Lassen Sie sie nicht fallen, und setzen Sie sie keinen starken Stößen aus.
- Halten Sie die Kamera aus der unmittelbaren Umgebung von Magneten und anderen Geräten fern, die starke elektromagnetische Felder erzeugen, da dies zu Fehlfunktionen oder zum Verlust von Bilddaten führen kann.
- Gelangen Wassertropfen oder Staubpartikel auf die Kamera oder den Bildschirm, wischen Sie sie mit einem trockenen, weichen Lappen wie einem Brillenreinigungstuch ab. Vermeiden Sie starkes Reiben oder übermäßige Krafteinwirkung.
- Verwenden Sie zum Reinigen der Kamera oder des Bildschirms niemals Reinigungsmittel mit organischen Lösungsmitteln.
- Entfernen Sie Staub mit einem Blaspinsel vom Obiektiv. Wenden Sie sich bei hartnäckigem Schmutz an den Canon Kundendienst.
- Zur Vermeidung von Kondensation in der Kamera nach plötzlichen Temperaturänderungen (wenn die Kamera aus einer kalten in eine warme Umgebung gebracht wird) legen Sie die Kamera in einen wasserdichten, wiederverschließbaren Kunststoffbeutel, und lassen Sie sie sich langsam an die neue Umgebungstemperatur anpassen, bevor Sie sie aus dem Beutel entnehmen.
- Stellen Sie den Einsatz der Kamera sofort ein, falls sich Kondenswasser gebildet hat. Anderenfalls kann die Kamera beschädigt werden. Entnehmen Sie den Akku und die Speicherkarte, und warten Sie, bis die Feuchtigkeit verdunstet ist, bevor Sie die Kamera wieder verwenden.
- Vor einer längeren Lagerung des Akkus sollte dessen Restladung verbraucht werden. Nehmen Sie den Akku dann aus der Kamera, und lagern Sie ihn in einem Kunststoffbeutel oder einem vergleichbaren Behälter. Das Aufbewahren eines nur teilweise entladenen Akkus über längere Zeit (ca. ein Jahr) kann sich nachteilig auf seine Lebensdauer oder Leistung auswirken.

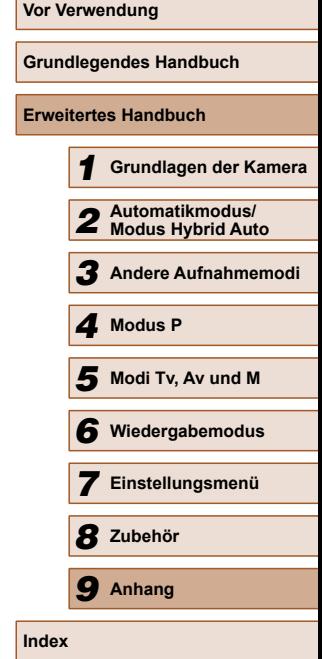

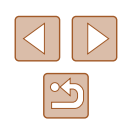

# **Technische Daten**

# **Technische Daten der Kamera**

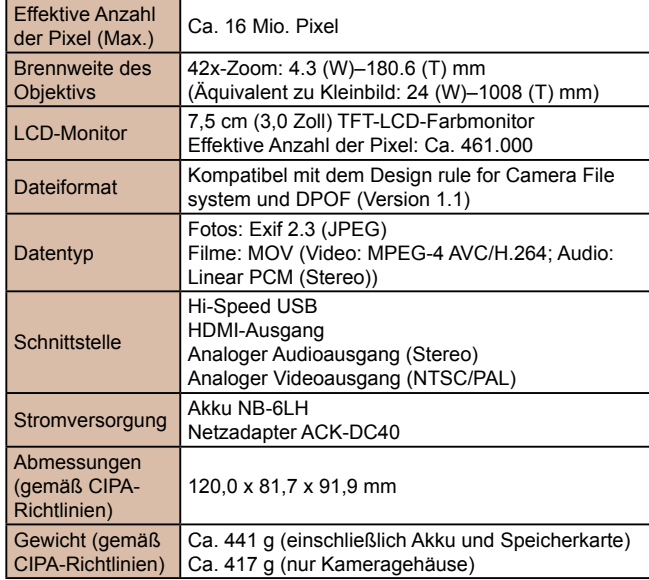

# **Brennweite des Digitalzooms (äquivalent zu Kleinbild)**

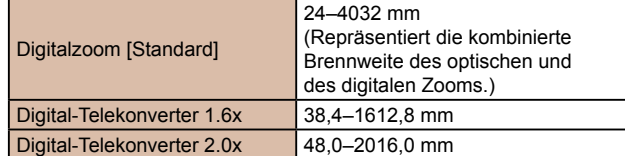

# **Anzahl der Aufnahmen/Aufnahmedauer, Wiedergabedauer**

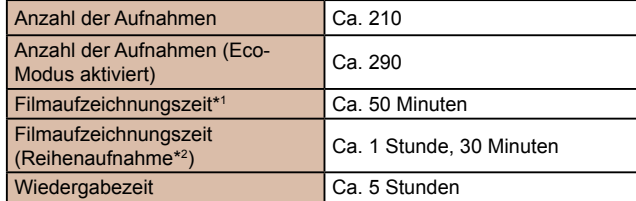

- \*1 Zeit basierend auf den Standardkameraeinstellungen bei Verwendung normaler Funktionen, wie Aufnehmen, Anhalten, Ein- und Ausschalten der Kamera und Zoomen.
- \*2 Verfügbare Zeit bei mehrfacher Aufnahme der maximalen Filmlänge (bis Aufnahme automatisch endet).
- Die Anzahl der möglichen Aufnahmen basiert auf den Messrichtlinien der Camera & Imaging Products Association (CIPA).
- Unter bestimmten Aufnahmebedingungen kann die Anzahl der Aufnahmen und die Aufnahmedauer geringer als oben angegeben sein.
- Anzahl der Aufnahmen/Aufnahmedauer bei vollständig aufgeladenem Akku.

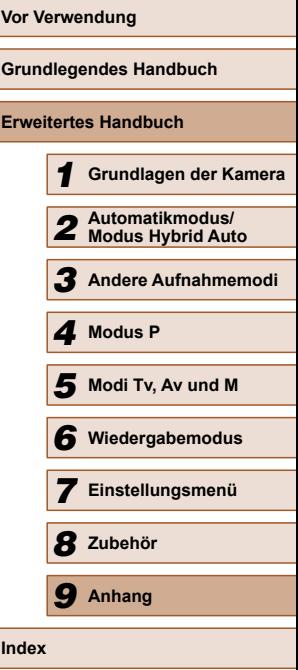

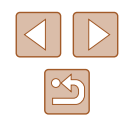

# <span id="page-134-3"></span><span id="page-134-2"></span>**Anzahl der Aufnahmen pro Speicherkarte**

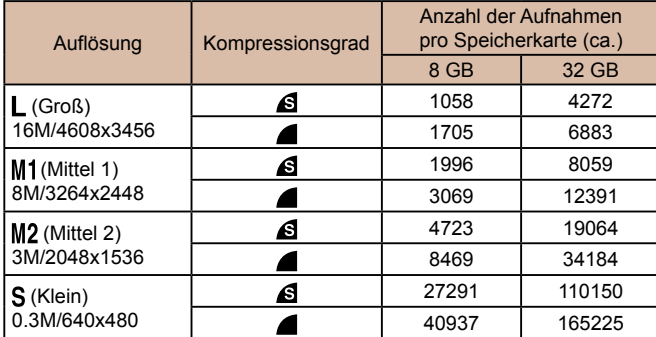

● Die Werte in der Tabelle basieren auf von Canon spezifizierten Messbedingungen und können je nach Motiv, Speicherkarte und Kameraeinstellungen unterschiedlich ausfallen.

# <span id="page-134-1"></span> **Aufnahmedauer pro Speicherkarte**

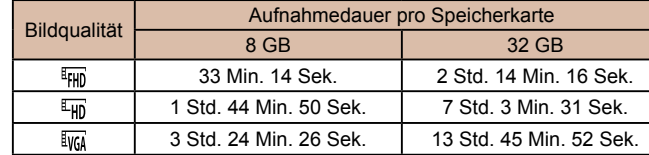

- Die Werte in der Tabelle basieren auf Messstandards von Canon und können je nach Motiv, Speicherkarte und Kameraeinstellungen unterschiedlich ausfallen.
- Die Aufnahme wird automatisch angehalten, sobald die Dateigröße eines Videoclips 4 GB erreicht oder die Aufnahmezeit bei Aufnahme in den Modi [[FHD] oder [[FHD] 29 Minuten und 59 Sekunden oder bei Aufnahme im Modus [[v]] ca. 1 Stunde beträgt.
- Bei einigen Speicherkarten wird die Aufnahme unter Umständen beendet, bevor die maximale Movielänge erreicht wird. Die Verwendung von Speicherkarten der SD Speed Class 4 oder schneller wird empfohlen.

# <span id="page-134-0"></span> **Blitzbereich**

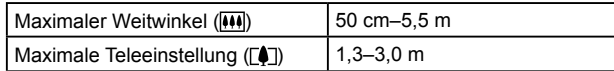

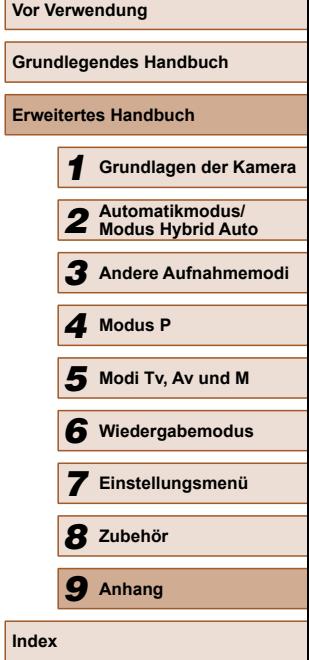

# <span id="page-135-0"></span> **Aufnahmebereich**

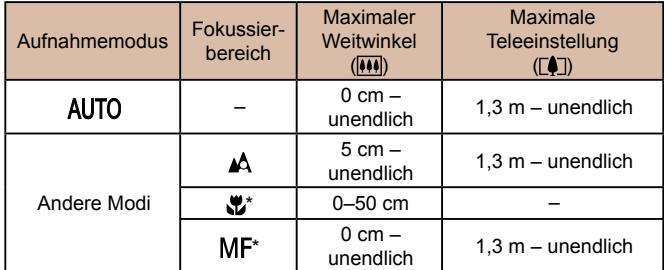

\* In einigen Aufnahmemodi nicht verfügbar.

# **Reihenaufnahmengeschwindigkeit**

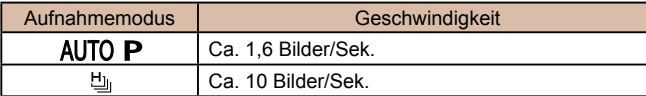

# **Verschlusszeit**

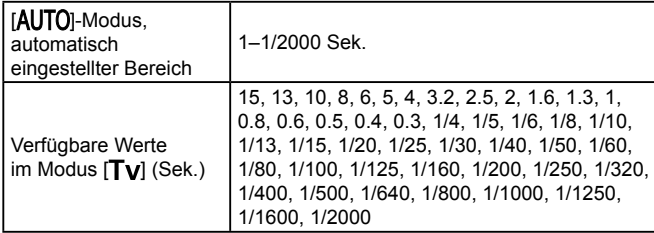

# **Zeitautomatik**

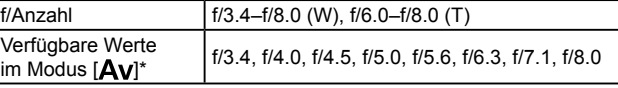

\* Je nach Zoomposition sind einige Blendenwerte unter Umständen nicht verfügbar.

# **Akku NB-6LH**

Typ: Viederaufladbarer Lithium-Ionen-Akku<br>
Nennspannung: 3,7 V Gleichspannung Nennkapazität: 1.060 mAh<br>Ladezyklen: Ca. 300 mal Ladezyklen: Ca. 300<br>Betriebstemperaturen: 0–40 °C Betriebstemperaturen:<br>Abmessungen: Abmessungen:  $34,4 \times 41,8 \times 6,9 \text{ mm}$ <br>Gewicht: Ca. 22 g

3,7 V Gleichspannung<br>1.060 mAh Ca. 22 g

# **Akkuladegerät CB-2LY/CB-2LYE**

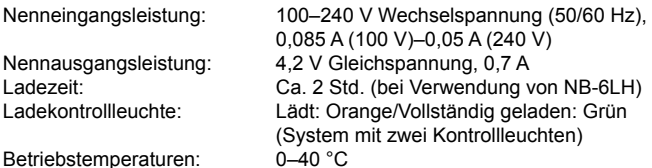

# **Gegenlichtblende LH-DC60 (separat erhältlich)**

Kameraanschluss: Bajonett Max. Durchmesser x Länge: φ69,6 x 27,0 mm<br>Gewicht: Ca. 10 q  $Ca. 10 g$ 

*4* **Modus P** *6* **Wiedergabemodus** *5* **Modi Tv, Av und M** *7* **Einstellungsmenü** *8* **Zubehör** *9* **Anhang**

*1* **Grundlagen der Kamera**

*2* **Automatikmodus/ Modus Hybrid Auto** *3* **Andere Aufnahmemodi**

**Vor Verwendung**

**Grundlegendes Handbuch Erweitertes Handbuch**

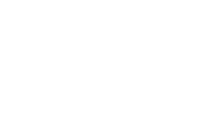

**Index**

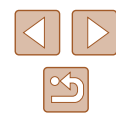

# **Index**

#### **A**

AE-Speicherung [59](#page-58-3) AF-Rahmen 65 AF-Speicherung 67 Ähnliche Bilder 81 Akku Aufladen [16](#page-15-0) Eco-Modus 96 Ladezustand [124](#page-123-1) Stromsparmodus [24](#page-23-2) Akkuladegerät [2](#page-1-0), [102](#page-101-0) Akkus → Datum/Uhrzeit (Speicherbatterie) Stromsparmodus [24](#page-23-2) Anpassen der Bildgröße 88 Anschluss [104](#page-103-1), [105,](#page-104-0) [110](#page-109-2) Anzeige auf einem Fernsehgerät [104](#page-103-1) Anzeigen [21](#page-20-0) Ähnliche Bilder 81 Anzeige auf einem Fernsehgerät [104](#page-103-1) Bildsuche 77 Diaschau 80 Einzelbildwiedergabe [21](#page-20-0) Indexanzeige 77 Vergrößerte Anzeige 80 Auflösung (Bildgröße) [42](#page-41-2) Aufnahme Aufnahmeinformationen [123](#page-122-0) Datum/Uhrzeit der Aufnahme → Datum/Uhrzeit Automatikmodus (Aufnahmemodus) [20,](#page-19-0) [29](#page-28-2)

Av (Aufnahmemodus) 72 AV-Kabel [104](#page-103-1)

#### **B**

Belichtung AE-Speicherung [59](#page-58-3) Blitzbelichtungsspeicherung 69 Korrektur [59](#page-58-3) Benutzerdefinierter Weißabgleich 61 Bilder Anzeigedauer [46](#page-45-2) Löschen 84 Schützen von Bildern 82 Wiedergabe → Anzeigen Bilder mit Sepia-Farbton 62 Bildqualität → Kompressionsgrad (Bildqualität) Bildschirm Menü → Menü FUNC., Menü Spracheinstellung [19](#page-18-0) Symbole [123,](#page-122-0) [124](#page-123-1) Bildstabilisierung 70 Bildwirkung - Live (Aufnahmemodus) [48](#page-47-2) Blinzel-Timer (Aufnahmemodus) [55](#page-54-0) Blinzelwarnung [45](#page-44-2) Blitz An 68 Blitzbelichtungskorrektur 69 Langzeitsynchronisierung 68 Blitzbelichtungsspeicherung 69

**C** CameraWindow (Computer) [107](#page-106-1)

# **D**

Datei-Nummerierung 98 Datum/Uhrzeit Ändern [18](#page-17-0) Einstellungen [18](#page-17-0) Hinzufügen von Datumsaufdrucken [40](#page-39-2) Speicherbatterie [19](#page-18-0) Zeitzone 95 DC-Kuppler [105](#page-104-0) Diaschau 80 Digital-Telekonverter 64 Digitalzoom [35](#page-34-1) DPOF [114](#page-113-3) Drehen von Bildern 86 Drucken [110](#page-109-2)

### **E**

Eco-Modus 96 Eye-Fi-Karten [2](#page-1-0), [117](#page-116-1)

**F**

Farbe (Weißabgleich) 61 Farbverstärkung (Aufnahmemodus) [51](#page-50-0) Favoriten 87 Fehlerbehebung [119](#page-118-0) Fehlermeldungen [122](#page-121-0) Feuerwerk (Aufnahmemodus) [51](#page-50-0) Filme Aufnahmezeit [135](#page-134-3) Bildqualität (Auflösung/ Bildfrequenz) [42](#page-41-2), [43](#page-42-2) Schneiden 92

Fisheye-Effekt (Aufnahmemodus) [52](#page-51-1) Fokussierbereich Makro 63 Manueller Fokus 63 Fokussierung AF-Feld Lupe [44](#page-43-2) AF-Rahmen 65 AF-Speicherung 67 Servo AF 66 Fotobuch-Einstellung [116](#page-115-2)

# **G**

Gesicht/AiAF (AF-Rahmenmodus) 65 Gesichts-Timer (Aufnahmemodus) [55](#page-54-0) Gitternetz [44](#page-43-2) Grundeinstellungen 100

#### **H**

Haushaltssteckdose [105](#page-104-0) HDMI-Kabel [103](#page-102-1), [104](#page-103-1) Highspeed-Serienbilder (Aufnahmemodus) [56](#page-55-0) Hybrid Auto (Aufnahmemodus) [31](#page-30-1)

### **I**

i-contrast [60](#page-59-2), 90 Intelligente Aufnahme (Aufnahmemodus) [54](#page-53-0) ISO-Empfindlichkeit [60](#page-59-2)

# **K**

Kamera Grundeinstellungen 100 Kompressionsgrad (Bildqualität) 70 Kontrollleuchte [28,](#page-27-0) [45](#page-44-2), [46](#page-45-2) Kreative Aufnahme [49](#page-48-0) Kreative Filter (Aufnahmemodus) [51](#page-50-0)

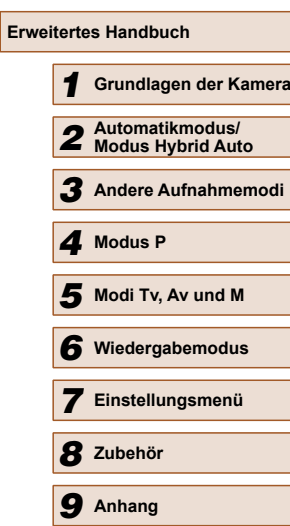

**Vor Verwendung**

**Grundlegendes Handbuch**

**Index**

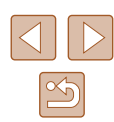

**L** Lächeln (Aufnahmemodus) [54](#page-53-0) Lichtmessverfahren [59](#page-58-3) Lieferumfang [2](#page-1-0)

Löschen 84

#### **M**

M (Aufnahmemodus) 72 Makro (Fokussierbereich) 63 Manueller Fokus (Fokussierbereich) 63 Menü Grundlegende Funktionen [27](#page-26-1) Tabelle [125](#page-124-1) Menü FUNC. Grundlegende Funktionen [26](#page-25-0) Tabelle [127,](#page-126-0) [133](#page-132-0) Miniatureffekt (Aufnahmemodus) [52](#page-51-1) Mitte (AF-Rahmenmodus) 65 Monochrom (Aufnahmemodus) [54](#page-53-0) My Colors 61, 90

# **N**

Netzadapter [102](#page-101-0), [105](#page-104-0)

#### **P**

P (Aufnahmemodus) [58](#page-57-1) PictBridge [103](#page-102-1), [110](#page-109-2) Porträt (Aufnahmemodus) [50](#page-49-0) Postereffekt (Aufnahmemodus) [51](#page-50-0) Programm-AE [58](#page-57-1)

# **R**

Reihenaufnahme Highspeed-Serienbilder (Aufnahmemodus) [56](#page-55-0) Reisen mit der Kamera 95

Rote-Augen-Korrektur [43](#page-42-2), 91

#### **S**

Schärfenspeicher 65 Schlaufe [2,](#page-1-0) [15](#page-14-0) Schnee (Aufnahmemodus) [51](#page-50-0) Schneiden Anpassen der Bildgröße 88 i-contrast 90 My Colors 90 Rote-Augen-Korrektur 91 Zuschneiden 89 Schützen von Bildern 82 Schwarzweißbilder 62 SD/SDHC/SDXC-Speicherkarten  $\rightarrow$  Speicherkarten Seitenverhältnis [42](#page-41-2) Selbstauslöser [39](#page-38-1) 2-Sekunden-Selbstauslöser [39](#page-38-1) Blinzel-Timer (Aufnahmemodus) [55](#page-54-0) Einstellen des Selbstauslösers [40](#page-39-2) Gesichts-Timer (Aufnahmemodus) [55](#page-54-0) Servo AF 66

**Software** Installation [108](#page-107-0) Speichern von Bildern auf einem Computer [109](#page-108-0) Speicherkarten [2](#page-1-0) Aufnahmezeit [135](#page-134-3) Speichern von Bildern auf einem Computer [109](#page-108-0) Spielzeugkamera (Aufnahmemodus) [53](#page-52-1) Spracheinstellung [19](#page-18-0)

Standardeinstellungen  $\rightarrow$  Grundeinstellungen Stereo-AV-Kabel [103,](#page-102-1) [104](#page-103-1) Stromsparmodus [24](#page-23-2) Stromversorgung [102](#page-101-0)  → Akku, → Akkuladegerät, → Netzadapter Suchen 77

# **T**

Töne 94 Trageriemen → Schlaufe Tv (Aufnahmemodus) 71

#### **U**

Uhrzeit [28](#page-27-0)

### **V**

Verfolgung AF 66 Vergrößerte Anzeige 80

### **W**

Weißabgleich (Farbe) 61 Wenig Licht (Aufnahmemodus) [50](#page-49-0) Wiedergabe → Anzeigen

#### **Z**

Zeitzone 95 Zoom [20](#page-19-0), [30,](#page-29-0) [35](#page-34-1) Zoom-Hilfsrahmen [36](#page-35-1) Zubehör [102](#page-101-0) Zuschneiden 89, [112](#page-111-2)

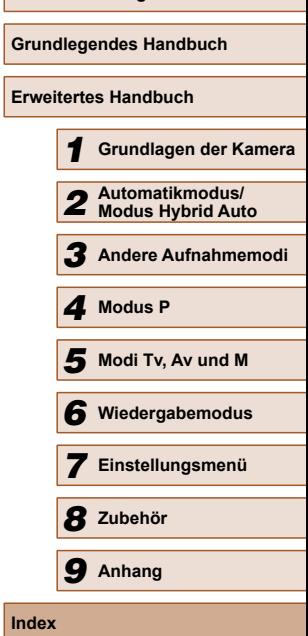

**Vor Verwendung**

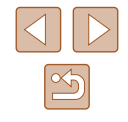

# **Marken und Lizenzierung**

- Microsoft und Windows sind Marken oder eingetragene Marken der Microsoft Corporation in den USA und/oder anderen Ländern.
- Macintosh und Mac OS sind Marken von Apple Inc., die in den USA und anderen Ländern eingetragen sind.
- Das SDXC-Logo ist eine Marke von SD-3C, LLC.
- HDMI, das HDMI-Logo und High-Definition Multimedia Interface sind Marken oder eingetragene Marken von HDMI Licensing, LLC.
- Alle anderen Marken sind Eigentum der jeweiligen Rechtsinhaber.
- Dieses Gerät enthält von Microsoft lizenzierte exFAT-Technologie.
- This product is licensed under AT&T patents for the MPEG-4 standard and may be used for encoding MPEG-4 compliant video and/or decoding MPEG-4 compliant video that was encoded only (1) for a personal and non-commercial purpose or (2) by a video provider licensed under the AT&T patents to provide MPEG-4 compliant video. No license is granted or implied for any other use for MPEG-4 standard.
	- \* Hinweis wird ggf. auf Englisch angezeigt.

# **Haftungsausschluss**

- Eine nicht ausdrücklich erlaubte Reproduktion dieses Handbuchs ist verboten.
- Alle Messungen basierend auf Teststandards von Canon.
- Änderungen von technischen Daten, Informationen oder des Produktdesigns vorbehalten.
- Die in diesem Handbuch verwendeten Abbildungen können sich vom tatsächlichen Gerät unterscheiden.
- Ungeachtet des oben Erwähnten übernimmt Canon keine Haftung für jegliche Schäden, die auf die Verwendung dieses Produkts zurückzuführen sind.

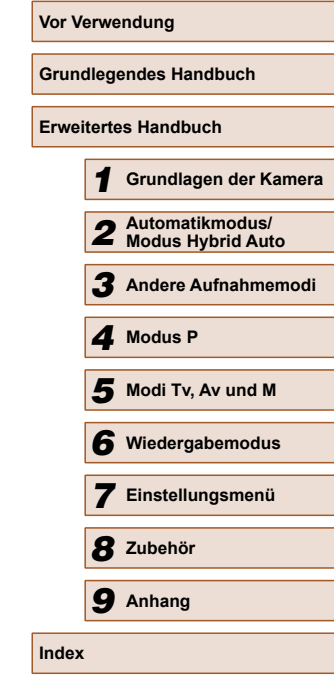

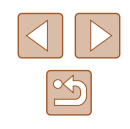